# Canon

# EOS D60 **DIGITAL BEDIENUNGSANLEITUNG**

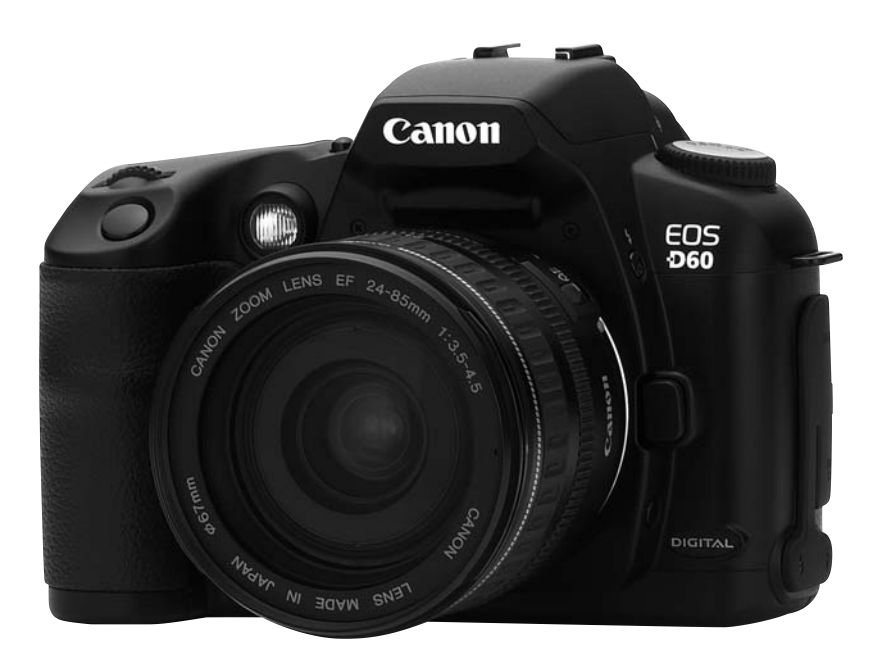

Bitte lesen Sie diese Anleitung vor der erstmaligen Verwendung der Kamera genau durch. Bewahren Sie diese Anleitung gut auf, damit Sie jederzeit wieder nachschlagen können.

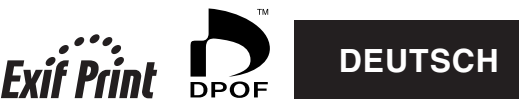

# **Wir danken Ihnen, dass Sie sich für den Kauf dieses Canon-Produkts entschieden haben.**

Die EOS D60-Digitalkamera ist eine professionelle Hochleistungs-Spiegelreflexkamera mit einem hoch auflösendem 6.3-Megapixel CMOS-Sensor. Die Kamera ist für alle Canon EF-Objektive geeignet und wurde für schnelles und einfaches Fotografieren entwickelt. Sie ist für alle Arten der Fotografie vollständig ausgerüstet, von vollautomatischen Schnappschüssen hin zu professionellen künstlerischen Aufnahmen.

Als Aufnahmemedien werden CompactFlash-Karten (CF-Karten der Typen I und II) verwendet.

Bitte lesen Sie diese Anleitung vor der erstmaligen Verwendung der Kamera genau durch, um sich mit den Funktionen und der sachgemäßen Bedienung der Kamera vertraut zu machen.

∗ Wir empfehlen Ihnen CF-Karten von Canon.

## **Radio- und Fernsehempfang (VCCI-Erklärung)**

Bei dieser Kamera handelt es sich um ein IT-Gerät, das die Beschränkungen der Klasse B für elektromagnetische Störungen (EMI) gemäß der Standards des japanischen Voluntary Control Council for Interference by Information Technology Equipment (VCCI) nicht verletzt. Die Kamera kann dennoch Störungen beim Radio- und Fernsehempfang verursachen, wenn sie sich in der Nähe von diesen Geräten befindet. Genauere Informationen zur Vermeidung von Empfangsstörungen bei anderen Geräten finden Sie in dieser Anleitung.

## **Testen der Kamera vor der erstmaligen Verwendung**

Testen Sie die Kamera, bevor Sie sie das erste Mal verwenden. Prüfen Sie, ob die Aufnahmen ordnungsgemäß auf der CF-Karte aufgezeichnet werden. Wenn die Kamera bzw. die CF-Karte fehlerhaft sind und Bilder nicht aufgenommen oder von einem PC gelesen werden können, haftet Canon nicht für etwaige Verluste oder Unannehmlichkeiten.

## **Urheberrechte**

Die Urheberrechte mancher Länder verbieten u. U. die Verwendung von Aufnahmen von Personen oder bestimmten Objekten für andere als private Zwecke. Das Fotografieren öffentlicher Aufführungen oder Ausstellungen ist u. U. ebenfalls verboten.

- Canon und EOS sind Marken von Canon, Inc.
- Adobe und Photoshop sind Marken von Adobe Systems Incorporated.
- CompactFlash ist eine Marke von SanDisk Corporation.
- IBM PC/AT und Microdrive sind Marken oder registrierte Marken von International Business Machines.
- Macintosh ist eine registrierte Marke von Apple Corporation in den USA und anderen Ländern.
- Alle anderen Marken sind das Eigentum der jeweiligen Eigentümer.

Diese Digitalkamera unterstützt Exif 2.2 (auch bekannt als "Exif-Druck") Exif-Druck ist der Standard zur Verbesserung der Kommunikation zwischen einer Digitalkamera und einem Drucker. Durch Anschluss an einen Exif-Druck-kompatiblen Drucker werden die Bilddaten der Kamera zur Zeit der Aufnahme verwendet und optimiert - als Ergebnis erhalten Sie Abzüge extrem hoher Qualität.

# Einleitung

# <span id="page-2-0"></span>**Geräteprüfliste**

Vergewissern Sie sich, dass die folgenden Geräte und Zubehörteile im Lieferumfang Ihrer Kamera enthalten sind. Andernfalls setzen Sie sich mit Ihrem Händler in Verbindung.

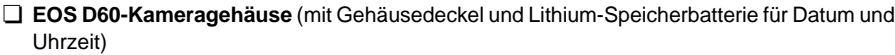

- ¢ **Augenmuschel Eb**
- ¢ **Akku BP-511**
- ¢ **Kompakt-Netzteil CA-PS400**
- ¢ **DC-Kuppler DR-400**
- ¢ **Interfacekabel IFC-200PCU**
- ¢ **Videokabel VC-100**
- □ Schulterriemen EW-100DB (mit Okularabdeckung)

□ EOS Digital Solution CD-ROM

□ Adobe Photoshop LE CD-ROM

□ **Bedienungsanleitung für die EOS D60-Kamera** (dieses Dokument)

#### ¢ **Bedienungsanleitung für EOS D60-Software**

In dieser Bedienungsanleitung wird die Installation der Software beschrieben, mit der Sie Aufnahmen von der Kamera auf einen PC übertragen können sowie die Bearbeitung von RAW-Aufnahmen und die Einstellung von Bearbeitungsparametern.

¢ **Anleitung für Akku BP-511**

#### ¢ **Garantiekarte**

¢ **Kurzanleitung**

#### ¢ **Zubehör für EOS D60**

In dieser Anleitung werden die wichtigsten Zubehörteile für die EOS D60-Kamera beschrieben.

∗ Eine CF-Karte ist nicht enthalten. Sie müssen diese separat erwerben. Wir empfehlen Ihnen CF-Karten von Canon.

∗ Ein Microdrive ist ein Speichermedium mit einer Festplatte. Er verfügt über eine hohe Speicherkapazität bei niedrigem Preis pro Megabyte. Im Vergleich zur CF-Karte mit Flash-Speicher sind solche Datenträger allerdings anfälliger für Erschütterungen oder Stöße. Achten Sie daher bei Verwendung eines Microdrive darauf, dass die Kamera während des Aufnahmevorgangs oder des Anzeigens von Bildern keinen Erschütterungen oder Stößen ausgesetzt wird.

# **Inhalt**

### **Einleitung**

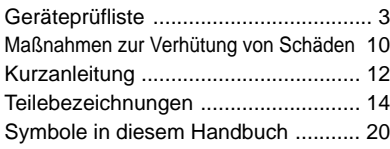

#### **1 Erste Schritte [...............................](#page-20-0) 21**

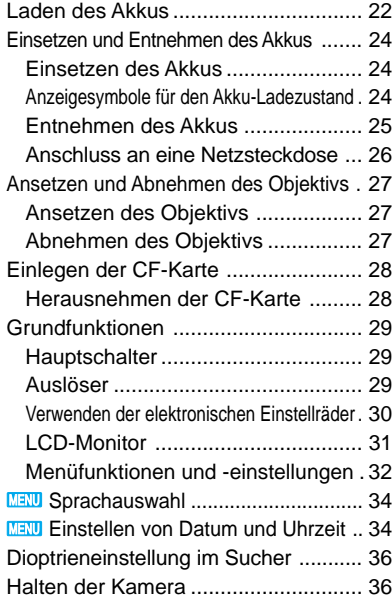

#### **2 [Einfaches Fotografieren](#page-36-0) ............. 37**

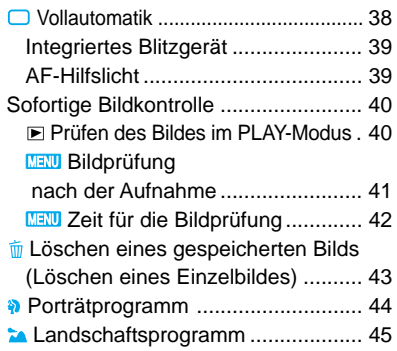

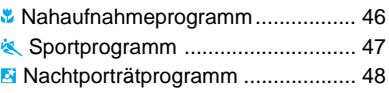

#### **3 [Erweiterte Funktionen...............](#page-48-0) 49**

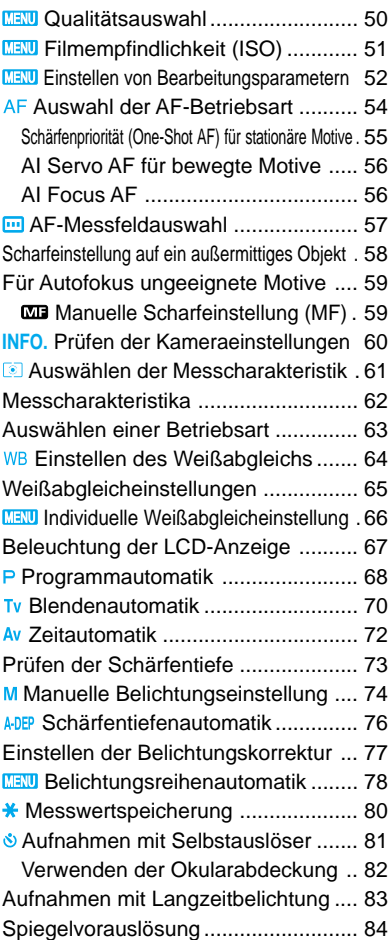

#### **4 [Blitzlichtaufnahmen](#page-84-0) .................. 85**

Aufnahmen mit dem integrierten Blitzgerät . 86 Aufnahmen mit dem integrierten Blitzgerät im Grundprogramm 86  [Aufnahmen mit dem integrierten Blitzgerät in den Kreativprogrammen](#page-85-0) 86 [Reichweite des integrierten Blitzgeräts .](#page-86-0) 87

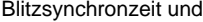

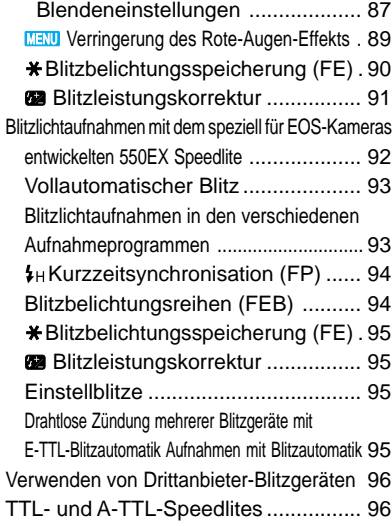

#### **5 [Anzeigen und Löschen gespeicherter Bilder](#page-96-0) . 97**

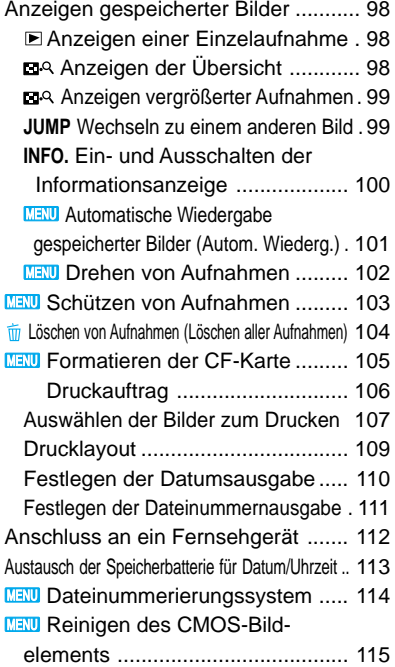

### **6 [Menüfunktionseinstellungen](#page-116-0) . 117**

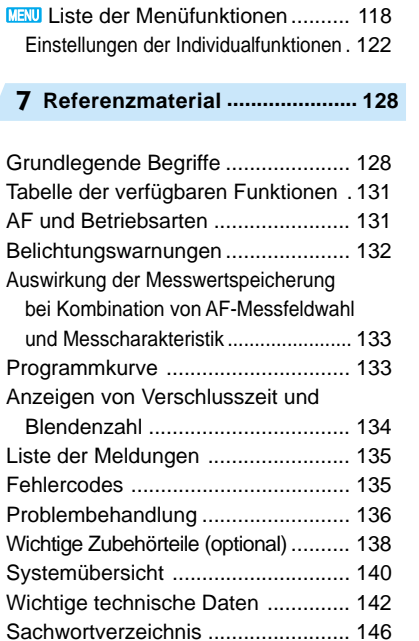

**7**

**5**

 $\overline{1}$ 

**1**

**3**

### **EOS D60**

This device complies with Part 15 of the FCC Rules. Operation is subject to the following two conditions: (1) This device may not cause harmful interference, and (2) this device must accept any interference received, including interference that may cause undesired operation.

- Note:This equipment has been tested and found to comply with the limits for class B digital devices, pursuant to Part 15 of the FCC Rules. These limits are designed to provide reasonable protection against harmful interference in a residential installation. This equipment generates, uses and can radiate radio frequency energy and, if not installed and used in accordance with the instructions, may cause harmful interference to radio communications. However, there is no guarantee that interference will not occur in a particular installation. If this equipment does cause harmful interference to radio or television reception, which can be determined by turning the equipment off and on, the user is encouraged to try to correct the interference by one or more of the following measures:
	- Reorient or relocate the receiving antenna.
	- Increase the separation between the equipment and receiver.
	- Connect the equipment into an outlet on a circuit different from that to which the receiver is connected.
	- Consult the dealer or an experienced radio/TV technician for help.

The cable with the ferrite core provided with the digital camera must be used with this equipment in order to comply with Class B limits in Subject B of Part 15 on the FCC rules.

Do not make any changes or modifications to the equipment unless otherwise specified in the manual. If such changes or modifications should be made, you could be required to stop operation of the equipment.

Canon U.S.A. Inc. One Canon Plaza, Lake Success, NY 11042, USA

CE

Das CC Zeichen steht für Konformität mit den Richtlinien der Europäischen Gemeinschaft.

Dieses Zeichen weist daraufhin, dass das Produkt die australischen EMV-Vorschriften erfüllt.

#### **Hinweise für Deutschland**

Batterien und Akkumulatoren gehören nicht in den Hausmüll! Im Interesse des Umweltschutzes sind Sie als Endverbraucher gesetzlich verpflichtet (Batterieverordnung), alte und gebrauchte Batterien und Akkumulatoren zurückzugeben.Sie können die gebrauchten Batterien an den Sammelstellen der öffentlich-rechtlichen Entsorgungsträger in Ihrer Gemeinde oder überall dort abgeben,wo Batterien der betreffenden Art verkauft werden.Die Batterien werden unentgeltlich für den Verbraucher zurückgenommen.

## **SICHERHEITSHINWEISE**

- Bevor Sie die Kamera verwenden, vergewissern Sie sich, dass Sie die im Folgenden beschriebenen Sicherheitshinweise gelesen und verstanden haben. Stellen Sie sicher, dass die Kamera korrekt bedient wird.
- Die folgenden Sicherheitshinweise sollen Sie in der sicheren und korrekten Bedienung der Kamera und des Zubehörs unterrichten, um Verletzungen für sich und andere Personen sowie Beschädigungen der Kamera zu vermeiden.
- Der Begriff "Gerät" bezieht sich hauptsächlich auf die Kamera und das Netzanschlusszubehör.

#### **WARNUNGEN**

- Halten Sie die Kamera oder das abgenommene Objektiv nicht direkt in das Sonnenlicht oder andere intensive Lichtquellen, die zu Schädigungen Ihrer Augen führen können.
- Bewahren Sie dieses Gerät außer Reichweite von Kindern und Kleinkindern auf. Unbeabsichtigte Beschädigung der Kamera oder Batterien durch ein Kind kann zu schweren Verletzungen führen. Das Anlegen des Schulterriemens kann bei Kindern zur Erstickung führen.
- Achten Sie besonders darauf, die CR2025-Lithium-Batterie der Kamera außer Reichweite von Kindern aufzubewahren. Suchen Sie sofort ärztliche Hilfe auf, wenn ein Kind die Batterie verschluckt hat.
- Versuchen Sie nicht, das Gerät zu zerlegen oder Teile zu modifizieren. Dies kann zu einem Stromschlag führen. Interne Prüfungen, Modifizierungen und Reparaturen sollten von einem qualifizierten Kundendiensttechniker ausgeführt werden, der dazu von Ihrem Kamerahändler oder dem Canon Kundendienst autorisiert ist.
- Um das Risiko von Stromschlägen zu vermeiden, fassen Sie keine inneren Teile des Geräts an, die aufgrund von Beschädigungen offen liegen. Wenden Sie sich sofort an Ihren Kamerahändler oder an den Canon Kundendienst.
- Beenden Sie sofort die Bedienung des Geräts, wenn Rauch oder schädlicher Qualm austritt. Andernfalls kann dies zu Feuer oder Stromschlag führen. Stellen Sie den Hauptschalter der Kamera auf AUS, und nehmen Sie die Batterie heraus oder ziehen Sie das Stromkabel sofort aus der Steckdose. Wenden Sie sich an Ihren Kamerahändler oder an den Canon Kundendienst in Ihrer Nähe.
- Beenden Sie sofort die Bedienung des Geräts, wenn es fallen gelassen wurde oder das Gehäuse beschädigt ist. Andernfalls kann dies zu Feuer oder Stromschlag führen. Stellen Sie den Hauptschalter der Kamera auf AUS, und nehmen Sie die Batterie heraus oder ziehen Sie das Stromkabel sofort aus der Steckdose. Wenden Sie sich an Ihren Kamerahändler oder an den Canon Kundendienst in Ihrer Nähe.
- Tauchen Sie das Gerät nicht in Wasser oder andere Flüssigkeiten ein. Flüssigkeiten dürfen nicht in das Innere gelangen. Die Kamera ist nicht wasserdicht. Wenn das Kameragehäuse mit Flüssigkeiten oder salzhaltiger Luft in Berührung gebracht wird, reiben Sie es mit einem weichen, absorbierenden Tuch trocken. Wenn Wasser oder andere Fremdmaterialien in das Innere der Kamera eindringen, stellen Sie den Hauptschalter sofort auf AUS und nehmen Sie die Batterie heraus oder ziehen Sie das Stromkabel aus der Steckdose. Die weiterführende Verwendung des Geräts kann zu Feuer oder Stromschlag führen. Wenden Sie sich an Ihren Kamerahändler oder an den Canon Kundendienst in Ihrer Nähe.
- Verwenden Sie zum Reinigen oder Warten des Geräts keine Reinigungsmittel, die Alkohol, Benzol, Verdünner oder andere organische Lösungsmittel enthalten.
- Das Stromkabel darf nicht angeschnitten, beschädigt, verändert oder mit schweren Gegenständen versehen werden. All dies kann einen Kurzschluss hervorrufen, der wiederum zu Feuer oder Stromschlag führen kann. Beschädigte Stromkabel müssen ersetzt werden.
- Verwenden Sie zur Reinigung oder Wartung des Geräts keine Substanzen, die Alkohol, Benzol, Verdünnungsmittel oder brennbare Substanzen enthalten. Die Verwendung solcher Substanzen kann zu Bränden führen.
- Achten Sie darauf, dass das Netzkabel nicht durchschnitten, beschädigt oder verändert wird und dass keine schweren Gegenstände darauf abgestellt werden. All dies kann einen Kurzschluss hervorrufen, der wiederum zu Feuer oder Stromschlag führen kann. Wechseln Sie ein gebrochenes oder anderweitig beschädigtes Netzkabel unverzüglich aus.
- Fassen Sie das Netzkabel nicht mit nassen Händen an. Dies kann zu Stromschlag führen. Fassen Sie das Stromkabel immer am Stecker an, wenn Sie es herausziehen. Wenn Sie am Kabel selbst ziehen, wird möglicherweise die Isolierung beschädigt. Da dabei spannungsführende Teile freigelegt werden können, kann es zu Bränden oder elektrischen Schlägen kommen.
- Die Verwendung von Stromquellen, die nicht ausdrücklich für dieses Gerät empfohlen werden, kann zu Überhitzung oder Verformung des Geräts sowie zu Feuer, Stromschlag oder anderen Gefährdungen führen. Verwenden Sie nur die empfohlenen Netzanschlusszubehörteile.
- Zur Vermeidung von elektrischen Schlägen sollten Sie den Computer beim Anschließen des Schnittstellenkabels herunterfahren und den Netzstecker ziehen.
- Bewahren Sie die Batterien nicht in der Nähe einer Wärmequelle auf, und lassen Sie kein offenes Feuer oder Wärme auf sie einwirken. Bringen Sie die Batterien nicht mit Wasser in Berührung. Dies kann die Batterien/Akkus beschädigen und zum Auslaufen von korrodierenden Flüssigkeiten führen, was wiederum Feuer, Stromschlag, Explosion und schwere Verletzungen verursachen kann.
- Versuchen Sie nicht, die Batterien auseinander zu nehmen, zu verändern oder zu erhitzen. Es besteht die Gefahr schwerer Verletzungen aufgrund einer Explosion. Waschen Sie jeden Körperteil, der mit der Batterieflüssigkeit in Berührung gekommen ist, insbesondere die Augen, den Mund oder Kleidungsstücke, sofort mit Wasser ab. Wenn diese Flüssigkeiten in Mund oder Augen gelangt sind, waschen Sie sie sofort mit Wasser aus und suchen Sie ärztliche Hilfe auf.
- Setzen Sie die Batterien keinen harten Stößen aus, durch die deren Gehäuse beschädigt werden kann. Dies kann das Auslaufen der Batterie/des Akkus und Verletzungen verursachen.
- Schließen Sie die Batteriekontakte nicht mit Metallgegenständen (wie z. B. Schlüsselringen) kurz. Dies kann zu Überhitzung, Verbrennungen und anderen Verletzungen führen. Transportieren und lagern Sie den Akku in der mitgelieferten Batterietasche.
- Bevor Sie eine Batterie entsorgen, decken Sie deren Kontakte mit Klebeband oder einem anderem Isoliermaterial ab, damit sie nicht mit anderen Gegenständen in Berührung kommen. Der Kontakt mit metallischen Komponenten von anderen Materialien im Müllbehälter kann Feuer oder Explosionen verursachen. Entsorgen Sie Batterien/Akkus nur als Sondermüll.
- Wenn Sie andere als die ausdrücklich für dieses Gerät empfohlenen Batterien verwenden, können diese explodieren oder auslaufen, was Brände, Beschädigungen und Verletzungen zur Folge haben kann. Verwenden Sie nur empfohlene Batterien/Akkus und Zubehörteile.
- Verwenden Sie zum Laden des wiederaufladbaren Akkus BP-511 nur das empfohlene Kompakt-Netzteil. Die Verwendung von Ladegeräten, die nicht ausdrücklich für dieses Gerät empfohlen werden, kann zu Überhitzung, Verformung, Feuer oder Stromschlag führen.
- Um Brände und andere Gefährdungen auszuschließen, sollte das Kompakt-Netzteil nach dem Ladevorgang und wenn die Kamera nicht in Gebrauch ist von der Kamera und der Netzsteckdose getrennt werden.
- Der Kameraanschluss des Kompakt-Netzteils wurde ausschließlich für die EOS D60 entwickelt. Verwenden Sie ihn nicht mit anderen Produkten oder Akkus. Es besteht das Risiko von Feuer und anderen Gefährdungen.

#### **VORSICHT**

- Vermeiden Sie die Verwendung, Positionierung oder Aufbewahrung des Geräts an Orten, die starker Sonneneinstrahlung oder hohen Temperaturen ausgesetzt sind, wie beispielsweise das Armaturenbrett oder der Kofferraum eines Autos. Wenn die Kamera intensivem Sonnenlicht oder hohen Temperaturen ausgesetzt wird, können der Akku/die Batterie auslaufen, überhitzen oder explodieren, was Feuer, Verbrennungen oder andere Verletzungen verursachen kann. Hohe Temperaturen können auch zur Verformung des Gehäuses führen. Sorgen Sie für gute Belüftung, wenn Sie den Akku oder die Kamera mit dem Kompakt-Netzteil aufladen oder mit Strom versorgen.
- Bewahren Sie das Gerät nicht in feuchten oder staubigen Umgebungen auf. Dies kann Feuer, Stromschlag oder andere Beschädigungen verursachen.
- Wenn Sie die Kamera am Handgelenkriemen tragen oder halten, vermeiden Sie unbedingt auf die Kamera einwirkende starke Stöße und Erschütterungen, die Verletzungen oder eine Beschädigung der Kamera zur Folge haben könnten.
- Achten Sie darauf, dass Sie das Blitzgerät bei Blitzlichtaufnahmen nicht versehentlich mit den Fingern verdecken. Nach einer kurzen Folge mehrerer Blitzlichtaufnahmen darf die Oberfläche des Blitzgeräts nicht berührt werden, da dies zu Verbrennungen führen kann.

#### **Verhindern von Funktionsstörungen**

#### **Vermeiden starker Magnetfelder**

Halten Sie die Kamera von Elektromotoren und anderen Geräten fern, die starke elektromagnetische Felder erzeugen. Durch starke Magnetfelder können Funktionsstörungen verursacht und Bilddaten zerstört werden.

#### **Vermeiden von kondensierungsbedingten Störungen**

Wenn das Gerät schnell wechselnden heißen und kalten Temperaturen ausgesetzt wird, kann sich an den äußeren und inneren Oberflächen Kondensation (Wassertröpfchen) bilden. Dies läßt sich vermeiden, wenn Sie das Gerät in einen luftdichten, wieder versiegelbaren Plastikbeutel legen, damit es sich langsam an die Temperaturschwankungen anpassen kann, bevor Sie es wieder aus dem Plastikbeutel herausnehmen.

#### **Kondensationsbildung innerhalb der Kamera**

Verwenden Sie die Kamera nicht, wenn Sie Kondensation feststellen. Die weiterführende Verwendung kann das Gerät beschädigen. Entfernen Sie die CF-Karte und die Batterie aus der Kamera bzw. ziehen Sie das Netzkabel heraus (falls angeschlossen), und lassen Sie die Wassertröpfchen vollständig verdunsten, bevor Sie fortfahren.

#### **Längere Lagerzeiten**

Wenn Sie die Kamera eine längere Zeit nicht benutzen, nehmen Sie den Akku heraus (außer der CR2025-Lithium-Batterie), und bewahren Sie das Gerät an einem sicheren Ort auf. Andernfalls kann der Akku auslaufen und die Kamera beschädigen.

#### **Wichtige Sicherheitsfunktionen und vorbeugende Maßnahmen**

- Nehmen Sie die CF-Karte nicht aus der Kamera heraus, wenn die Zugriffsleuchte der CF-Karte blinkt. Eine blinkende Zugriffsleuchte bedeutet, dass die Karte Daten liest und Daten auf sie geschrieben werden. Wenn die CF-Karte zu diesem Zeitpunkt herausgenommen wird, wird sie beschädigt.
- Verwenden Sie nur die im Lieferumfang der Kamera enthaltenen Kabel. Verwenden Sie das mitgelieferte Interfacekabel, um die Kamera an einen Computer anzuschließen. Die Verwendung anderer Kabel kann Fehlfunktionen verursachen.

# <span id="page-9-0"></span>**Maßnahmen zur Verhütung von Schäden**

## **Kamera**

- (1) Diese Kamera ist ein Präzisionsgerät. Lassen Sie sie nie fallen, und setzen Sie sie keinen harten Stößen aus.
- (2) Die Kamera ist nicht wasserdicht und darf nicht in feuchten Umgebungen oder unter Wasser eingesetzt werden. Eine nass gewordene Kamera sollte unverzüglich dem nächstgelegenen Canon Fachhändler übergeben werden. Wischen Sie Wassertropfen mit einem trockenen Tuch ab. Wenn die Kamera salzhaltiger Luft ausgesetzt war, wischen Sie sie mit einem leicht angefeuchteten Tuch ab.
- (3) Positionieren Sie die Kamera nie in der Nähe von Geräten, die starke Magnetfelder erzeugen, zum Beispiel bei Magneten oder Elektromotoren. Verwenden und positionieren Sie die Kamera nicht in Bereichen, in denen starke elektromagnetische Signale erzeugt werden, zum Beispiel in der Nähe von Funktürmen. Starke elektromagnetische Signale können Funktionsstörungen der Kamera bewirken und gespeicherte Bilddaten zerstören.
- (4) Lassen Sie die Kamera nicht an stark aufgeheizten Orten wie einem direkt in der Sonne geparkten Kraftfahrzeug liegen. Übermäßige Hitze kann zur Beschädigung der Kamera führen.
- (5) Die Kamera enthält Präzisionsschaltkreise. Versuchen Sie niemals, die Kamera zu zerlegen oder selbst zu warten.
- (6) Entfernen Sie Staub von dem Objektiv, dem Sucher, dem Schwingspiegel oder der Einstellscheibe mit einem Blasepinsel. Wischen Sie das Kameragehäuse oder das Objektiv nicht mit Reinigern ab, die organische Lösungsmittel enthalten. Wenden Sie sich zur Entfernung hartnäckiger Verunreinigungen an einen Canon Fachhändler in Ihrer Nähe.
- (7) Berühren Sie die elektronischen Kontakte der Kamera nicht mit den Händen. Dies könnte zu Korrosion und damit zu eingeschränkter Signalübertragung führen.
- (8) Wenn Sie die Kamera einem schnellen Temperaturwechsel von kalt zu warm aussetzen, kann sich im Kamerainneren Kondensation bilden. Um dies zu verhindern, legen Sie die Kamera in einen luftdichten, wieder verschließbaren Plastikbeutel, bis sie sich an die Umgebungstemperatur angepasst hat.
- (9) Verwenden Sie die Kamera nicht, wenn sich Kondensation auf ihr gebildet hat, da dies zu Beschädigungen führen kann. Nehmen Sie die CF-Karte und den Akku heraus, und warten Sie, bis das Kondenswasser verdunstet ist.
- (10) Wenn Sie die Kamera längere Zeit nicht benutzen, nehmen Sie den Akku heraus, und bewahren Sie die Kamera an einem kühlen, trockenen, gut belüfteten Ort auf. Lösen Sie während der Lagerzeit hin und wieder den Verschluss aus, um die ordnungsgemäße Funktion zu prüfen.
- (11) Bewahren Sie die Kamera nicht an Orten auf, wo ätzende Chemikalien verwendet werden, zum Beispiel in einem Labor.
- (12) Wenn Sie die Kamera längere Zeit nicht verwendet haben, prüfen Sie die einzelnen Komponenten erst, bevor Sie sie wieder benutzen. Wurde die Kamera längere Zeit nicht benutzt oder stehen wichtige Aufnahmen bevor (Urlaub in Übersee usw.), sollten Sie die Funktion aller Kamerakomponenten sorgfältig prüfen oder die Kamera von Ihrem Canon Fachhändler prüfen lassen.

## **LCD-Anzeige und LCD-Monitor**

- (1) LCD-Monitore werden mit Hochpräzisionstechnologien hergestellt. Dennoch können auf der Anzeige hin und wieder winzige schwarze, rote oder grüne Punkte auftreten. Dies liegt im üblichen Genauigkeitsbereich von 99,98 % für Bildelemente (Pixel) und stellt keinen Fehler dar. Derartige Abweichungen auf dem Monitor haben keinerlei Auswirkungen auf die Qualität der gespeicherten Bilder.
- (2) Setzen Sie den LCD-Monitor keinem starken Druck oder Stößen aus, da dies Fehler und Beschädigungen verursachen kann.
- (3) Wenn der LCD-Monitor verschmutzt ist, reinigen Sie ihn mit einem handelsüblichen Blasepinsel oder wischen Sie ihn mit einem weichen Tuch ab. Achten Sie dabei darauf, den Monitor nicht zu zerkratzen. Wenden Sie sich zur Entfernung hartnäckiger Verschmutzungen auf dem LCD-Monitor an einen Canon Fachhändler in Ihrer Nähe.
- (4) LCD-Anzeigen reagieren bei niedrigen Temperaturen naturgemäß langsamer und können bei hohen Temperaturen dunkel erscheinen. Die Anzeige normalisiert sich bei Zimmertemperatur wieder.

## **Lithium-Batterie für Datums- und Zeitangaben**

- (1) Bewahren Sie Lithium-Batterien außerhalb der Reichweite von Kleinkindern auf. Wenn eine solche Batterie versehentlich verschluckt wird, können die darin enthaltenen Chemikalien sehr gefährlich werden. In einem solchen Fall ist unverzüglich ein Arzt aufzusuchen.
- (2) Verwenden Sie zum Halten der Batterie auf keinen Fall Metallgegenstände, wie z. B. eine Zange, da Sie unter Umständen einen Kurzschluss auslösen können.
- (3) Zerlegen Sie die Batterie nicht, und erhitzen Sie sie nicht, weil sie dabei aufreißen kann.

## **CF-Karte**

- (1) Die CF-Karte ist ein Präzisionsgerät. Lassen Sie sie nicht fallen, und setzen Sie sie keinen Erschütterungen aus. Andernfalls können gespeicherte Bilder verloren gehen.
- (2) Lagern oder benutzen Sie CF-Karten nicht in der Nähe von Geräten, die starke Magnetfelder erzeugen, wie z. B. TVs, Lautsprechern oder Magneten, oder an Orten mit elektrostatischer Aufladung. Andernfalls können auf der CF-Karte gespeicherte Bilder verloren gehen.
- (3) Setzen Sie CF-Karten keiner direkten Sonneneinstrahlung oder der Wärme von Heizgeräten aus. Andernfalls kann sich die CF-Karte verformen und unbrauchbar werden.
- (4) Verschütten Sie keine Flüssigkeiten auf CF-Karten.
- (5) Bewahren Sie CF-Karten zum Schutz der gespeicherten Daten stets in einer Tasche oder einem Schrank auf.
- (6) Verwenden Sie ausschließlich die von Canon angegebenen CF-Karten. Andernfalls können Sie unter Umständen keine Bilder speichern oder wiedergeben.
- (7) Verbiegen Sie die CF-Karten nicht, und setzen Sie sie keinen starken Erschütterungen aus.
- (8) Bewahren Sie CF-Karten nicht an heißen, staubigen oder feuchten Orten oder an Orten mit elektrostatischer Aufladung bzw. starken Magnetfeldern auf.

## **Signalkontakte der Objektive**

Setzen Sie nach dem Abnehmen eines Objektivs vom Kameragehäuse stets dessen Deckel auf, um eine Beschädigung der Glasflächen bzw. Kontakte zu verhindern. Setzen Sie Objektive grundsätzlich nur mit der Frontlinse nach unten ab.

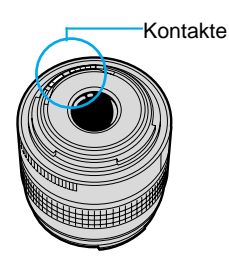

# <span id="page-11-0"></span>**Kurzanleitung**

Die Seitennummern für Querverweise werden in Klammern angegeben (→✽✽) .

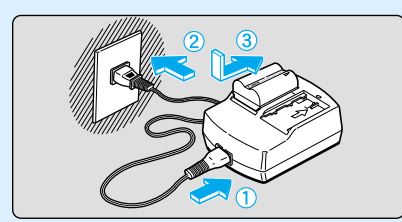

**Laden Sie den Akku.**

Schließen Sie das Netzkabel an den Adapter an, und legen Sie den Akku ein. Wenn die Ladekontrolllampe zu blinken aufhört und permanent leuchtet, ist der Akku vollständig aufgeladen. Ein vollständiger Ladevorgang dauert etwa 90 Minuten. (→22)

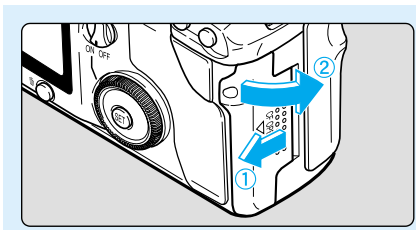

#### **Öffnen Sie die Abdeckung für den CF-Kartensteckplatz.** Schieben Sie die Abdeckung in Pfeilrichtung, und öffnen Sie sie.

 $(\rightarrow 28)$ 

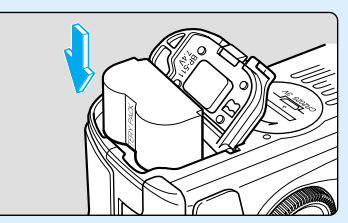

**1 Legen Sie den Akku ein.** Öffnen Sie die Abdeckung des Batteriefachs, und schieben Sie den Akku ein, bis er einrastet. Schließen Sie die Abdeckung. Ein Klicken zeigt an, dass das Batteriefach geschlossen ist.  $(\rightarrow 24)$ **2**

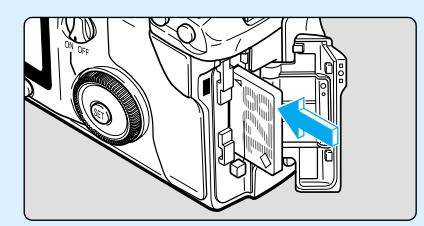

**5 Legen Sie die CF-Karte ein (optional). 6**

Schließen Sie die Abdeckung nach dem Einlegen der CF-Karte. (→28) Wir empfehlen Ihnen CF-Karten von Canon.

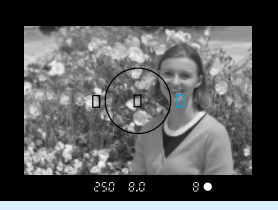

**Stellen Sie scharf.** Stellen Sie scharf.<br>
Schauen Sie durch den Sucher, und richten Sie das AF-**Christian Sie aus.**<br>
Drücken Sie den A Messfeld auf das Objekt. Drücken Sie dann den Auslöser halb durch, um das Objekt scharf zu stellen. (→29) **• Das von der Kamera zur Fokussierung** 

- herangezogene AF-Messfeld blinkt rot auf.
- Bei schlechten Lichtverhältnissen oder Gegenlicht wird automatisch das integrierte Blitzgerät ausgelöst. (→86)

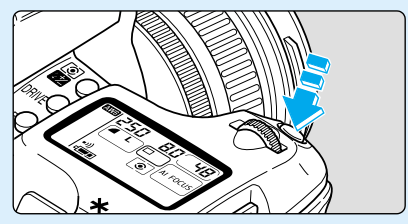

**Lösen Sie aus.**<br>Drücken Sie den Auslöser<br>ganz durch. (→29)

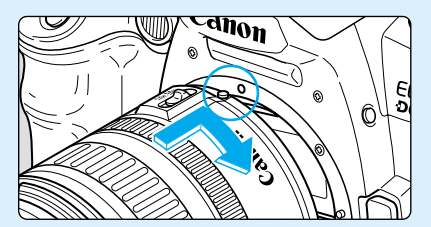

Setzen Sie das Objektiv an.<br> **3 Setzen Sie den Punkte auf dem**<br> **3 Exchange Stellen Sie den**<br> **3 Exchange Stellen Sie den** Richten Sie die roten Punkte auf dem Objektiv und der Kamera aufeinander aus, und drehen Sie das Objektiv in Richtung des abgebildeten Pfeils, bis es einrastet. (→27)

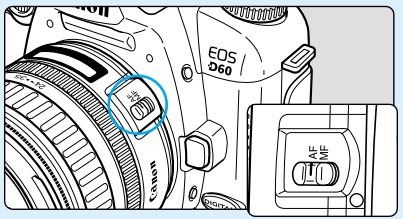

**Fokussierschalter auf dem Objektiv auf AF.**  $(\rightarrow 27)$ **4**

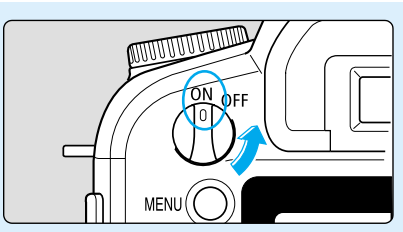

### **1888 Schalten Sie die Kamera**<br> **7** Stellen Sie das<br> **7** Programmwah **ein.** Stellen Sie den Hauptschalter auf

<**ON**>. (→29)

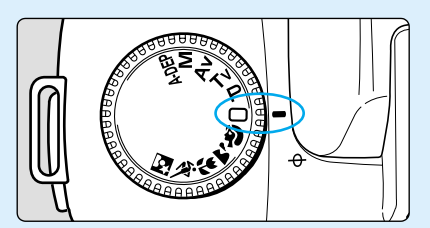

**Programmwahlrad auf < > (Vollautomatisch).**  $(\rightarrow 38)$ **8**

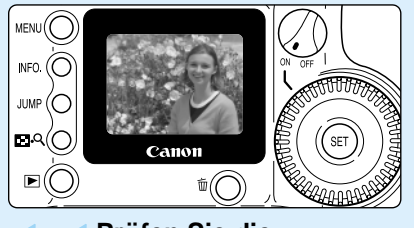

### **Prüfen Sie die Aufnahme.**

Das Bild wird nach der Aufnahme noch etwa 2 Sekunden angezeigt. (→40)

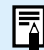

**1 1 Prüfen Sie die**<br>
1 **1 Prüfen Sie die**<br>
1 **Aufnahme.** Aufnahme. District District District District District District District District District Of the Context of the Context of the Context of the Context of the Contex anderer Aufnahmen finden Sie unter "Sofortige Bildkontrolle" (→40) und "Anzeigen gespeicherter Bilder" (→98). Weitere Informationen zum Löschen von Bildern

finden Sie unter "Löschen eines gespeicherten Bildes (Löschen eines Einzelbildes)" (→43).

# <span id="page-13-0"></span>**Teilebezeichnungen**

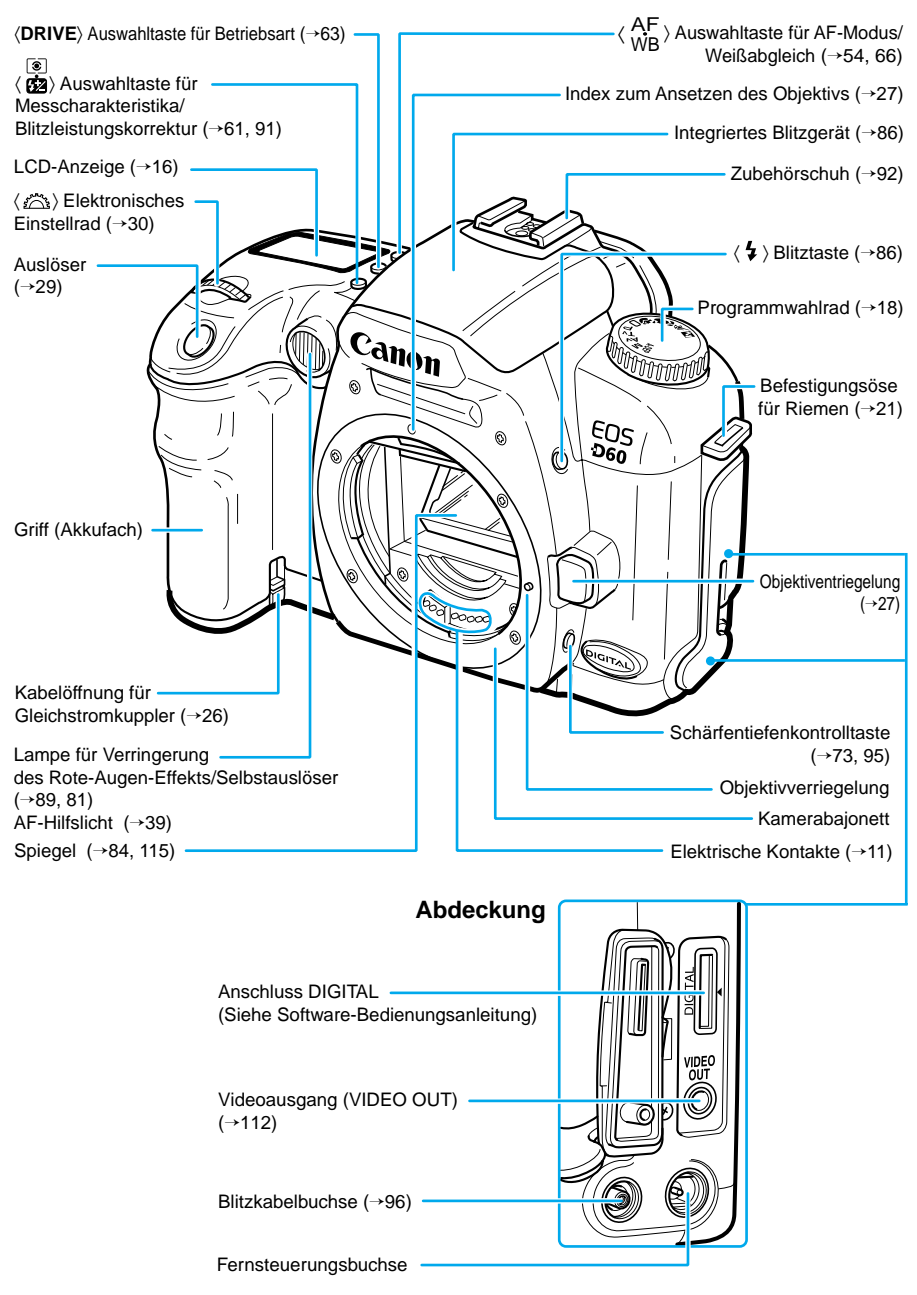

Die Seitennummern für Querverweise werden in Klammern angegeben (→✽✽) .

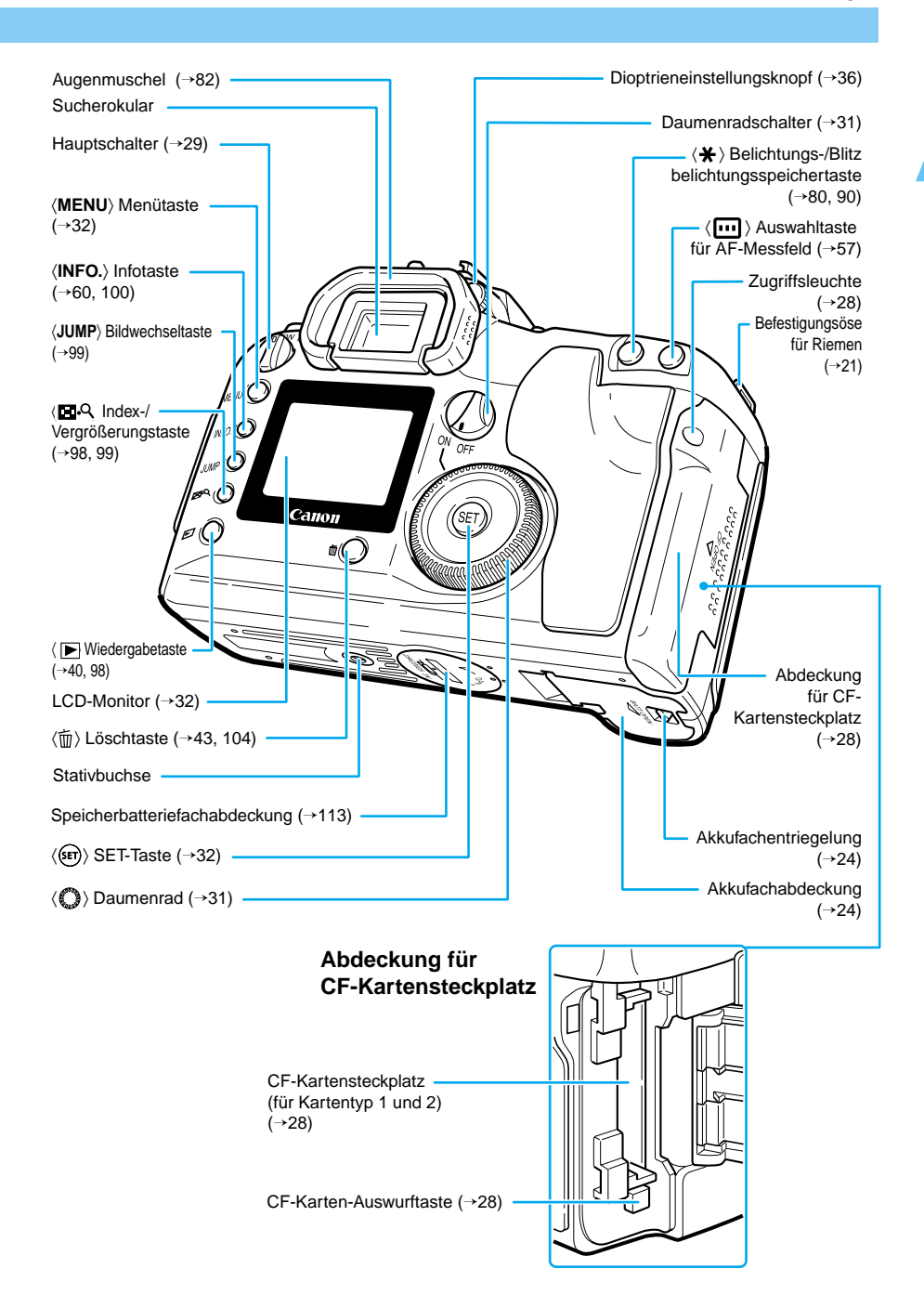

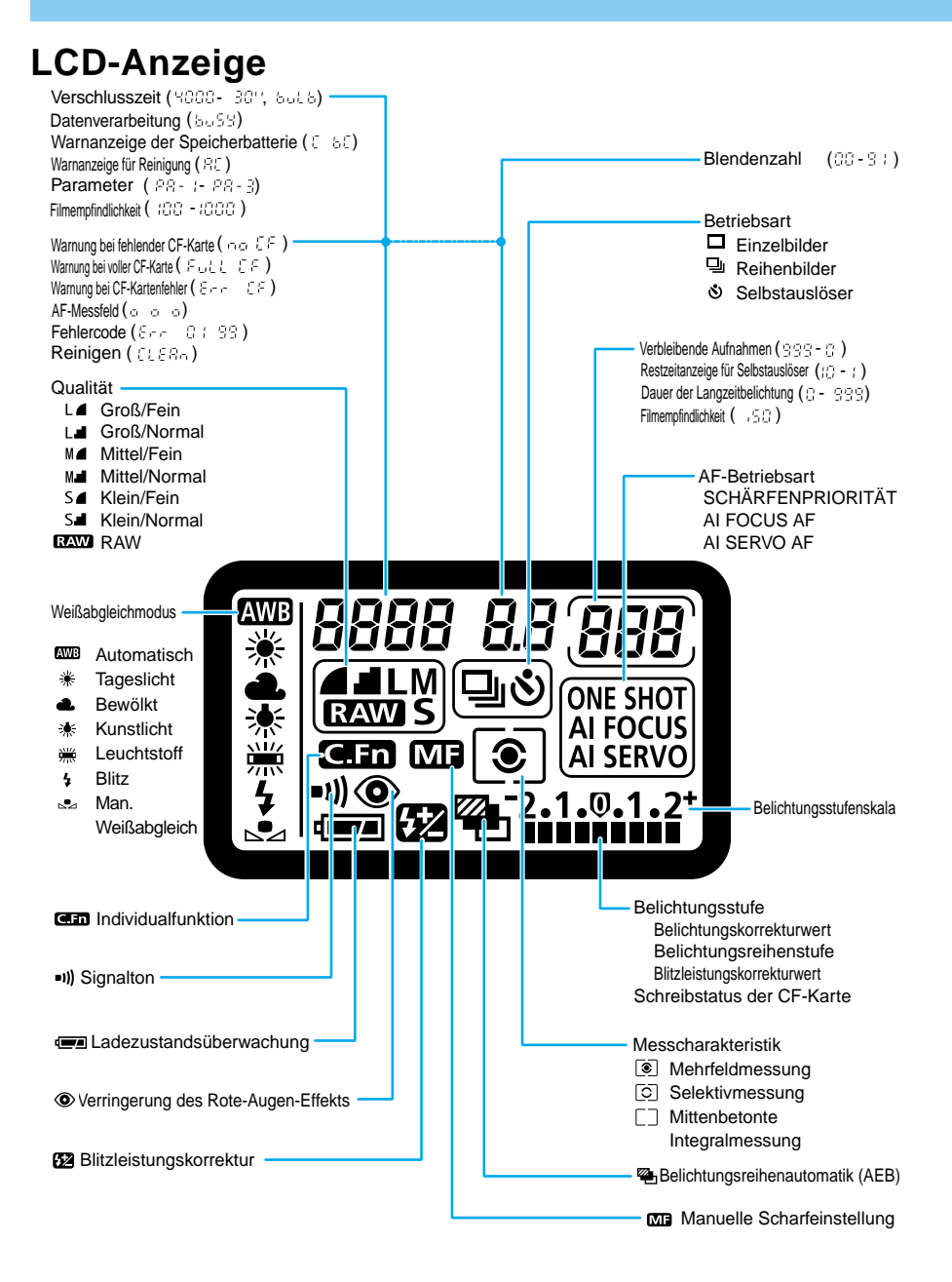

Das obige Diagramm zeigt die LCD-Anzeige mit allen enthaltenen Symbolen und Anzeigen. Beim eigentlichen Gebrauch variieren die angezeigten Details je nach Kameraeinstellung.

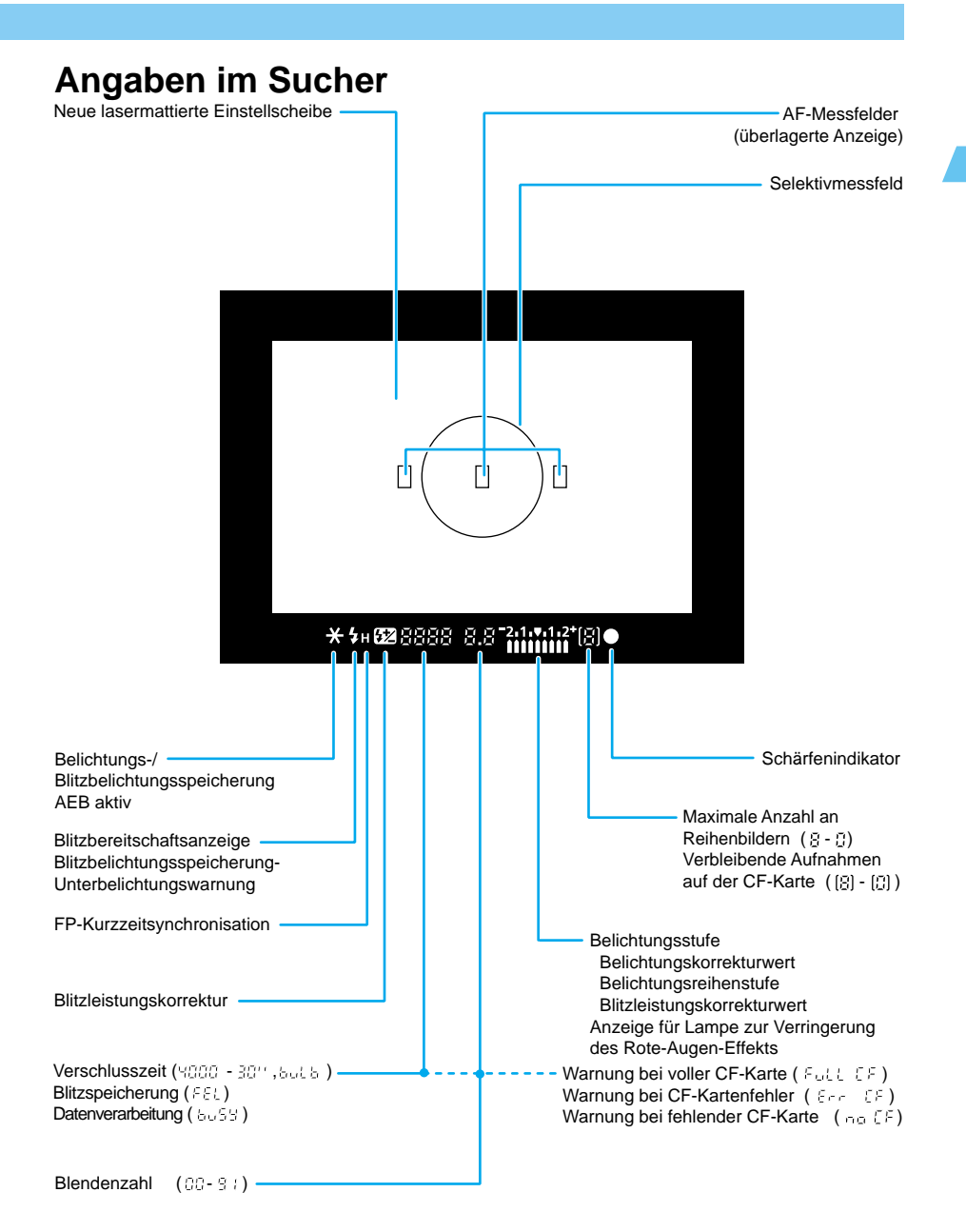

Das obige Diagramm zeigt die LCD-Anzeige mit allen enthaltenen Symbolen und Anzeigen. Beim eigentlichen Gebrauch variieren die angezeigten Details je nach Kameraeinstellung.

## **Programmwahlrad**

Das Programmwahlrad ist in zwei Funktionsbereiche geteilt.

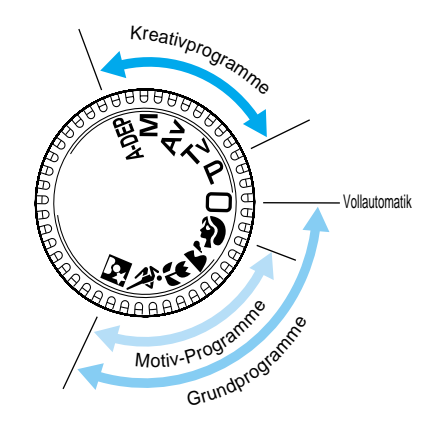

#### 1 **Grundprogramme**

#### ● Sie müssen nur auf den Auslöser drücken.

#### **: Vollautomatik** (→38)

In dieser Einstellung können Sie vollautomatische Aufnahmen machen. Alle erforderlichen Einstellungen werden durch die Kamera vorgenommen.

#### **Motiv-Programme**

Mit den Einstellungen in diesem Bereich können Sie situationsbedingt vollautomatische Aufnahmen machen.

- : Porträt (→44)
- $\blacktriangleright$ : Landschaft (→45)
- : Nahaufnahme (→46)
- : Sport (→47)
- : Nachtaufnahme (→48)

#### 2 **Kreativprogramme**

In diesem Bereich können Sie eine Reihe von Einstellungen selbst festlegen.

- : Programmautomatik (→68) P
- Tv : Blendenautomatik  $(\rightarrow 70)$
- $Av$  : Zeitautomatik ( $\rightarrow$ 72)
- : Manuelle м

Belichtungseinstellung (→74)

A-DEP: Schärfentiefenautomatik

 $(\rightarrow 76)$ 

Die Seitennummern für Querverweise werden in Klammern angegeben (→✽✽).

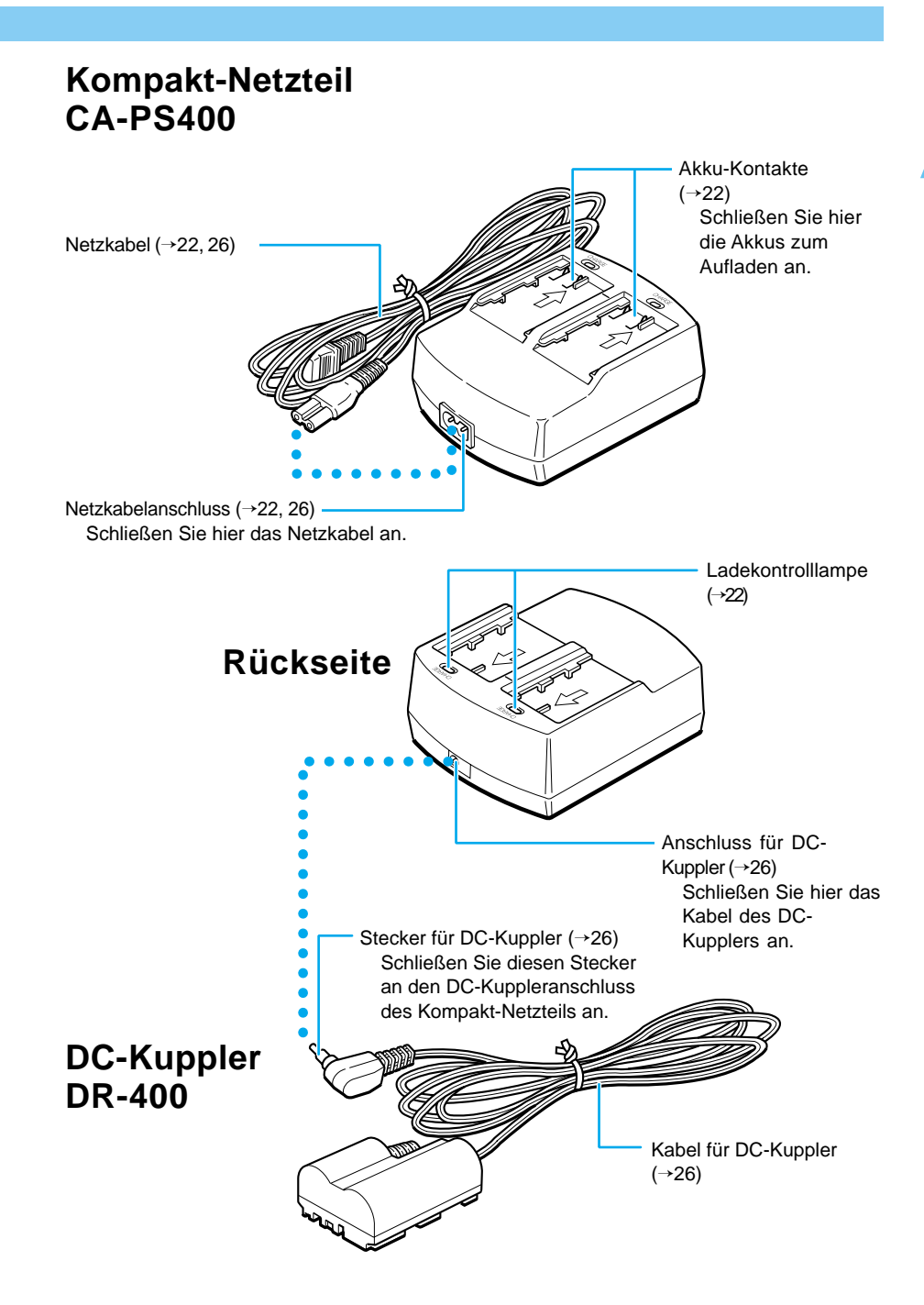

# <span id="page-19-0"></span>**Symbole in diesem Handbuch**

● Bei dieser Beschreibung wird davon ausgegangen, dass die Kamera eingeschaltet ist. Bevor Sie fortfahren, vergewissern Sie sich, dass der Hauptschalter auf <**ON**> gestellt ist.

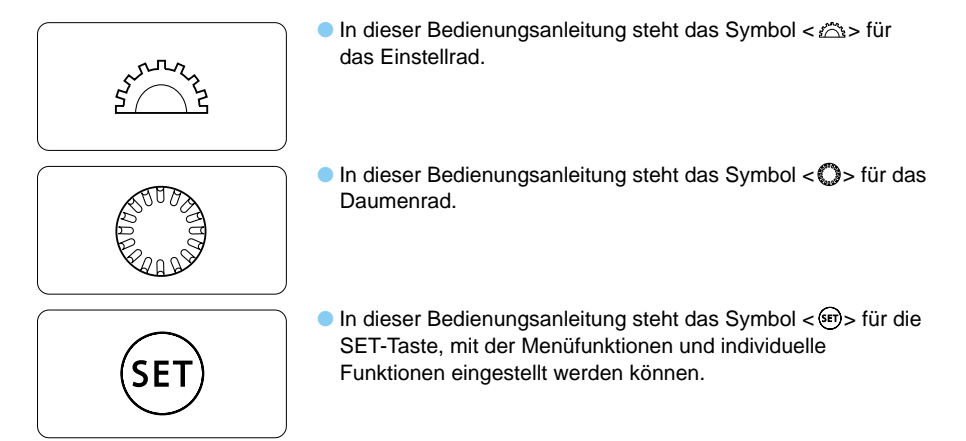

- Die in diesem Handbuch abgebildeten Symbole und Anzeigen der Kamera stimmen mit den Symbolen und Anzeigen auf Ihrer Kamera überein. Siehe "Teilebezeichnungen" auf Seite 14.
- Die Seitennummern für Querverweise werden in Klammern angegeben (→✽✽).
- Die in diesem Benutzerhandbuch beschriebenen Verfahren beziehen sich auf ein Objektiv vom Typ Canon EF 24-85 mm, f/3,5-4,5 USM.
- In den Beschreibungen wird außerdem davon ausgegangen, dass Menü- und Individualfunktionen auf die Standardeinstellungen eingestellt sind.
- $\bullet$  Die Symbole ( $\circ$ 4), ( $\circ$ 6) und ( $\circ$ 16) zeigen an, dass die Funktion mit einem Timer ausgeführt wird und nach Freigabe der Taste wirksam bleibt. Die Ziffern 4, 6 und 16 stehen jeweils für Sekunden.
- Im allgemeinen wurden die zur Erläuterung der Verfahren herangezogenen Abbildungen mit einer einäugigen Spiegelreflexkamera auf KB-Film (35 mm) aufgenommen.

#### ■ In dieser Bedienungsanleitung werden folgende Warnsymbole verwendet:

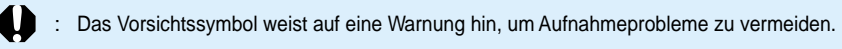

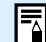

: Das Hinweissymbol liefert zusätzliche Informationen.

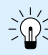

- : Das Glühbirnensymbol gibt nützliche Tipps zur Bedienung der Kamera oder zum Aufnehmen von Bildern.
- : Das Symbol für Individualfunktionen weist auf die entsprechende Individualfunktion hin. Einzelheiten finden Sie im Abschnitt "Individualfunktionen" auf Seite 122.

# <span id="page-20-0"></span>**Erste Schritte**

In diesem Kapitel werden Einstellungen und Aufnahmevorbereitungen sowie die Funktionsweise des Auslösers beschrieben.

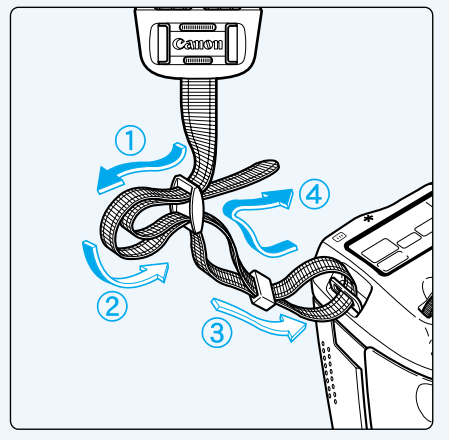

## **Anbringen des Riemens**

Führen Sie das Riemenende von unten durch die Riemenöse, dann wie dargestellt in die Riemenschnalle und wieder heraus. Ziehen Sie den Riemen straff, damit er nicht aus der Schnalle rutscht.

**1**

Die Okularabdeckung ist am Riemen angebracht. (→82)

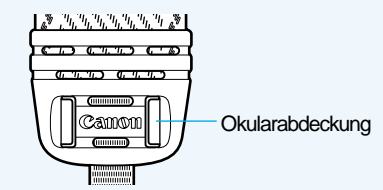

# <span id="page-21-0"></span>**Laden des Akkus**

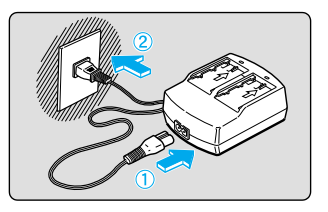

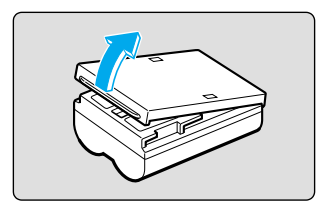

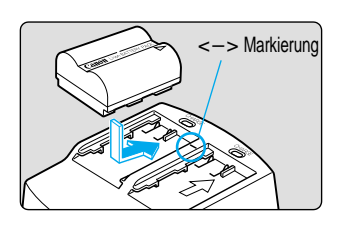

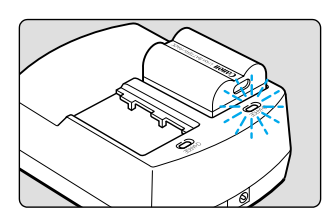

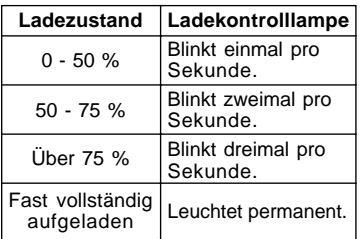

### **1 Schließen Sie das Netzkabel an.**

- Schließen Sie das Netzkabel an das Kompakt-Netzteil an.
- Stecken Sie den Netzstecker in eine Netzsteckdose.

### **2 Nehmen Sie die Abdeckung ab.**

- Bewahren Sie sie an einem Ort auf, wo sie nicht verloren gehen kann.
- Wenn Sie den Akku aus der Kamera herausnehmen, bringen Sie die Abdeckung wieder an, um Kurzschlüsse zu vermeiden.

## **3 Legen Sie den Akku in das Netzteil.**

- Richten Sie die Pole des Akkus und die Markierung <– > auf dem Adapter aufeinander aus, drücken Sie den Akku in den Schacht, und schieben Sie ihn in Position.
- Wenn Sie den Akku wieder entnehmen möchten, führen Sie diese Schritte in umgekehrter Reihenfolge aus.
- Akkus können wahlweise auf der linken oder auf der rechten Seite des Netzteils geladen werden.

### **4Laden Sie den Akku.**

- ➡ Sobald Sie den Akku in das Kompakt-Netzteil einlegen, beginnt die Ladekontrolllampe zu blinken, und der Ladevorgang beginnt.
- ➡ Nach Abschluss des Ladevorgangs hört die Lampe auf zu blinken und leuchtet permanent.
- ➡ **Ein vollständiger Ladevorgang für einen Akku kann bis zu 90 Minuten dauern.**
- Ob ein Akku aufgeladen ist, erkennen Sie daran, dass die Ladekontrolllampe blinkt oder permanent leuchtet.
- ➡ Nach Abschluss des Ladevorgangs hört die Lampe auf zu blinken und leuchtet permanent. Sie können den Akku dann noch etwa eine Stunde weiterladen, damit er seine volle Kapazität erreicht.
- Nehmen Sie den Akku nach dem Laden heraus, und ziehen Sie den Netzstecker aus der Steckdose.

l₹

#### ● **Wenn der DC-Kuppler an das Kompakt-Netzteil angeschlossen ist, kann das Netzteil nicht zum Aufladen von Akkus verwendet werden.**

- Laden Sie grundsätzlich nur Akkus vom Typ BP-511.
- Wenn sich der Akku in der Kamera befindet, entlädt er sich mit der Zeit auch dann, wenn die Kamera nicht benutzt wird. Dadurch verringert sich die Betriebsdauer des Akkus. Daher sollten Sie den Akku, wenn Sie die Kamera längere Zeit nicht verwenden, herausnehmen und mit angebrachter Abdeckung aufbewahren. Laden Sie den Akku stets auf, bevor Sie ihn erneut benutzen.
- Bei vollständig leerem Akku kann es 20-30 Minuten dauern, bis die CHARGE-Lampe beim Aufladen des Akkus blinkt.
- Laden Sie Akkus zu deren Schutz und zur Verhinderung von Kapazitätsverlusten nicht länger als 24 Stunden auf.
- Wenn die Betriebsdauer selbst nach normalem Laden deutlich verringert ist, hat der Akku wahrscheinlich seine Lebensdauer erreicht. Tauschen Sie ihn in diesem Fall gegen einen neuen Akku aus.
- Das Netzteil kann zwei Akkus aufnehmen und aufladen. Der Ladevorgang beginnt, sobald der erste Akku eingelegt ist. Nach dem Laden des Akkus leuchtet die Ladekontrolllampe auf, und das Netzteil beginnt mit dem Laden des zweiten Akkus.

Wenn das Laden beider Akkus beendet ist (beide Ladekontrolllampen leuchten), lassen Sie die beiden Akkus noch weitere zwei Stunden im Ladegerät (eine Stunde pro Akku), um die volle Ladekapazität zu erreichen.

- Die Ladedauer hängt von der Umgebungstemperatur und davon ab, wie weit der Akku bereits aufgeladen ist.
- Wenn die Leistung des Akkus nachlässt, blinkt das Symbol < $\leftarrow$  auf der LCD-Anzeige. Nehmen Sie den Akku aus der Kamera heraus, und laden Sie ihn.
- Der Akku kann zwar in einem Temperaturbereich von 0 bis 40 °C betrieben werden, für seine volle Leistung wird jedoch ein Arbeitstemperaturbereich von 10 bis 30 °C empfohlen. Bei geringen Umgebungstemperaturen, wie beispielsweise in Skigebieten, können Akkuleistung und Betriebsdauer zeitweilig nachlassen.

# <span id="page-23-0"></span>**Einsetzen und Entnehmen des Akkus**

## **Einsetzen des Akkus**

Legen Sie einen voll aufgeladenen Akku vom Typ BP-511 in die Kamera ein.

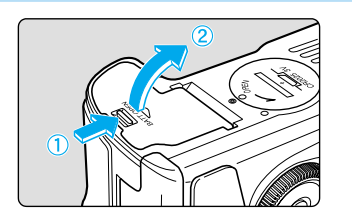

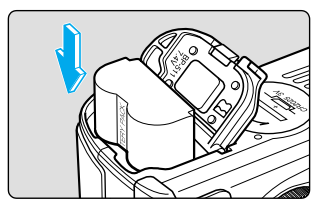

### **1 Öffnen Sie die Abdeckung des Akkufachs.**

● Schieben Sie die Verriegelung in Richtung des abgebildeten Pfeils, und öffnen Sie die Abdeckung wie dargestellt.

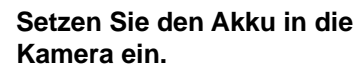

- Achten Sie auf die korrekte Polung, und schieben Sie den Akku mit der richtigen Seite in das Akkufach.
- Schieben Sie den Akku ein, bis er einrastet.

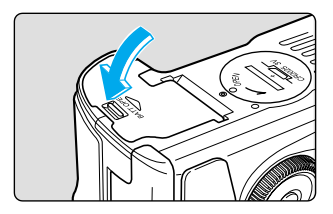

### **3 Schließen Sie die Abdeckung.**

● Schließen Sie die Abdeckung des Akkufachs, bis diese hörbar einrastet.

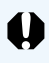

Der Akku BP-512 kann nicht mit dieser Kamera verwendet werden.

## **Anzeigesymbole für den Akku-Ladezustand**

Wenn der Hauptschalter auf <**ON**> gestellt ist, wird der Ladezustand in drei Stufen angezeigt.  $(\rightarrow 29)$ 

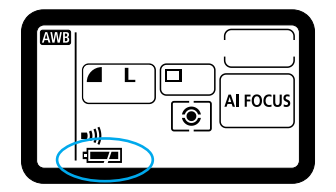

- : Ladekapazität ausreichend.
- $\equiv$  : Akku fast leer.
- : Akku muss geladen werden.

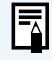

Wenn die Ladekapazität aufgebraucht ist, während Sie die Menüanzeige benutzen oder ein Bild wiedergeben, wird auf dem LCD-Monitor eine Akkuwarnung ausgegeben. Nehmen Sie den Akku in diesem Fall heraus, und laden Sie ihn auf.

#### <span id="page-24-0"></span>**Akkukapazität**

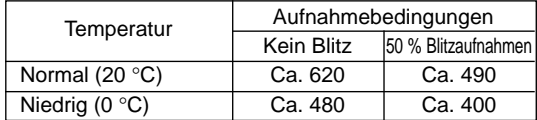

● Die oben angegebenen Werte wurden unter Canon-Testbedingungen erzielt (voll aufgeladener Akku, Objektiv EF 50 mm 1:1,4 USM, Rückblick [Ein], Rückschauzeit [2 Sek.], Qualität [Großes Bild 4]).

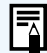

- In einigen Fällen kann die Anzahl möglicher Aufnahmen infolge abweichender Umgebungsbedingungen unter dem angegebenen Wert liegen.
- Die Anzahl möglicher Aufnahmen wird durch häufige Benutzung des LCD-Monitors verringert.
- Wenn Sie den Auslöser für die AF-Funktion über längere Zeit halb gedrückt halten, ohne eine Aufnahme zu machen, wird die Anzahl möglicher Aufnahmen ebenfalls herabgesetzt.
- Bei niedrigen Temperaturen (0 °C) kann die Anzahl möglicher Aufnahmen ebenfalls geringer sein als hier angegeben.

## **Entnehmen des Akkus**

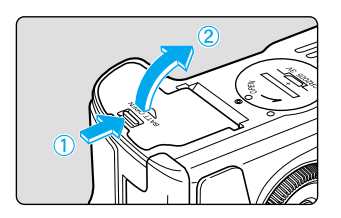

#### **1 Öffnen Sie die Abdeckung des Akkufachs.**

● Schieben Sie den Hebel in Richtung des abgebildeten Pfeils, und öffnen Sie die Abdeckung wie dargestellt.

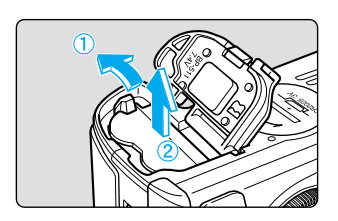

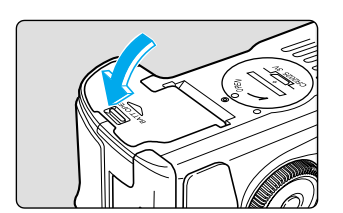

### **2 Nehmen Sie den Akku heraus.**

Verschieben Sie die Akkuverriegelung in Pfeilrichtung, und nehmen Sie den Akku heraus.

## **3 Schließen Sie die Abdeckung.**

● Drücken Sie auf die Abdeckung des Akkufachs, bis diese hörbar einrastet.

## <span id="page-25-0"></span>**Anschluss an eine Netzsteckdose**

Mit dem DC-Kuppler können Sie die EOS D60-Kamera über eine haushaltsübliche Netzsteckdose betreiben. Damit können Sie die Kamera auch ohne Akku so lange Sie möchten benutzen.

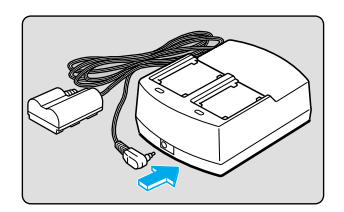

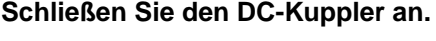

● Verbinden Sie den DC-Kuppler mit dem Kompakt-Netzteil.

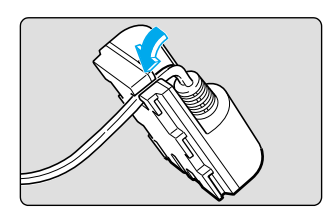

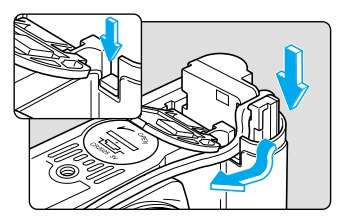

### **2 Stecken Sie das Kabel in die Kabelnut.**

● Führen Sie das Kabel sorgfältig in die Kabelnut ein.

### **3 Setzen Sie den DC-Kuppler in die Kamera ein.**

- Öffnen Sie die Abdeckung (→24), und drücken Sie die Abdeckung der Kabelöffnung nach unten.
- Setzen Sie den DC-Kuppler ein, und drücken Sie das Kabel in die Kabelöffnung.
- Prüfen Sie den festen Sitz des Kabels in der Öffnung, und schieben Sie den DC-Kuppler in das Fach, bis er einrastet.
- Schließen Sie die Abdeckung, bis diese hörbar einrastet.

#### **4 Schließen Sie das Netzkabel an.**

- Schließen Sie das Netzkabel an das Kompakt-Netzteil an.
- Stecken Sie das Netzkabel in die Netzsteckdose.
- Nach Abschluss der Aufnahmen können Sie das Netzkabel wieder aus der Steckdose ziehen.

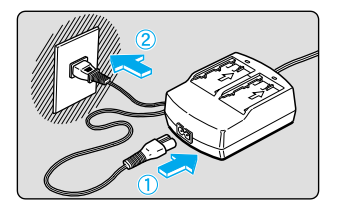

Verwenden Sie grundsätzlich nur den im Lieferumfang Ihrer EOS D30- oder D60-Kamera enthaltenen DC-Kuppler.

Der DC-Kuppler kann nur mit der EOS D30- und D60-Kamera verwendet werden.

# <span id="page-26-0"></span>**Ansetzen und Abnehmen des Objektivs**

## **Ansetzen des Objektivs**

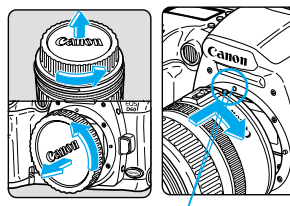

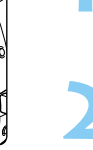

Index zum Ansetzen des Objektivs

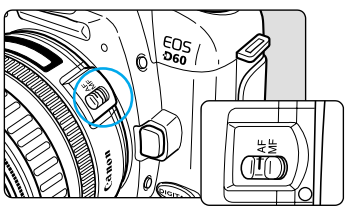

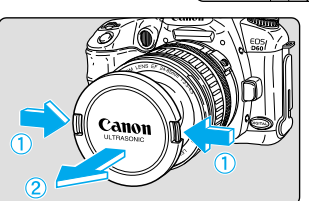

### **1 Nehmen Sie die Schutzkappen ab.**

● Nehmen Sie die hintere Schutzkappe des Objektivs und den Gehäusedeckel ab, indem Sie sie in Richtung des abgebildeten Pfeils drehen.

### **2 Setzen Sie das Objektiv an.**

Richten Sie die roten Punkte auf dem Objektiv und der Kamera aufeinander aus, und drehen Sie das Objektiv wie abgebildet in Pfeilrichtung, bis es einrastet.

### **3 Stellen Sie den Fokussierschalter am Objektiv auf <AF>.**

● Wenn die AF-Betriebsart auf <**MF**> (oder <**M**> bei älteren Objektiven) eingestellt ist, ist die AF-Funktion nicht aktiv, und auf der LCD-Anzeige wird < Max > angezeigt.

# **4 Nehmen Sie die vordere Schutzkappe des Objektivs ab.**

## **Abnehmen des Objektivs**

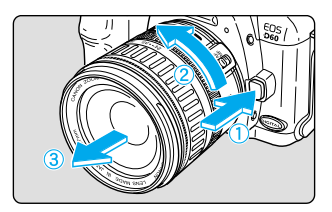

I₹

### **Halten Sie die Objektiventriegelung gedrückt, und drehen Sie das Objektiv in Richtung des abgebildeten Pfeils.**

- Drehen Sie das Objektiv, bis die Indexmarkierung nach oben weist, und nehmen Sie es ab.
- Da die Bildgröße der EOS D60-Kamera kleiner als das herkömmliche 35mm-Filmformat ist (siehe Abbildung), bewirkt ein angebrachtes EF-Objektiv einen Tele-Effekt, der in etwa dem 1,6fachen der Objektivbrennweite entspricht. **AF** steht für Autofokus.
- **MF** oder **M** steht für manuelle Scharfeinstellung.
- Achten Sie darauf, dass Sie die Schutzkappen von Objektiv und Gehäuse nicht verlieren.

EOS D60-Aufnahmebereich (22,7 x 15,1 mm)

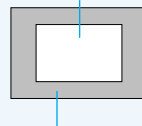

35 mm Aufnahmebereich (36 x 24 mm)

# <span id="page-27-0"></span>**Einlegen der CF-Karte**

Die Aufnahmen werden auf einer CF-Karte (optional) gespeichtert. Die Kamera ist mit CompactFlash-Karten (CF-Karten) der Typen I und II kompatibel.

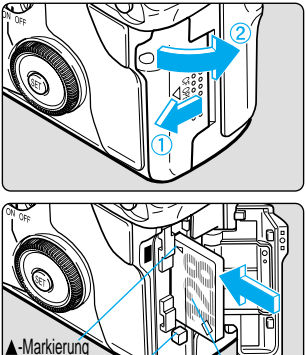

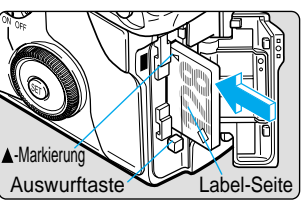

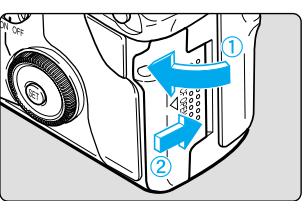

**Herausnehmen der CF-Karte**

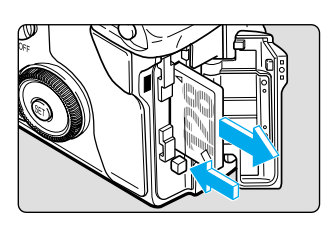

## **1 Öffnen Sie die Abdeckung.**

● Drücken Sie die Abdeckung in Pfeilrichtung, und öffnen Sie sie wie dargestellt.

## **2Legen Sie die CF-Karte ein.**

- Wir empfehlen Ihnen CF-Karten von Canon.
- Schieben Sie die CF-Karte mit zur Kamerarückwand weisender Label-Seite (Seite mit der Markierung ▲) in Richtung der Markierung A in den Steckplatz ein.
- **→ Die Auswurftaste springt hervor.**

### **3 Schließen Sie die Abdeckung.**

Schließen Sie die Abdeckung, und drücken Sie sie in Pfeilrichtung, bis sie hörbar einrastet.

## **1 Öffnen Sie die Abdeckung.**

- Stellen Sie den Hauptschalter auf <**OFF**>.
- Vergewissern Sie sich, dass auf der LCD-Anzeige nicht die Meldung " buss" angezeigt wird.
- Prüfen Sie, ob die Zugriffsleuchte aus ist (→15), und öffnen Sie die Abdeckung.

### **2 Nehmen Sie die CF-Karte heraus.**

- Drücken Sie die Auswurftaste.
- ➡ Die CF-Karte wird ausgeworfen.
- Schließen Sie die Abdeckung.

U

Beim Aufblinken der Zugriffsleuchte dürfen Sie die nachfolgend genannten Schritte keinesfalls ausführen: **• Kamera schütteln oder harten Stößen aussetzen. • Abdeckung für den CF-Kartensteckplatz öffnen. • Akkufachdeckel öffnen.**

#### **Dies kann sowohl Bilddaten als auch die Kamera selbst beschädigen.**

● Während die Bilddaten auf die CF-Karte geschrieben werden (Zugriffsleuchte blinkt, →15), wird das Bildschirmmenü nicht angezeigt und gespeicherte Aufnahmen können nicht wiedergegeben werden. Bei Drücken der Taste <**MENU**> oder < D> wird nur die Meldung "Busy" (→135) auf dem LCD-Monitor angezeigt.

● Wenn eine CF-Karte zum ersten Mal verwendet wird und die Meldung "EFF" auf der LCD-Anzeige angezeigt wird, finden Sie unter "Formatieren der CF-Karte" (→105) Informationen zur Formatierung der Karte.

# **1** Erste Schritte Erste Schritte

# <span id="page-28-0"></span>**Grundfunktionen**

## **Hauptschalter**

Die Kamera ist erst funktionsbereit, wenn der Hauptschalter auf <**ON**> gestellt ist.

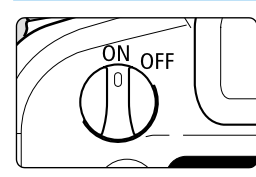

Γ₹

- <**ON**> :Wählen Sie diese Stellung, wenn die Kamera in Gebrauch ist.
- <**OFF**> : Die Kamera ist nicht funktionsbereit. Wählen Sie diese Stellung, wenn die Kamera nicht verwendet wird.

Um den Akku zu schonen, schaltet sich die Kamera automatisch ab, wenn Sie sie etwa eine Minute lang nicht bedienen (automatische Abschaltung). Wenn Sie die Kamera danach wieder benutzen möchten, drücken Sie den Auslöser halb durch, oder stellen Sie den Hauptschalter erst auf <**OFF**> und dann wieder auf <**ON**>. Mit den Menüfunktionen können Sie die Funktion **AutoAbsch.** auf [1], [2], [4], [8], [15] oder [30] Minuten oder auf [Aus] stellen. (→120) ● Wenn Sie den Hauptschalter unmittelbar nach einer Aufnahme auf <**OFF**> stellen, blinkt die Zugriffsleuchte unter Umständen noch ein paar Sekunden,

damit das Bild auf der CF-Karte gespeichert wird.

Die Zugriffsleuchte blinkt nicht mehr, sobald das Bild auf der CF-Karte gespeichert ist und sich die Kamera automatisch abschaltet.

## **Auslöser**

Der Auslöser hat zwei Funktionsstufen: angetippt bis zum Druckpunkt und voll durchgedrückt. Die beiden Funktionen des Auslösers lauten wie folgt:

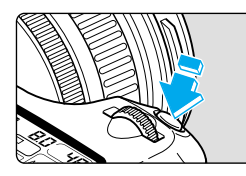

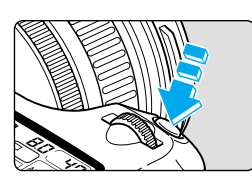

#### **(1) Antippen des Auslösers (** $\Diamond$ **4)**

Wenn Sie den Auslöser bis zum Druckpunkt halb durchdrücken, werden die Autofokusfunktion (AF) und die automatische Belichtung aktiviert sowie Blende und Verschlusszeit eingestellt.

Der Belichtungswert (Kombination aus Verschlusszeit und Blendenwert) wird auf der LCD-Anzeige im Sucher angezeigt.

#### **(2) Auslösung**

Das vollständige Durchdrücken des Auslösers bis zum Anschlag führt zur Aufnahme.

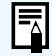

Die Kamera ist so konzipiert, dass die Bildaufnahme immer Vorrang vor anderen Vorgängen hat. Solange der interne Speicher nicht voll ist, können Sie jederzeit fotografieren, indem Sie den Auslöser drücken.

Unabhängig vom Status der Kamera (Wiedergabe, Menüauswahl, Bildspeicherung wird ausgeführt usw.) können Sie durch Antippen des Auslösers bis zum Druckpunkt zum Aufnahmemodus zurückkehren.

## <span id="page-29-0"></span>**Verwenden der elektronischen Einstellräder**

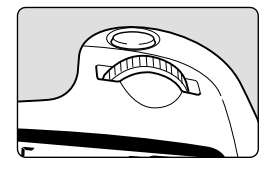

#### **Grundfunktionen mit dem elektronischen Einstellrad < >**

Mit dem Einstellrad < < > nehmen Sie nur beim Aufnehmen von Bildern Einstellungen vor. Zum Verwenden dieses Rades stehen zwei Möglichkeiten zur Verfügung.

#### **(1) Drücken Sie eine Taste, und drehen Sie das Einstellrad < >.**

Wenn Sie auf eine Taste drücken, bleibt deren Funktion für eine gewisse Zeit aktiv, während ein Timer (  $\circledcirc$  ) läuft. Währenddessen können Sie das Einstellrad <  $\dot{\circ}$  > drehen und die entsprechenden Einstellungen auf der LCD-Anzeige anzeigen. Wenn der Timer abläuft oder Sie den Auslöser halb herunterdrücken, ist die Kamera aufnahmebereit.

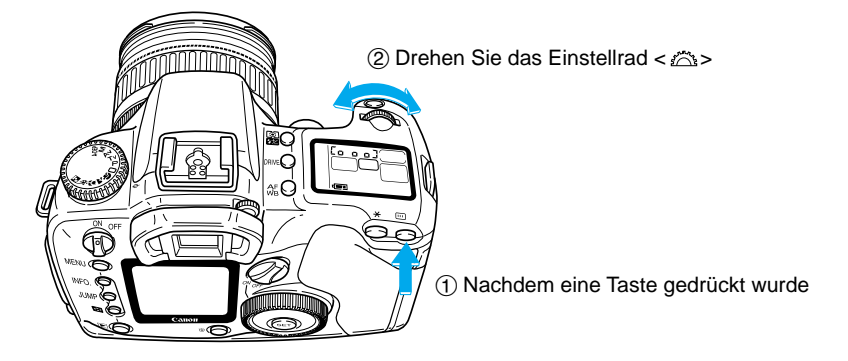

Auf diese Weise können Sie mit dem Einstellrad die AF-Betriebsart, das AF-Messfeld, die Messcharakteristik und die Betriebsart einstellen.

#### **(2) Drehen Sie das Einstellrad < >.**

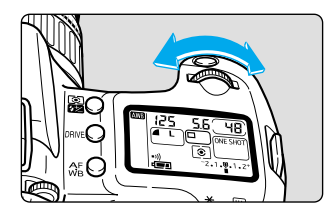

Drehen Sie das Einstellrad < >, während Sie die LCD-Anzeige beobachten.

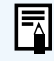

F

Auf diese Weise können Sie mit dem Einstellrad die Verschlusszeit und die Blendenzahl einstellen.

<span id="page-30-0"></span>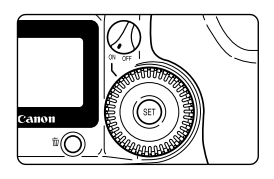

## **Grundfunktionen mit dem Daumenrad < C>>**

Das Daumenrad <  $\sum$  kann nur verwendet werden, wenn der Daumenradschalter zuvor auf <**ON**> gestellt wurde. Verwenden Sie das Daumenrad, um Aufnahmen vorzubereiten und Funktionen vom LCD-Monitor auszuwählen. Bei der Verwendung des Daumenrades < D> Grundfunktionen stehen Ihnen zwei Möglichkeiten zur Verfügung.

### **(1) Drücken Sie eine Taste, und drehen Sie das Daumenrad < >.**

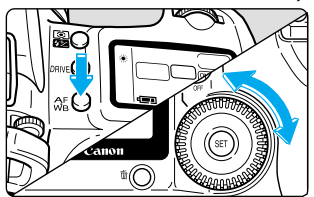

Wenn Sie auf eine Taste drücken, bleibt deren Funktion für eine gewisse Zeit aktiv, während ein Timer ( 6 ) läuft. Währenddessen können Sie das Daumenrad < state drehen und die Einstellungen auf der LCD-Anzeige anzeigen.

Die Timer-Funktion und Aufnahmemodus sind die gleichen wie für das Einstellrad <  $\approx$ .

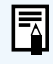

Auf diese Weise können Sie mit dem Daumenrad den Weißabgleich, die Betriebsart und die Blitzbelichtungskorrektur auswählen und einstellen.

### **(2) Drehen Sie einfach das Daumenrad < >.**

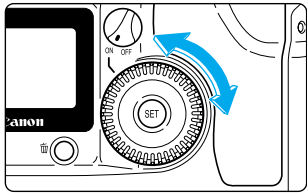

Drehen Sie bei der Aufnahme das Daumenrad < >, und beobachten Sie die Sucheranzeige oder die LCD-Anzeige.

Wenn Sie am LCD-Monitor Optionen und Einstellungen auswählen, drehen Sie das Rad, und beobachten Sie den LCD-Monitor.

Während Sie fotografieren, können Sie mit dem Daumenrad die Belichtungskorrektur und die Blendenzahl manuell festlegen.

Bei Verwendung des LCD-Monitors können Sie mit dem Daumenrad gespeicherte Bilder prüfen und auswählen sowie bestimmte Menüfunktionen einstellen.

## **LCD-Monitor**

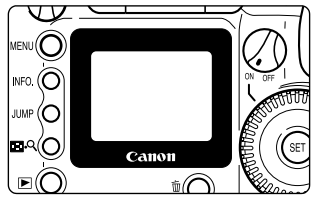

Mit dem LCD-Monitor auf der Rückseite der Kamera können Sie Bilder prüfen und auswählen sowie Menüfunktionen auswählen und einstellen.

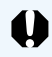

Es ist nicht möglich, den LCD-Monitor beim Fotografieren als Sucher zu verwenden.

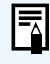

Zusammen mit dem LCD-Monitor können Sie das Daumenrad < $\bigcirc$  auch dann verwenden, wenn der Daumenradschalter auf <**OFF**> gestellt ist.

## <span id="page-31-0"></span>**Menüfunktionen und -einstellungen**

Über die Menüfunktionen der Canon EOS D60-Kamera können Sie neben Einstellungen wie Qualität, Datum und Uhrzeit auch die Individualfunktionen festlegen. Um die gewünschten Menüfunktionen festzulegen, schauen Sie auf den LCD-Monitor, und verwenden Sie die Taste <**MENU**>, das Daumenrad < substand die Taste < <sup>(476</sup>)> wie im Folgenden dargestellt.

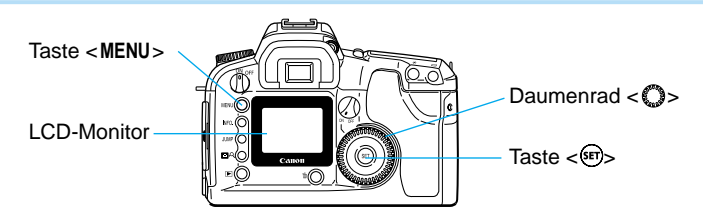

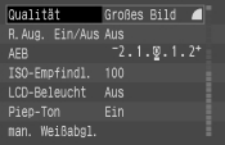

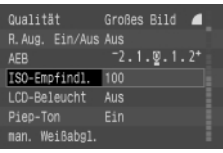

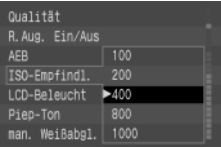

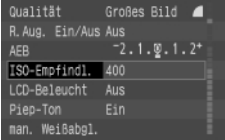

#### **1. Rufen Sie das Menü auf.**

Drücken Sie auf die Taste <**MENU**>, um das Menü aufzurufen. Drücken Sie die Taste erneut, um den Bildschirm zu löschen.

#### **2. Wählen Sie die Menüoption aus.**

Drehen Sie das Daumenrad < stellen, um die gewünschte Option auszuwählen.

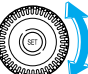

Rahmen nach oben verschieben

Rahmen nach unten verschieben

**3. Zeigen Sie die Einstellungen für die Menüoption an, und treffen Sie Ihre Auswahl.** Drücken Sie die Taste < (sE) >, um die Optionsliste anzuzeigen, und drehen Sie anschließend das Daumenrad < se >, um die gewünschte Option auszuwählen.

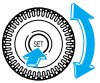

**4. Nehmen Sie die Einstellung vor.**

Drücken Sie die Taste < $\mathbb{S}$ P>.

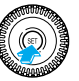

**5. Beenden Sie das Menü.**

Drücken Sie die Taste <**MENU**>, um das Menü zu beenden.

- Wenn das Menü angezeigt wird, können Sie durch Drücken des Auslösers jederzeit eine Aufnahme machen.
- Sie können eine Einstellung beenden, indem Sie den Auslöser bis zum Druckpunkt halb durchdrücken. Sie können durch Menüoptionen und Optionslisten blättern.
- Für die Anzeigesprache können Sie neben Deutsch drei weitere Sprachen auswählen. (→121)
- Wenn Sie bei Anzeige des Menübildschirms auf die Taste <**JUMP**> drücken, wechseln Sie bei jedem Tastendruck zum jeweils ersten Punkt der Untermenüs für die Aufnahme, Wiedergabe oder Einstellung (in dieser Reihenfolge).

l₹

### **Menüoptionen und Standardeinstellungen**

Auf dem Menübildschirm sind Menüoptionen und Einstellungen je nach den Funktionen, die sie steuern, in unterschiedlichen Farben dargestellt. Die ausgewählten Optionen werden in einem farbigen Rahmen angezeigt.

Menüoption Einstellung wird durch farbigen Rahmen hervorgehoben

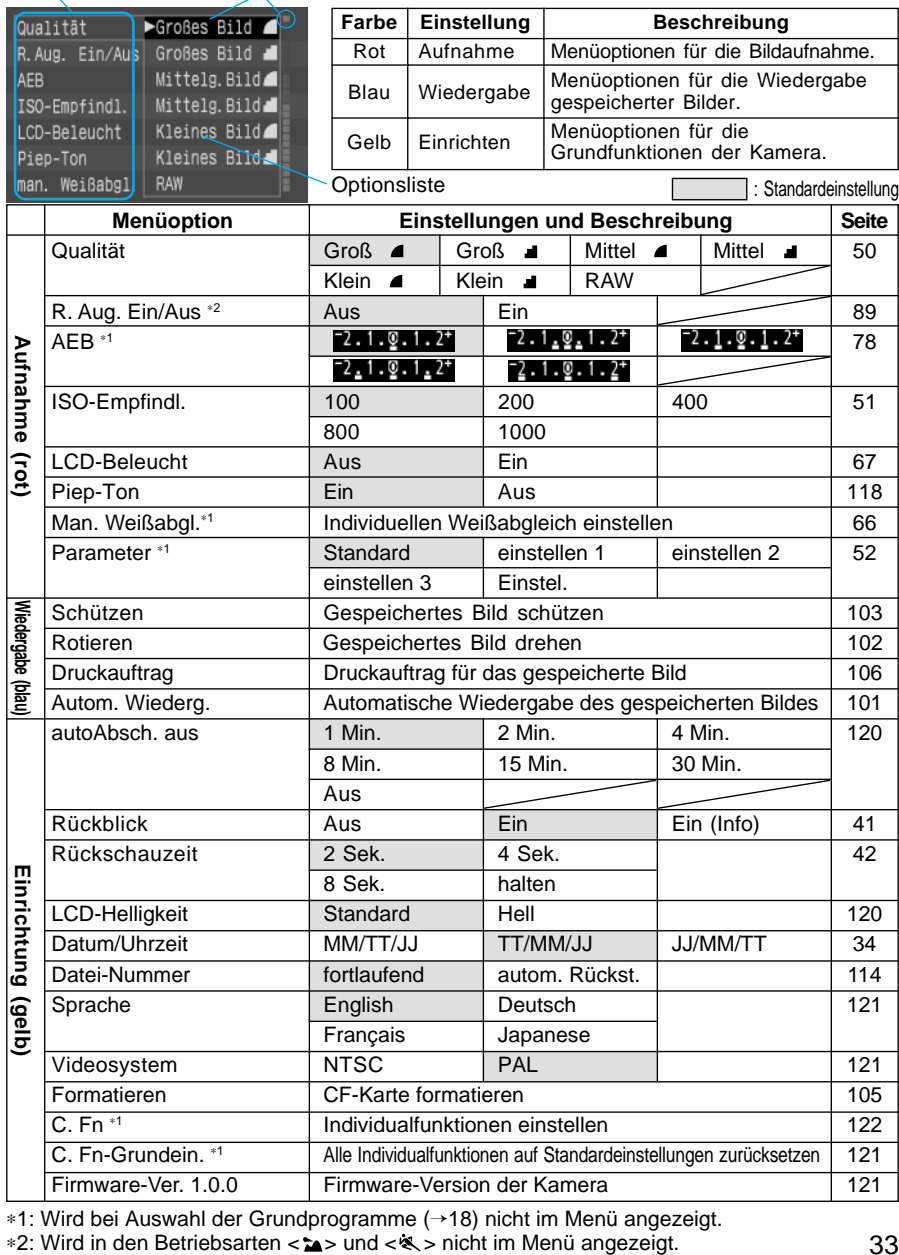

∗1: Wird bei Auswahl der Grundprogramme (→18) nicht im Menü angezeigt.

# <span id="page-33-0"></span>**MENU Sprachauswahl**

Für die Sprache auf dem LCD-Monitor können Sie neben Deutsch noch die Sprachen Englisch, Französisch und Japanisch auswählen. Die Standardeinstellung ist [English].

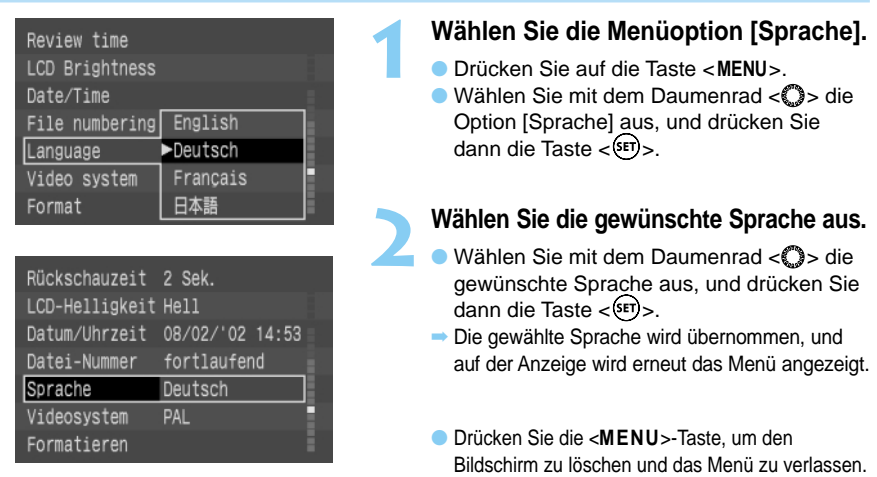

# **Einstellen von Datum und Uhrzeit**

Stellen Sie Datum und Uhrzeit wie in den Abbildungen dargestellt ein. Datum und Uhrzeit werden mit den Bilddaten für jedes aufgenommene Bild gespeichert.

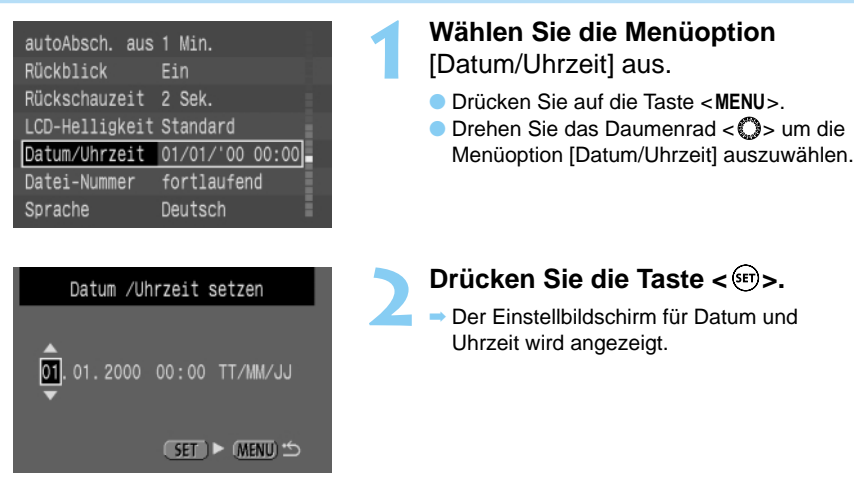

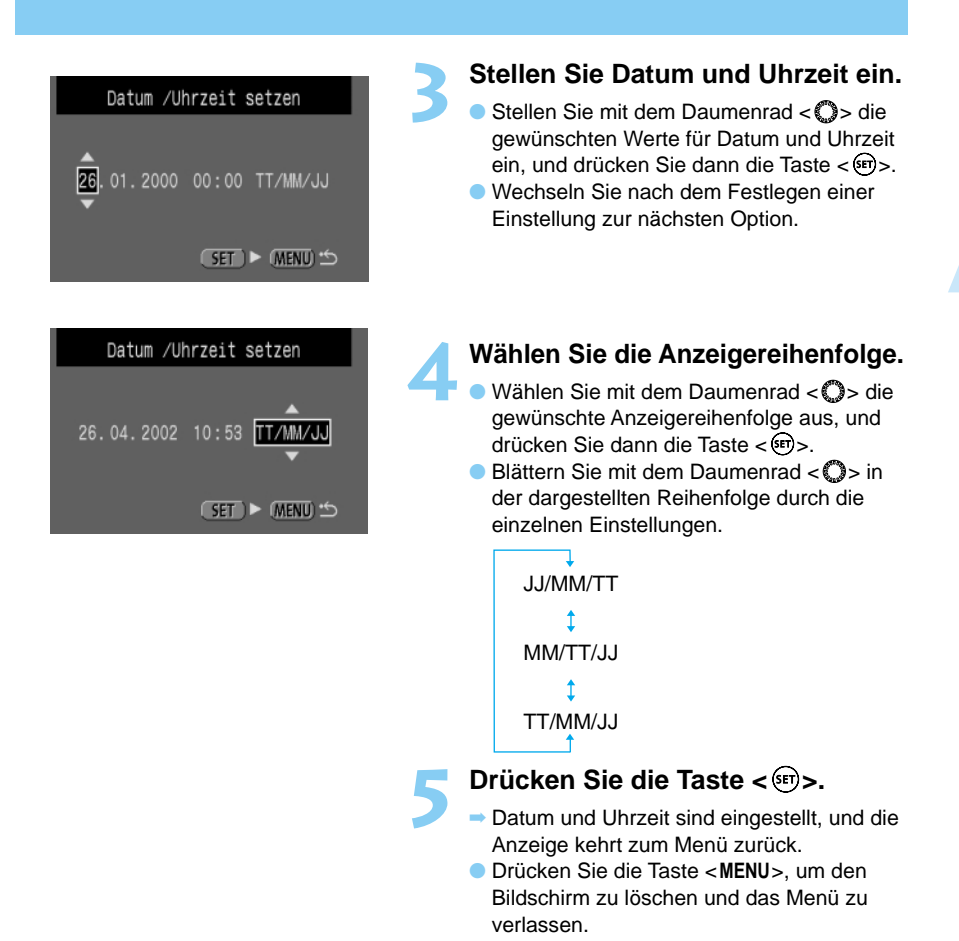

● Alle Aufnahmen werden mit Datum und Uhrzeit der Aufnahme gespeichert. Bei fehlerhafter Einstellung können diese Angaben nicht richtig gespeichert werden. Stellen Sie Datum und Uhrzeit daher unbedingt genau ein.

● Datum und Uhrzeit werden durch die Speicherbatterie gespeichert.

Erste Schritte

Erste Schritte

**1**

35

# <span id="page-35-0"></span>**Dioptrieneinstellung im Sucher**

Mit der Dioptrieneinstellung im Sucher können Sie diesen Ihrer Sehstärke anpassen. Dadurch erhalten Sie als Brillenträger die Möglichkeit, auch ohne Brille klare Bilder im Sucher zu sehen. Das Sucherokular ist im Bereich von –3 bis +1 dpt einstellbar.

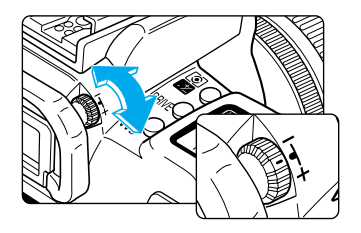

### **Drehen Sie das Stellrad für die Dioptrieneinstellung.**

- Drehen Sie das Stellrad nach rechts oder links, bis das AF-Messfeld oder der zentrale Spotmesskreis im Sucher scharf zu erkennen sind.
- In der Abbildung ist die Standard-Dioptrieneinstellung von –1 dpt dargestellt.

Wenn das Sucherbild auch nach der Dioptrieneinstellung nicht scharf ist, versuchen Sie es mit einer Augenkorrekturlinse der Serie E (optional). (→138)

# **Halten der Kamera**

Halten Sie die Kamera so ruhig wie möglich, um scharfe Bilder zu erzielen.

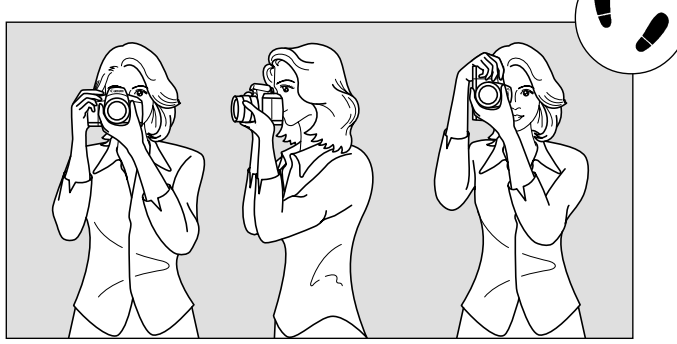

Aufnahmen im Querformat Aufnahmen im Hochformat

- Nehmen Sie den Kamerahandgriff fest in die rechte Hand, und drücken Sie Ihre Ellbogen sacht gegen den Körper.
- Umfassen Sie das Objektiv von unten mit der linken Hand.
- Halten Sie die Kamera ans Gesicht, und schauen Sie durch den Sucher.
- Nehmen Sie eine stabile Haltung ein, indem Sie einen Fuß leicht vorschieben.
# **Einfaches Fotografieren**

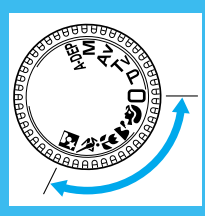

Grundprogramme

In diesem Kapitel wird beschrieben, wie folgende Grundprogramme der Kamera zum schnellen und einfachen Fotografieren verwendet werden: < O >, < >, < >, < >, < >, < >. In diesen Programmen müssen Sie lediglich fokussieren und auslösen. Da außerdem das Einstellrad < a> und die Tasten  $<\frac{100}{100}$  >,  $<\frac{AF}{WB}$  >,  $<\frac{F}{WB}$  > und  $<\frac{4}{100}$  deaktiviert werden, sind versehentliche Bedienungsfehler von vornherein ausgeschlossen.

**2 <sup>2</sup>**

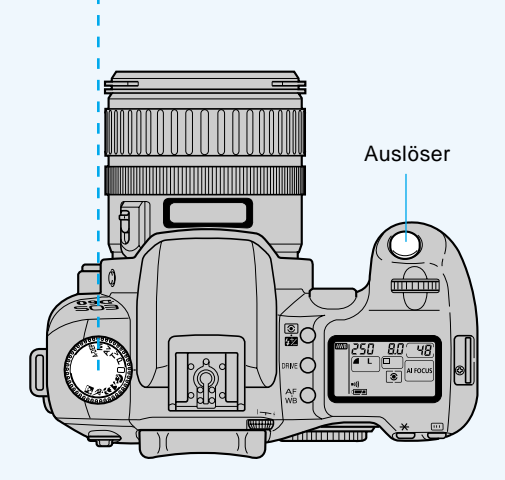

# **Vollautomatik**

Sie können problemlos und zuversichtlich jedes Motiv fotografieren und müssen dazu nur auf den Auslöser drücken. Da die Canon EOS D60 mit jedem der drei AF-Messfelder Motive erfassen kann, können hervorragende Aufnahmen problemlos erstellt werden.

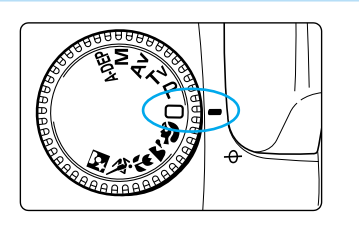

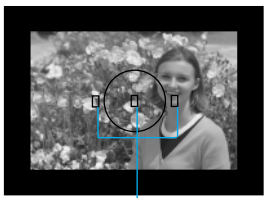

AF-Messfeld

80

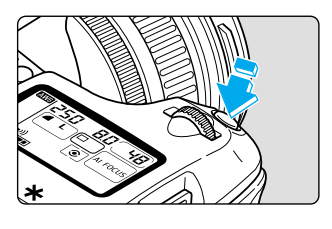

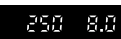

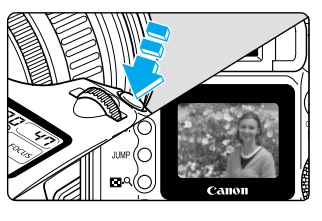

## **1 Stellen Sie das Programmwahlrad auf** <∩>.

➡ Die AF-Betriebsart ist automatisch auf <AI FOCUS> (→56), die Messcharakteristik auf << si>, und die Betriebsart auf < (Einzelaufnahme) eingestellt.

## **2 Richten Sie ein AF-Messfeld auf das Motiv.**

- Die Kamera ermittelt die Position des Motivs und wählt das am besten geeignete AF-Messfeld aus.
- Informationen zur Scharfeinstellung eines Motivs, das sich in keinem der drei AF-Messfelder befindet, erhalten Sie unter "Scharfeinstellung auf ein außermittiges Objekt" (→58).

# **3 Stellen Sie das Motiv scharf.**

- Drücken Sie den Auslöser halb durch, um das Motiv automatisch scharf zu stellen.
- ➡ Das fokussierte AF-Messfeld leuchtet kurz rot auf, und ein akustisches Signal ertönt. Der Schärfenindikator <●> unten rechts leuchtet ebenfalls auf.

# **4 Prüfen Sie die Anzeige.**

- Die Kamera ermittelt automatisch die Verschlusszeit und die Blendenzahl und zeigt die Werte im Sucher und auf der LCD-Anzeige an.
- Links neben dem Schärfenindikator <●> wird eine Zahl 8 bis 9 angezeigt, aus der die maximale Anzahl der Bilder hervorgeht, die im Reihenaufnahmemodus aufgenommen werden kann. Wenn eine Zahl von  $[**B**]$  bis  $[**B**]$  angezeigt wird, gibt sie die Anzahl der verbleibenden Aufnahmen an, die auf der fast vollen CF-Karte noch gespeichert werden können.

# **5 Machen Sie die Aufnahme.**

- Wählen Sie den gewünschten Bildausschnitt, und drücken Sie den Auslöser ganz nach unten.
- ➡ Das Bild wird etwa 2 Sekunden lang auf dem LCD-Monitor angezeigt.
- Wenn die CF-Karte nur noch über wenig Speicherkapazität verfügt, wird die Meldung "Full IF" in der LCD-Anzeige und im Sucher angezeigt, und die Kamera macht keine weiteren Aufnahmen. Setzen Sie eine andere CF-Karte ein, auf der noch Speicherplatz verfügbar ist.
	- Wenn der Schärfenindikator <● > blinkt, nimmt die Kamera keine Bilder auf. (→59, 137)
- |₹

U

沁

l₹

1

- Nach Abschluss der automatischen Scharfeinstellung sind die Schärfe- und Belichtungseinstellung gespeichert.
- Die Kamera stellt automatisch das AF-Messfeld scharf ein, das auf das am dichtesten an der Kamera befindliche Motiv gerichtet ist.
- Die Bildqualität kann ebenfalls eingestellt werden. (→50, 118)
- Die akustischen Signale, die den Abschluss der Fokussierung oder den Betrieb des Selbstauslösers anzeigen, können auf [Ein] oder [Aus] eingestellt werden. (→33, 118)
- **.** Wenn die Anzahl der auf der CF-Karte verbleibenden Aufnahmen ((8) bis (3)) angezeigt wird, ändert sich diese Anzahl durch das Ändern der Bildqualität.
- Die Beleuchtung der LCD-Anzeige ist möglich. (→67, 118)

# **Integriertes Blitzgerät**

Im Grundprogramm (mit Ausnahme der Modi < < >> und < < >> >>> wird das Blitzgerät bei dunklen Lichtverhältnissen und Gegenlicht automatisch ausgefahren und ein Blitz gezündet. Drücken Sie das Blitzgerät wieder in die Ausgangsstellung, wenn Sie es nicht mehr verwenden.

Wenn das Blitzgerät blockiert wird und es nicht ausgefahren werden kann, wird in der LCD-Anzeige der Fehlercode "Ennerte 195" (→135) angezeigt. Stellen Sie in diesem Fall den Hauptschalter auf <**OFF**> und dann wieder auf <**ON**>

Wenn Sie Bilder in einem Bereich aufnehmen möchten, in dem das Fotografieren mit Blitzlicht verboten ist, oder wenn Sie die Innenbeleuchtung nutzen möchten, empfiehlt sich die Betriebsart <P> (Programm) (→68).

● Wenn Sie nachts oder in dunklen Innenräumen Personen mit Blitzlicht fotografieren möchten, empfiehlt sich die Funktion "Verringerung des Rote-Augen-Effekts" (→89).

# **AF-Hilfslicht**

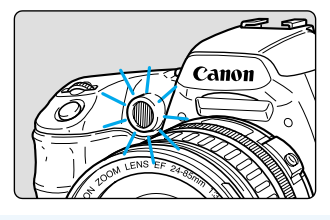

- Wenn Sie den Auslöser bei schwachen Lichtverhältnissen halb durchdrücken, schaltet sich automatisch das AF-Hilfslicht an. Das AF-Hilfslicht unterstützt die AF-Funktion.
- Der maximale Bereich des integrierten AF-Hilfslichts beträgt 3,8 Meter.
- Wenn Sie ein externes Canon EX-Speedlite (optional) verwenden, wird das AF-Hilfslicht je nach Aufnahmebedingungen entweder von der Kamera oder vom externen Speedlite ausgegeben.
- In den Programmen < $\geq$  > und < $\ll$  > leuchtet das AF-Hilfslicht nicht.

# **Sofortige Bildkontrolle**

Die aufgenommenen Bilder können sofort auf dem LCD-Monitor angezeigt werden, der sich auf der Rückseite der Kamera befindet.

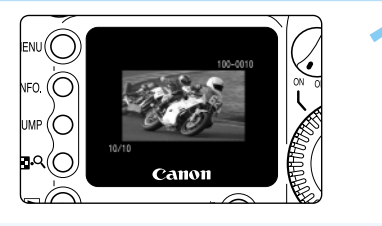

## **1 Machen Sie die Aufnahme.**

- ➡ Nach der Aufnahme wird das Bild auf dem LCD-Monitor angezeigt. Bei Reihenaufnahmen wird nur die letzte Aufnahme angezeigt.
- Das Bild wird etwa 2 Sekunden lang angezeigt.

- 冨
- Sie können die Funktion [Rückblick] ein- oder ausschalten sowie die Bilddaten anzeigen lassen (→41).
- Sie können die Zeitdauer für die Bilderanzeige ändern (→42).
- Sie können die Helligkeit des LCD-Monitors einstellen (→120).
- $\bullet$  Wenn ein Bild angezeigt wird, können Sie die Taste  $\lt$   $\mathbb{Z}$  > drücken, um dieses Bild zu löschen. (→43). Dadurch wird das auf dem LCD-Monitor angezeigte Bild gelöscht, bevor es auf der CF-Karte gespeichert wird.

# **Prüfen des Bildes im PLAY-Modus**

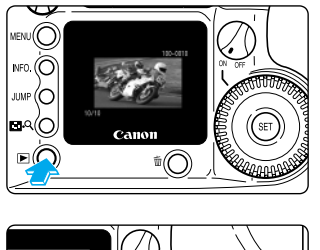

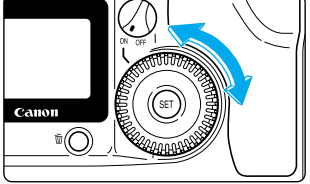

# **1 Zeigen Sie das Bild an.**

- Drücken Sie die Taste < ID>.
- ➡ Das zuletzt aufgenommene Bild wird angezeigt.
- Durch erneutes Drücken der Taste < ▶ löschen Sie das Bild vom LCD-Monitor und verlassen den Wiedergabemodus PLAY.
- **2Lassen Sie ein anderes Bild anzeigen.**
	- Drehen Sie das Daumenrad < segen den Uhrzeigersinn, um die bereits aufgenommenen Bilder vom neuesten zum ältesten Bild anzuzeigen.
	- Drehen Sie das Daumenrad < im Uhrzeigersinn, um die bereits aufgenommenen Bilder vom ältesten zum neuesten Bild anzuzeigen.

Während die Aufnahmedaten auf die CF-Karte geschrieben werden (Zugriffsleuchte blinkt, →15), wird das Bildschirmmenü nicht angezeigt und gespeicherte Aufnahmen können nicht wiedergegeben werden. Beim Drücken der Taste <**MENU**> oder < > wird nur die Meldung "Busy" (→135) auf dem LCD-Monitor angezeigt.

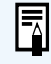

Sie können die aufgenommenen Bilder auch in Indexform (→98) oder in Vergrößerung (→99) anzeigen lassen.

# **Bildprüfung nach der Aufnahme**

Sie können die Kamera so einstellen, dass jedes Bild unmittelbar nach der Aufnahme auf dem LCD-Monitor angezeigt wird. Hierfür gibt es zwei Möglichkeiten: Wählen Sie [Ein] zur Anzeige des Bildes selbst oder [Ein (Info)] (→100) zur Anzeige des Bildes mit den Aufnahmeinformationen. Wenn das Bild nicht angezeigt werden soll, wählen Sie [Aus]. Standardmäßig ist [Ein] eingestellt.

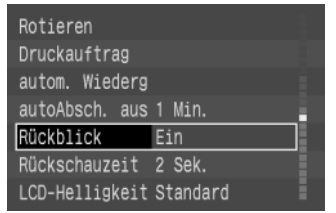

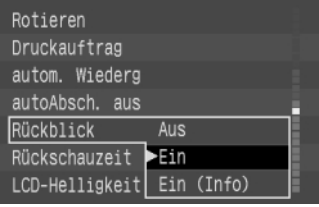

## **1 Wählen Sie die Menüoption [Rückblick].**

- Drücken Sie auf die Taste <**MENU**>.
- Wählen Sie mit dem Daumenrad < 
<br>  **Wählen Sie mit dem Daumenrad < 

 die** Option [Rückblick] aus, und drücken Sie dann die Taste  $\langle \overline{\text{sp}} \rangle$ .

# **2 Wählen Sie die Einstellung [Rückblick].**

- Wählen Sie mit dem Daumenrad < sie gewünschte Option aus, und drücken Sie dann die Taste  $\langle$   $\overline{\mathbf{F}}$  >.
- ➡ Die Einstellung wird übernommen, und es wird erneut das Menü angezeigt.
- Drücken Sie die Taste <**MENU**>, um den Bildschirm zu löschen und das Menü zu beenden.

# **3 Machen Sie die Aufnahme.**

- ➡ Nach der Aufnahme wird das Bild auf dem LCD-Monitor angezeigt.
- Die Anzeigedauer hängt von der Einstellung der Menüoption [Rückschauzeit] ab. (→42)
- Die Anzeige variiert je nachdem, ob Sie [Ein] oder [Ein (Info)] gewählt haben.

## **Auswahl [Ein] Auswahl [Ein (Info)]** (→100)

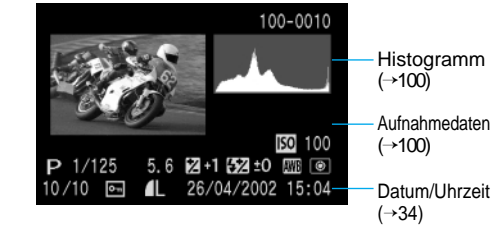

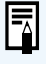

 $10/10$ 

Die eingestellte Rückschauzeit kann geändert werden (→42).

100-0010

#### 41

# **Zeit für die Bildprüfung**

Sie können die Dauer der Bildanzeige festlegen, indem Sie die Rückschauzeit auf [2 Sek.], [4 Sek.], [8 Sek.] oder [halten] einstellen, wodurch das Bild dauerhaft auf dem Monitor angezeigt wird. Die Standardeinstellung ist [2 Sek.].

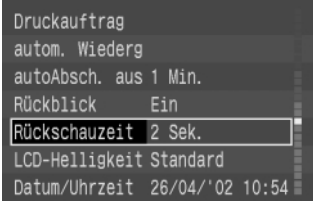

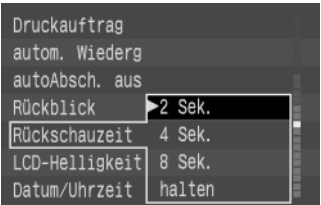

## **1 Wählen Sie die Menüoption [Rückschauzeit].**

- Drücken Sie auf die Taste <**MENU**>.
- Wählen Sie mit dem Daumenrad < 
sub Option [Rückschauzeit] aus, und drücken Sie dann die Taste < $\varepsilon$ F)>.

# **2 Wählen Sie die gewünschte Einstellung für die Rückschauzeit.**

- Wählen Sie mit dem Daumenrad < 
<br>  **Wählen Sie mit dem Daumenrad < 

 die** gewünschte Rückschauzeit aus, und drücken Sie dann die Taste < $\varepsilon$ F)>.
- **→ Die Einstellung wird übernommen, und es** wird erneut das Menü angezeigt.
- Drücken Sie die Taste <**MENU**>, um den Bildschirm zu löschen und das Menü zu beenden.

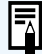

Wenn Sie die Einstellung [halten] wählen, wird das Bild so lange angezeigt, bis Sie den Auslöser halb durchdrücken. Beachten Sie dabei jedoch, dass sich die Kamera automatisch abschaltet, sobald die für die automatische Abschaltung eingestellte Zeit erreicht ist (→29, 120).

Die unter [Rückschauzeit] vorgenommene Einstellung ist nur dann wirksam, wenn unter [Rückblick] die Einstellung [Ein] oder [Ein (Info)] gewählt wurde.

# **Löschen eines gespeicherten Bilds (Löschen eines Einzelbilds)**

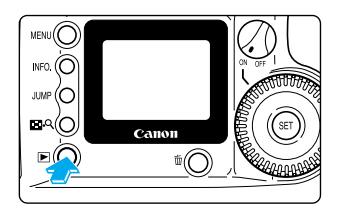

## **1 Schalten Sie die Kamera in den Wiedergabemodus PLAY.**

- Drücken Sie die Taste < ▶>, um in den Wiedergabemodus PLAY zu wechseln.
- ➡ Das zuletzt gespeicherte Bild wird angezeigt.

## **2 Wählen Sie das zu löschende Bild aus.**

● Wählen Sie mit dem Daumenrad < 
substantial zu löschende Bild aus.

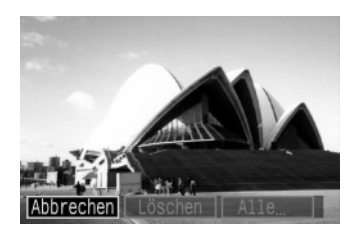

# **3 Öffnen Sie das Menü [Löschen].**

Drücken Sie die Taste <  $\overline{m}$  >. Im unteren Bereich des LCD-Monitors wird das Menü [Löschen] angezeigt.

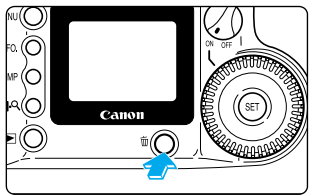

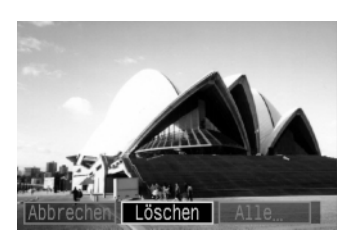

## **4Löschen Sie das Bild.**

- Wählen Sie mit dem Daumenrad < O > die Option [Löschen] aus, und drücken Sie dann die Taste  $\langle \overline{\text{sp}} \rangle$ .
- ➡ Die Zugriffsleuchte blinkt, und das Bild wird gelöscht.

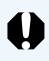

Es ist nicht möglich, gelöschte Bilder wiederherzustellen. Prüfen Sie daher vor jedem Löschvorgang, ob Sie das Bild wirklich nicht mehr benötigen.

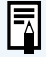

- Um zu verhindern, dass bestimmte Bilder versehentlich gelöscht werden, können Sie diese schützen (→103).
- Informationen zum Löschen aller auf der CF-Karte gespeicherten Bilder finden Sie unter "Löschen von Bildern (Alle Bilder löschen)" (→104).

# **Porträtprogramm**

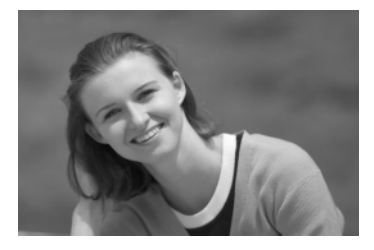

In diesem Modus wird der Hintergrund unscharf abgebildet, damit sich das Motiv besser abhebt.

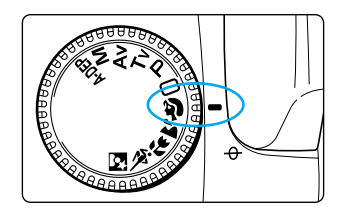

## **Stellen Sie das Programmwahlrad auf < >.**

- Die Aufnahmen werden auf dieselbe Art wie im Programm < $\Box$ > (Vollautomatik) gemacht. ( $\rightarrow$ 38) ➡ Die AF-Betriebsart ist automatisch auf
- <SCHÄRFENPRIORITÄT>, die Betriebsart auf < U und die Messcharakteristik auf <<br/> $\leq$  > eingestellt.

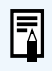

Die Bildqualität kann ebenfalls eingestellt werden (→50, 118).

涂

Bei Aufnahmen von Kopf und Schultern ergibt sich in der Regel der auffälligste Effekt für einen unscharfen Hintergrund. Außerdem nimmt die

Hintergrundunschärfe zu, je weiter das Motiv vom Hintergrund entfernt ist. Mit einem Teleobjektiv können Sie diesen Effekt weiter verstärken. Wenn Sie ein Zoomobjektiv verwenden, ist die längste Brennweite am effektivsten (bei einem Objektiv mit 24 bis 85 mm zum Beispiel die Einstellung 85 mm).

# **Landschaftsprogramm**

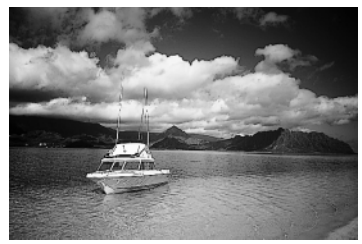

Dieses Programm dient zum Aufnehmen malerischer Landschaften, Sonnenuntergänge usw.

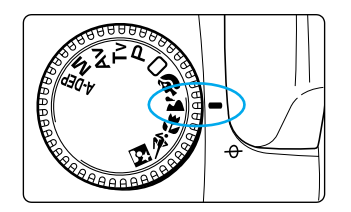

## **Stellen Sie das Programmwahlrad auf < >.**

● Die Aufnahmen werden auf dieselbe Art wie im Programm < O > (Vollautomatik) gemacht. (→38) ➡ Die AF-Betriebsart ist automatisch auf <SCHÄRFENPRIORITÄT>, die Betriebsart auf < > (Einzelaufnahme), und die Messcharakteristik auf < D> eingestellt.

T

Wenn die Verschlusszeitanzeige blinkt, besteht Verwackelungsgefahr durch eine zu lange Verschlusszeit. Daher empfiehlt es sich, bei Landschaftsaufnahmen ein Stativ zu verwenden. (Zwar blinkt die Verschlusszeitanzeige auch bei Verwendung eines Stativs, allerdings besteht dann keine Verwackelungsgefahr mehr.)

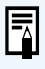

Das integrierte Blitzgerät wird im Landschaftsprogramm auch dann nicht ausgelöst, wenn es herausgezogen ist.

Die Bildqualität kann ebenfalls eingestellt werden (→50, 118).

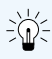

Mit einem Weitwinkelobjektiv lässt sich der größtmögliche Bildwinkel und eine optimale Schärfentiefe vom Vorder- zum Hintergrund erreichen. Wenn Sie ein Zoomobjektiv verwenden, ist die kürzeste Brennweite am effektivsten (bei einem Objektiv mit 24 bis 85 mm zum Beispiel die Einstellung 24 mm).

# **Nahaufnahmeprogramm**

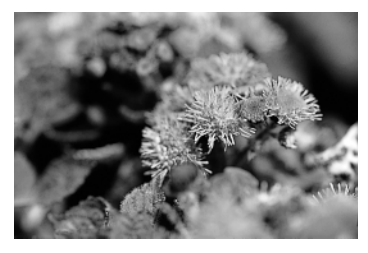

Dieses Programm eignet sich für Nahaufnahmen von Blumen, Insekten oder anderen kleinen Motiven.

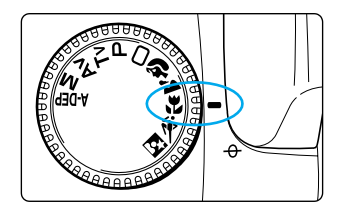

## **Stellen Sie das Programmwahlrad auf < >.**

- Die Aufnahmen werden auf dieselbe Art wie im Programm  $\langle \Box \rangle$  (Vollautomatik) gemacht. ( $\rightarrow$ 38)
- ➡ Die AF-Betriebsart ist automatisch auf <SCHÄRFENPRIORITÄT>, die Betriebsart auf < > (Einzelaufnahme), und die Messcharakteristik auf < D> eingestellt.

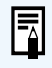

淡

Die Bildqualität kann ebenfalls eingestellt werden (→50, 118)

- Das Nahaufnahmeprogramm ist am wirkungsvollsten, wenn sich das Motiv so nah wie möglich im Naheinstellbereich des Objektivs befindet.
- Bei einem Zoomobjektiv sollten Sie die längste Brennweite einstellen, um die maximale Vergrößerung zu erzielen.
- Für optimal Nahaufnahmen empfehlen wir Ihnen die Verwendung eines speziell für EOS-Kameras entwickelten Makroobjektivs, der Ringblitzleuchte MR-14EX oder des Makro-Zwillingsblitzes MT-24EX.

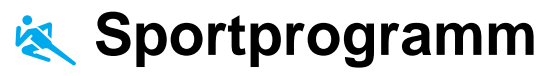

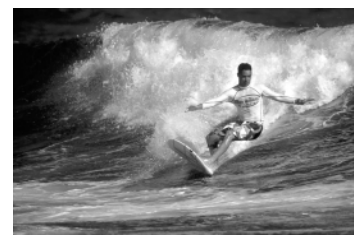

Dieses Programm ist insbesondere für Sportaufnahmen und zum Erfassen sich schnell bewegender Motive geeignet.

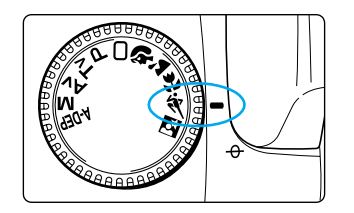

## **Stellen Sie das Programmwahlrad auf <**  $\&$  **>.**

● Die Aufnahmen werden auf dieselbe Art wie im Programm  $\leq$  > (Vollautomatik) gemacht. ( $\rightarrow$ 38) ➡ Die AF-Betriebsart ist automatisch auf <AI SERVO>, die Betriebsart auf < Di>, und die Messcharakteristik auf < Diplomateure Messcharakteristik auf < Diplomateure Messcharakteristik auf

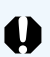

Wenn die Verschlusszeitanzeige blinkt, besteht Verwackelungsgefahr durch eine zu lange Verschlusszeit. Halten Sie die Kamera stabil, und drücken Sie den Auslöser, ohne zu wackeln. Am günstigsten ist es jedoch, wenn Sie ein Stativ verwenden. (Zwar blinkt die Verschlusszeitanzeige auch bei Verwendung eines Stativs, allerdings besteht dann keine Verwackelungsgefahr mehr.)

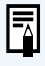

涂

Das integrierte Blitzgerät wird im Sportprogramm auch dann nicht ausgelöst, wenn es herausgezogen ist.

Die Bildqualität kann ebenfalls eingestellt werden (→50, 118).

Beste Ergebnisse erzielen Sie im Sportprogramm mit einem

Filmempfindlichkeitswert von mindestens ISO 400 (→51, 118). ● Für Sportaufnahmen empfehlen wir ein Teleobjektiv mit einer Brennweite von 200 bis 300 mm.

# **Nachtporträtprogramm**

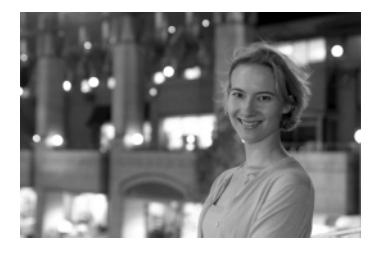

Dieser Modus ist für Aufnahmen von Personen bei Sonnenuntergang oder nachts geeignet. Dabei wird das Vordergrundmotiv mit Blitzlicht ausgeleuchtet. Durch eine relativ lange Verschlusszeit wird jedoch auch der Hintergrund genügend belichtet, so dass sich ein natürlich wirkendes Bild ergibt.

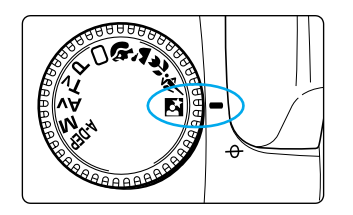

## **Stellen Sie das Programmwahlrad auf < >.**

● Die Aufnahmen werden auf dieselbe Art wie im Programm  $\leq$  > (Vollautomatik) gemacht. ( $\rightarrow$ 38) ➡ Die AF-Betriebsart ist automatisch auf <SCHÄRFENPRIORITÄT>, die Betriebsart auf < > (Einzelaufnahme), und die Messcharakteristik auf < D> eingestellt.

υ

Verwenden Sie grundsätzlich ein Stativ, um Verwackelungen zu vermeiden.

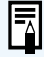

- Wenn Sie keine Personen, sondern nur Landschaft aufnehmen, wählen Sie das Landschaftsprogramm < 2.
- Bitten Sie die fotografierten Personen, sich nach dem Blitz für ein paar Sekunden nicht zu bewegen.
- Sie können das Nachtaufnahmeprogramm << > auch mit einem Speedlite-EX-Blitzgerät verwenden.
- Bei Tageslicht arbeitet das Nachtaufnahmeprogramm <B> genauso wie das Programm<□> (Vollautomatik).
- Die Bildqualität kann ebenfalls eingestellt werden (→50, 118).

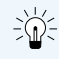

Beste Ergebnisse erzielen Sie im Nachtaufnahmeprogramm mit einem Filmempfindlichkeitswert von mindestens ISO 400. (→51, 118)

# **Erweiterte Funktionen**

#### Kreativprogramme

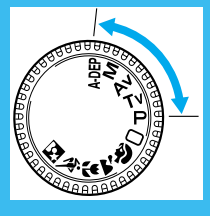

**<sup>3</sup>** In den Aufnahmemodi der Kreativprogramme können Sie Verschlusszeit oder Blendenzahl selbst bestimmen. Durch die Änderung der Belichtungsvorgaben lässt sich die Kamera flexibel für die verschiedensten Aufnahmestile einsetzen. Im folgenden Kapitel erfahren Sie, wie Sie diese Funktionen wirkungsvoll einsetzen können.

**3**

- Das Symbol < > steht für das elektronische Einstellrad und das Symbol  $\langle \bullet \rangle$  für das Daumenrad.
- Wenn Sie den Auslöser halb durchdrücken und wieder loslassen, zeigt ein Timer ca. vier Sekunden lang die Belichtungseinstellung auf der LCD-Anzeige und im Sucher an.
- AF-Betriebsart, AF-Messfeld, Messcharakteristik, Betriebsart und Weißabgleich können nur in den Kreativprogrammen eingestellt werden.
- Messwertspeicherung, Belichtungskorrektur, Belichtungsreihenautomatik (AEB), Langzeitbelichtung und Schärfentiefenprüfung können nur in den Kreativprogrammen verwendet werden.
- Die Menüfunktionen [AEB], [man. Weißabgl.], [Parameter], [C.Fn] (Individualeinstellungen) sowie [C.Fn-Grundeinst.] (Standardeinstellungen) werden nur in den Kreativprogrammen angezeigt.

# **MENU Qualitätsauswahl**

Über das Menü können Sie zwischen sieben verschiedenen Qualitätseinstellungen wählen:

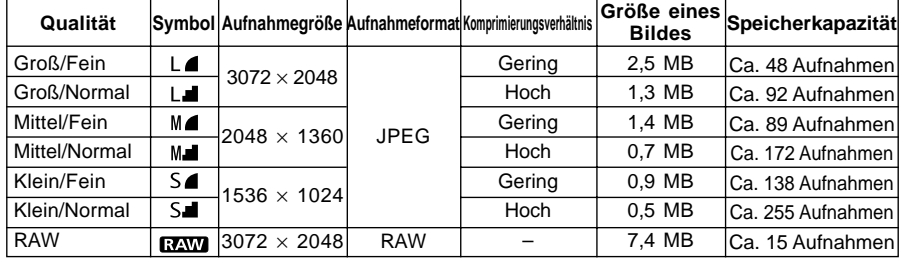

● Sie können die Bildqualität auch für Grundprogramme einstellen.

● Die maximale Speicherkapazität der CF-Karte basiert auf den Teststandards von Canon (bei ISO 100).

● Die maximale Kapazität bezieht sich auf eine CF-Karte mit 128 MB.

- Die Bilddateigröße und maximale Kapazität der CF-Karte richten sich nach dem Motiv und der ISO-Filmempfindlichkeit.
- Die Anzahl der auf der CF-Karte verbleibenden Aufnahmen wird auf der LCD-Anzeige angezeigt.

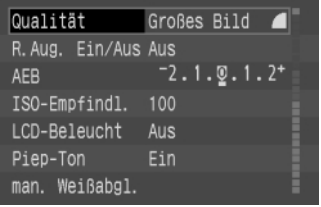

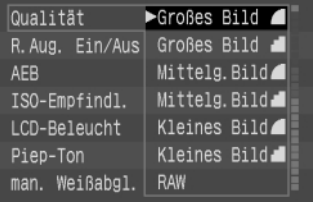

## **1 Wählen Sie die Menüoption [Qualität].**

- Drücken Sie auf die Taste <**MENU**>.
- Wählen Sie mit dem Daumenrad < 
<br>  **Wählen Sie mit dem Daumenrad < 

 die** Option [Qualität] aus, und drücken Sie dann die Taste  $\langle \mathcal{F}$  >.

## **2 Stellen Sie die gewünschte Qualität ein.**

- Wählen Sie mit dem Daumenrad < 
<br>  **Wählen Sie mit dem Daumenrad < 

 die** gewünschte Qualität aus, und drücken Sie dann die Taste  $\langle \overline{\text{sp}} \rangle$ .
- **→ Die gewählte Qualität wird übernommen, und auf** der Anzeige wird erneut das Menü angezeigt.
- Drücken Sie die Taste <**MENU**>, um den Bildschirm zu löschen und das Menü zu verlassen.

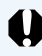

Zum Öffnen von RAW-Bildern mit einem PC müssen Sie die dafür vorgesehene Treibersoftware verwenden. Weitere Informationen finden Sie in den im Lieferumfang enthaltenen Softwareanleitungen.

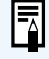

Sie können das Softwarepaket auch zur Erstellung einer mittleren/feinen JPEG-Datei aus dem RAW-Bild verwenden. Weitere Informationen finden Sie in den Softwareanleitungen.

**an** 

Sie können die Qualität einstellen, indem Sie die Taste <<Er> drücken und entweder das Einstellrad <<<<<<r das Daumenrad < se drehen. Verfolgen Sie dabei die Änderungen auf der LCD-Anzeige. (C.Fn-12-1→126).

# **MENU Filmempfindlichkeit (ISO)**

Die Filmempfindlichkeit (ISO) ist eine Indexziffer, die die Lichtempfindlichkeit von Negativ-/ Diafilmen angibt. Obwohl Digitalkameras keinen Film verwenden, wird ihre Lichtempfindlichkeit üblicherweise ebenfalls als ISO-äquivalente Filmempfindlichkeit angegeben (→130) Je höher die Maßzahl ist, desto größer ist die Empfindlichkeit. Höhere Empfindlichkeitswerte eignen sich besser für Aufnahmen von bewegten Motiven oder unter ungünstigen Lichtverhältnissen. Allerdings ist zu beachten, dass die Bilder dann in der Regel körniger und weniger scharf werden. Umgekehrt sind geringere Empfindlichkeitswerte für bewegte Motive oder ungünstige Lichtverhältnisse weniger gut geeignet, ergeben aber schärfere Bilder mit besserer Auflösung. Die Canon EOS D60 bietet ISO-äquivalente Filmempfindlichkeitswerte von ISO 100 bis ISO 1000, die in ganzen Stufen erhöht werden können. Die Standardeinstellung ist ISO 100.

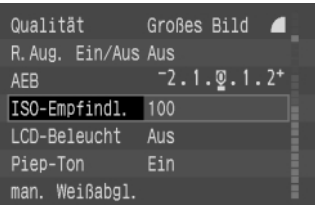

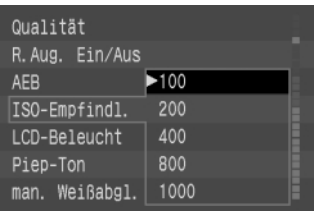

0

## **1 Wählen Sie die Option [ISO-Empfindl.].**

- Drücken Sie auf die Taste <**MENU**>.
- Wählen Sie mit dem Daumenrad < settlem Option [ISO-Empfindl.] aus, und drücken Sie dann die Taste < $(F)$ >.

# **2 Wählen Sie die gewünschte Filmempfindlichkeit.**

- Drehen Sie das Daumenrad < ●>, um die gewünschte Filmempfindlichkeit auszuwählen, und drücken Sie dann die Taste  $\langle$ <sup> $\epsilon$ </sup> $\epsilon$  $\rangle$  $>$ .
- ➡ Die gewählte Filmempfindlichkeit wird übernommen, und auf der Anzeige wird erneut das Menü angezeigt.
- Drücken Sie die Taste <**MENU**>, um den Bildschirm zu löschen und das Menü zu schließen.
- Je höher die Filmempfindlichkeit (ISO), desto mehr Störungen wird das Bild enthalten und desto größer wird die Bilddateigröße sein. Daher bedeutet eine höhere Filmempfindlichkeit, dass weniger Aufnahmen auf der CF-Karte gespeichert werden können. Sie können auf der LCD-Anzeige überprüfen, wie viele Aufnahmen auf der CF-Karte gespeichert werden können. (→16)
	- Fotografieren bei hohen Temperaturen, mit hoher Filmempfindlichkeit oder langer Belichtungszeit kann zu unregelmäßiger Farbverteilung auf dem Bild führen.
- Sie können die Filmempfindlichkeit einstellen, indem Sie die Taste < m> drücken ŒĐ und entweder das Einstellrad < as > oder das Daumenrad < sense drehen. Verfolgen Sie dabei die Änderungen auf der LCD-Anzeige. (C.Fn-12-2 →126).

# **MENU Einstellen von Bearbeitungsparametern**

Bearbeitungsinhalte für aufgenommene Bilder (Parameter: [Kontrast], [Schärfe], [Farbsättigung] und [Farbton]) können an der Kamera eingestellt werden. Dabei können bis zu drei Parametersätze eingestellt und registriert werden. Die Standardeinstellung ist "Standard" (0 für alle Parameter).

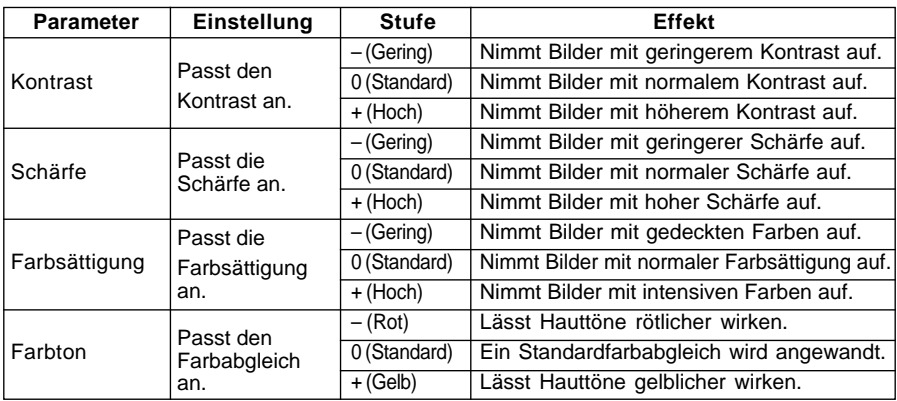

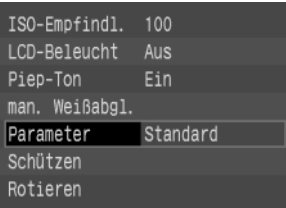

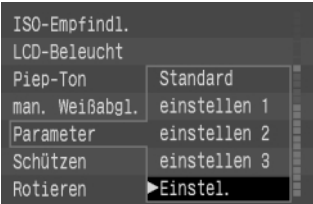

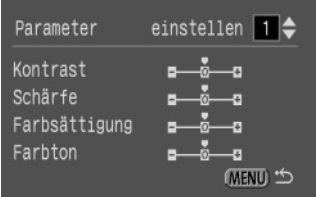

## **1 Wählen Sie die Menüoption [Parameter].**

- Drücken Sie auf die Taste <**MENU**>.
- Wählen Sie mit dem Daumenrad < 
<br>  **Wählen Sie mit dem Daumenrad < 

 die** Option [Parameter] aus, und drücken Sie dann die Taste  $\langle \overline{\text{sp}} \rangle$ .

- **2 Wählen Sie [Einstel.].**<br>
 Wählen Sie mit dem Daumenrad < © > die Option [Einstel.] aus, und drücken Sie dann die Taste  $\langle$   $\langle \overline{\mathbb{F}} \rangle$ >.
	- Für die Einstellungen 1 bis 3 sind standardmäßig alle Parameter auf 0 (Standard) eingestellt.

# **3 Wählen Sie die gewünschte Einstellung aus.**

 $\bullet$  Drehen Sie das Daumenrad < $\bullet$  > und wählen Sie [einstellen 1], [einstellen 2] oder [einstellen 3] aus. Drücken Sie anschließend auf die Taste  $\langle \overline{\text{se}} \rangle$ .

## **4 Wählen Sie die einzustellenden Parameter aus.**

- Wählen Sie mit dem Daumenrad < D> den gewünschten Parameter aus, und drücken Sie dann die Taste < $(F)$ >.
- Die Parameterauswahl wird in folgender Reihenfolge angezeigt:

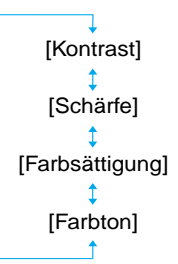

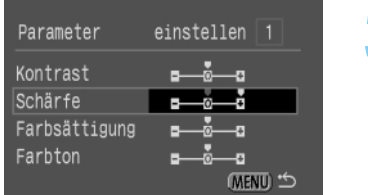

100

Aus

**Ein** 

Standard

 $einstein$  1

u,

Ļ,

Ļ,

-a (MENU) \*

Parameter

Kontrast

Schärfe

Farbton

Farbsättigung

ISO-Empfindl.

LCD-Beleucht

man. Weißabgl. Parameter

Piep-Ton

Schützen Rotieren

# **5 Stellen Sie die gewünschte Parametereinstellung ein.**

● Drehen Sie das Daumenrad < ● und wählen Sie [–], [0] oder [+]. Drücken Sie anschließend auf die Taste  $\langle$ <sup>(Fr)</sup>>.

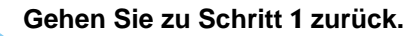

**3**

# **6 Gehen Sie zu Schritt 1 zurück.** ● Drücken Sie zweimal die Taste <**MENU**>, um zu Schritt 1 zurückzukehren, und drücken Sie anschließend  $\langle$  GET) $>$ .

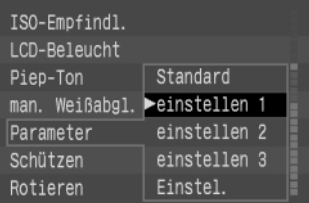

## **7 Wählen Sie die gewünschte Einstellungszahl aus.**

● Drehen Sie das Daumenrad < ●>, und wählen Sie [einstellen 1], [einstellen 2] oder [einstellen 3]. Drücken Sie anschließend auf die Taste  $\langle$ <sup>(ser)</sup>>.

GEn Sie können die Bearbeitungsparameter einstellen, indem Sie die Taste < ®> drücken und entweder das Einstellrad < > oder das Daumenrad < > drehen. Verfolgen Sie dabei die Änderungen auf der LCD-Anzeige (C.Fn-12-3→126).

# **AF Auswahl der AF-Betriebsart**

Die Einstellung der AF-Betriebsart regelt die Arbeitsweise der Autofokusfunktionen. Die Kamera bietet zwei AF-Betriebsarten: Schärfenpriorität für stationäre Objekte und AI Servo AF für bewegliche Objekte. Die AF-Betriebsart kann in allen Kreativprogrammen mit Ausnahme von < ADEP > gewählt werden.

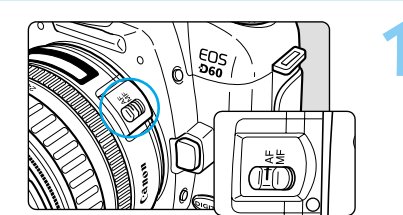

## **1 Stellen Sie den Fokussierschalter des Objektivs auf <AF>.**

**2 Stellen Sie das Programmwahlrad auf ein Kreativprogramm (nicht auf < >).**

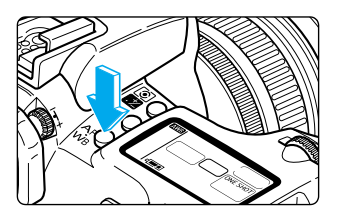

AI SERVO

**3 Drücken Sie die Taste <**  $_{\text{WB}}^{\text{AF}}$  **>. (** $\circledcirc$ **6)** 

# **4 Wählen Sie die AF-Betriebsart aus.**

● Drehen Sie das Einstellrad < >, um die Auswahl vorzunehmen.

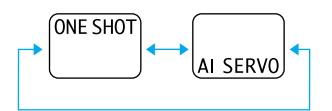

● Drücken Sie den Auslöser bis zum Druckpunkt halb durch, um in den aufnahmebereiten Zustand zurückzukehren.

ħ

Zusätzlich zu den genannten beiden AF-Betriebsarten bietet die EOS D60 noch AI Focus AF, eine Einstellung, bei der je nach Zustand des Motivs automatisch zwischen den AF-Betriebsarten Schärfenpriorität (One-Shot) und AI Servo AF gewechselt wird. Wenn Sie im Programm <
O> (Vollautomatik) fotografieren, wird automatisch der Modus AI Focus AF ausgewählt.

● Drehen Sie das Daumenrad < setzten um den Weißabgleich auszuwählen (→64).

# **Schärfenpriorität (One-Shot AF) für stationäre Motive**

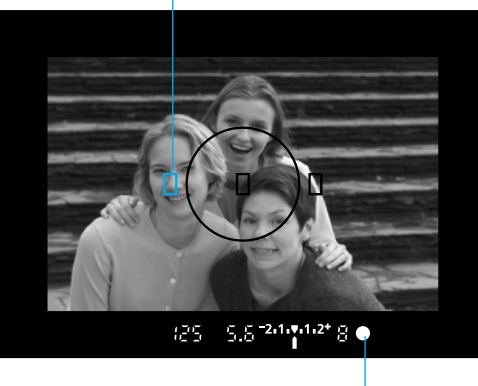

Überlagerte AF-Messfeld-Anzeige

Schärfenindikator

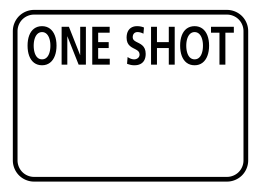

## **Drücken Sie den Auslöser halb durch, um den AF-Betrieb zu aktivieren und das Motiv scharf zu stellen.**

- ➡ Das fokussierte AF-Messfeld leuchtet kurz rot auf, und ein akustisches Signal ertönt. Der Schärfenindikator <●> unten rechts leuchtet ebenfalls auf.
- Wenn Sie mit Mehrfeldmessung arbeiten, wird die Belichtung erst nach der Scharfeinstellung ermittelt. Die Belichtungs- und Scharfeinstellungen bleiben gespeichert, solange Sie den Auslöser halb durchgedrückt halten. Dadurch können Sie einen anderen Bildausschnitt wählen, ohne dass sich die eingestellten Belichtungs- und Schärfeeinstellungen ändern (→58).

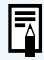

Wenn die Kamera keine Scharfeinstellung vornehmen kann, blinkt der Schärfenindikator (●) im Sucher. In diesem Fall ist auch dann keine Aufnahme möglich, wenn Sie den Auslöser ganz nach unten drücken. Ändern Sie den Ausschnitt, und nehmen Sie eine weitere Scharfeinstellung vor. Weitere Informationen finden Sie unter "Manuelle Scharfeinstellung" (→59).

 $G<sub>m</sub>$ Sie können das rote Aufleuchten des AF-Messfelds deaktivieren (überlagerte Anzeige) (C. Fn-14-1→126).

F

# **AI Servo AF für bewegte Motive**

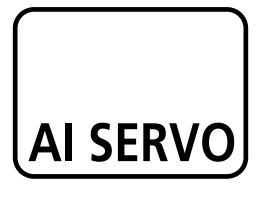

**Drücken Sie den Auslöser bis zum Druckpunkt halb durch. Die Kamera nimmt kontinuierliche Scharfeinstellungen vor.**

- Diese Betriebsart ist für bewegte Motive oder bei ständig wechselnder Entfernung geeignet.
- Mit der AF-Vorausberechnungsfunktion kann die Kamera Objekte verfolgen, die sich der Kamera mit konstanter Geschwindigkeit nähern oder von ihr entfernen.
- Die Belichtungseinstellungen werden unmittelbar vor Aufnahme des Bildes ermittelt.
- Der Schärfenindikator <●> leuchtet nicht auf, und der Signalton ertönt nicht, wenn das Bild scharf eingestellt ist.

● Wenn die Schärfe nicht richtig eingestellt wurde, blinkt der Schärfenindikator <●>.

- Die Schärfenspeicherung (→58) kann nicht verwendet werden.
- Sie können die Kamera so einstellen, dass die Scharfeinstellung bei aktivierter AFa n Betriebsart AI Servo durch Betätigung der < \* > - Taste vorübergehend gespeichert werden kann (C.Fn-2-2→122).

## **AF mit Vorausberechnungsfunktion**

Bei Objekten, die sich der Kamera mit konstanter Geschwindigkeit nähern oder von ihr entfernen, nimmt die Kamera eine Berechnung vor, um unvermeidliche kurze Verzögerungen zwischen dem Druck auf den Auslöser und dem Verschlussablauf auszugleichen. Sie fokussiert dann auf die rechnerisch ermittelte Entfernung.

- Bei automatischer AF-Messfeldauswahl fokussiert die Kamera das Objekt mit einem der drei verfügbaren AF-Messfelder. Erfassung und Vorausberechnung werden vom gewählten AF-Messfeld ausgeführt.
- Wenn Sie das AF-Messfeld manuell auswählen (→57), wird das Objekt durch das gewählte AF-Messfeld erfasst.

# **AF-Betriebsart AI Focus AF**

Die AF-Bertriebsart AI Focus AF wird im Programm < O > (Vollautomatik) automatisch ausgewählt. Zum Zeitpunkt der Aufnahme wählt die Kamera entsprechend dem Zustand des Motivs entweder die AF-Betriebsart Schärfenpriorität (One-Shot AF) oder AI Servo AF. Wenn das Objekt mit Schärfenpriorität scharf eingestellt ist und sich kontinuierlich zu bewegen beginnt, erkennt die Kamera die Bewegung, schaltet automatisch in AI Servo AF um und erfasst das Objekt mit Schärfenachführung.

# **AF-Messfeldauswahl**

AF-Messfelder können automatisch oder manuell ausgewählt werden. In den Grundprogrammen und im Modus <  $A$ DEP > erfolgt die Auswahl des AF-Messfelds automatisch. In den Betriebsarten <  $P$  >, < Tv >, < Ay > und < M > kann die Auswahl des AF-Messfelds entweder automatisch oder manuell erfolgen.

Automatische Auswahl: Die Kamera wählt das AF-Messfeld automatisch entsprechend den Bedingungen. Manuelle Auswahl: Sie können eines von drei AF-Messfeldern manuell auswählen. Diese Funktion ist optimal, wenn Sie gewährleisten möchten, dass ein bestimmtes Objekt scharf eingestellt wird, oder wenn Sie mithilfe der AF-Funktion eine bestimmte Aufnahme sehr schnell erstellen möchten.

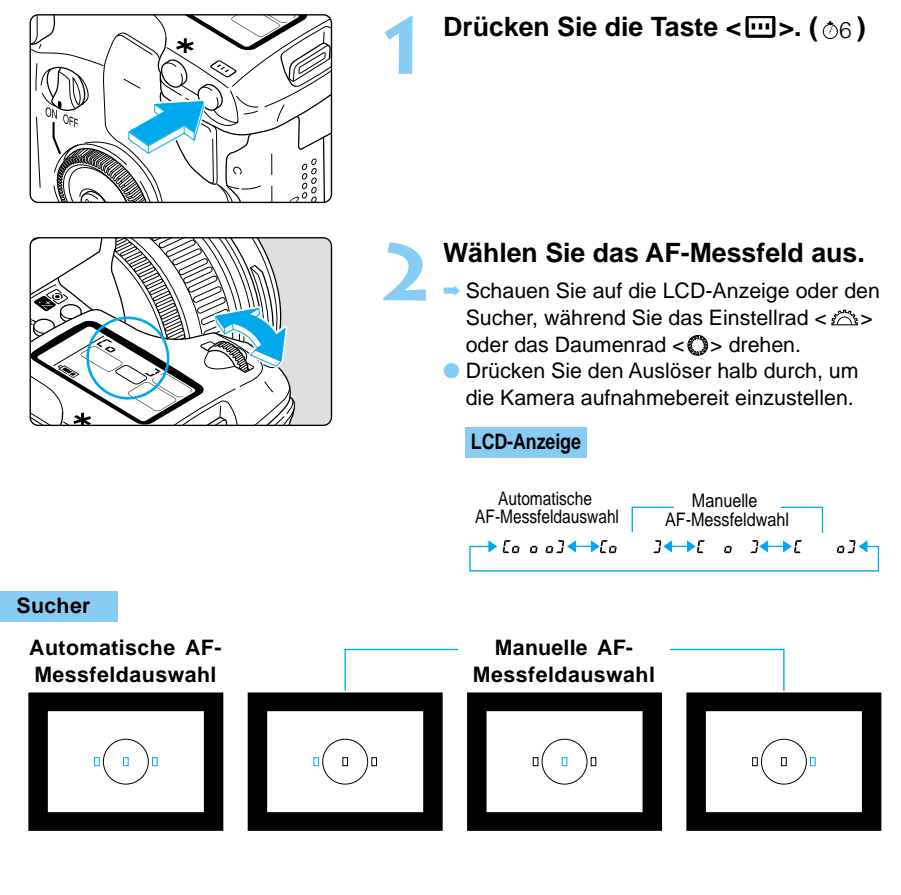

- Automatische Auswahl: Alle AF-Messfelder leuchten rot auf.
- Manuelle Auswahl: Das ausgewählte AF-Messfeld leuchtet rot auf.

# **AF-Scharfeinstellung auf ein außermittiges Objekt**

Wenn Sie ein Objekt scharf stellen möchten, das von keinem der drei AF-Messfelder erfasst wird, führen Sie die folgenden Schritte aus. Dieses Verfahren wird als Schärfenspeicherung bezeichnet. Die Schärfenspeicherung ist aktiv, wenn die AF-Betriebsart "Schärfenpriorität (One-Shot AF)" eingestellt ist.

**1 Wählen Sie ein AF-Messfeld aus.**

 $(\rightarrow 57)$ **2 Stellen Sie das Motiv scharf ein.** ● Richten Sie das AF-Messfeld auf das Objekt, und drücken Sie den Auslöser bis zum Druckpunkt halb durch. 5.5 24-04-2\* 8 **3 Halten Sie den Auslöser halb durchgedrückt, und wählen Sie den gewünschten Bildausschnitt. 4 Machen Sie die Aufnahme.**

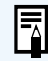

Sie können die Schärfenspeicherung auch im Grundprogramm nutzen (außer bei dem Programm < >), indem Sie bei Schritt 2 beginnen.

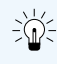

Die besten Ergebnisse erzielen Sie mit einer Kombination aus Schärfenpriorität mit Messwertspeicherung für das gewählte AF-Messfeld und Mehrfeldmessung.

# **Für Autofokus ungeeignete Motive**

Die EOS D60 verfügt über einen Präzisionsautofokus, der fast alle Objekte scharf stellen kann. Dennoch kann unter bestimmten Bedingungen eine Scharfeinstellung problematisch sein (Schärfenindikator <●> blinkt):

#### **Problematische Motive für die Scharfeinstellung**

- Objekte mit äußerst geringem Kontrast wie ein blauer Himmel oder eine einfarbige Wand
- Objekte unter sehr schwachen Lichtverhältnissen
- Objekte in starkem Gegenlicht oder stark reflektierende Objekte, zum Beispiel ein glänzendes neues Auto
- Überlappende nahe und entfernte Objekte, zum Beispiel die Stangen eines Käfigs und das Tier im Käfig

Entscheiden Sie sich in solchen Fällen für eines der folgenden Verfahren:

- (1) Fokussieren Sie auf ein Objekt, das etwa den gleichen Kameraabstand wie das gewünschte Objekt aufweist, speichern Sie die Scharfeinstellung, und wählen Sie dann den gewünschten Bildausschnitt.
- (2) Stellen Sie den Fokussierschalter am Objektiv auf **MF** (bzw. <**M**>), und nehmen Sie die Scharfeinstellung manuell vor.

# **Manuelle Scharfeinstellung (MF)**

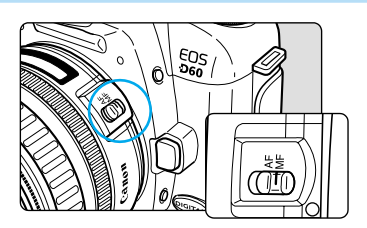

**1 Stellen Sie den Fokussierschalter des Objektivs auf <MF> (bzw. <M> bei älteren Objektiven).**

⇒ Das Symbol < **on**> wird in der LCD-Anzeige angezeigt.

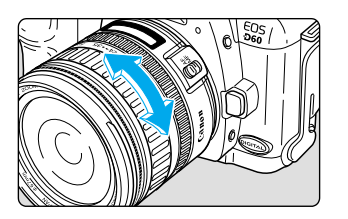

# **2 Stellen Sie das Motiv scharf.**

Drehen Sie den Fokussierring am Objektiv, bis das Objekt im Sucher scharf angezeigt wird.

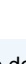

 $\overline{\mathbb{F}}$ 

Wenn Sie den Auslöser während der manuellen Scharfeinstellung auf dem Druckpunkt halten, erkennen Sie, mit welchem AF-Messfeld die Scharfeinstellung erfolgt, und der Schärfenindikator <●> leuchtet auf.

Bei der manuellen Fokussierung ertönt kein Signalton, selbst wenn die Scharfeinstellung erfolgt ist.

# **INFO. Prüfen der Kameraeinstellungen**

Wenn die Kamera aufnahmebereit ist, drücken Sie die Taste <**INFO.**. Daraufhin werden die aktuellen Einstellungen auf dem LCD-Monitor angezeigt.

## **Informationen zu den Kameraeinstellungen**

 $\mathbb{D}(\widehat{\mathcal{C}})$ 

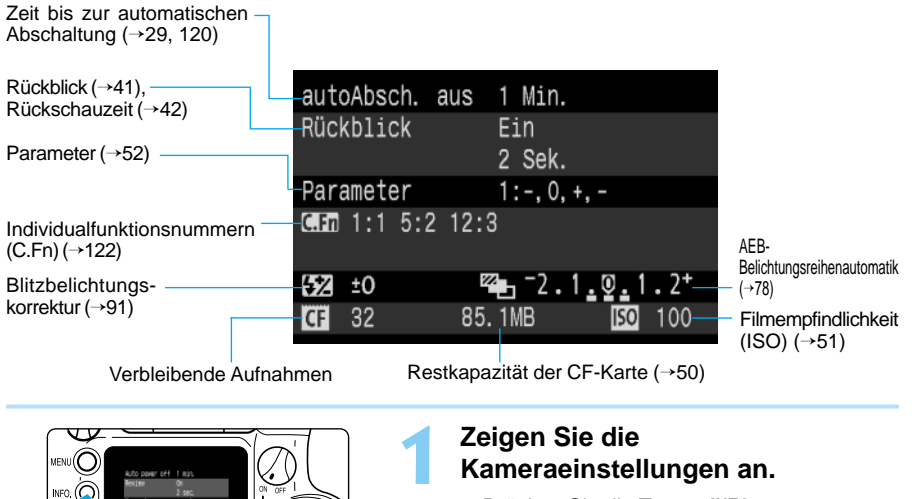

- Drücken Sie die Taste <**INFO.**>.
- ➡ Auf dem LCD-Monitor werden die aktuellen Kameraeinstellungen angezeigt.
- Drücken Sie die <**INFO.**>-Taste erneut, um den LCD-Monitor zu löschen.

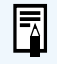

Informationen zur Anzeige von Bilddaten bei der Wiedergabe finden Sie unter "Ein- und Ausschalten der Informationsanzeige" (→100).

# **Auswählen der Messcharakteristik**

An der EOS D60 stehen drei Messcharakteristika zur Verfügung: Mehrfeldmessung, Selektivmessung und mittenbetonte Messung.

Bei den Grundprogrammen wird die Mehrfeldmessung verwendet. Bei den Kreativprogrammen kann ein beliebiges der drei Verfahren ausgewählt werden.

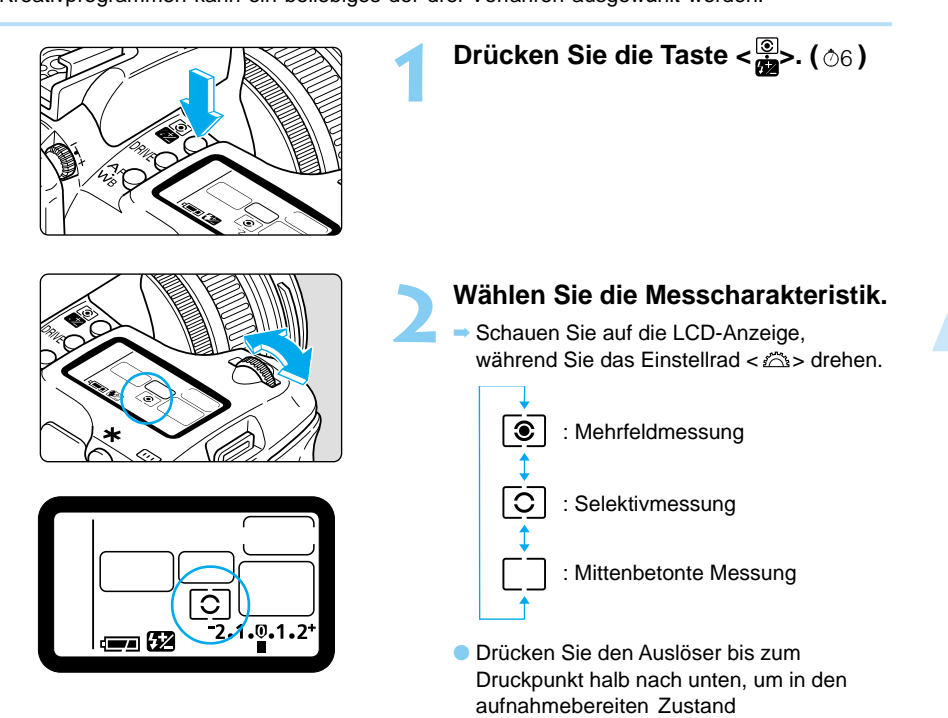

zurückzukehren.

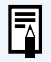

Drehen Sie das Daumenrad < D>, um die Blitzbelichtungskorrektur für das integrierte/optionale Blitzgerät (→91) einzustellen.

# **Messcharakteristika**

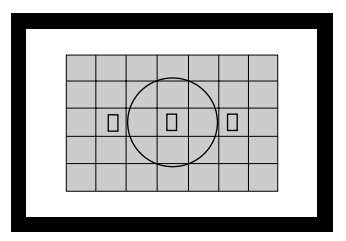

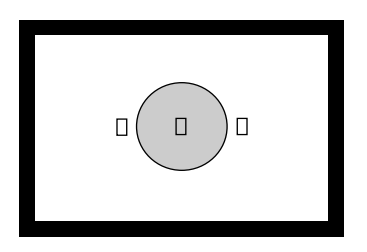

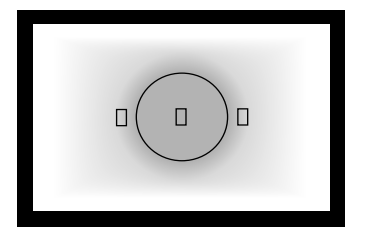

# **: Mehrfeldmessung**

Diese Messcharakteristik eignet sich für den universellen Einsatz, selbst für Motive im Gegenlicht. Die Sucheranzeige ist in 35 Messzonen aufgeteilt, mit denen drei AF-Messfelder zur Mehrfeldmessung verbunden sind. Die Kamera ermittelt Größe, Position, Helligkeit, Hintergrund, Auflicht und Gegenlicht usw. für das Hauptobjekt, so dass jederzeit die richtige Belichtung des Objekts gewählt werden kann.

● Bei der manuellen Scharfeinstellung bezieht sich die Mehrfeldmessung auf das mittlere AF-Messfeld.

## **: Selektivmessung**

Dieses Verfahren ist besonders wirksam, wenn der Hintergrund infolge Gegenlichts usw. viel heller als das Objekt ist. Es stützt sich auf einen Mittenbereich von ca. 9,5 % der Einstellscheibe.

**• Der von der Selektivmessung erfasste Bereich ist** links dargestellt.

## **The Mittenbetonte Messung**

Bei diesem Verfahren wird die durchschnittliche Belichtung über die gesamte Einstellscheibe gemessen, wobei die Bildmitte besonders ins Gewicht fällt.

# **Auswählen einer Betriebsart**

Bei der EOS D60-Kamera stehen folgende Betriebsarten zur Verfügung: Einzelbildaufnahmen, Reihenaufnahmen und Aufnahme mit Selbstauslöser.

 $E$ inzelbildaufnahme  $\leq \square$ : Drücken Sie auf den Auslöser, um ein Foto aufzunehmen. Reihenaufnahmen <  $\Box$ >: In diesem Modus können Sie bei gedrückt gehaltenem Auslöser mehrere Aufnahmen hintereinander machen.

 Aufnahme mit Selbstauslöser: Wenn Sie den Auslöser drücken, erfolgt die Aufnahme ungefähr 10 Sekunden später (→81).

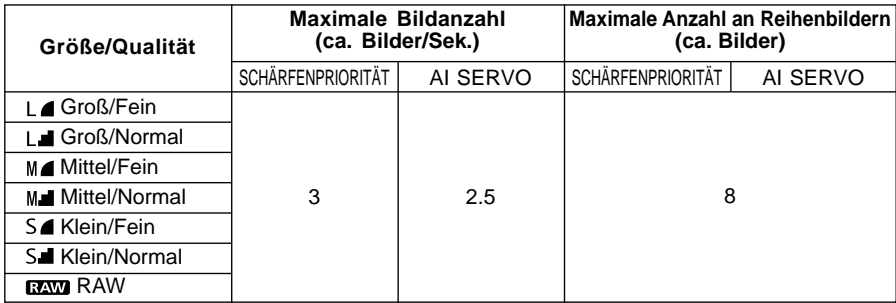

● Die oben angegebenen Werte basieren auf den Teststandards von Canon (Einstellung ISO 100 bei einer Verschlusszeit von mindestens 1/250 Sek.).

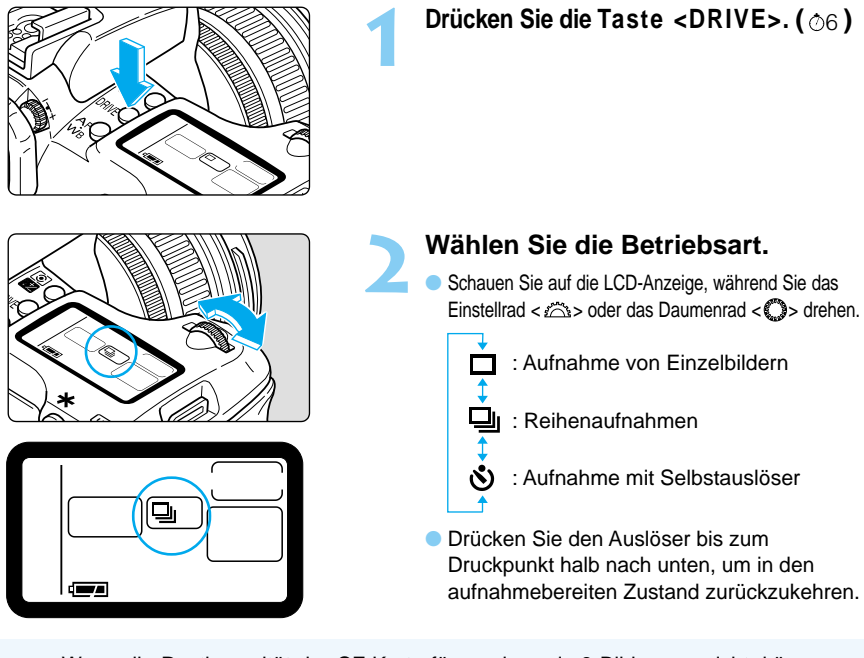

Wenn die Restkapazität der CF-Karte für weniger als 8 Bilder ausreicht, können u. U. keine Reihenaufnahmen mehr gemacht werden.

- Bei Reihenaufnahmen werden die Bilder zuerst in den internen Speicher der Kamera gespeichert und anschließend nacheinander auf die CF-Karte übertragen. Wenn der interne Speicher bei Reihenaufnahmen voll ist, wird auf der LCD-Anzeige und im Sucher die Meldung " 6059" angezeigt, und es können keine weiteren Aufnahmen gemacht werden. Wenn die Aufnahmen auf die CF-Karte übertragen werden, können Sie weitere Aufnahmen machen. Drücken Sie den Auslöser halb bis zum Druckpunkt durch, um die maximale Anzahl der verbleibenden Aufnahmen für Reihenaufnahmen ( $\beta$  bis  $\beta$ ) im Sucher zu überprüfen. Beachten Sie, dass diese Anzahl auch dann angezeigt wird, wenn sich keine CF-Karte in der Kamera befindet. Vergewissern Sie sich deshalb, dass eine CF-Karte in der Kamera vorhanden ist.
	- Wenn Sie den Auslöser bis zum Druckpunkt halb durchdrücken, bevor alle Bilder im internen Speicher auf die CF-Karte übertragen sind (Zugriffsleuchte blinkt), wird die Übertragung der Aufnahmen auf die CF-Karte vorübergehend unterbrochen.
	- **Wenn "Full EF" im Sucher und auf der LCD-Anzeige angezeigt wird, ersetzen** Sie die CF-Karte, nachdem die Zugriffsleuchte zu blinken aufgehört hat.

# **WB Einstellen des Weißabgleichs**

Die EOS D60-Kamera verfügt über sieben Weißabgleicheinstellungen: Auto, Tageslicht, Bewölkt, Kunstlicht, Leuchtstoffbeleuchtung, Blitzlicht und Individuell. In den Grundprogrammen wird automatisch die Option [Auto] gewählt, während Sie bei den Kreativprogrammen auf alle sieben Einstellungen zugreifen können.

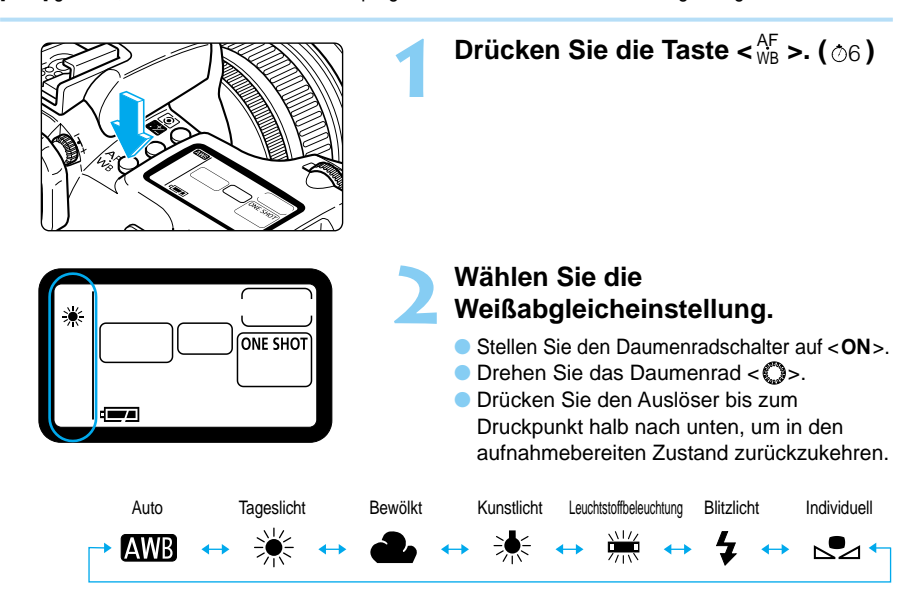

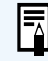

Drehen Sie das Einstellrad < >, um die gewünschte AF-Betriebsart auszuwählen (→54).

# **Weißabgleicheinstellungen**

Bei Licht aus einer beliebigen Quelle variiert je nach Farbtemperatur der Anteil der Grundfarben (rot, grün, blau) im Licht. Höhere Farbtemperaturen enthalten einen größeren Blauanteil, niedrigere Farbtemperaturen einen größeren Rotanteil. Die Farbreihenfolge von niedriger zu hoher Temperatur lautet rot → orange → gelb → weiß → blauweiß. So kann also beispielsweise ein bestimmtes Objekt bei Kunstlicht (Glühlampe) rötlich und bei Leuchtstoffbeleuchtung grünlich erscheinen.

Das menschliche Auge passt sich automatisch an Lichtveränderungen an, sodass weiße Objekte selbst unter verschiedenen Lichtverhältnissen immer weiß erscheinen. Kameras mit Film als Medium müssen diese Unterschiede mit Hilfe von Farbfiltern oder durch Wechsel zu einem anderen Filmtyp ausgleichen. Bei Digitalkameras wird die Farbtemperatur durch die Software korrigiert, die Weiß als Grundlage für die Farben im Motiv festlegt und die anderen Farben dann so abgleicht, dass ein natürlicher Farbbereich wiedergegeben wird. Im Programm < $\sqrt{2}$  wird der Weißabgleich je nach der am Aufnahmeort vorhandenen Lichtquelle automatisch gewählt. Wenn dadurch keine zufriedenstellenden Farbbilder entstehen, können Sie ein anderes Programm als < $\frac{m}{s}$  > wählen.

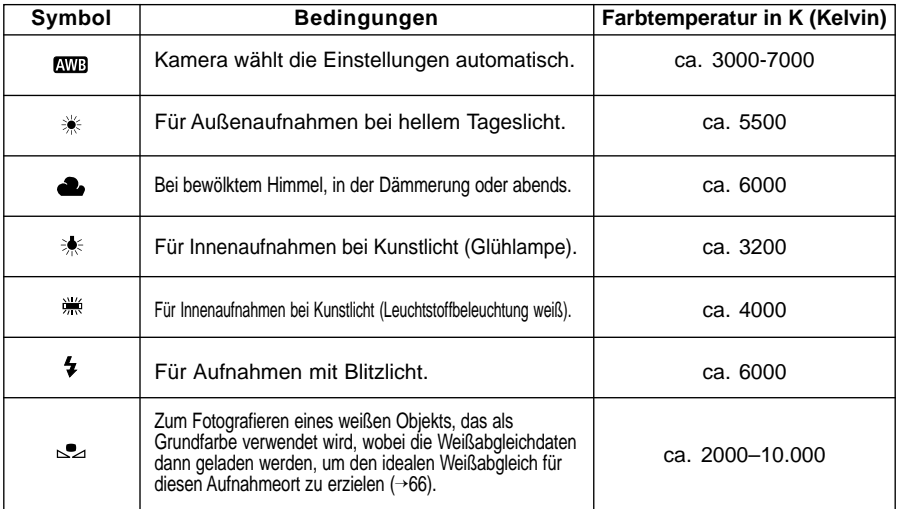

# **Individuelle Weißabgleicheinstellung**

Mit der Funktion [Man. Weißabgl.] können Sie den Weißabgleich selbst einstellen, indem Sie ein weißes Objekt fotografieren, das als Basis für den Weißabgleich der Kamera verwendet wird. Aus diesem Bild werden dann die Weißabgleichdaten bezogen.

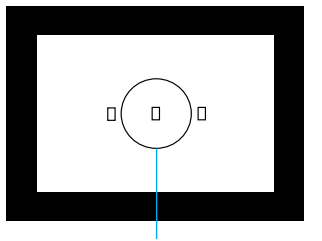

Selektivmessbereich

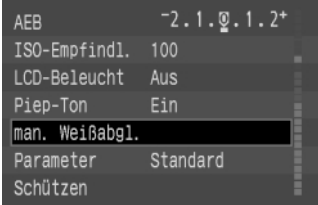

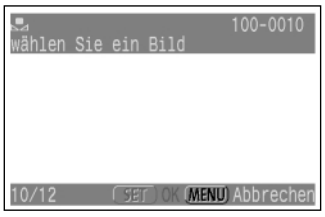

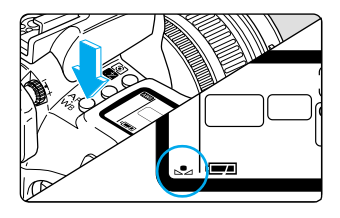

## **1 Fotografieren Sie ein weißes Objekt.**

- Machen Sie eine ganz normale Aufnahme von einem weißen Objekt.
- Bei dieser Aufnahme muss das weiße Objekt den gesamten Selektivmessbereich im Sucher ausfüllen.
- Sie können dieses Bild mit einem beliebigen Programm aufnehmen (→16).
- Fotografieren Sie ein weißes Objekt, um eine einwandfreie Belichtung zu erhalten. Wenn das Bild unter- oder überbelichtet ist, kann unter Umständen kein korrekter Weißabgleich erzielt werden.

## **2 Wählen Sie die Menüoption [Man. Weißabgl.].**

- Drücken Sie auf die Taste <**MENU**>.
- Wählen Sie mit dem Daumenrad < 
<br>  **Wählen Sie mit dem Daumenrad < 

 die** Option [Man. Weißabgl.] aus, und drücken Sie dann die Taste < $(m)$ .

# **3 Wählen Sie das Bild.**

- Wählen Sie mit dem Daumenrad < das in Schritt 1 aufgenommene Bild aus, und drücken Sie dann die Taste <  $\langle$ FT $\rangle$ >.
- Wenn die Einstellung eingegeben wird, kehrt die Anzeige zum Menü zurück.
- Drücken Sie die <**MENU**>-Taste, um den Bildschirm zu löschen und das Menü zu verlassen.

**4 Drücken Sie die Taste <**  $_{\text{WB}}^{\text{AF}}$  **>. (** $\circledcirc$ **6)** 

# **5 Wählen Sie den Weißabgleich.**

 $\bullet$  Drehen Sie das Daumenrad <  $\bullet$  >, um < $\bullet$  > auszuwählen. **→ Die manuelle Weißabgleicheinstellung wird eingegeben.** 

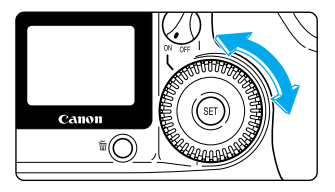

- Um beim Weißabgleich optimale Ergebnisse zu erzielen, sollten Sie Objekte wie beispielsweise ein unliniertes weißes Blatt Papier verwenden.
	- Die Weißabgleichdaten werden aus dem Selektivmessfeld geladen (→17).
- Eine bequeme Methode zum Einstellen des idealen Weißabgleichs unter allen Lichtverhältnissen besteht darin, unter verschiedenen Bedingungen aufgenommene weiße Objekte auf der CF-Karte zu speichern und diese Bilder dann nach Bedarf für die Funktion [Man. Weißabgl.] auszuwählen.
- Die Standardeinstellung für < $\leq$  > ist dieselbe wie die Standardeinstellung für <  $\ast$  >.

# **Beleuchtung der LCD-Anzeige**

Die LCD-Anzeige kann für ca. 4 Sek. beleuchtet werden, indem Sie die Taste < $\circledast$ > drücken. Durch erneutes Drücken der Taste kann die Beleuchtung ausgeschaltet werden. Nach Aufnahme eines Bildes erlischt die Beleuchtung der LCD-Anzeige automatisch nach 2 Sek.

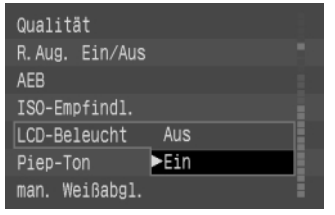

围

# ್∩

l₹

## **Wählen Sie im Menü die Option [LCD-Beleucht] aus, und aktivieren Sie die Beleuchtung der LCD-Anzeige.**

- Drücken Sie auf die Taste <**MENU**>.
- Wählen Sie mit dem Daumenrad < > die Option [LCD-Beleuchtl aus, und drücken Sie dann die Taste < $\varepsilon$   $\epsilon$ Fr $\epsilon$ ) >.
- Wählen Sie mit dem Daumenrad < D> die Option  $[Ein]$  aus, und drücken Sie dann die Taste  $\langle$   $F$  $\rangle$ .
- ➡ Die LCD-Beleuchtung wird aktiviert, und das Menü wieder angezeigt.
- Drücken Sie die Taste <**MENU**>, um das Menü zu schließen und die Anzeige auszuschalten.

## **So beleuchten Sie die LCD-Anzeige**

- $\bullet$  Drücken Sie die Taste < $\text{SED}$ >.
- Drücken Sie die Taste < (二) erneut, um die Beleuchtung auszuschalten.
- Wenn Sie bei aktiver LCD-Beleuchtung zum Fotografieren eine Taste drücken oder drehen, bleibt die Beleuchtung aktiviert. Wenn Sie eine Menü- oder Bildwiedergabetaste drücken, schaltet sich die Beleuchtung aus.

Wenn C.Fn-12-1/2/3 eingestellt ist, wird die Beleuchtung der LCD-Anzeige nicht durch Drücken der Taste  $\langle \mathsf{S} \mathbf{F} \rangle$  ausgeschaltet, sondern schaltet sich automatisch aus.

- Wenn Sie eine Aufnahme bei beleuchteter Anzeige machen, bleibt die Beleuchtung während der Aufnahmen aktiviert.
- Die Beleuchtung der LCD-Anzeige ist bei allen Aufnahmearten betriebsbereit.

# **Programmautomatik**

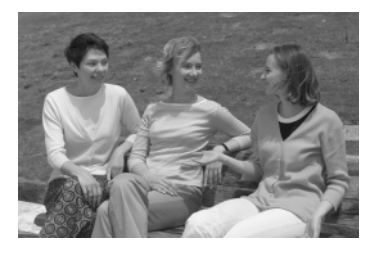

Wie das Programm  $\leq$   $\Box$  > (Vollautomatik) ist auch dies ein Allzweck-Aufnahmeprogramm. Die Kamera wählt Verschlusszeit und Blendenzahl automatisch entsprechend der Helligkeit des Motivs. Dieser Modus wird als Programmautomatik bezeichnet.

- ∗ steht für Programm.
- ∗ **AE** steht für Auto Exposure (Belichtungsautomatik).

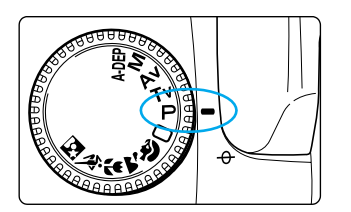

**1 Stellen Sie das Programmwahlrad auf < >.**

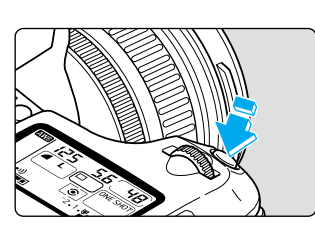

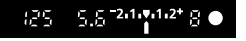

## **2 Stellen Sie das Motiv scharf.**

- Drücken Sie den Auslöser bis zum Druckpunkt halb nach unten.
- ➡ Das fokussierte AF-Messfeld leuchtet kurz rot auf, und ein akustisches Signal ertönt. Der Schärfenindikator <●> unten rechts leuchtet ebenfalls auf.

## **3 Prüfen Sie die Anzeige.**

- Die Kamera ermittelt automatisch die Verschlusszeit und die Blendenzahl und zeigt die Werte im Sucher und auf der LCD-Anzeige an.
- Wenn Verschlusszeit und Blendenzahl nicht blinken, ist die Belichtung richtig eingestellt.
- Bei Blinken einer der Werte finden Sie weitere Information unter "Belichtungswarnungen" (→132).

## **4 Machen Sie die Aufnahme.**

Wählen Sie den gewünschten Bildausschnitt, und drücken Sie den Auslöser ganz nach unten.

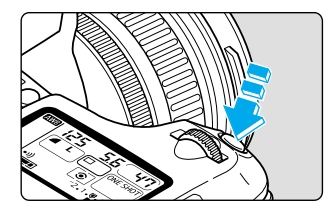

# **Unterschiede zwischen den Programmen Programmautomatik < >** und Vollautomatik < $\Box$ >

- Sowohl bei <P> (Programmautomatik) als auch bei <□> (Vollautomatik) werden Verschlusszeit und Blendenzahl automatisch festgelegt.
- $\bullet$  Folgende Funktionen können im Programm < $\mathsf{P}$ >, aber nicht im Programm < $\Box$ > verwendet werden:<br>• AF-Betriebsart
	-
	-
	- AF-Betriebsart Integriertes Blitzgerät manuell auslösen/Auslösung sperren • Blitzleistungskorrektur
	- Auswahl der Messcharakteristik Sonderfunktionen mit Speedlite-EX-Blitzgeräten<br>• Auswählen der Betriebsart Eurzzeitsynchronisation (FP)
		- Kurzzeitsynchronisation (FP)
	- Programmverschiebung Blitzspeicherung
	- Messwertspeicherung mit der Taste < $\star$ > Steuerung des Beleuchtungsverhältnisses
	- Belichtungskorrektur Blitzbelichtungsreihen (FEB)
	- Belichtungsreihenautomatik (AEB) Synchronisation auf den zweiten Verschlussvorhang
	- Schärfentiefenprüfung Einstellblitze
- -
- 
- Individualfunktionen

# **Programmverschiebung**

Bei der Programmautomatik können Sie die von der Kamera gewählte Kombination aus Verschlusszeit und Blendenzahl (Belichtungsprogramm) frei ändern, ohne dass sich dabei der Belichtungswert ändert. Dies ist die sogenannte Programmverschiebung. Drücken Sie hierfür den Auslöser halb durch, und drehen Sie dann das Einstellrad < >, bis die gewünschte Verschlusszeit bzw. die gewünschte Blendenzahl angezeigt werden.

- Nachdem Sie ein Bild mit der Programmverschiebung aufgenommen haben, kehrt die Kamera automatisch wieder zum ursprünglichen Belichtungsprogramm zurück.
- Wenn Sie mit Blitzlicht fotografieren, ist keine Programmverschiebung möglich.

# **Blendenautomatik**

Bei diesem Programm wählen Sie die Verschlusszeit aus, während die Kamera entsprechend der Helligkeit des Motivs die geeignete Blendenzahl ermittelt. Diese Funktion wird als Blendenautomatik bezeichnet. Mit kurzen Verschlusszeiten lässt sich die Bewegung eines sich schnell bewegenden Objekts "einfrieren". Andererseits können Sie mit längeren Verschlusszeiten eine gewisse Bewegungsunschärfe erzielen, wodurch das Bild etwas dynamischer wirkt. ∗ steht für "Time Value" (Zeitwert).

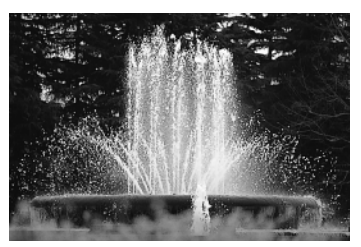

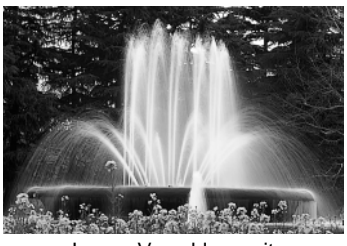

Kurze Verschlusszeit **Lange Verschlusszeit** 

**1 Stellen Sie das Programmwahlrad auf < >.**

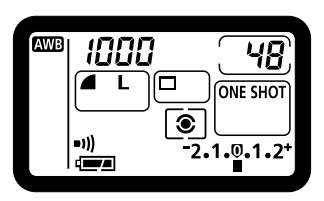

## **2 Wählen Sie die gewünschte Verschlusszeit.**

● Drehen Sie das Finstellrad < < < < <

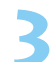

# **3 Stellen Sie das Motiv scharf.** ● Drücken Sie den Auslöser bis zum

- Druckpunkt halb nach unten.
- ➡ Die entsprechende Blendenzahl wird automatisch ermittelt.

# **4 Prüfen Sie die Anzeige, und nehmen Sie dann das Bild auf.**

- Wenn die Blendenzahl nicht blinkt, ist die Belichtung richtig eingestellt.
- Wählen Sie den gewünschten Bildausschnitt, und drücken Sie den Auslöser ganz nach unten.

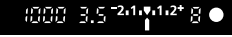

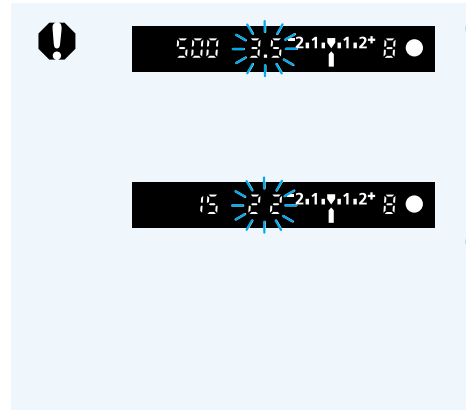

- Wenn die kleinste Blendenzahl (die größte Blendenöffnung) für das von Ihnen verwendete Objektiv blinkt, reicht das Umgebungslicht für eine Aufnahme mit der aktuellen Verschlusszeit nicht aus. Drehen Sie das Einstellrad < < auf eine längere Verschlusszeit, bis die Blendenzahl aufhört zu blinken.
- Wenn die größte Blendenzahl (die kleinste Blendenöffnung) für das von Ihnen verwendete Objektiv blinkt, ist das Umgebungslicht für eine Aufnahme mit der aktuellen Verschlusszeit zu hell. Drehen Sie das Einstellrad < a> auf eine kürzere Verschlusszeit, bis die Blendenzahl aufhört zu blinken.

# F

#### **Verschlusszeitanzeige**

Der Verschlusszeitwert kann wie unten dargestellt in 1/2 Blendenstufen eingestellt werden. Die Verschlusszeiten von 4000 bis 4 stellen den Nenner der als Bruchzahl angegebenen Verschlusszeit dar, sodass z. B. 125 eigentlich für 1/125 Sekunde steht. Bei längeren Verschlusszeiten bedeuten 0"7 = 0,7 Sekunden und 15" =15 Sekunden. 4000 3000 2000 1500 1000 750 500 350 250 180 125 90 60 45 30 20

15 10 8 6 4 0"3 0"5 0"7 1" 1"5 2" 3" 4" 6" 8" 10" 15" 20" 30"

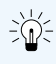

Die ideale Verschlusszeit zur Aufnahme eines klaren Bildes von einem Fernsehbildschirm beträgt 1/15 Sekunde. Wir empfehlen die Verwendung eines Stativs.

Außerdem können Sie die Kamera so einstellen, dass Sie die Verschlusszeit in 1/ 3-Stufen erhöhen können. (C. Fn-4-1→122)

# **Zeitautomatik**

Bei diesem Programm stellen Sie die gewünschte Blendenzahl ein, während die Kamera entsprechend der Helligkeit des Motivs die erforderliche Verschlusszeit wählt. Diese Funktion wird als Zeitautomatik oder Blendenvorwahl bezeichnet. Wenn Sie eine kleinere Blendenzahl (größere Blendenöffnung) wählen, lässt sich der Hintergrund unscharf abbilden, wodurch das Motiv (z. B. bei einem Porträt) stärker hervorgehoben wird. Wenn Sie hingegen eine größere Blendenzahl (kleinere Blendenöffnung) wählen, erhöhen Sie die Schärfentiefe, so dass sowohl Vordergrund als auch Hintergrund scharf abgebildet werden.

∗ **Av** steht für "Aperture Value" (Blendenzahl).

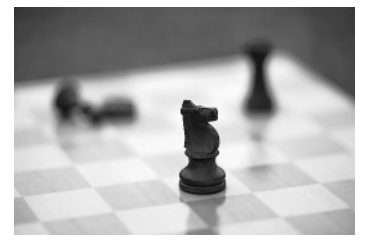

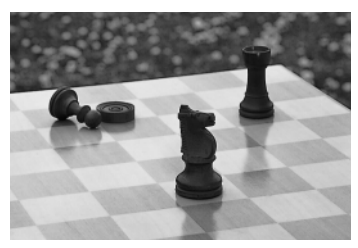

Kleine Blendenzahl Große Blendenzahl

**1 Stellen Sie das Programmwahlrad auf < >.**

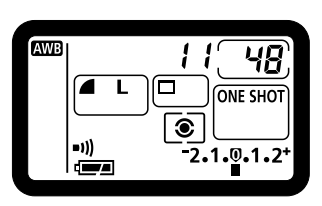

30

 $1.1211112180$ 

## **2 Wählen Sie die gewünschte Blendenzahl.**

● Drehen Sie das Finstellrad < < < < <

## **3 Stellen Sie das Motiv scharf.**

- Drücken Sie den Auslöser bis zum Druckpunkt halb nach unten.
- ➡ Die Verschlusszeit wird automatisch ermittelt.

# **4 Prüfen Sie die Anzeige, und nehmen Sie dann das Bild auf.**

- Wenn die Verschlusszeit nicht blinkt, ist die Belichtung richtig eingestellt.
- Wählen Sie den gewünschten Bildausschnitt, und drücken Sie den Auslöser ganz nach unten.
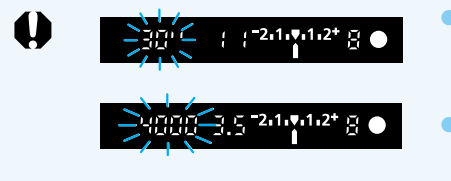

Wenn die Verschlusszeitanzeige 30" blinkt, reicht das Umgebungslicht für eine Aufnahme mit der aktuellen Blende nicht aus. Drehen Sie das Einstellrad < < >>, um die Blendenzahl zu verringern (größere Blendenöffnung).

Wenn die Verschlusszeitanzeige 4000 blinkt, ist das Umgebungslicht für eine Aufnahme mit der aktuellen Blende zu hell. Drehen Sie das Einstellrad < $\leq$   $\geq$  >, um die Blendenzahl zu erhöhen (kleinere Blendenöffnung).

#### **Blendenzahlanzeige**

鬲

Sie können die Blendenzahl wie unten dargestellt in 1/2 Blendenstufen einstellen. Je größer die Blendenzahl, desto kleiner ist die Blendenöffnung. Der verfügbare Blendeneinstellbereich hängt vom verwendeten Objektiv ab.

1.0 1.2 1.4 1.8 2.0 2.5 2.8 3.5 4.0 4.5 5.6 6.7 8.0 9.5 11 13 16 19 22 27 32 38 45 54 64 76 91

Wenn kein Objektiv angesetzt ist, wird die Blendeneinstellung als 00 angezeigt.

- $CD$ ● Als Alternative lässt sich die Kamera auch so einstellen, dass Sie den Blendenwert in 1/3-Stufen erhöhen können. (C. Fn-4-1→122)
	- Für Blitzlichtaufnahmen lässt sich die Verschlusszeit fest auf 1/200 Sekunde einstellen. (C. Fn-6-1→124)

## **Prüfen der Schärfentiefe**

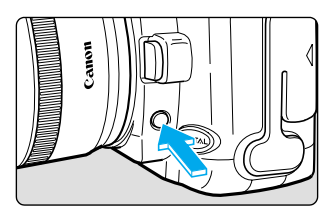

Mit Hilfe der Abblendtaste können Sie die Blende auf die eingestellte Arbeitsblende schließen und dadurch die Schärfentiefe bereits vor der Aufnahme im Sucher überprüfen.

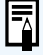

- Diese Funktion kann bei den Kreativprogrammen eingesetzt werden.
- Im Programm <ADEP> ist diese Funktion aktiv, wenn Sie den Auslöser bis zum Druckpunkt halb durchdrücken.
- Die Belichtungseinstellung bleibt unverändert (Messwertspeicherung), wenn Sie die Abblendtaste drücken.

## **M Manuelle Belichtungseinstellung**

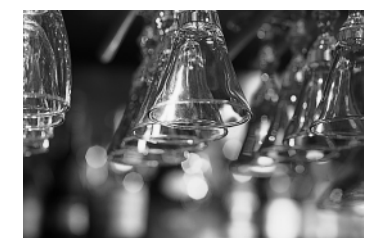

In diesem Modus wählen Sie Verschlusszeit und Blendenzahl selbst. Die Kamera nimmt keinerlei Einstellungen automatisch vor. Um die richtige Kombination aus Verschlusszeit und Blendenzahl zu ermitteln, können Sie die Belichtungsstufenanzeige im Sucher nutzen.

∗ steht für manuell.

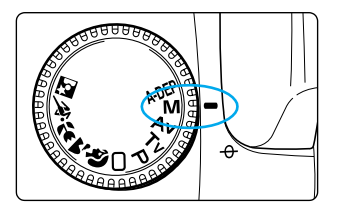

**1 Stellen Sie das Programmwahlrad auf < >.**

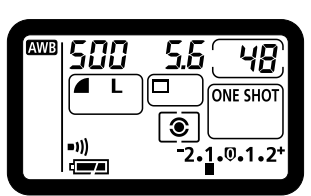

**2 Wählen Sie die gewünschte Verschlusszeit.**

● Drehen Sie das Finstellrad < < < < <

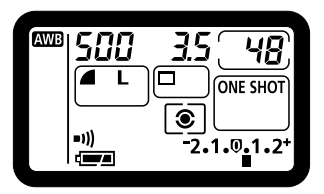

### **3 Wählen Sie die gewünschte Blendenzahl.**

● Stellen Sie den Daumenradschalter auf <**ON**>, und drehen Sie anschließend das Daumenrad <  $\bigcirc$  > in die gewünschte Richtung.

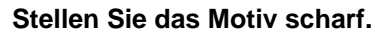

- Drücken Sie den Auslöser bis zum Druckpunkt halb nach unten.  $( \oslash 4 )$
- ➡ Die Belichtungsstufenanzeige erscheint im Sucher und auf dem LCD-Monitor.
- An der Position des Belichtungsstufensymbols < $\bullet$  > können Sie die Abweichung von der Standardbelichtungsstufe erkennen.

## **5 Ermitteln Sie die Belichtung.**

● Korrigieren Sie die Verschlusszeit- oder Blendenzahleinstellung manuell.

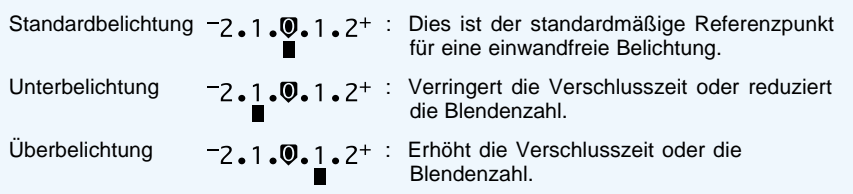

● Wenn die Belichtungsstufenanzeige <■> in der Stellung < 2+> oder <- 2> blinkt, ist die Aufnahme um mehr als zwei Stufen überbzw. unterbelichtet.

**6 Machen Sie die Aufnahme.**<br>
• Wählen Sie den gewünschten Bildausschnitt, und drücken Sie den Auslöser ganz nach unten.

Außerdem können Sie die Kamera so einstellen, dass Sie die Verschlusszeit oder die Blendenzahl in 1/3-Stufen erhöhen können. (C. Fn-4-1→122)

## **Schärfentiefenautomatik**

Wenn Sie Bilder von größeren Gruppen oder Landschaften aufnehmen, kann die EOS D60 die Einstellungen automatisch so anpassen, dass ein großer Schärfentiefenbereich erreicht wird. Dadurch können alle von den AF-Messfeldern erfassten Objekte (sowohl die am nächsten zur Kamera befindlichen als auch die weiter entfernten) scharf aufgenommen werden.

- Im Programm < > können die Verschlusszeit und die Blendenzahl nicht frei geändert werden. Wenn die Kamera eine lange Verschlusszeit auswählt, empfiehlt sich die Verwendung eines Stativs.
- Wenn der AF-Betriebsartschalter am Objektiv auf <**MF**> (oder bei älteren Objektiven auf <**M**>) gestellt
- ist, kann die Schärfentiefenautomatik nicht eingesetzt werden. Stellen Sie den Schalter auf <**AF**>.
- ∗ steht für "Auto-Depth of Field" (Schärfentiefenautomatik).

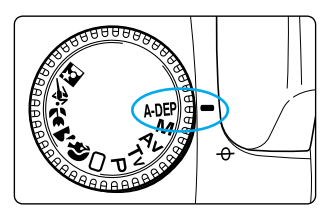

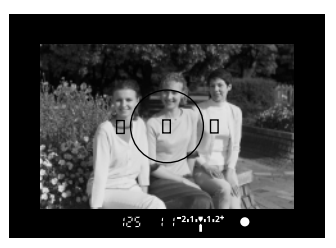

 $\frac{1}{2}$  2.1.7.1.2 125

**1 Stellen Sie das Programmwahlrad**  $\mathsf{a}$ uf  $\lt$   $\mathsf{a}$ -DFP  $\gt$ 

## **2 Stellen Sie das Bild scharf ein.**

- Richten Sie ein AF-Messfeld auf ein Objekt. und drücken Sie den Auslöser bis zum Druckpunkt halb durch.  $( \Diamond 4 )$
- **Der Bereich zwischen zwei Objekten ist** scharf eingestellt, wenn das AF-Messfeld in dem Bereich rot aufleuchtet.
- Sie können die Schärfentiefe vorab prüfen, während die Belichtung angezeigt wird. (→73)
- Im links abgebildeten Beispiel reicht die Schärfentiefe von der links sitzenden bis zur rechts sitzenden Person.

### **3 Prüfen Sie die Anzeige, und nehmen Sie dann das Bild auf.**

- Wenn die Blendenzahl nicht blinkt, ist die Belichtung richtig eingestellt.
- Drücken Sie den Auslöser ganz nach unten.

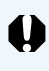

Wenn die Blendenzahl blinkt, ist die Belichtungsstufe richtig eingestellt, aber die gewünschte Schärfentiefe kann nicht erreicht werden. Verwenden Sie in diesem Fall ein Weitwinkelobjektiv, oder fotografieren Sie aus größerer Entfernung.

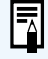

Unabhängig von der Einstellung der AF-Betriebsart wird ONE-SHOT AF (SCHÄRFENPRIORITÄT) gesteuert. ● Wenn Sie einen Blitzgerät verwenden, ist das Ergebnis dasselbe wie bei der Verwendung des Programms < P> (Programmautomatik) mit Blitzgerät.

## **Einstellen der Belichtungskorrektur**

Mit der Belichtungskorrektur ändern Sie die Standardbelichtungsseinstellung der Kamera, um das Bild heller (Überbelichtung) oder dunkler (Unterbelichtung) aufzunehmen. Die Belichtungskorrektur kann in halben Stufen von +2 bis –2 eingestellt werden.

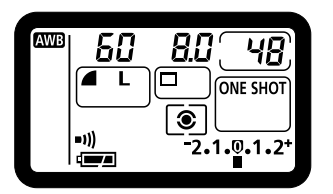

.<br>Canon ≡∩

60

T ō

ЯR

序

5.6

 $\overline{\bullet}$ 

**ONE SHOT** 

 $2.1.0.1.2$ 

 $5.5 - 2.1$   $-1.2$   $-2.6$ 

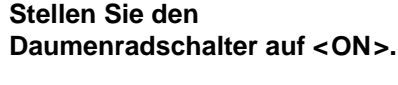

# **2 Stellen Sie das Objekt scharf ein, und prüfen Sie dann die Belichtungsstufe.**

● Drücken Sie den Auslöser halb durch, und prüfen Sie die Anzeige. ( $\Diamond$ 4)

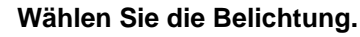

- Schauen Sie auf die LCD-Anzeige oder durch den Sucher, und drehen Sie das Daumenrad  $\langle \bullet \rangle$ .
- Drehen Sie das Daumenrad < D>> mit halb gedrücktem Auslöser oder innerhalb von ( $04$ ) Sekunden, nachdem der Auslöser halb durchgedrückt wurde.
- Positionen auf der [+]-Seite zeigen eine Überbelichtung, Positionen auf der [–]- Seite eine Unterbelichtung an.

 $-2.1.0.1.2$ Unter- Where **Uber-** Uberbelichtung belichtung

- Nach der Einstellung bleibt die Belichtungskorrektur auch dann im Speicher, wenn der Hauptschalter auf <**OFF**> gestellt wird.
- Um die Belichtungskorrektur aufzuheben, setzen Sie die Korrektureinstellung auf die Standardposition zurück  $\leq 0$  >.

**4 Machen Sie die Aufnahme.**

- Damit Sie nicht versehentlich das Daumenrad < sum damit die Belichtungskorrektur verstellen, sollten Sie nach erfolgter Einstellung den Daumenradschalter auf <**OFF**> stellen.
	- Da Sie im Programm < M > (Manuell) die Belichtung (Kombination aus Verschlusszeit und Blende) selbst festlegen, ist die Belichtungskorrekturfunktion in diesem Programm nicht aktiv.
- **an** Die Kamera lässt sich so einstellen, dass Sie die Belichtungskorrekturwerte in 1/3- Stufen ändern können. (C. Fn-4-1→122)

## **MENU Belichtungsreihenautomatik**

Wenn Sie mit Belichtungsreihenautomatik fotografieren, ändert die Kamera automatisch die Belichtungsstufe im Einstellbereich (von + 2 bis zu –2 Blendenstufen in Schritten von einer halben Stufe) für drei aufeinanderfolgende Aufnahmen. Diese Funktion wird Belichtungsreihenautomatik (AEB) genannt. Die drei Reihenaufnahmen werden in der gewählten Betriebsart (→63) in folgender Reihenfolge belichtet: korrekte Belichtung, Unterbelichtung und Überbelichtung.

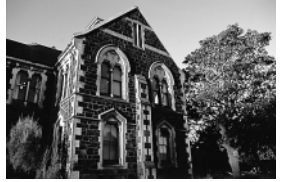

R. Aug. Ein/Aus Aus

LCD-Beleucht

man. Weißabgl.

ISO-Empfindl. LCD-Beleucht Piep-Ton man. Weißabgl.

Piep-Ton

Qualität R. Aug. Ein/Aus

AEB

Qualität

AFR ISO-Empfindl.

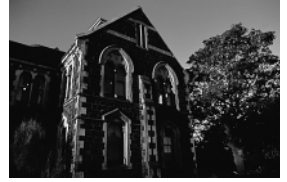

Standardbelichtung (0) Unterbelichtung (–1,0) Überbelichtung (+1,0)

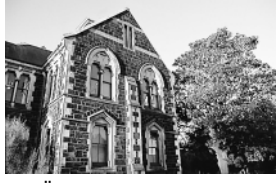

## **1 Wählen Sie die Menüoption [AEB].**

- Drücken Sie auf die Taste <**MENU**>.
- Wählen Sie mit dem Daumenrad < D> die Option [AEB] aus, und drücken Sie dann die Taste  $\langle \mathbb{F} \rangle$ .

#### **2 Wählen Sie die gewünschte Belichtungsreihenstufe.**

- Drehen Sie das Daumenrad < 3>, um die gewünschte Belichtungsreihenstufe einzustellen, und drücken Sie dann die Taste < $(F)$ >.
- Die AEB-Einstellung wird übernommen, und die Anzeige kehrt zum Menü zurück.
- Drücken Sie die <**MENU**>-Taste, um den Bildschirm zu löschen und das Menü zu verlassen.

### **3 Machen Sie die Aufnahme.**

- Die Reihenfolge der Belichtungsstufen ist die Standardbelichtung, gefolgt von Unter- und Überbelichtung.
- Die Bilder werden in der zuvor gewählten Einstellung aufgenommen. (→63)
- Bei einer Reihenaufnahme sollten Sie den Auslöser fortwährend gedrückt halten, um die gesamte Belichtungsreihe vollständig aufzunehmen. Danach wird die Reihenaufnahme automatisch gestoppt.
- Wenn Sie Belichtungsreihen mit Selbstauslöser aufnehmen, nimmt die Kamera die drei Aufnahmen nach Ablauf der Timerverzögerung von 10 Sekunden hintereinander auf.
- **Beenden der Belichtungsreihenautomatik**

belichtung

Großes Bild

100

Aus

Ein

 $-2.1.0.1.2$ <sup>+</sup>

 $-2.1.9.1.2$ <sup>+</sup>

belichtung

 $-2.1.0$ . 1.2<sup>+</sup> : Richtige Belichtung

 $-2.1.0.1.2+1.0$ 

 $-2.1.0.1.2+$ : Über-<br>belich

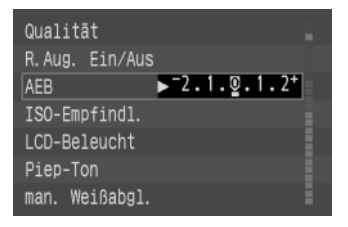

- Führen Sie die Schritte 1 und 2 aus, um die Belichtungsreihenstufe auf  $\langle \cdot \rangle$  zu stellen.
- Die Belichtungsreihenautomatik wird automatisch beendet, wenn Sie den Hauptschalter auf <**OFF**> stellen, das Objektiv wechseln, der Blitz aufgeladen bzw. der Akku oder die CF-Karte ausgewechselt wurden.

● Im AEB-Programm können Sie weder mit Blitzlicht fotografieren, noch Aufnahmen mit Langzeitbelichtung erstellen. ● Wenn Sie mit der Individualfunktion C.Fn-3-1 die Vorauslösung des Schwingspiegels eingestellt haben und dann die Belichtungsreihenautomatik verwenden, werden auch dann Einzelbildaufnahmen gemacht, wenn die Betriebsart auf Reihenaufnahmen gestellt ist.

- Um anzuzeigen, dass die Belichtungsreihenautomatik aktiv ist, blinken das AEB-Symbol <  $\rightarrow$  > auf der LCD-Anzeige und die <  $\rightarrow$  >-Anzeige im Sucher so lange, bis alle drei Aufnahmen der Belichtungsreihe abgeschlossen wurden.
- Wenn die Betriebsart auf Einzelbilder eingestellt ist, müssen Sie den Auslöser drei Mal drücken, um die Reihenfolge der Belichtungsstufen abzuschließen.
- Während der Reihenaufnahmen werden im Sucher keine Daten angezeigt.
- Bei manuellem Belichtungsabgleich wird die Belichtungsreihenautomatik durch Änderung der Verschlusszeit aktiviert.
- Sie können die Belichtungsreihenautomatik auch in Kombination mit der Belichtungskorrektur nutzen. Wenn in diesem Fall die Belichtungskorrektur eine Belichtung außerhalb der angezeigten Belichtungsstufe zur Folge hat, sieht die Anzeige wir im folgenden Beispiel aus. In allen Fällen erfolgt die Belichtung entsprechend den AEB- und Belichtungskorrektureinstellungen.

#### In den Programmen < $P$ >, < $T_V$ >, < $A_V$ > und < $A_1$ DEP >

 $-2.1.$ <sup>1.2+</sup> : AEB-Einstellung +/-1 Blendenstufe. m  $-2.1\cdot 2.1\cdot 2.1$  : Mit Belichtungskorrektur von -1 Blendenstufe.  $\blacksquare$ : Mit Belichtungskorrektur von –1,5 Blendenstufen.  $\frac{-2.1 \cdot 1.2^{+}}{2}$ : Mit Belichtungskorrektur von -2 Blendenstufen. **Im Programm < >**

```
-2.1.♥.1.2<sup>+</sup> : Korrektureinstellung auf –2 Blendenstufen von der Standardbelichtung.
 2,1, v.1.2+<br>-{-{-
                : Korrektureinstellung auf mehr als –2 Blendenstufen von der Standardbelichtung.
\frac{400}{4}<br>\frac{2}{4} 1.⊽ 1.2*
```

```
GET O Sie können die Einstellung für die Belichtungsreihenautomatik auch in Schritten
         von 1/3 Blendenstufen ändern. (C. Fn-4 →122)
```
In diesem Fall sieht die AEB-Anzeige auf dem LCD-Monitor wie folgt aus:

#### **AEB-Einstellung in Schritten von 1/3 Blendenstufen**

 $-2.1.9.1.2^{+}$  :  $-1/3$   $-2.1.9.1.2^{+}$  :  $+1/3$ Đ F

#### **AEB-Einstellung in Schritten von 2/3 Blendenstufen**

$$
2 \cdot 1 \cdot 2^+ = -2/3
$$

Sie können die Belichtungsreihenfolge auf Unter-, Normal- und Überbelichtung ändern. (C. Fn-7 →124)

 $-2.1.0.1.^2$  :  $+2/3$ 

79

l₹

## **Messwertspeicherung**

Mit der Messwertspeicherung können Sie die Belichtung außerhalb des AF-Messfelds speichern. Dadurch haben Sie die Möglichkeit, das Motiv neu anzuvisieren, ohne dass die Belichtungseinstellung verändert wird. Wertvoll ist dies zum Beispiel bei Gegenlicht oder bei Objekten in einem Lichtkegel.

● Die Wirkung der Messwertspeicherung hängt vom gewählten AF-Messfeld und der Messcharakteristik ab. (→133)

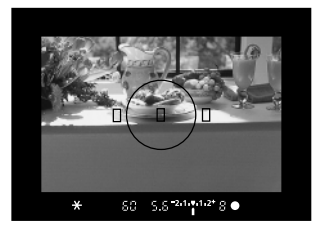

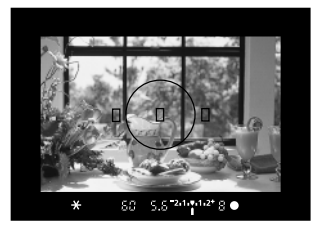

## **1 Stellen Sie das Messfeld scharf ein, dessen Belichtungswert Sie speichern möchten.**

- **► Der Belichtungswert wird im Sucher angezeigt.**
- **2 Drücken Sie die Taste <** $\star$ **>.**<br>● Das Symbol < $\star$ > leuchtet im Sucher auf
	- und zeigt an, dass die
	- Belichtungseinstellung gespeichert ist. ( $\Diamond 4$ ) ● Immer wenn Sie die Taste < \*> drücken,
	- wird die aktuelle Belichtungseinstellung gespeichert.

**3 Wählen Sie den gewünschten Bildausschnitt, und nehmen Sie dann das Bild auf.**

**am** Sie können den Messwert auch speichern, indem Sie den Auslöser (statt der Taste < $\star$ >) halb durchdrücken und das Motiv mit der Taste < \*> fokussieren. (C.Fn-2-1→122)

## **Aufnahmen mit Selbstauslöser**

Der Selbstauslöser ist gut für Gruppenaufnahmen geeignet. Sie können diese Funktion sowohl mit den Grundprogrammen als auch mit den Kreativprogrammen einsetzen. Bei Aufnahmen mit Selbstauslöser empfiehlt sich in jedem Fall ein Stativ.

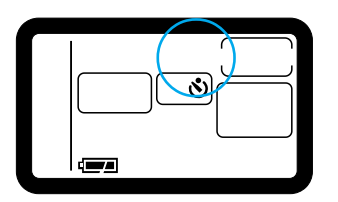

## **1 Wählen Sie den Selbstauslöser.**

Drücken Sie die Taste <**DRIVE**> ( $\oslash$ 6), und drehen Sie das Einstellrad <  $\leq$   $\geq$   $\leq$   $\geq$  auszuwählen.

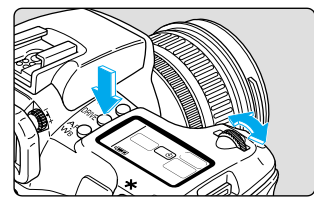

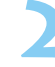

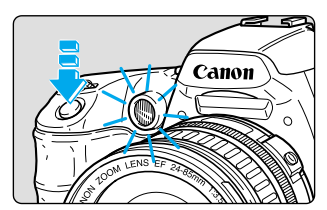

### **2 Stellen Sie das Motiv scharf.**

Vergewissern Sie sich, dass der Schärfenindikator <●> leuchtet und die Belichtungsdaten angezeigt werden.

### **3 Machen Sie die Aufnahme.**

- Drücken Sie den Auslöser ganz nach unten.
- ➡ Wenn die Lampe zur Verringerung des Rote-Augen-Effekts aktiv wird, ertönt ein akustisches Signal. Nach 10 Sekunden wird das Bild aufgenommen. In den ersten 8 Sekunden:

 Langsamer Rhythmus der akustischen und Blinksignale.

In den letzten 2 Sekunden:

 Schnelle akustische Signalfolge; Lampe leuchtet permanent.

- ➡ Während der Selbstauslöser aktiv ist, werden auf dem LCD-Monitor die verbleibenden Sekunden angezeigt.
- Wenn Sie den Selbstauslöser deaktivieren möchten, drücken Sie die <**DRIVE**>-Taste.

Stellen Sie sich beim Druck auf den Auslöser nicht vor die Kamera, da die Schärfe in diesem Augenblick eingestellt wird. Andernfalls ist die Kamera nicht in der Lage, das Motiv scharf zu stellen.

l₹

Die akustischen Signale, die den Abschluss der AF-Funktion oder den Betrieb des Selbstauslösers anzeigen, können auf [ON] oder [OFF] eingestellt werden. (→118) ● Wenn Sie nur sich selbst mit dem Selbstauslöser fotografieren möchten,

speichern Sie den AF-Messwert (→58) für ein Objekt, das sich etwa im selben Abstand zur Kamera wie die Stelle befindet, an der Sie sein werden.

Mit dem Auslösekabel RS-80N3 (optional) oder dem Timer-Auslösekabel TC-80N3 (optional) können Sie auch dann auslösen, wenn Sie nicht unmittelbar neben der Kamera stehen.

## **Verwenden der Okularabdeckung**

Wenn Sie mit dem Selbstauslöser oder mit dem Auslösekabel (optional) eine Aufnahme machen, ohne in den Sucher zu schauen, kann die Belichtung durch in das Okular einfallendes Streulicht beeinflusst werden. Setzen Sie daher vor der Aufnahme die Okularabdeckung auf den Sucher.

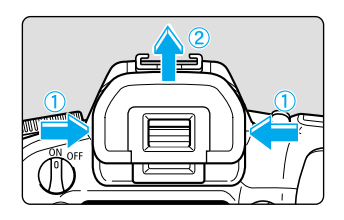

#### **1 Nehmen Sie die Augenmuschel ab.**

● Erfassen Sie die Augenmuschel an beiden Seiten, und ziehen Sie sie nach oben ab.

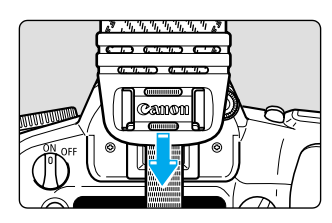

# **2 Schieben Sie die Okularabdeckung auf das Okular.**

● Die Okularabdeckung ist am Riemen angebracht.

## **Aufnahmen mit Langzeitbelichtung**

Bei einer Langzeitbelichtung bleibt der Verschluss so lange geöffnet, wie Sie den Auslöser drücken. Wenn Sie den Auslöser wieder loslassen, wird der Verschluss geschlossen. Diese Funktion ist nützlich bei langen Belichtungszeiten für Nachtaufnahmen, Feuerwerke usw.

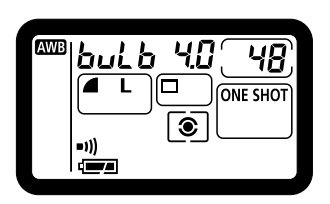

### **1 Stellen Sie das Programmwahlrad auf < >.**

# **2** Stellen Sie die gewünschte<br>." Verschlusszeit auf "<u>but b</u>

- Schauen Sie auf die LCD-Anzeige, und drehen Sie das Einstellrad < >, um " " auszuwählen.
	- "30" " ist die auf "but 5" folgende Einstellung.

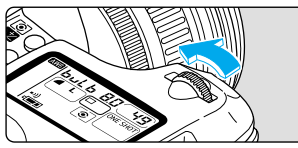

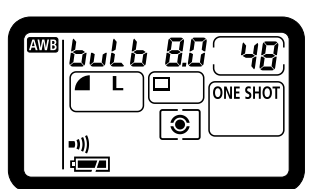

## **3 Wählen Sie die gewünschte Blendenzahl.**

 $\bullet$  Drehen Sie das Daumenrad < $\bullet$  >.

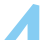

### **4 Machen Sie die Aufnahme.**

- Drücken Sie den Auslöser ganz nach unten, und halten Sie ihn gedrückt.
- ➡ Während der Langzeitbelichtung wird die verstrichene Belichtungszeit in der LCD-Anzeige angezeigt (1 bis 999 Sekunden).
- Die Belichtung wird so lange fortgesetzt, wie Sie den Auslöser gedrückt halten.

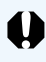

Die verstrichene Belichtungszeit wird nur bis maximal 999 Sekunden am LCD-Monitor angezeigt. Die genaue Belichtungszeit können Sie der Informationsanzeige für das belichtete Bild entnehmen. (→100)

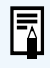

Damit Sie den Auslöser nicht die ganze Zeit gedrückt halten müssen, können Sie das Auslösekabel RS-80N3 (optional) oder das Auslösekabel TC-80N3 (optional) separat erwerben.

## **Spiegelvorauslösung**

Die Vorauslösung des Schwingspiegels wird mit der Individualfunktion C. Fn-3-1 (→122) aktiviert. Bei dieser Funktion wird der Schwingspiegel zeitlich vor der eigentlichen Belichtung des Bildes angehoben. Damit lassen sich durch das Hochklappen des Schwingspiegels möglicherweise auftretende Erschütterungen vermeiden, die insbesondere bei Nahaufnahmen oder bei Verwendung eines Objektivs mit extrem langer Brennweite ins Gewicht fallen könnten.

● Wenn Sie mit Vorauslösung des Schwingspiegels arbeiten, empfehlen wir den Einsatz des Auslösekabels RS-80N3 (optional).

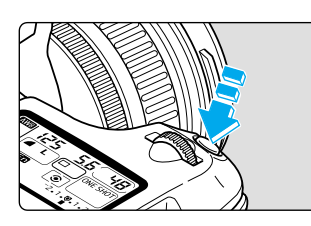

### **1 Drücken Sie den Auslöser bis zum Anschlag nach unten.**

- ➡ Der Schwingspiegel wird angehoben.
- Der Schwingspiegel kehrt etwa 30 Sekunden nach der Anhebung automatisch in seine Ausgangsstellung zurück. Sie müssen das Bild also innerhalb von 30 Sekunden aufnehmen.

### **2 Drücken Sie den Auslöser erneut ganz nach unten.**

- Das Foto wird aufgenommen, und der Spiegel kehrt in die Ausgangsstellung zurück.
- Wenn Sie das Bild noch einmal aufnehmen möchten, wiederholen Sie dieses Vorgehen ab Schritt 1.

Richten Sie die Kamera während der Vorauslösung des Schwingspiegels nicht auf die Sonne. Diese könnte die Verschlussvorhänge beschädigen. ● Wenn Sie die Spiegelvorauslösung gemeinsam mit dem Selbstauslöser für eine Aufnahme mit Langzeitbelichtung einsetzen, wird bei Betätigung des Auslösers mit aktiviertem Selbstauslöser ein Auslösegeräusch hörbar. Das ist nicht das Geräusch vom Verschlussablauf.

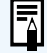

U

Während der Vorauslösung des Schwingspiegels ist als Betriebsart (→63), unabhängig von der aktuellen Einstellung, stets der Einzelaufnahmemodus eingestellt.

Wenn Sie die Spiegelvorauslösung mit dem Selbstauslöser verwenden, wird der Spiegel beim ersten Drücken des Auslösers angehoben und verriegelt. Der Verschluss wird dann zwei Sekunden später ausgelöst.

## **Blitzlichtaufnahmen**

**4**

Mit der EOS D60 können Sie auf sehr einfache Weise natürlich aussehende Blitzlichtfotos aufnehmen, bei denen alle Objekte optimal ausgeleuchtet sind. Dazu können Sie die E-TTL-Blitzautomatik (gespeicherte Vorblitz-Mehrfeldmessung) zusammen mit dem integrierten Blitzgerät der Kamera oder einem speziell für EOS-Kameras entwickelten Speedlite-EX-Blitzgerät verwenden. Das Verfahren ist so unkompliziert wie eine normale Automatikaufnahme. Im folgenden Kapitel wird beschrieben, wie Sie mit Hilfe des integrierten Blitzgeräts, des speziell für EOS-Kameras entwickelten 550EX Speedlite oder mit anderen Typen externer Blitzgeräte fotografieren können.

## **Aufnahmen mit dem integrierten Blitzgerät**

Folgende Arten von Blitzlichtaufnahmen lassen sich mit dem integrierten Blitzgerät problemlos erstellen. Die Bedienung ist dabei so einfach wie bei "normalen" automatischen Aufnahmen.

### ● **E-TTL-Blitzautomatik**

Die E-TTL-Blitzautomatik (gespeicherte Vorblitz-Mehrfeldmessung) gewährleistet die richtige Blitzleistung für das im AF-Messfeld ausgewählte Objekt.

### ● **FE-Speicherung (Blitzbelichtungsspeicherung)** (→90)

Bei der Blitzbelichtungsspeicherung wird der richtige Blitzbelichtungswert für einen ausgewählten Teil des Motivs eingestellt. Die Funktionsweise der Blitzbelichtungsspeicherung ist dieselbe wie bei Messwertspeicherung, mit dem Unterschied, dass zusätzlich ein Blitz verwendet wird.

### ● **Blitzleistungskorrektur** (→91)

Durch diese Funktion, die mit der Belichtungskorrekturfunktion vergleichbar ist, wird die Blitzleistung korrigiert. Der Ausgleich kann in halben Schritten im Bereich von +/– 2 Schritten erfolgen.

## **Aufnahmen mit dem integrierten Blitzgerät im Grundprogramm**

Im Grundprogramm (mit Ausnahme der Programme <  $\geq$  > und < $\ll$  >) wird das integrierte Blitzgerät bei dunklen Lichtverhältnissen und Gegenlicht automatisch ausgeklappt und ausgelöst.

## **Aufnahmen mit dem integrierten Blitzgerät in Kreativprogrammen**

In den Kreativprogrammen können Sie das integrierte Blitzgerät jederzeit durch Drücken der <  $\pm$ > Taste ausfahren und unabhängig von den Lichtverhältnissen Aufnahmen mit Blitzlicht machen.

- P : Wählen Sie das Programm < P> für vollautomatische Blitzaufnahmen. Wie im Programm <  $\Box$ > (Vollautomatik) werden Verschlusszeit und Blendenzahl automatisch ermittelt.
- $Tv$ : Wählen Sie das Programm < $Tv$  > aus, um manuell eine längere Verschlusszeit als 1/200 Sekunde einzustellen. Die Kamera stellt dann automatisch die der Verschlusszeit entsprechenden Blendenzahl ein.
- $Av$  : Wählen Sie das Programm < $Av$  > aus, um die Blendenzahl manuell einzustellen. Bei schwachen Lichtverhältnissen vor einem Hintergrund wie etwa dem Nachthimmel können Sie eine automatische Langzeitsynchronisierung einstellen, um Hauptmotiv und Hintergrund ausgewogen zu belichten. Das Hauptmotiv wird vom Blitz, der Hintergrund von einer Langzeitbelichtung mit langer Verschlusszeit erfasst.
	- Da bei Aufnahmen mit Langzeitsynchronisation eine lange Verschlusszeit verwendet wird, sollten Sie hierfür stets ein Stativ benutzen.
- $M$ : Wählen Sie das Programm < $M$ > aus, um Verschlusszeit und Blendenzahl manuell einzustellen.

Das Hauptmotiv wird durch den Blitz richtig belichtet. Die Hintergrundbelichtung richtet sich nach Verschlusszeit und Blendenzahl.

A-DEP: Der Effekt entspricht dem aus der Verwendung des Blitzlichts im Programm < P>.

## **Reichweite des integrierten Blitzgeräts**

(mit Objektiv EF24-85 mm F3,5-4,5 USM)

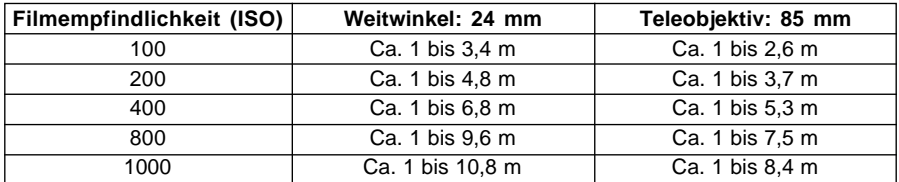

## **Blitzsynchronzeit und Blendeneinstellung**

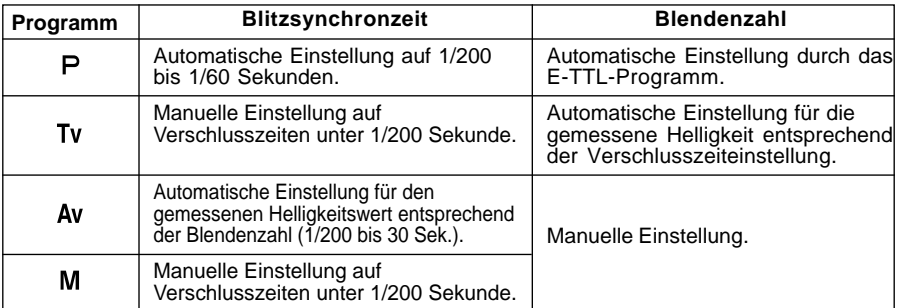

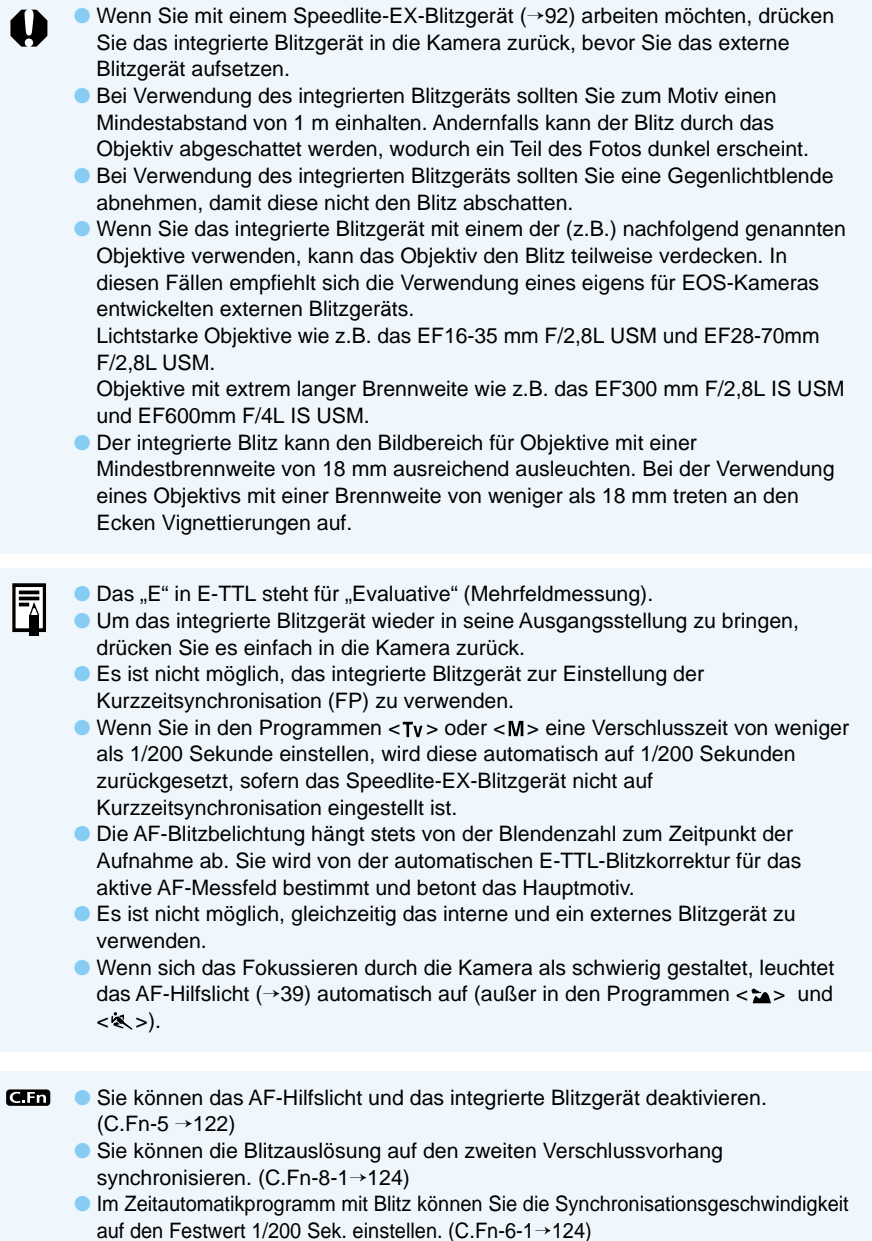

## **Verringerung des Rote-Augen-Effekts**

Bei Blitzaufnahmen bei ungünstigen Lichtverhältnissen kann das Blitzlicht durch die Pupillen der fotografierten Personen reflektiert werden, wodurch die Augen auf der Aufnahme rot erscheinen. Dieser so genannte "Rote-Augen-Effekt" entsteht durch die Reflexion des Blitzlichts auf der Netzhaut des Auges. Um diesen Effekt zu vermeiden, wirft die Kamera über eine Lampe sanftes Licht auf die Augen der fotografierten Personen, damit sich deren Pupillen verengen. Die Wahrscheinlichkeit des Rote-Augen-Effekts nimmt dadurch erheblich ab. Diese Funktion kann in allen Aufnahmeprogrammen, mit Ausnahme der Programme < >> und < << >>, verwendet werden.

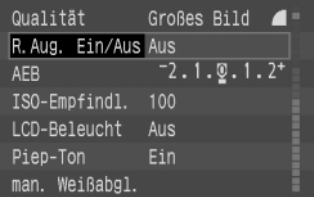

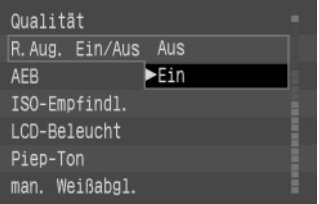

F

### **1 Wählen Sie die Menüoption [R.Aug. Ein/Aus].**

- Drücken Sie auf die Taste <**MENU**>.
- Wählen Sie mit dem Daumenrad < s> die Option [R.Aug. Ein/Aus] aus, und drücken Sie dann die Taste < $@>$ .

# **2 Schalten Sie die Funktion zur Verringerung des Rote-Augen-Effekts ein.**

- Wählen Sie mit dem Daumenrad < 
<br>
<br>  **Wählen Sie mit dem Daumenrad <** Option [Ein] aus, und drücken Sie dann die Taste  $\langle$   $\widehat{F}$  $\rangle$ .
- ➡ Die Verringerung des Rote-Augen-Effekts ist nun aktiviert, und auf der Anzeige wird erneut das Menü angezeigt.
- Drücken Sie die Taste <**MENU**>, um den Bildschirm zu löschen und das Menü zu verlassen.
- Wenn Sie den Auslöser bis zum Druckpunkt halb nach unten drücken, wird die Anzeige für die Lampe zur Verringerung des Rote-Augen-Effekts im Sucher angezeigt.
	- Die Verringerung des Rote-Augen-Effekts ist nur wirksam, wenn die fotografierte(n) Person(en) auf diese Lampe schauen. Weisen Sie die fotografierten Personen darauf hin.
	- Zur Optimierung der Verringerung des Rote-Augen-Effekts empfehlen wir, den Auslöser erst dann ganz nach unten zu drücken, wenn die Lampe zur Verringerung des Rote-Augen-Effekts (die etwa 1,5 Sekunden lang aufleuchtet) erloschen ist.
	- Auch wenn die Lampe zur Verringerung des Rote-Augen-Effekts noch leuchtet, können Sie jederzeit ein Foto aufnehmen, indem Sie den Auslöser ganz nach unten drücken.
	- Die Funktion zur Verringerung des Rote-Augen-Effekts ist auch wirksam, wenn Sie ein speziell für EOS-Kameras entwickeltes Speedlite verwenden.
	- Die Wirksamkeit der Funktion ist von Person zu Person unterschiedlich.

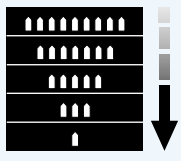

Lampe zur Verringerung des Rote-Augen-Effekts

Die Verringerung des Rote-Augen-Effekts ist in hellen Räumen wirksamer, in denen der Abstand zwischen Kamera und Motiv geringer ist.

**4**

## **Blitzbelichtungsspeicherung (FE)**

Bei der Blitzspeicherung wird der richtige Blitzbelichtungswert für einen beliebigen Teil des Motivs gemessen und gespeichert. Diese Funktion können Sie bei den Kreativprogrammen einsetzen.

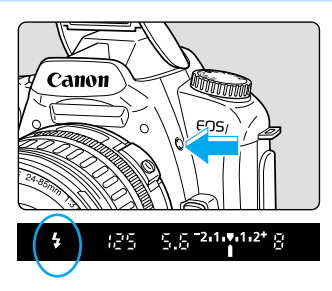

### **1 Prüfen Sie, ob das Symbol < > im Sucher leuchtet.**

● Drücken Sie in einem Kreativprogramm zum Ausfahren des integrierten Blitzgeräts die Taste  $\lt\!$  >.

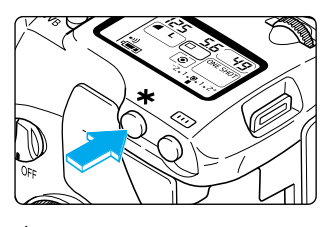

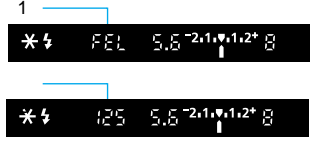

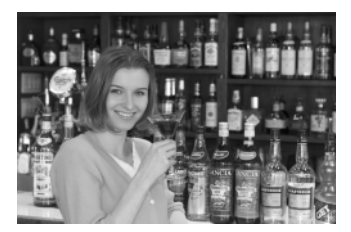

# **2 Stellen Sie das Motiv scharf.**<br>
• Fokussieren Sie auf das Objekt, für das Sie

die Blitzleistung speichern möchten.

# **3 Positionieren Sie das mittlere AF-Messfeld auf dem Objekt, und**

#### **drücken Sie die < >-Taste. (** <sup>16</sup> **)**

- ➡ Das Speedlite zündet einen Vorblitz und speichert die für dieses Objekt erforderliche Blitzleistung.
- $\rightarrow$  Das Symbol <  $\rightarrow$  > wird im Sucher angezeigt.
- ➡ Das mittlere AF-Messfeld leuchtet rot auf.
- Die in 1 abgebildete Anzeige wird 0,5 Sekunden lang im Sucher angezeigt und wechselt dann zu 2.
- Bei jedem Druck auf die Taste <  $\star$  > wird ein Vorblitz gezündet und die Blitzbelichtung gemäß der erforderlichen Belichtungsstufe gespeichert.

### **4 Machen Sie die Aufnahme.**

Wählen Sie den gewünschten Bildausschnitt, und nehmen Sie dann das Bild auf.

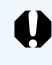

Wenn das Objekt so weit entfernt ist, dass es zu einer Unterbelichtung kommt, blinkt das Symbol < > im Sucher. Treten Sie näher an das Motiv heran, und wiederholen Sie die Schritte 2 bis 4.

## **Blitzleistungskorrektur**

F

Mit der EOS D60-Kamera kann die Blitzleistung des integrierten Blitzgeräts oder eines Speedlite-EX-Blitzgeräts dosiert werden. Der Blitzbelichtungskorrekturwert kann in halben Stufen im Bereich von +2 bis –2 eingestellt werden. Im Grundprogramm kann die Blitzleistungskorrektur nicht verwendet werden.

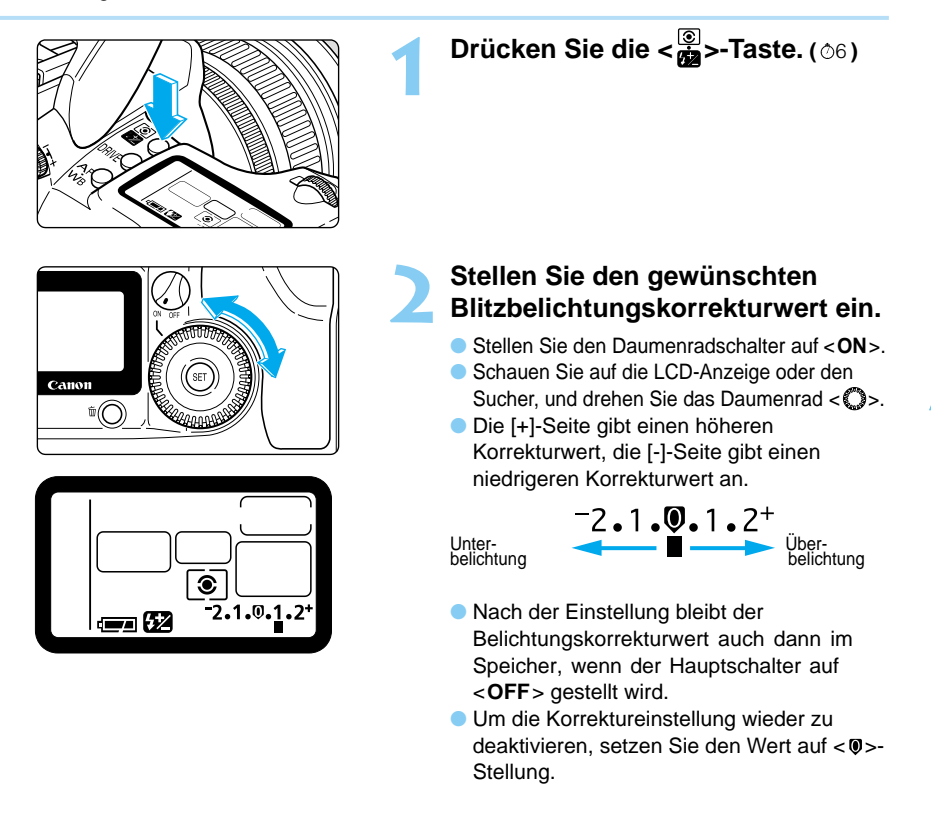

**4**

Die Blitzleistungskorrektur kann auch für Speedlite-EX-Blitzgeräte eingestellt werden. Wenn die Blitzleistungskorrektur sowohl an der Kamera als auch an dem Speedlite-EX-Blitzgerät eingestellt wird, hat die Einstellung am Speedlite-Blitzgerät Vorrang, und die Einstellung an der Kamera ist unwirksam.

**Gm** Sie können die Korrekturwerte auch in Drittelstufen ändern. (C. Fn-4-1→122) ● Darüber hinaus können Sie die automatische Verringerung des Aufhellblitzes deaktivieren. (C.Fn-10-1→124)

## **Blitzlichtaufnahmen mit dem speziell für EOS-Kameras entwickelten 550EX Speedlite**

Das Canon-Blitzgerät 550EX Speedlite ermöglicht ein unkompliziertes Aufnehmen qualitativ hochwertiger Blitzlichtbilder. Sie gehen dabei grundsätzlich genau so vor wie mit dem integrierten Blitzgerät.

### ● **E-TTL-Blitzautomatik**

Die E-TTL-Blitzautomatik (gespeicherte Vorblitz-Mehrfeldmessung) gewährleistet die richtige Blitzleistung für das im AF-Messfeld ausgewählte Motiv. Bei schwachen Lichtverhältnissen können Sie die Kamera auf Zeitautomatik stellen, um eine automatische Langzeitsynchronisation zu erzielen, die eine ausgewogene Ausleuchtung von Motiv und Hintergrund ergibt.

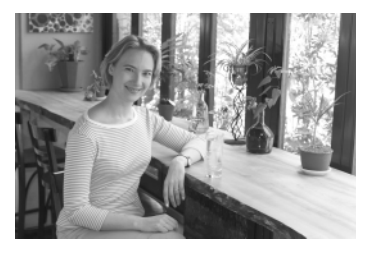

### ● Kurzzeitsynchronisation (FP) (→94)

Die Kurzzeitsynchronisation ("FP" steht für Focal Plane / Schlitzverschluss) ermöglicht die Blitzsynchronisation mit allen Verschlusszeiten von 30 Sek. bis 1/4000 Sek.

### ● **FE-Speicherung (Blitzbelichtungsspeicherung)** (→95)

Mit FE lässt sich die Blitzbelichtung durch Speicherung präzise auf jedes beliebige Motivdetail abstimmen. FE ist das Gegenstück zur normalen Messwertspeicherung.

### ● **Blitzleistungskorrektur** (→95)

Wie bei der normalen Belichtungskorrektur können Sie mit der Blitzleistungskorrektur die Blitzleistung in halben Stufen im Bereich von +2 bis –2 korrigieren.

### ● **Blitzbelichtungsreihen (FEB)** (→94)

Die FEB-Funktion arbeitet wie die Belichtungsreihenautomatik (AEB) mit Blitz. Die Blitzbelichtung kann in halben Schritten im Bereich von +3 bis –3 eingestellt werden.

#### ● **Einstellblitze** (→95)

Mit Hilfe von Einstellblitzen können Sie Schatten und die Lichtausgewogenheit bei mehreren Lichtquellen überprüfen.

### ● **Drahtlose Zündung mehrerer Blitzgeräte mit E-TTL-Blitzautomatik** (→95)

Sie können eine drahtlose Zündung von Blitzgeräten mit E-TTL-Blitzautomatik einrichten und dabei eine oder mehrere der genannten Funktionen anwenden. Dadurch erreichen Sie anspruchsvolle Lichteffekte ohne Verbindungskabel.

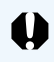

Blitzautomatikfunktionen stehen für die EZ-, E-, EG-, ML- und TL-Serien von Speedlite nicht zur Verfügung.

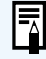

Unter Bedingungen, unter denen eine Scharfstellung schwierig ist, sendet das 550EX Speedlite ein AF-Hilfslicht aus, das automatisch dem aktiven AF-Messfeld zugeordnet ist.

Abgesehen von 550EX können auch andere Speedlites der EX-Serie gemeinsam mit der Kamera verwendet werden. Informationen zu verfügbaren Funktionen finden Sie in den Benutzerhandbüchern dieser Blitzgeräte.

**4**

## **Vollautomatischer Blitz**

 $L^{p}$ 

 $5.5 - 2.1 + 1.2 + 5$ 

Nachstehend wird beschrieben, wie das Programm < P> (Programm-Automatik) gemeinsam mit der E-TTL-Blitzautomatik verwendet wird. Informationen zur Verwendung von 550EX finden Sie im Benutzerhandbuch dieses Blitzgeräts.

**1 Stellen Sie das Programmwahlrad auf < >.**  $MODE +$  SELECT **2 Prüfen Sie, ob die Anzeigelampe des Speedlite-EX-Blitzgeräts 550EX leuchtet.** PILOT  $\bigwedge^{3H}$ **3 Stellen Sie das Motiv scharf ein, und nehmen Sie das Bild auf.**  $7<sup>2</sup>$ 

● Prüfen Sie, ob die Blitzbereitschaftsanzeige < <del>1</del> leuchtet, und kontrollieren Sie Verschlusszeit und Blendenzahl, bevor Sie das Bild aufnehmen.

## **Blitzlichtaufnahmen in den verschiedenen Aufnahmeprogrammen**

Selbst in den Programmen < Tv > < < Av > und < M > ist die E-TTL-Blitzautomatik so leicht zu handhaben wie normale Aufnahmen ohne Blitzlicht.

(1) Drücken Sie wie beim Fotografieren ohne Blitz den Auslöser bis zum Druckpunkt halb nach unten, damit die Kamera automatisch Verschlusszeit bzw. Blendenzahl ermittelt.

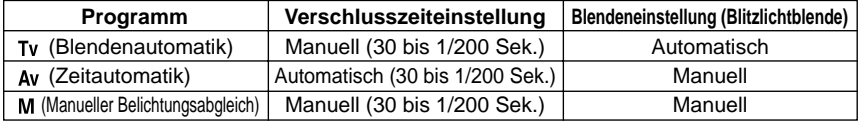

- ∗ Wenn < Av> für Aufnahmen bei dunklen Lichtverhältnissen eingestellt ist, wird eine längere Verschlusszeit eingestellt. Verwenden Sie daher ein Stativ zur Vermeidung von Verwacklungsunschärfe.
- (2) Wenn Sie den Auslöser bis zum Druckpunkt nach unten drücken, wird ein Vorblitz gezündet, der von der unter (1) eingestellten Blendenzahl abhängt, und das Foto wird unter Verwendung der E-TTL-Blitzautomatik aufgenommen.
- (3) Die Ausleuchtung des Hintergrunds wird durch Verschlusszeit und Blendenzahl bestimmt.

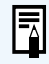

Die Blitzlichtfotografie im Programm <ADP> funktioniert wie im Programm <P>. In den Grundprogrammen (→18) geschieht dies automatisch, und es ist so einfach wie Blitzlichtaufnahmen mit integriertem Blitz.

 $CD$ ● Das Zünden von Blitzen kann bei Speedlites der EX-Serie deaktiviert werden. (C.Fn-5-3→122) ● Im Zeitautomatikprogramm können Sie für die Verschlusszeit einen Festwert von 1/200 Sek. für Blitzlichtaufnahmen einstellen. (C.Fn-6 →124)

## **Kurzzeitsynchronisation (FP)**

Wenn das Speedlite-EX-Blitzgerät 550EX auf Kurzzeitsynchronisation < 28 > gestellt wird, können Blitze mit beliebig kurzen Verschlusszeiten ab 1/200 Sekunde synchronisiert werden. Dadurch besteht die Möglichkeit zu Blitzlichtaufnahmen mit Kurzzeitsynchronisation. Wenn Kurzzeitsynchronisation aktiviert ist, wird das Symbol  $\lt \sharp$  im Sucher angezeigt.

Die Kurzzeitsynchronisation empfiehlt sich für Porträtaufnahmen in folgenden Situationen:

- (1) Sie verwenden einen Tageslicht-Synchronblitz und möchten die Blendenöffnung vergrößern (die Blendenzahl verringern), um den Hintergrund unscharf erscheinen zu lassen.
- (2) Sie möchten Spitzlichter in den Augen der Personen einfangen.
- (3) Sie möchten einen Aufhellblitz verwenden, um die Schatten auszuleuchten.

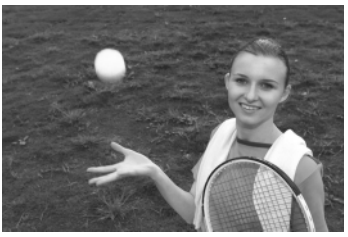

Aufnahme mit normalem Blitz Kurzzeitsynchronisation

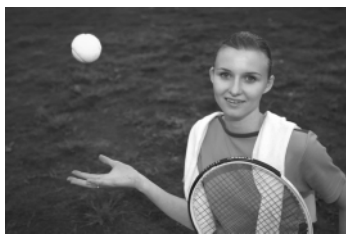

## **Blitzbelichtungsreihen (FEB)**

Wenn Sie am 550EX Speedlite FEB (Blitzbelichtungsreihen) < einstellen, können Sie die Blitzbelichtung in halben Stufen im Bereich von +3 bis –3 variieren. Die Blitzleistung wird automatisch für jede Reihenaufnahme geändert, wobei die Hintergrundbelichtung gleich bleibt.

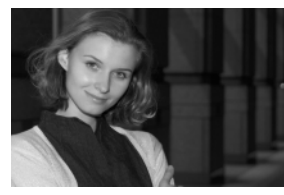

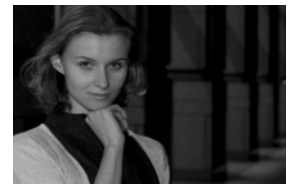

Normalbelichtung (0) Unterbelichtung (–1,0) Überbelichtung (+1,0)

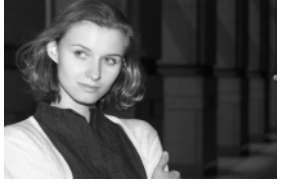

- Blitzbelichtungsreihen werden durch das Speedlite-EX-Blitzgerät 550EX gesteuert. Weitere Informationen finden Sie im Handbuch des Blitzgeräts.
- Die besten Ergebnisse erzielen Sie mit der Betriebsart < > (Einzelaufnahme). (→63)

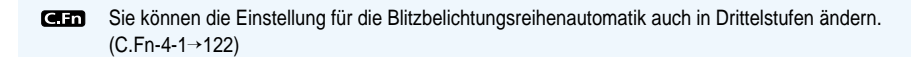

## **Blitzbelichtungsspeicherung (FE)**

Das Einstellen der FE-Speicherung geht genauso vonstatten wie bei einem integrierten Blitzgerät (→90). Die FE-Speicherung funktioniert sowohl im normalen Blitzmodus als auch im Kurzzeitsynchronisationsmodus (FP).

## **Blitzleistungskorrektur**

Informationen zu Aufnahmen mit Blitzbelichtungskorrektur finden Sie im Abschnitt "Blitzleistungskorrektur" für das integrierte Blitzgerät. (→91)

## **Einstellblitze**

Mit Hilfe von Einstellblitzen können Sie neben dem Schattenwurf und der Lichtausgewogenheit auch bestimmte von mehreren Lichtquellen erzeugte Effekte abschätzen.

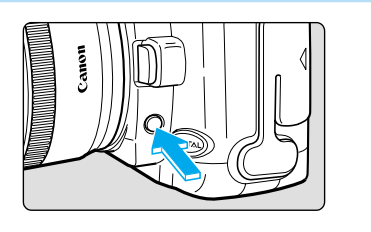

**1 Prüfen Sie, ob Kamera und Speedlite ordnungsgemäß für die Blitzlichtaufnahme eingestellt sind.**

> **2 Drücken Sie die Abblendtaste der Kamera.**

● Speedlite zündet etwa eine Sekunde lang bei 70 Hz.

## **Drahtlose Zündung mehrerer Blitzgeräte mit E-TTL-Blitzautomatik**

Das Speedlite-EX-Blitzgerät 550EX kann als Slave von einem Mastergerät (550EX oder ST-E2) gesteuert werden, um auf einfache Weise mehrere Blitzgeräte drahtlos mit E-TTL zu zünden. Das Slaveblitzgerät 550EX wird dabei als Ergänzung zum Masterblitzgerät angeordnet, das den primären Blitz für das Motiv liefert.

● Dies ist eine Kamera vom Typ A. Weitere Informationen finden Sie im Handbuch des Master-Speedlite-Geräts.

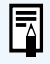

Macro Ring Lite MR-14EX und Macro Twin Lite MT-24EX können ebenfalls als Mastergerät verwendet werden. Auch Speedlite 420EX kann als Slavegerät verwendet werden.

## **Verwenden von Drittanbieter-Blitzgeräten**

#### **Synchronzeit**

Die EOS D60 kann kompakte Fremdblitzgeräte mit bis zu 1/200 Sekunden synchronisieren. Bei größeren Studioblitzanlagen liegt die kürzeste Synchronzeit bei 1/60 Sekunden. Wir empfehlen Probeaufnahmen zur Ermittlung der korrekten Synchronzeit.

#### **Blitzkabelbuchse**

Zum Anschließen von Fremdblitzgeräten empfiehlt sich die Verwendung eines Blitzsynchronkabels, das mit der Blitzkabelbuchse verbunden wird. Die Blitzkabelbuchse verfügt über ein Schraubgewinde, das einen sicheren Sitz gewährleistet. Bei Verschlusszeiten von bis zu 1/200 Sekunden wird nur der X-Sync-Anschluss verwendet.

- Wenn Sie die EOS D60-Kamera gemeinsam mit einem Blitzgerät oder Blitzzubehör 11 verwenden, die für eine andere Kameramarke konzipiert wurden, funktioniert die EOS D60 unter Umständen nicht ordnungsgemäß.
	- Bei einigen großen Studioblitzanlagen ist die Polung des Synchronkabels genau andersherum als bei der Blitzkabelbuchse der EOS D60. Solche Blitzanlagen können nur dann mit der EOS D60 verwendet werden, wenn Sie die Polung des Synchronkabels ändern. Wenden Sie sich an den Hersteller der Blitzanlage, oder kaufen Sie ein handelsübliches Umpolungskabel. Die Polung der Blitzkabelbuchse ist in der Abbildung rechts angegeben.

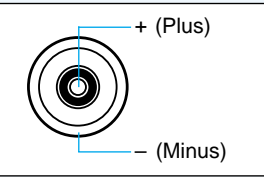

● Verwenden Sie kein Hochspannungsblitzgerät für den Zubehörschuh. Unter Umständen funktioniert die Zündung nicht.

● Es ist möglich, jeweils ein Blitzgerät an den Zubehörschuh und an die Blitzkabelbuchse der Kamera anzuschließen und beide Geräte gleichzeitig zu betreiben.

● Für diese Kamera empfehlen wir die Verwendung von Canon Speedlite-EX-Blitzgeräten.

## **TTL und A-TTL Speedlites**

- Wird für ein Speedlite der EZ-, E-, EG-, ML- oder TL-Serie der TTL- oder A-TTL-Blitzautomatikmodus eingestellt, wird kein Blitz gezündet. Es muss der manuelle Blitzmodus verwendet werden (sofern das Speedlite über einen manuellen Blitzmodus verfügt).
- Wenn das 550EX-Blitzgerät auf C.Fn-3-1 gestellt ist, funktioniert der Blitz nicht im TTL-Blitzautomatikmodus.

Ħ

## **Anzeigen und Löschen gespeicherter Bilder**

In diesem Abschnitt wird erläutert, wie Sie die mit Ihrer EOS D60 aufgenommenen Bilder anzeigen und löschen, und wie Sie Einstellungen für Drucker mit DPOF (Digital Print Order Format) oder Fotolabor-Druckanlagen vornehmen können. Außerdem erhalten Sie Informationen zum Anschließen der EOS D60 an ein Fernsehgerät und zum Einstellen von Datum und Uhrzeit.

**5**

## **Bilddaten, die von anderen Geräten aufgenommen oder gespeichert wurden**

Wenn Sie Bilder mit anderen Kameras bzw. mit der EOS D60 aufgenommen haben, und Bilddaten bzw. Dateinamen dieser Aufnahmen nachträglich mit einen Computer o. ä. geändert haben, können bei der Anzeige dieser Aufnahmen unter Umständen Probleme auftreten.

## **DPOF**

DPOF (Digital Print Order Format) ist ein Standard zur Speicherung (auf der CF-Karte oder anderen Speichermedien) der Bildnummer, der Anzahl der Druckexemplare usw. für die mit der Digitalkamera aufgenommenen Bilder.

- ●Um Bilder wie angegeben zu drucken, legen Sie die CF-Karte einfach in einen DPOF-kompatiblen Drucker ein.
- ●Wenn Sie die Fotos in einem Fotolabor drucken lassen, brauchen Sie die gewünschten Bildnummern und Kopienanzahl nicht separat auf einem Formular mit anzugeben.
- ∗ Die Kamera ist mit DPOF 1.1 kompatibel.

## **Anzeigen gespeicherter Bilder**

Die EOS D60 kann gespeicherte Bilder auf dem LCD-Monitor der Kamera anzeigen. Die Anzeige ist als Einzelbild, als Übersicht oder im vergrößerten Format möglich. Drücken Sie die Taste < $\Box$ Q >, um zwischen den Formaten zu wechseln.

## **Anzeigen einer Einzelaufnahme**

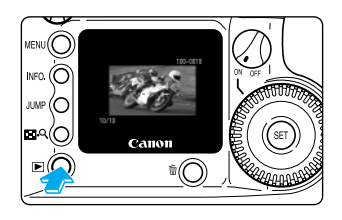

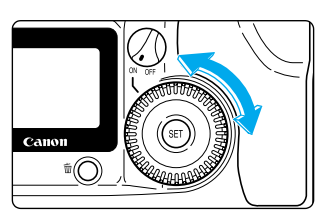

## **1 Prüfen Sie die Aufnahme.**

- Drücken Sie die Taste < Els
- ➡ Das von der Kamera zuletzt aufgenommene Bild wird angezeigt.
- Durch erneutes Drücken der Taste < ▶ löschen Sie das Bild vom LCD-Monitor und verlassen den Anzeigemodus PLAY.

## **2Zeigen Sie ein anderes Bild an.**

- Drehen Sie das Daumenrad < sub-Uhrzeigersinn nach links, um die Bilder in der Reihenfolge vom aktuellsten zum ältesten anzuzeigen.
- Drehen Sie das Daumenrad < D> im Uhrzeigersinn nach rechts, um die Bilder in der Reihenfolge vom ältesten zum aktuellsten anzuzeigen.

## **Anzeigen der Übersicht**

In diesem Modus werden auf dem Bildschirm 9 Bilder gleichzeitig angezeigt.

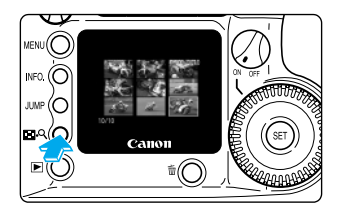

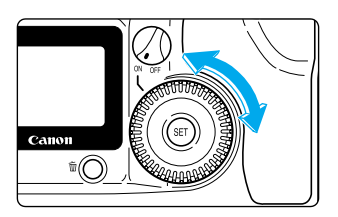

## **1 Drücken Sie die Taste < >.**

➡ Das von der Kamera zuletzt aufgenommene Bild wird angezeigt.

## **2Zeigen Sie die Übersicht an.**

- Drücken Sie die Taste < Q >.
- ➡ Die Bilder werden in der Übersicht angezeigt.

## **3 Ändern Sie die Bildauswahl.**

- Das ausgewählte Bild ist von einem grünen Rahmen umgeben.
- Drehen Sie das Daumenrad < segen den Uhrzeigersinn nach links, um die Bilder in der Reihenfolge vom aktuellsten zum ältesten auszuwählen.
- Drehen Sie das Daumenrad < De im Uhrzeigersinn nach rechts, um die Bilder in der Reihenfolge vom ältesten zum aktuellsten auszuwählen.
- Drücken Sie die Taste < $□$ Q >, um das ausgewählte Bild zu vergrößern. Wenn Sie zur Einzelbildanzeige zurückkehren möchten, drücken Sie die Taste < ELQ > erneut.
- Über die Taste < E> können Sie den Anzeigemodus beenden.

## **Anzeigen vergrößerter Aufnahmen**

Gespeicherte Bilder können etwa um das Dreifache vergrößert werden.

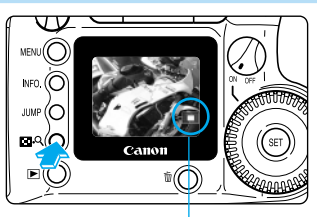

Zu vergrößernder Ausschnitt

Canon

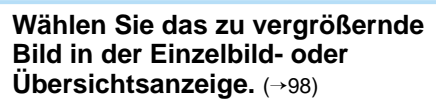

#### **2 Vergrößern Sie das Bild.**

- Drücken Sie die Taste <■ Q > zweimal (Einzelbildanzeige) bzw. einmal (Übersichtsanzeige).
- ➡ Das ausgewählte Bild wird ungefähr 3fach vergrößert.
- Die Bildmitte wird zuerst angezeigt.
- Ein Symbol unten rechts im Bild gibt an, welcher Bildteil gerade angezeigt wird.

### **3 Ändern Sie den Anzeigebereich.**

- Drehen Sie das Daumenrad
	- < < >>
	im Uhrzeigersinn nach rechts, um den

Anzeigebereich des Bildes von der Bildmitte nach Mitte rechts bis unten links zu ändern.

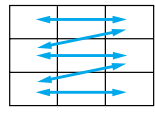

Drehen Sie das Daumenrad < p> gegen den Uhrzeigersinn nach links, um den Anzeigebereich des Bildes von der Bildmitte nach Mitte links bis oben rechts zu ändern.

● Über die Taste < El> können Sie den Anzeigemodus beenden.

## **JUMP Wechseln zu einem anderen Bild**

Die Anzeige kann direkt zu einem anderen Bild wechseln.

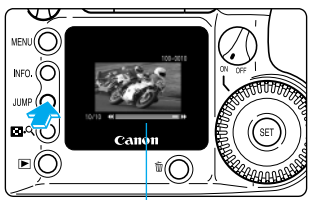

Bildwechselleiste

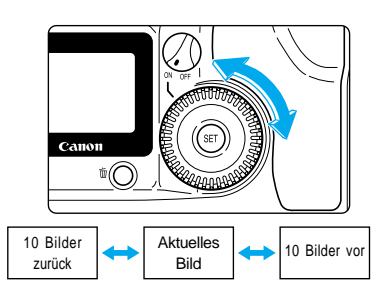

#### **1 Zeigen Sie ein Einzelbild oder die Übersicht an.** (→98)

## **2 Wechseln Sie zur Bildwechselanzeige.**

- Drücken Sie die Taste <**JUMP**> (Bildwechseltaste).
- ➡ Die Bildwechselleiste wird angezeigt.

## **3 Wechseln Sie zu einem anderen Bild.**

- $\bullet$  Drehen Sie das Daumenrad < $\bullet$  >.
- $\rightarrow$  In der Einzelbildanzeige gelangen Sie durch eine Links- bzw. Rechtsdrehung des Daumenrades um zehn Bilder zurück bzw. zehn Bilder vor.
- ➡ In der Übersichtsanzeige gelangen Sie durch eine Links- bzw. Rechtsdrehung des Daumenrades um neun Bilder zurück bzw. neun Bilder vor.
- Drücken Sie die <**JUMP**>-Taste, um die Bildwechselleiste zu löschen und den Bildwechselmodus zu beenden.
- Über die Taste < ■> können Sie den Anzeigemodus beenden.

## **INFO. Ein- und Ausschalten der Informationsanzeige**

Wenn auf dem LCD-Monitor ein Bild angezeigt wird, können Sie mit der Taste <**INFO.**> Angaben zum Bild aufrufen. Bildinformationen stehen nur in der Einzelbildanzeige zur Verfügung.

#### **Im Anzeigemodus PLAY angezeigte Bilddaten**

Es werden folgende Informationen angezeigt:

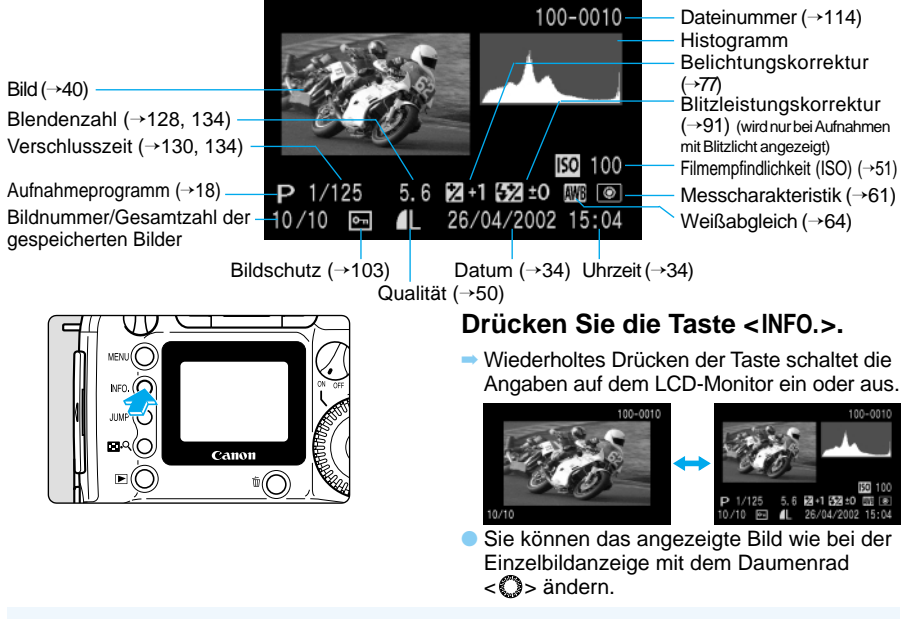

Die bei der Vorbereitung einer Aufnahme angezeigten Einstellungen finden Sie unter "Prüfen der Kameraeinstellungen" (→60).

● Durch Drücken der Taste <**INFO.**> können Sie die Informationsanzeige auch im Programm automatische Wiedergabe (autom. Wiederg.) (→101) oder beim Drehen (→102) oder Schützen von Bildern (→103) ein- und ausschalten.

#### **Histogramme**

 $\overline{\mathbb{F}}$ 

Das Histogramm ist eine graphische Darstellung der Helligkeitsstufen auf der waagerechten Achse einerseits und der Pixelanzahl für die einzelnen Helligkeitsstufen auf der senkrechten Achse andererseits. Dunklere Pixel befinden sich auf der linken Seite des Diagramms, hellere Pixel auf der rechten. Anhand des Histogramms können Sie die Helligkeit eines Bildes nach dem Speichern ermitteln.

Wenn der Histogrammverlauf zum dunklen Ende hin steigt, nehmen Sie eine Belichtungskorrektur (→77) in Plusrichtung vor. Wenn der Histogrammverlauf zum hellen Ende hin steigt, nehmen Sie eine Belichtungskorrektur (→81) in Minusrichtung vor.

### **Überbelichtungswarnung**

**Beispielhistogramm**

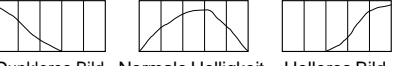

Dunkleres Bild Normale Helligkeit Helleres Bild

Bei der Anzeige der Belichtungsdaten für ein Bild, das überbelichtet wird, blinken die entsprechenden Einstellungen. Prüfen Sie das Histogramm, nehmen Sie eine Belichtungskorrektur in Minusrichtung vor (→77), und nehmen Sie das Bild erneut auf.

## **Automatische Wiedergabe gespeicherter Bilder (autom. Wiederg.)**

Diese Funktion zeigt sämtliche auf der CF-Karte gespeicherten Bilder automatisch und fortlaufend an. Jedes Bild wird für etwa 3 Sekunden angezeigt.

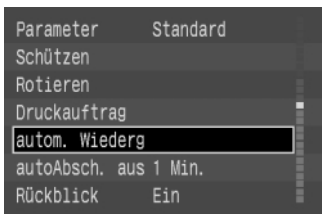

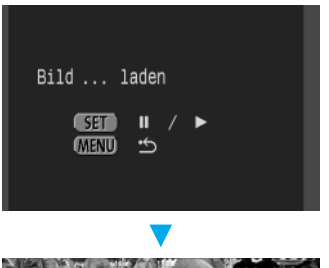

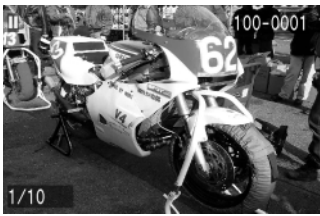

### **1 Wählen Sie die Menüoption [autom. Wiederg.].**

- Drücken Sie auf die Taste <**MENU**>.
- Drehen Sie das Daumenrad < ●>, um die Option [Autom. Wiederg.] auszuwählen.

#### **2 Starten Sie die automatische Wiedergabe.**

- Drücken Sie die Taste <(1)>.
- ➡ Die Kamera lädt die Bilder. Die automatische Wiedergabe beginnt, nachdem der Bildschirm "Bild ... laden" etwa 2 Sekunden lang angezeigt wurde.
- Wenn Sie die Wiedergabe anhalten möchten, drücken Sie die < (F) > Taste. Während der Wiedergabepause wird oben links im Bild das Pausensymbol [II] angezeigt. Zum Fortsetzen der Wiedergabe drücken Sie die Taste < $\frac{\text{S}}{\text{S}}$  erneut.
- Wenn Sie die Wiedergabe beenden möchten, drücken Sie die Taste <**MENU**>.

Anzeigen und Löschen gespeicherter Bilder Anzeigen und L öschen gespeicherter Bilder

**5**

Bei der automatischen Wiedergabe ist die automatische Abschaltfunktion (→29, 120) deaktiviert. Vergessen Sie nicht, die Taste <**MENU**> zu drücken, nachdem Sie die automatische Wiedergabe beendet haben. Die Anzeigezeit kann von Bild zu Bild verschieden sein.

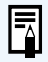

Wenn die automatische Wiedergabe deaktiviert ist, können Sie das Bild wie bei der Einzelbildanzeige ('98) mit dem Daumenrad < 
subseteuration versiehen.

## **Drehen von Aufnahmen**

Mit der Drehfunktion können Sie ein Bild um 90 Grad nach rechts oder links drehen. So können die Bilder jederzeit in der richtigen Ausrichtung wiedergegeben werden.

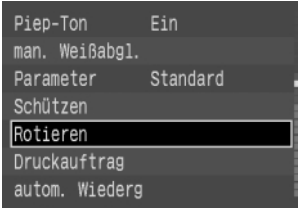

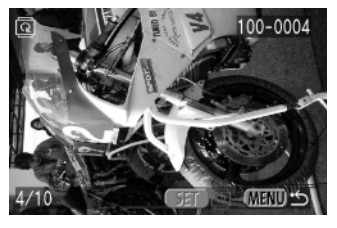

Mit dem Kameragriff nach unten aufgenommene Bilder sollten um 90 Grad nach rechts gedreht werden.

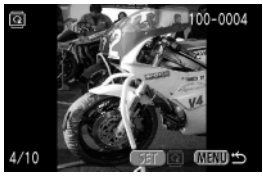

Mit dem Kameragriff nach oben aufgenommene Bilder sollten um 90 Grad nach links gedreht werden.

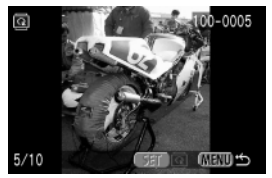

### **1 Wählen Sie die Menüoption [Rotieren].**

- Drücken Sie auf die Taste <**MENU**>.
- $\bullet$  Drehen Sie das Daumenrad < $\bullet$  >, um [Rotieren] auszuwählen.

## **2 Wechseln Sie in den Drehmodus.**

- $\bullet$  Drücken Sie die Taste < $\circ$ En $>$ .
- ➡ Die Anzeige wechselt in den Drehmodus.

#### **3 Drehen Sie das Bild.**

- $\bullet$  Drehen Sie das Daumenrad < $\bullet$  >, um das zu drehende Bild auszuwählen, und drücken Sie dann die Taste < $(F)$ >.
- $\rightarrow$  Drücken Sie wiederholt die Taste < $\widehat{P}$ >, um das Bild in die richtige Ausrichtung zu drehen: 90° nach rechts  $\rightarrow$  90° nach links  $\rightarrow$  0°.
- Wenn Sie weitere Bilder drehen möchten, wiederholen Sie diese Schrittfolge.
- Drücken Sie auf die Taste <**MENU**>, um den Drehmodus zu verlassen.

l₹

Das Drehen der Bilder auf der Anzeige hat keinen Einfluss auf die gespeicherten Bilddaten. In manchen Softwareprogrammen zum Laden von Bildern wird ein gedrehtes Bild auf dem Computer u. U. nicht in der richtigen Ausrichtung angezeigt.

Mit dem Kameragriff nach unten aufgenommene Bilder sollten um 90 Grad nach rechts gedreht werden, damit sie richtig angezeigt werden. Mit dem Kameragriff nach oben aufgenommene Bilder sollten um 90 Grad nach links gedreht werden, damit sie richtig angezeigt werden.

## **MENU Schützen von Aufnahmen**

Sie können Aufnahmen vor versehentlichem Löschen schützen.

Drücken Sie zum Schutz einzelner Aufnahmen die Taste < FRQ >, um zwischen Einzelbild- und Übersichtsanzeige zu wechseln.

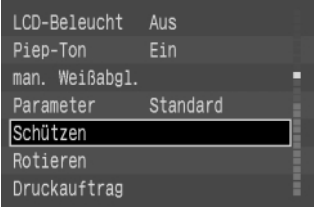

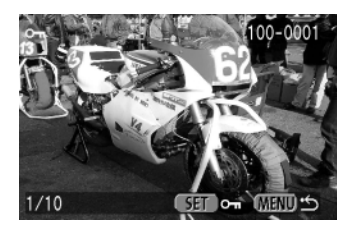

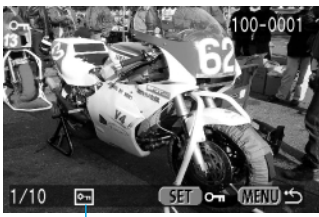

 $Sumbol <  $\sim$$ 

### **1 Wählen Sie die Menüoption [Schützen].**

- Drücken Sie auf die Taste <**MENU**>.
- $\bullet$  Drehen Sie das Daumenrad < $\bullet$  >, um [Schützen] auszuwählen.

## **2 Öffnen Sie den Bildschirm für die Schutzeinstellungen.**

- $\bullet$  Drücken Sie die Taste < $\varepsilon$ er)>.
- ➡ Die Anzeige wechselt zum Bildschirm mit den Schutzeinstellungen.
- Drücken Sie die Taste < ELQ > zum Aufrufen der Übersichtsanzeige des Bildschirms mit den Schutzeinstellungen, und drücken Sie die Taste < $F\rightarrow Q$  > erneut, um zur Einzelbildanzeige des Bildschirms umzuschalten.

- **3 Schützen Sie das Bild.**<br>
 Drehen Sie das Daumenrad <  $\bigcirc$ >, um das zu schützende Bild auszuwählen, und drücken Sie dann die Taste < $\frac{\text{S}}{\text{S}}$ .
	- **→ Geschützte Bilder sind mit dem Symbol** < > gekennzeichnet.
	- Drücken Sie die Taste < (F) > erneut, um den Schutz wieder aufzuheben und das Symbol < 
	<br>  $\leq$   $\leq$   $\leq$
	- Wenn Sie weitere Bilder schützen möchten. wiederholen Sie diese Schrittfolge.
	- Drücken Sie auf die Taste <**MENU**>, um den Schutzmodus zu verlassen.

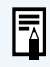

Ein geschütztes Bild kann nicht durch die Löschfunktion entfernt werden. Um ein geschütztes Bild zu entfernen, müssen Sie zuerst dessen Schutz aufheben.

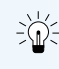

Wenn Sie bestimmte Bilder schützen, können Sie alle anderen Bilder in einem Schritt löschen (→104). Auf diese Weise können Sie problemlos alle nicht mehr erforderlichen Bilder von der CF-Karte entfernen.

## **Löschen von Aufnahmen (Löschen aller Aufnahmen)**

Sie können bestimmte Bilder einzeln oder alle Bilder auf der CF-Karte in einem Schritt löschen. Im folgenden Abschnitt wird beschrieben, wie Sie alle auf einer CF-Karte aufgenommenen Bilder mit einem Schritt löschen. Weitere Informationen zum Löschen von Bildern finden Sie unter "Löschen eines gespeicherten Bildes (Löschen eines Einzelbildes)". (→43)

### **1 Schalten Sie in den Anzeigemodus PLAY.** (→98)

- Drücken Sie die Taste < E>.
- **→ Das zuletzt aufgenommene Bild wird angezeigt.**

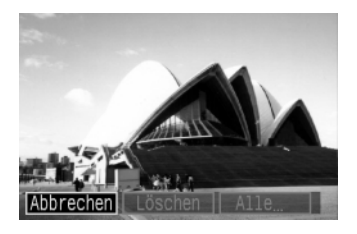

### **2 Drücken Sie die Taste < >.**

Das Löschmenü wird angezeigt.

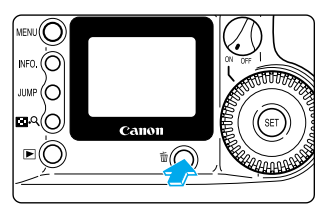

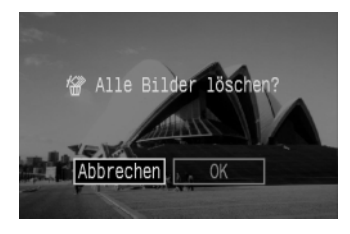

## **3 Wählen Sie mit dem Daumenrad**<br> **S** < C > die Option [Alle] aus, und **drücken Sie dann die Taste < >.**

➡ Die Löschbestätigungsmeldung wird angezeigt.

## **4 Wählen Sie mit dem Daumenrad**<br> **4 <**  $\circ$  **c** > die Option [OK] aus, und **drücken Sie dann die Taste < >.**

➡ Die Kamera löscht alle nicht geschützten Bilder.

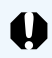

Eine gelöschte Aufnahme kann nicht wiederhergestellt werden. Prüfen Sie daher vor jedem Löschvorgang, ob Sie das Bild wirklich nicht mehr benötigen.

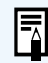

Ein geschütztes Bild kann nicht durch die Löschfunktion entfernt werden. Um ein geschütztes Bild zu entfernen, müssen Sie zuerst den Schutz aufheben (→103).

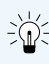

Wenn Sie die von Ihnen benötigten Bilder schützen (→103) und alle Bilder in einem Schritt löschen, werden alle nicht geschützten Bilder gelöscht. Auf diese Weise können Sie problemlos alle nicht mehr erforderlichen Bilder von der CF-Karte entfernen.

## **Formatieren der CF-Karte**

Bevor Sie eine CF-Karte in Ihrer EOS D60 verwenden können, müssen Sie die Karte formatieren. Auch wenn beim Laden einer CF-Karte in der LCD-Anzeige die Meldung "Feerlage" (CF-Kartenfehler) angezeigt wird, muss die CF-Karte u. U. formatiert werden, bevor Sie sie verwenden können.

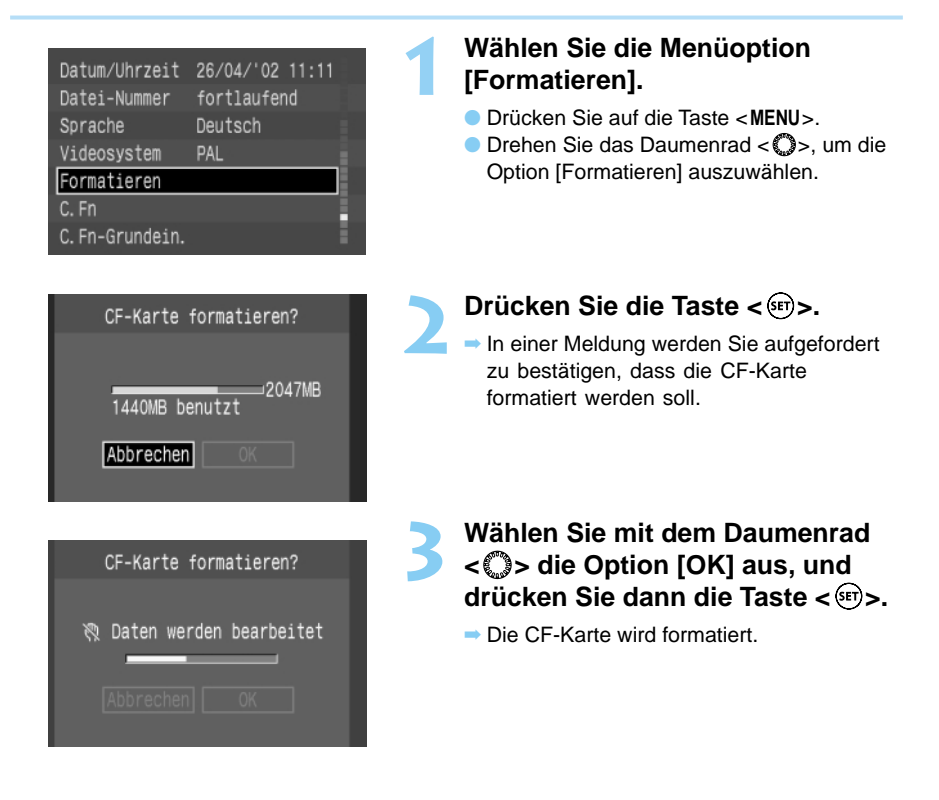

Das Formatieren einer CF-Karte löscht alle auf der Karte gespeicherten Informationen. Das gilt auch für geschützte Aufnahmen. Prüfen Sie daher den Inhalt einer CF-Karte vor dem Formatieren sehr sorgfältig.

Eine CF-Karte eines Drittanbieters oder eine CF-Karte, die mit einer anderen Kamera oder einem PC formatiert wurde, kann unter Umständen nicht in der EOS D60 Kamera verwendet werden. Formatieren Sie die CF-Karte in diesem Fall zuerst in der Kamera. Dann kann sie auch mit der Kamera verwendet werden.

l₹

- **O** Wenn beim Einlegen der CF-Karte die Fehlermeldung "Errende" (CF-Kartenfehler) angezeigt wird, verwenden Sie ein Dienstprogramm, wie z. B. Scan Disk, um die Fehler auf der CF-Karte zu diagnostizieren und zu beheben.
- Wenn nach dem Formatieren der CF-Karte die Fehlermeldung " Feren (CF-Kartenfehler) angezeigt wird, oder wenn Sie Scan Disk bzw. ein ähnliches Dienstprogramm verwendet haben, tauschen Sie die CF-Karte aus.

## **MENU Druckauftrag**

Neben den zu druckenden Bildern können Sie auf einer CF-Karte auch die Anzahl der zu druckenden Exemplare, das Drucklayout und die mit auszugebenden Bilddaten (Datum und Dateinummer) definieren. Die Druckspezifikationen für die Canon EOS D60 entsprechen dem DPOF-Standard für digitale Druckaufträge.

## **DPOF**

DPOF (Digital Print Order Format) ist ein Standard zum Speichern (auf der CF-Karte oder anderen Speichermedien) der Bildnummer, der Anzahl der Druckexemplare usw. für die mit der Digitalkamera aufgenommenen Bilder.

- Wenn Sie die CF-Karte in einem PC-Kartenadapter (optional) einsetzen und sie in einen DPOF-kompatiblen Drucker, der mit einem PC-Kartenfach ausgestattet ist, einlegen, können Sie Bilder wie angegeben drucken.
- Wenn Sie die Fotos in einem Fotolabor drucken lassen, brauchen Sie die gewünschten Bildnummern und Kopienanzahl nicht separat auf einem Formular mit anzugeben.

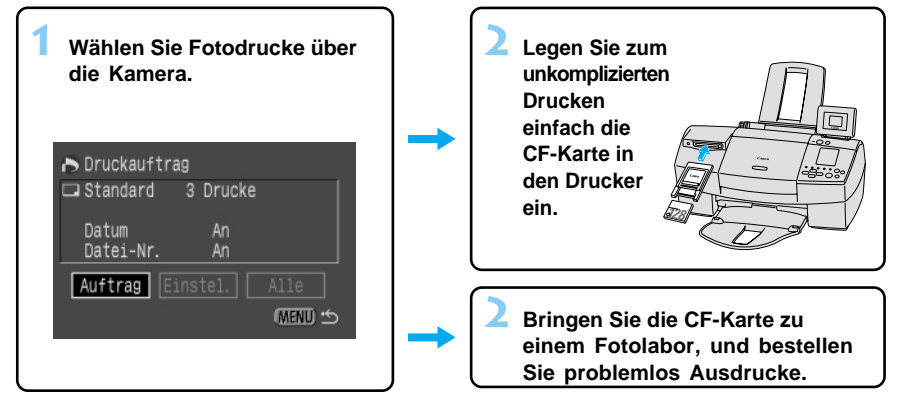

#### **Vorkehrungen für die Ausgabe auf DPOF-kompatiblen Druckern**

Bei der Ausgabe auf DPOF-kompatiblen Druckern ist Folgendes zu beachten.

- Die Kamera EOS D60 kann die von einem anderen DPOF-kompatiblen Gerät festgelegten Druckauftragsdaten nicht ändern. Alle Änderungen müssen an dem Gerät vorgenommen werden, an dem der Druckauftrag eingegeben wurde.
- Wenn die CF-Karte Bilddaten mit Druckauftragsinformationen von einem anderen Gerät enthält, können die älteren Informationen beim Eingeben neuer Druckauftragsangaben über die EOS D60 gelöscht werden.
- Einige DPOF-kompatible Geräte oder Fotodienste können unter Umständen nicht alle gespeicherten Bilddaten ausgeben. Lesen Sie die entsprechenden Informationen im Benutzerhandbuch des verwendeten Geräts, oder wenden Sie sich an den Fotodienst.
- ∗ Wenn das Symbol [ ] auf dem LCD-Monitor angezeigt wird, werden durch die vorgenommenen Druckspezifikationen alle früheren Spezifikationen außer Kraft gesetzt.
- ∗ Der Canon Card Photo Printer CP-10 kann nicht zum direkten Drucken an die EOS D60 angeschlossen werden.

## **Auswählen der Bilder zum Drucken**

Beim Auswählen der Bilder zum Drucken stehen zwei Möglichkeiten zur Verfügung. Sie können die Bilder einzeln auswählen oder einen Druckauftrag für alle Bilder festlegen.

## **Wählen eines Einzelbildes**

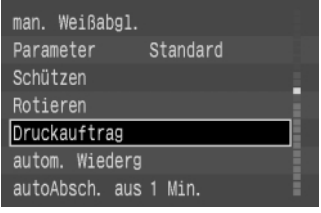

#### > Druckauftrag  $\Box$  Standard 0 Drucke Datum Aus Datei-Nr. Aus Auftrag **CMENU \***

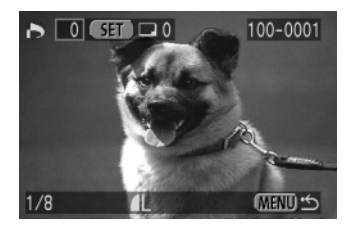

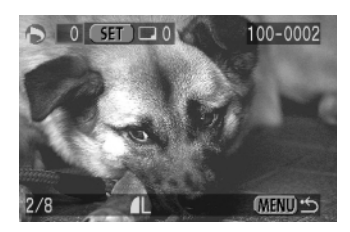

### **1 Wählen Sie die Menüoption [Druckauftrag].**

- Drücken Sie auf die Taste <**MENU**>.
- Drehen Sie das Daumenrad < ■>, um die Option [Druckauftrag] auszuwählen.

## **2 Drücken Sie die Taste < >.**

- Der Bildschirm [Druckauftrag] wird angezeigt.
- ➡ Die Option [Auftrag] ist markiert.

## **3 Drücken Sie die Taste < >.**

- Der Bildschirm zur Bildauswahl wird angezeigt.
- Wenn Sie die Taste <■ Q > drücken, werden 3 Bilder auf dem Bildschirm zur Bildauswahl angezeigt. Drücken Sie die Taste  $\leq$   $\blacksquare$   $\lhd$   $\triangleright$  erneut, um das Bild auf dem Bildschirm zu vergrößern.

### **4 Wählen Sie die gewünschten Bilder aus.**

- Wählen Sie mit dem Daumenrad < ibid aus, und drücken Sie dann die Taste < $\varepsilon$ Fr)>.
- ➡ Wenn als Drucklayout (→109) [Standard] oder [Beide] ausgewählt ist, wird der Bildschirm für die Kopienanzahl angezeigt.
- ➡ Wenn die Drucklayoutauswahl (→109) [Übersicht] lautet, wird oben links ein Häkchen  $<$   $\checkmark$  > angezeigt.
- Bilder im RAW-Format können nicht zum Drucken markiert werden.
- Wenn Sie [Übersicht] ausgewählt haben, können Sie die Taste < (s) erneut drücken, um das Häkchen <√ > zu löschen und die Auswahl aufzuheben.

Anzahl der zu erstellenden Kopien für das ausgewählte Bild

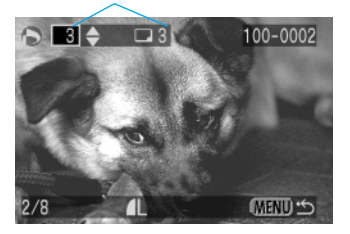

#### **5 Wählen Sie die gewünschte Kopienanzahl.**

- Bei der Drucklayoutauswahl (→109) [Übersicht] können Sie keine Kopienanzahl angeben.
- Wählen Sie mit dem Daumenrad < se die Kopienanzahl aus, und drücken Sie dann die Taste < $(F)$ >.
- ➡ Die Kopienanzahl wird neben dem Symbol < > angezeigt.
- Wenn Sie die Auswahl beenden möchten, geben Sie die Kopienanzahl [0] ein.
- Wenn Sie ein anderes Bild auswählen möchten, wiederholen Sie die Schritte 4 und 5.
- Drücken Sie die Taste <**MENU**>, um zum Bildschirm für die Bildauswahl zurückzukehren.

#### **Alle Bilder auswählen**

Sie können alle auf einer CF-Karte gespeicherten Bilder in einem Schritt auswählen. Dies gilt nicht für Aufnahmen im RAW-Format.

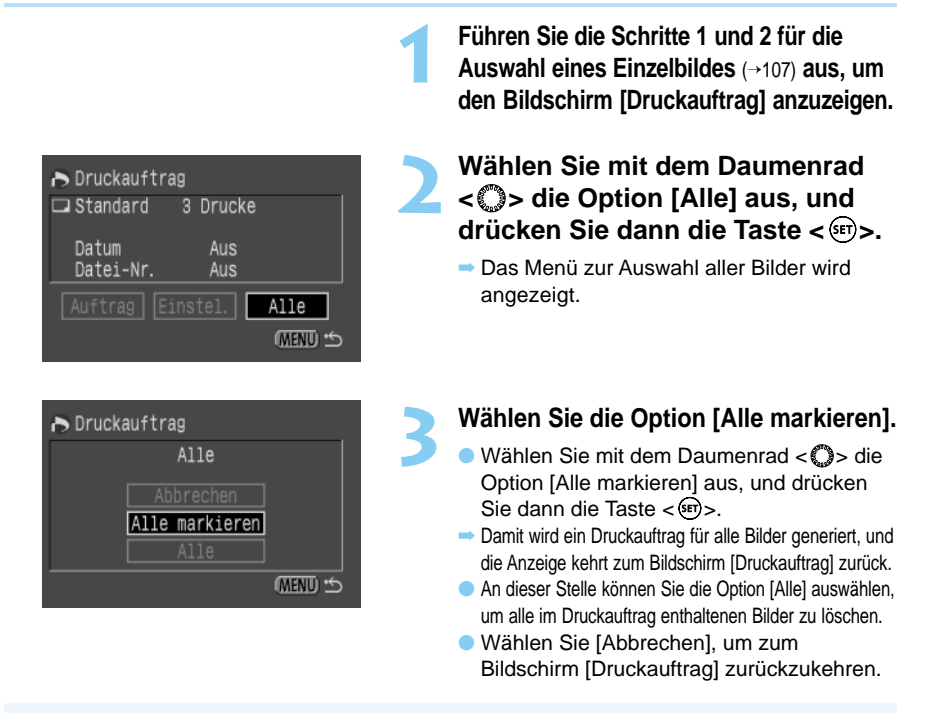

Die Bilder werden in einer Druckreihenfolge vom ältesten zum aktuellsten gedruckt. Ein Druckauftrag kann bis zu 998 Bilder umfassen.

● Wenn Sie die Bilder mit der Option [Alle markieren] auswählen, wird pro Bild jeweils ein Exemplar gedruckt. Um differenzierte Kopienanzahlen festzulegen, verwenden Sie die Einzelbildanzeige. (→107)

U
### **Drucklayout**

Folgende Drucklayouts stehen zur Auswahl: **Standard:** Druckt ein Bild pro Seite. **Übersicht:** Druckt eine verkleinerte Ansicht der Bilder auf einer Seite aus. **Beide:** Druckt sowohl die Einzelbilder als auch ein Übersichtsblatt.

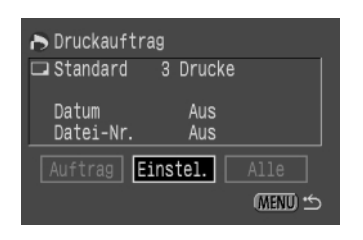

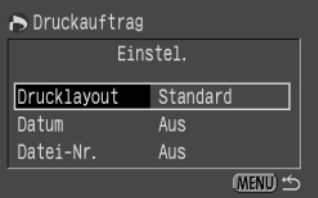

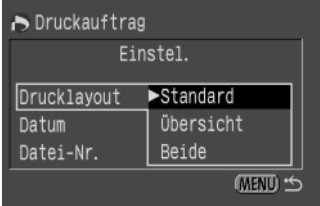

**1 Führen Sie die Schritte 1 und 2 für die Auswahl eines Einzelbildes** (→107) **aus, um den Bildschirm [Druckauftrag] anzuzeigen.**

- **2 Wählen Sie mit dem Daumenrad**<br>
< **C**> die Option [Einstel.] aus, und **drücken Sie dann die Taste < >.**
	- ➡ Der Bildschirm für die Einrichtung von Druckaufträgen wird angezeigt.
- **3 Wählen Sie mit dem Daumenrad**<br> **S** < C > die Option [Drucklayout] **aus, und drücken Sie dann die Taste < >.**

### **4 Wählen Sie das gewünschte Drucklayout.**

- $\bullet$  Wählen Sie mit dem Daumenrad < $\bullet$  das Drucklayout, und drücken Sie dann die Taste  $\langle$ <sup>(ser)</sup> $>$ .
- Drücken Sie die Taste <**MENU**>, um zum Bildschirm [Druckauftrag] zurückzukehren.

### **Festlegen der Datumsausgabe**

Sie können festlegen, dass auf jedem Bild das Datum und die Uhrzeit mit ausgegeben werden.

**1 Führen Sie die Schritte 1 und 2 für die Auswahl eines Einzelbildes** (→107) **aus, um den Bildschirm [Druckauftrag] anzuzeigen. 2 Wählen Sie mit dem Daumenrad**<br>
< **S** < **>** < **<**  <  <  <  <  <  ×  Coption [Einstel.] aus, Druckauftrag  $\Box$  Standard 3 Drucke **und drücken Sie dann die Taste** Datum Aus **< >.** Datei-Nr. Aus **→ Der Bildschirm für die Einrichtung von** Auftrag Einstel. Druckaufträgen wird angezeigt. (MENU) + **3 Wählen Sie mit dem Daumenrad**<br> **S** < C > die Option [Datum] aus, und > Druckauftrag Einstel. **drücken Sie dann die Taste < >.** Drucklavout Standard Datum  $AUS$ Datei-Nr. Aus (MENU) ← > Druckauftrag **4 Aktivieren Sie die Datumsausgabe.** Finstel. Wählen Sie mit dem Daumenrad < sie Option [An] oder [Aus] aus, und drücken Drucklayout Sie dann die Taste < $\mathbb{S}$ n $>$ . Datum  $An$ ● Drücken Sie die Taste <**MENU**>, um zum Datei-Nr.  $\blacktriangleright$  Aus Bildschirm [Druckauftrag] (MENU) ± zurückzukehren.

Ħ

● Wenn als Drucklayout [Übersicht] ausgewählt ist, kann jeweils nur das Datum ODER die Dateinummer mit ausgegeben werden. Entscheiden Sie sich für eine der beiden Optionen. Das Datum wird in dem Format gedruckt, das im Menü für die Funktion Datum/ Uhrzeit ausgewählt wurde. (→34)

### **Festlegen der Dateinummernausgabe**

Sie können festlegen, dass auf jedem Bild die Dateinummer mit ausgegeben wird.

**1 Führen Sie die Schritte 1 und 2 für die Auswahl eines Einzelbildes** (→107) **aus, um den Bildschirm [Druckauftrag] anzuzeigen.**

## **2 Wählen Sie mit dem Daumenrad**<br>
< **C**> die Option [Einstel.] aus, und **drücken Sie dann die Taste < >.**

➡ Der Bildschirm für die Einrichtung von Druckaufträgen wird angezeigt.

**3 Wählen Sie mit dem Daumenrad**<br> **S** < C > die Option [Datei-Nr.] aus, und

**drücken Sie dann die Taste < >.**

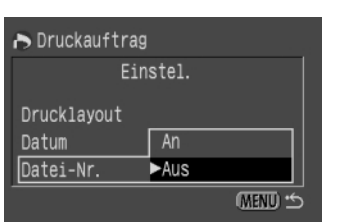

Druckauftrag  $\Box$  Standard

Datum

Datei-Nr.

> Druckauftrag

Drucklavout

Datum

Datei-Nr.

3 Drucke

Aus

Aus Einstel.

Einstel.

Standard

Aus

Aus

(MENU) +

(MENU ±

### **4 Aktivieren Sie die Dateinummernausgabe.**

- Wählen Sie mit dem Daumenrad < sie Option [An] oder [Aus] aus, und drücken Sie dann die Taste < $\frac{\text{Sip}}{\text{Sip}}$ >.
- Drücken Sie die Taste <**MENU**>, um zum Bildschirm [Druckauftrag] zurückzukehren.

Wenn als Drucklayout [Übersicht] ausgewählt ist, kann jeweils nur das Datum oder die Dateinummer mit ausgegeben werden. Entscheiden Sie sich für eine der beiden Optionen.

# **Anschluss an ein Fernsehgerät**

Sie können die EOS D60 an ein Fernsehgerät unter Verwendung des im Lieferumfang der Kamera enthaltenen Videokabels anschließen und Ihre gespeicherten Aufnahmen anzeigen lassen. Schalten Sie Kamera und Fernsehgerät stets aus, bevor Sie die Verbindung herstellen oder trennen.

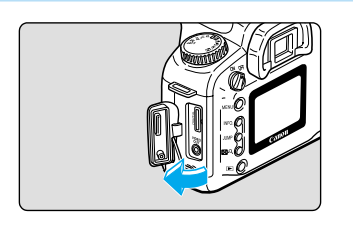

### **1 Öffnen Sie die Abdeckung.**

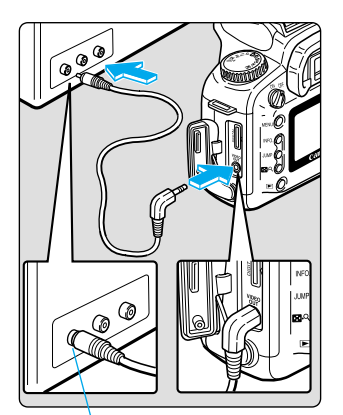

#### Videoeingang

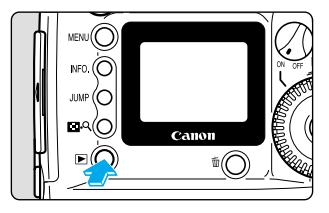

### **2 Schließen Sie das Kabel an.**

- Verbinden Sie das Kabel mit dem Videoausgang der Kamera (VIDEO OUT) und dem Videoeingang des Fernsehgeräts.
- Stecken Sie den Stecker fest in die Buchse, bis dieser hörbar einrastet.
- **3 Schalten Sie das Fernsehgerät ein, und stellen Sie den Eingangsschalter auf Video In.**

**4 Stellen Sie den Hauptschalter auf <ON>.**

### **5 Drücken Sie die Taste < >.**

- **→ Das Bild wird auf dem Fernsehbildschirm angezeigt.**
- Bildanzeige und Menüeinstellungen sind auf dem Fernsehbildschirm genauso möglich, wie auf dem LCD-Monitor.
- Stellen Sie den Hauptschalter der Kamera anschließend auf <**OFF**>, schalten Sie das Fernsehgerät aus, und ziehen Sie das Videokabel ab.

U

Sie können die Bilder auf dem Fernsehbildschirm nicht einwandfrei anzeigen lassen, wenn die Kamera nicht auf das richtige Videosystem eingestellt ist (→121). Vergewissern Sie sich, dass die Kamera auf das mit dem Fernsehgerät kompatiblen Videosystem (NTSC- oder PAL-Format) eingestellt ist.

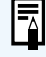

- Die Verwendung eines DC-Kupplers wird empfohlen. (→26)
- Solange das Videokabel an die Kamera angeschlossen ist, werden auf dem LCD-Monitor keine Bilder und Menüs angezeigt.
- Sie können das Videosignal auch auf das NTSC-Format umstellen. (→121) Die Standardeinstellung ist das PAL-Format.

# **Austausch der Speicherbatterie für Datum / Uhrzeit**

Wenn die Leistung der Batterie für Datum und Uhrzeit nachlässt, wird in der LCD-Anzeige die Meldung " " angezeigt. Tauschen Sie die CR2025-Lithium-Batterie wie im Folgenden beschrieben aus. Wenn Sie die Speicherbatterie auswechseln, während die Kamera von einem Akku mit ausreichender Ladung oder einem DC-Kuppler gespeist wird, bleiben die Einstellungen für Datum, Uhrzeit und sonstige Menüfunktionen erhalten.

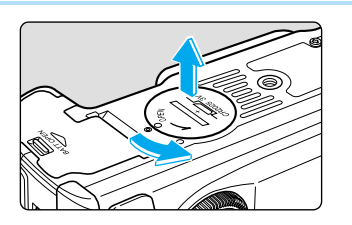

**1 Stellen Sie den Hauptschalter auf <OFF>.**

### **2 Öffnen Sie das Speicherbatteriefach, indem Sie dessen Abdeckung 45 Grad nach links in Richtung des abgebildeten Pfeils drehen.**

● Drehen Sie die Abdeckung nicht über einen Winkel von 45 Grad hinaus.

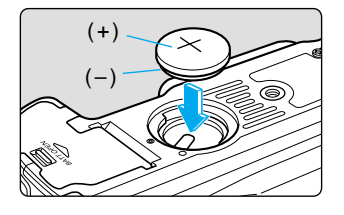

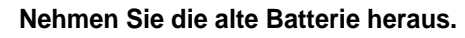

Drücken Sie die Batterie bei nach unten gerichteter Unterseite der Kamera an der Kante, um sie aus dem Batteriefach herauszunehmen.

### **4 Setzen Sie eine neue Batterie ein.**

Die Batterie muss mit der Plusseite nach oben zeigen.

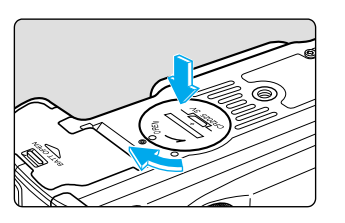

### **5 Schließen Sie das Fach, indem Sie die Abdeckung nach rechts in Richtung des abgebildeten Pfeils drehen.**

Sollten Datum und Uhrzeit auf der LCD-Anzeige jetzt falsch angezeigt werden, müssen Sie sie neu einstellen. (→34)

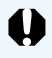

Achten Sie darauf, nur eine CR2025-Lithium-Batterie als Batterie für Datum und Uhrzeit zu verwenden.

# **MENU Dateinummerierungssystem**

Den aufgenommenen Bildern werden automatisch Dateinummern von 0001 bis 9900 zugewiesen. Sie werden in Ordnern von jeweils 100 Bildern gespeichert. Alle Ordner auf der CF-Karte sind von 100 bis 998 nummeriert. Die automatische Dateinummerierung kann entweder fortlaufend oder mit automatischer Nummernrücksetzung erfolgen (die Standardeinstellung ist fortlaufende Nummerierung).

#### **(1) Fortlaufend:**

Rückblick

Datei-Nummer

Videosystem

Sprache

Rückschauzeit 2 Sek. LCD-Helligkeit Standard Datum/Uhrzeit 26/04/'02 10:50

Die Nummerierung auf den CF-Karten erfolgt fortlaufend, sodass der ersten Datei auf einer neuen CF-Karte eine um eins höhere Nummer als der letzten Datei auf der vorherigen CF-Karte zugewiesen wird.

#### **(2) Automatisches Zurücksetzen:**

Bei jeder neuen CF-Karte wird die Dateinummer auf den Standardwert [Img\_0001] zurückgesetzt. Wenn die Karte bereits Dateien enthält, wird die nächste verfügbare Nummer zugewiesen.

Ein

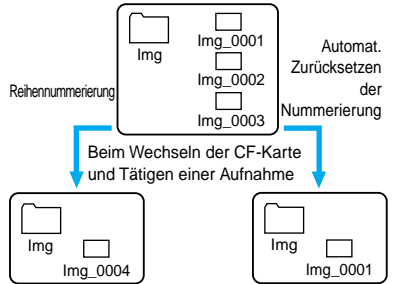

Auf der CF-Karte sind 3 Bilder aufgenommen

### **1 Wählen Sie im Menü die Option [Datei-Nummer].**

- Drücken Sie auf die Taste <**MENU**>.
- Wählen Sie mit dem Daumenrad < 
<br>  **Wählen Sie mit dem Daumenrad <** Option [Datei-Nummer] aus, und drücken Sie dann die Taste < $(F)$ >.

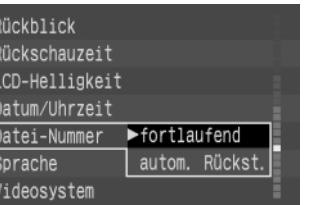

fortlaufend

Deutsch **PAL** 

### **2 Wählen Sie die gewünschte Einstellung.**

- $\bullet$  Wählen Sie mit dem Daumenrad < $\bullet$ [fortlaufend] oder [autom. Rückst.], und drücken Sie dann die Taste <  $\epsilon$ n)>.
- ➡ Die Auswahl wird übernommen, und die Anzeige kehrt zum Menü zurück.
- Drücken Sie die Taste <**MENU**>, um den Bildschirm zu löschen und das Menü zu verlassen.

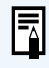

Die Dateinummern werden genauso verwendet wie die Bildnummern in einer Filmkamera. ● Weitere Informationen zu den Dateibezeichnungen finden Sie unter "Grundlegende Begriffe" (→129). Bei Reihenaufnahmen können mehr als 101 Bilder in einem Ordner gespeichert werden.

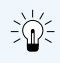

Da bei fortlaufender Nummerierung keine Dateinummern doppelt vergeben werden, eignet sich diese Einstellung zum Bearbeiten von Bildern am Computer.

# **MENU Reinigen des CMOS-Bildelements**

Das Bildelement entspricht dem Film in einer Filmkamera. Wenn Schmutz oder Fremdkörper auf das Bildelement gelangen, erscheinen an den entsprechenden Stellen auf dem Bild schwarze Flecken. Gehen Sie in diesem Fall wie nachstehend beschrieben vor, um das Bildelement zu reinigen. Da das Bildelement sehr empfindlich ist, wird dringend empfohlen, die Reinigung vom Canon-Kundendienst ausführen zu lassen.

Schließen Sie die EOS D60 Kamera beim Reinigen des Bildelements grundsätzlich mit dem DC-Kuppler an eine Netzsteckdose an. Wenn Sie eine Reinigung mit installiertem Akku versuchen, blinkt die Reinigungswarnung "  $\approx$  " auf der LCD-Anzeige, und Sie können das Bildelement nicht reinigen.

Nehmen Sie vor der Reinigung das Objektiv ab. (→27)

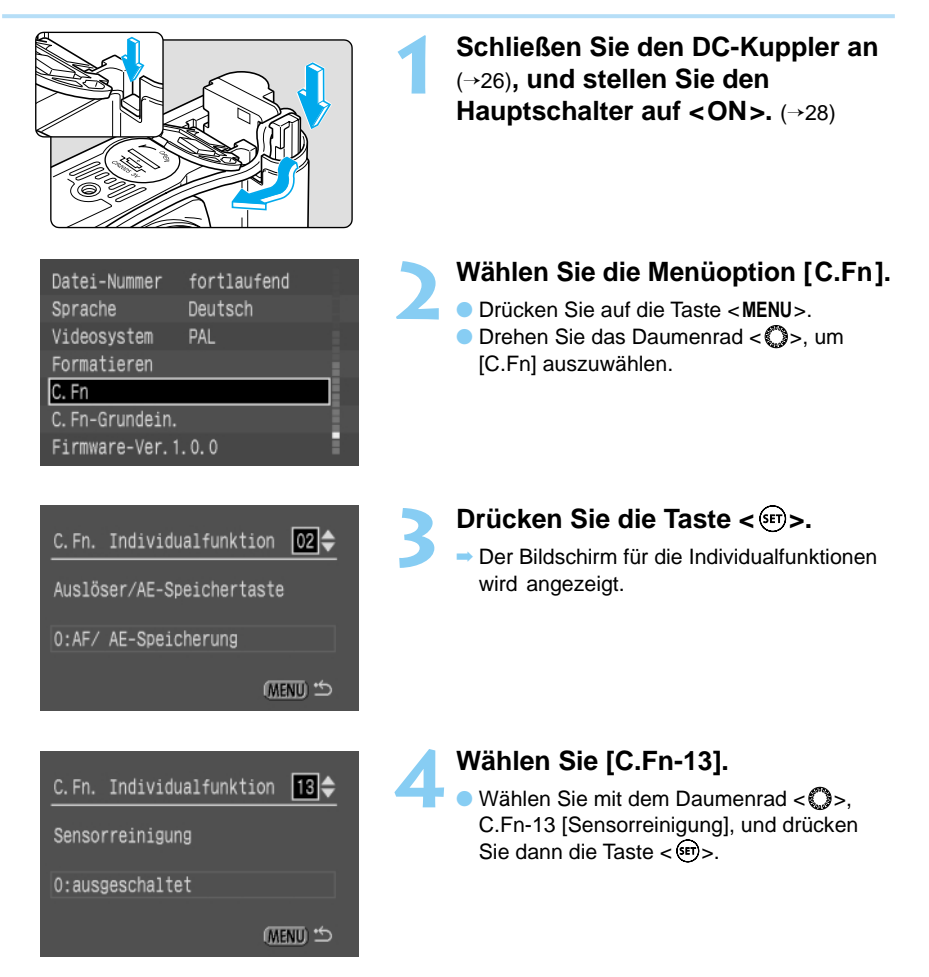

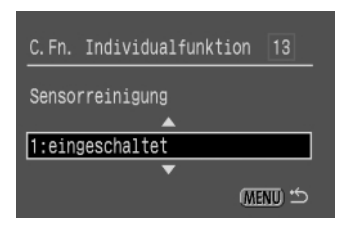

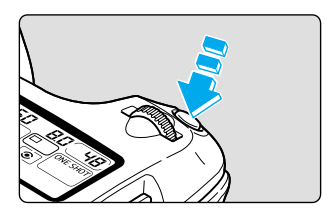

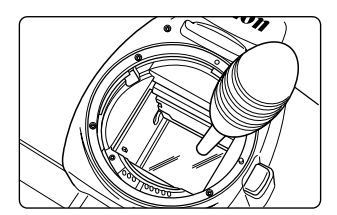

### **5 Wählen Sie [1: eingeschaltet].**

- Wählen Sie mit dem Daumenrad < 
<br>  **Wählen Sie mit dem Daumenrad < 

 die** Option [1: eingeschaltet], und drücken Sie anschließend die Taste  $\leq$ <sup>(Fr)</sup>>.
- **→ Die Meldung "CLER A" wird auf der LCD-**Anzeige angezeigt.
- Wenn in der LCD-Anzeige " F. " blinkt, stellen Sie den Hauptschalter auf <**OFF**>, und nehmen Sie den Akku heraus. Wiederholen Sie dann die Schrittfolge ab Schritt 1.

### **6 Drücken Sie den Auslöser ganz nach unten.**

● Der Schwingspiegel der Kamera klappt nach oben, und der Verschluss wird geöffnet.

### **7 Reinigen Sie das Bildelement.**

● Blasen Sie eventuellen Staub mit einer handelsüblichen Luftdüse vorsichtig vom Bildelement.

### **8 Beenden Sie die Reinigung.**

- Stellen Sie das Hauptrad auf <**OFF**>.
- ➡ Die Kamera wird abgeschaltet, der Verschluss geschlossen, und der Schwingspiegel wird gesenkt.
- Sobald Sie den Hauptschalter zurück auf <**ON**> stellen, kann die Kamera wieder ganz normal Bilder aufnehmen.

 $\mathbf{u}$ 

Unterbrechen Sie während der Kamerareinigung niemals die Stromversorgung. Da dabei der Verschluss geschlossen wird, kann der Verschlussvorhang beschädigt werden.

- Für die Reinigung muss der Pinsel von der Luftdüse abgenommen werden, da es ansonsten zu einer Beschädigung des Bildelements kommen kann.
- Führen Sie die Luftdüse maximal bis zum Bajonettanschluss in die Kamera ein. Bei einer Unterbrechung der Stromversorgung wird der Verschluss geschlossen, wodurch der Verschlussvorhang beschädigt werden kann.
- Verwenden Sie keinesfalls Reinigungssprays oder Zerstäuber. Der vom Spraygas ausgeübte Druck und seine Kühlwirkung können die Oberfläche des Bildelements beschädigen.

# **Menüfunktionseinstellungen**

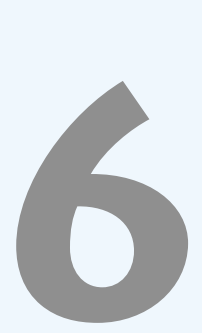

Über das Menü der EOS D60 können Sie eine Reihe von Einstellungen vornehmen. Zusätzlich zu den Grundeinstellungen enthält das Menü auch einige Sondereinstellungen für den Betrieb der Kamera, die als Individualfunktionen bezeichnet werden. Diese Individualfunktionen sind im Handbuch durch das Symbol **GED** gekennzeichnet. Im vorliegenden Kapitel finden Sie neben einer Auflistung der Menüfunktionen der EOS D60 auch eine Beschreibung der Individualfunktionen. Eine Beschreibung der Menüfunktionen und Standardeinstellungen finden Sie unter "Menüfunktionen und -einstellungen" (→32, 33).

# **MENU Liste der Menüfunktionen**

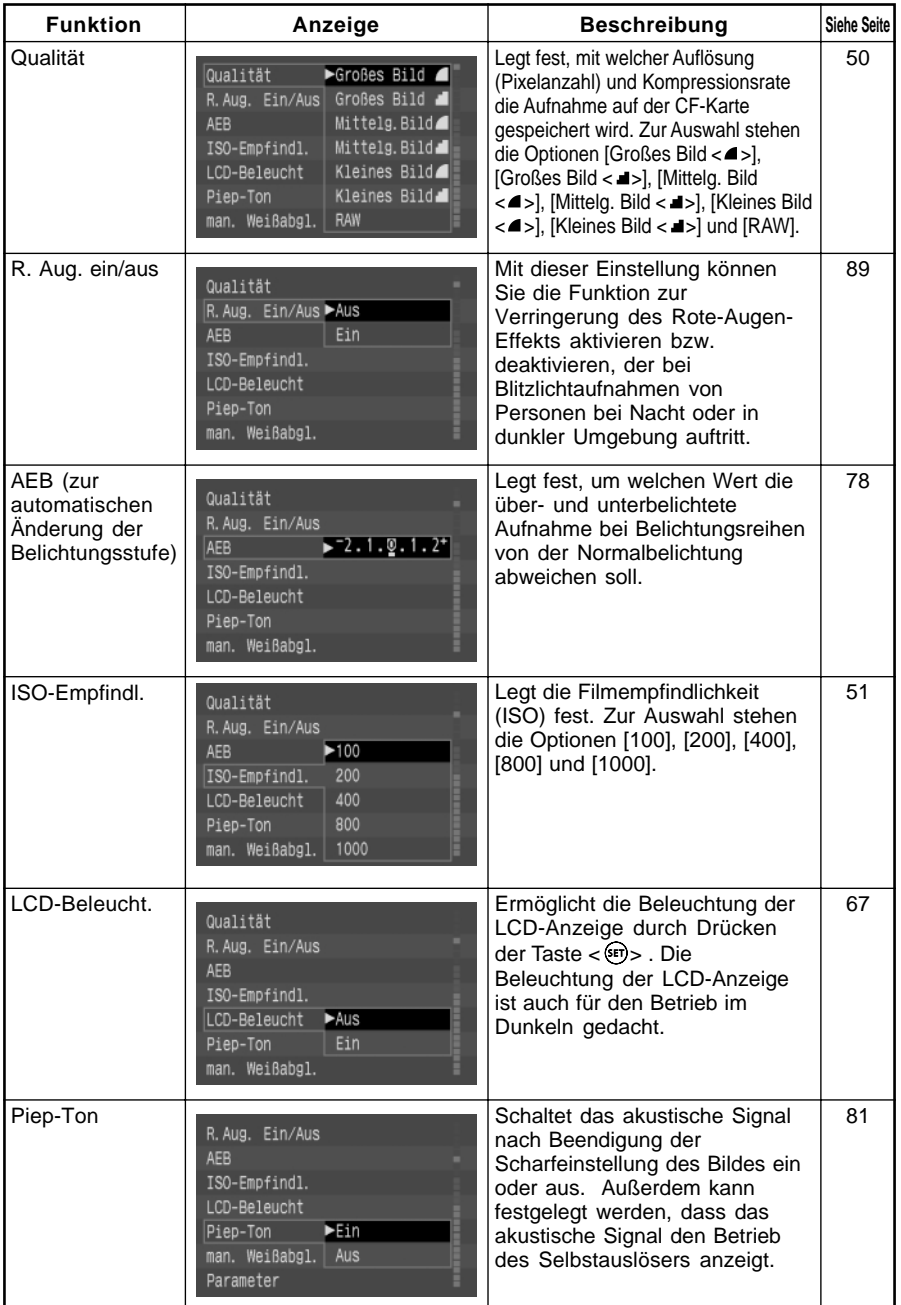

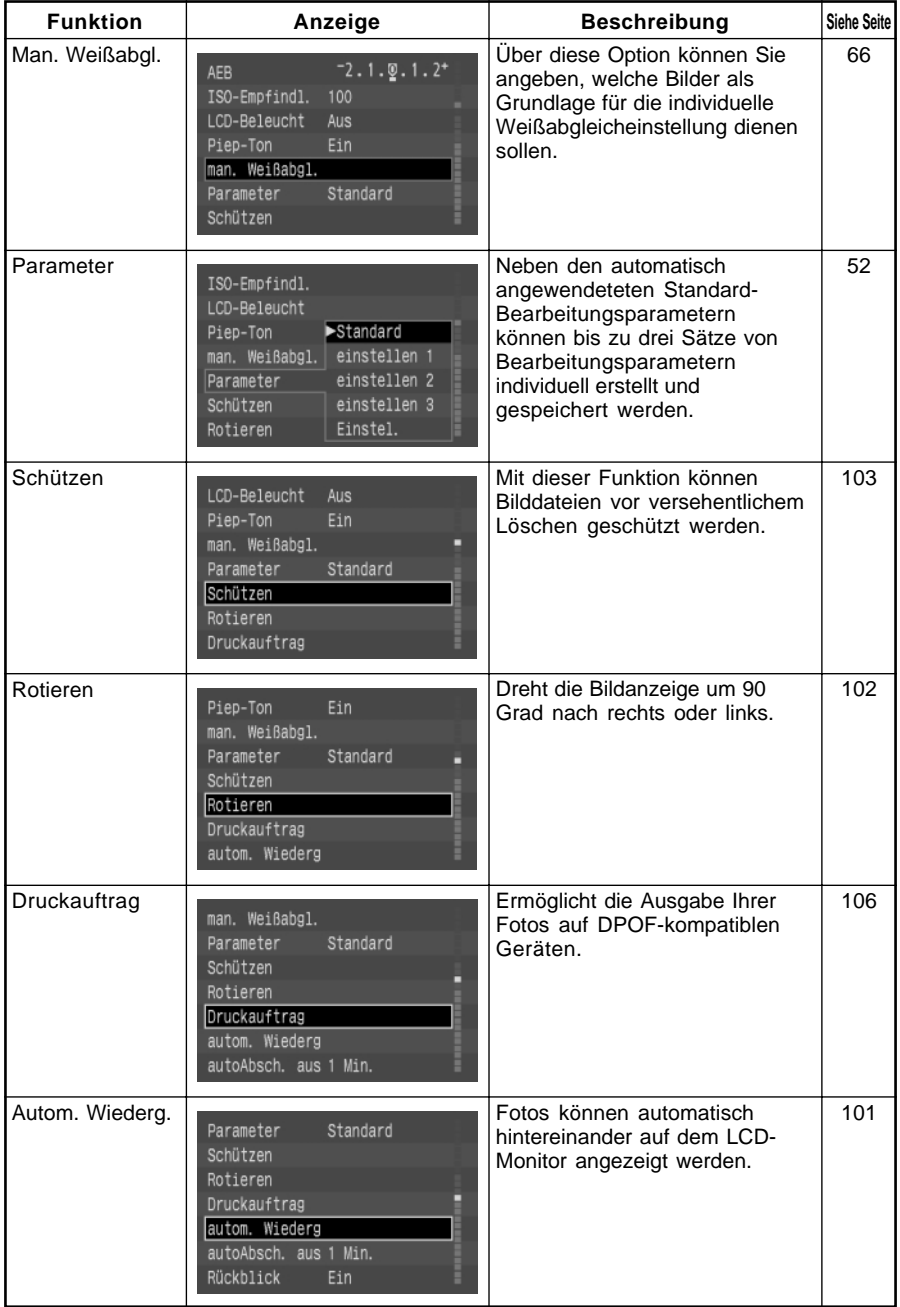

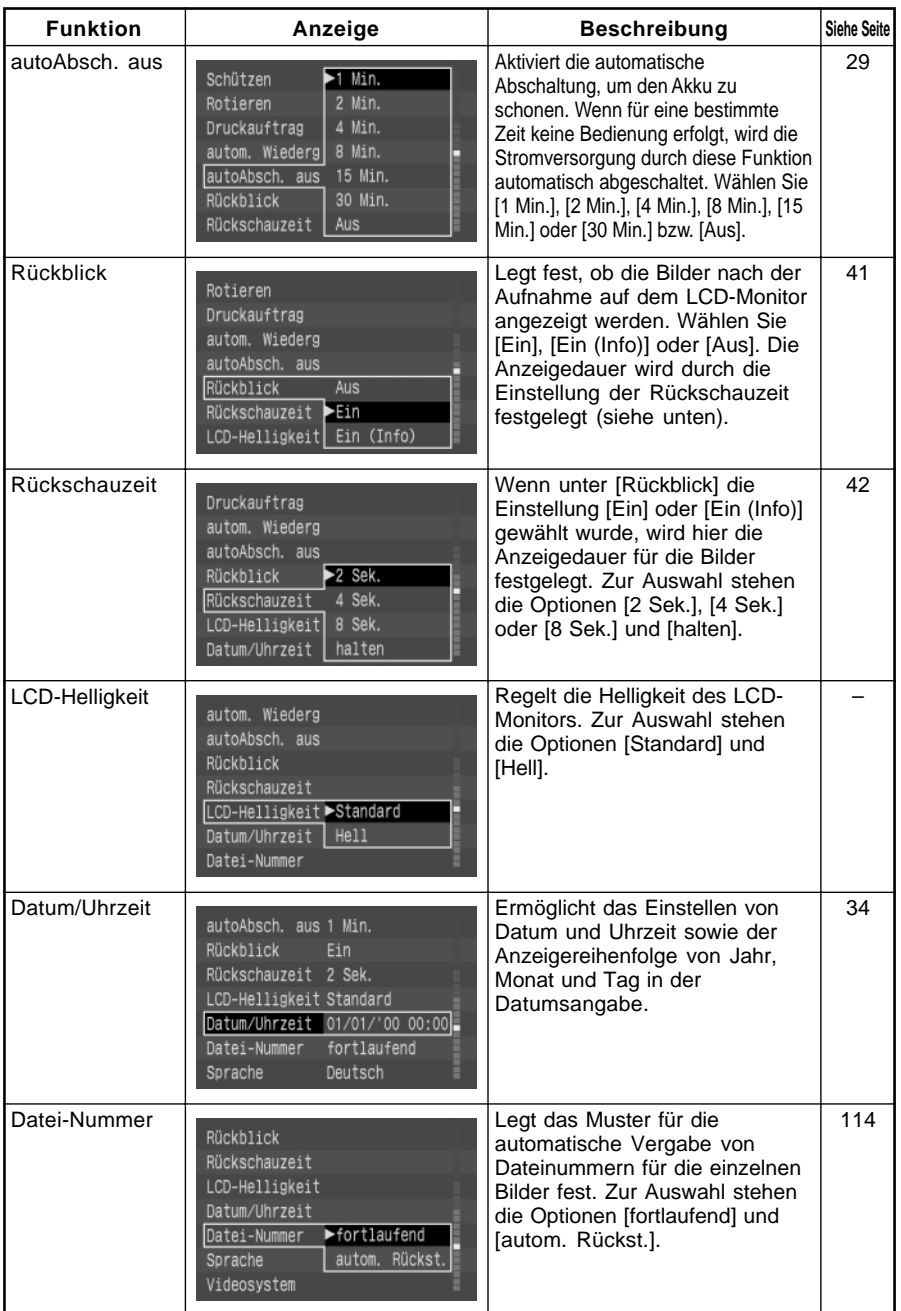

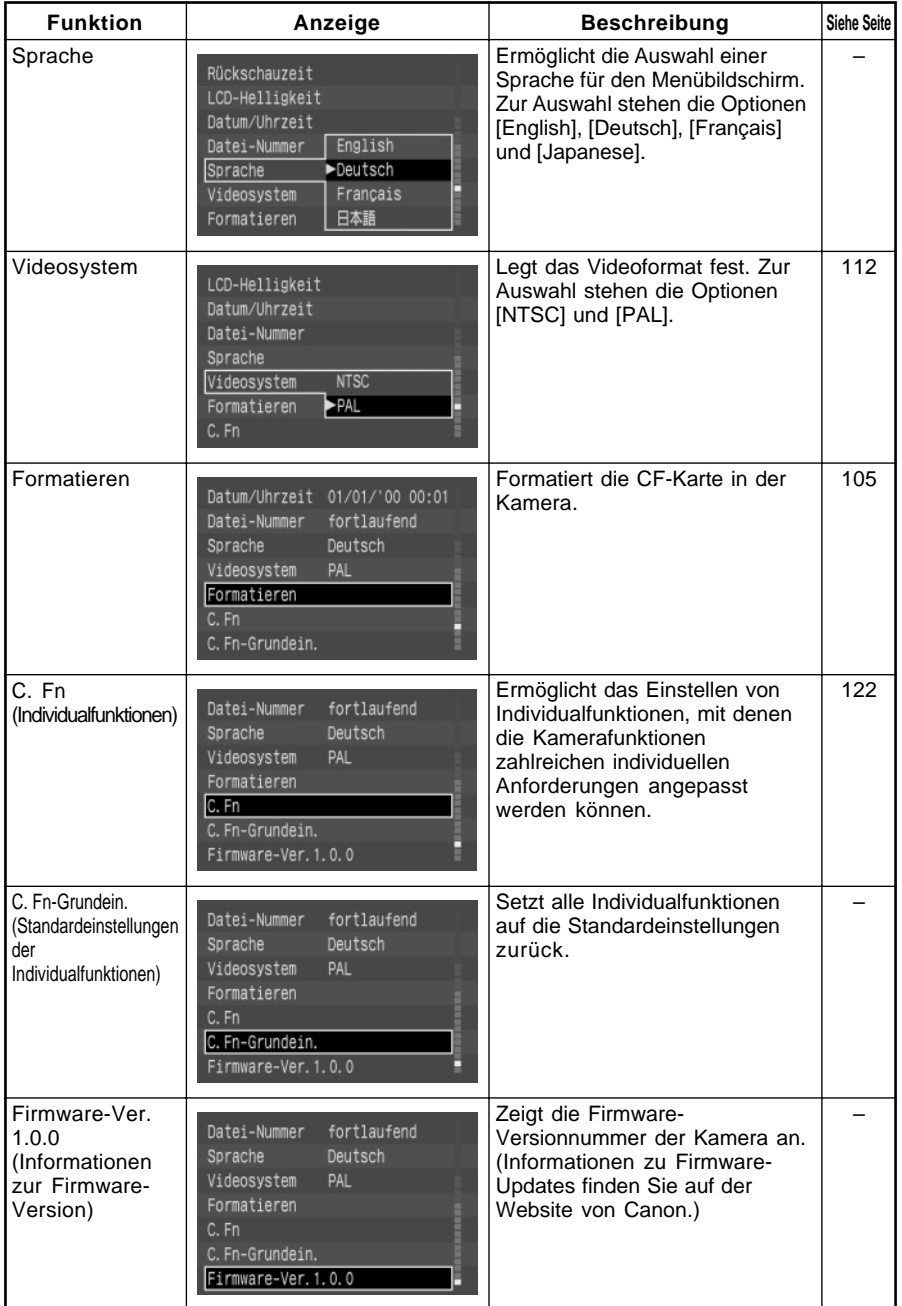

## **Einstellungen der Individualfunktionen**

Mit den Individualfunktionen können Sie zahlreiche Funktionen der Canon EOS D60 entsprechend Ihren spezifischen Anforderungen anpassen. Wenn Sie die Individualfunktionen ändern möchten, wählen Sie im Menü die Option [C. Fn].

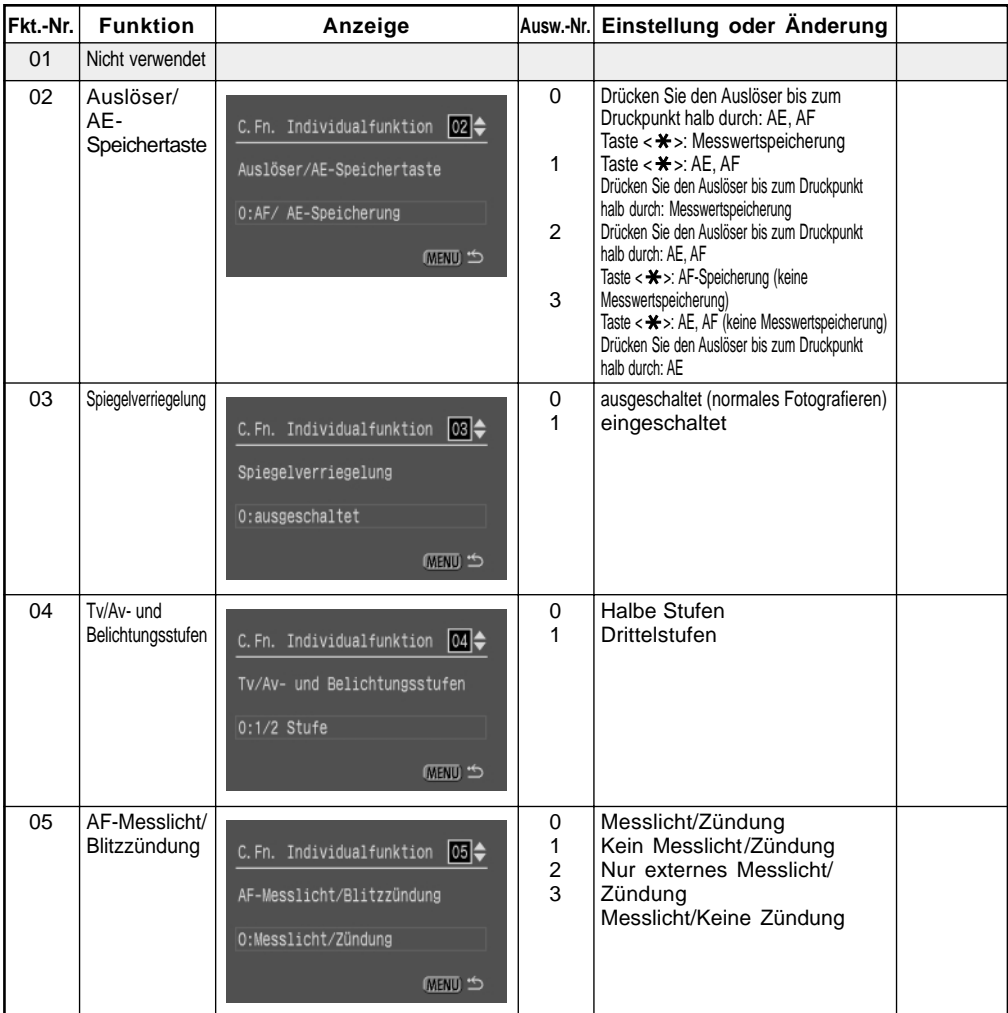

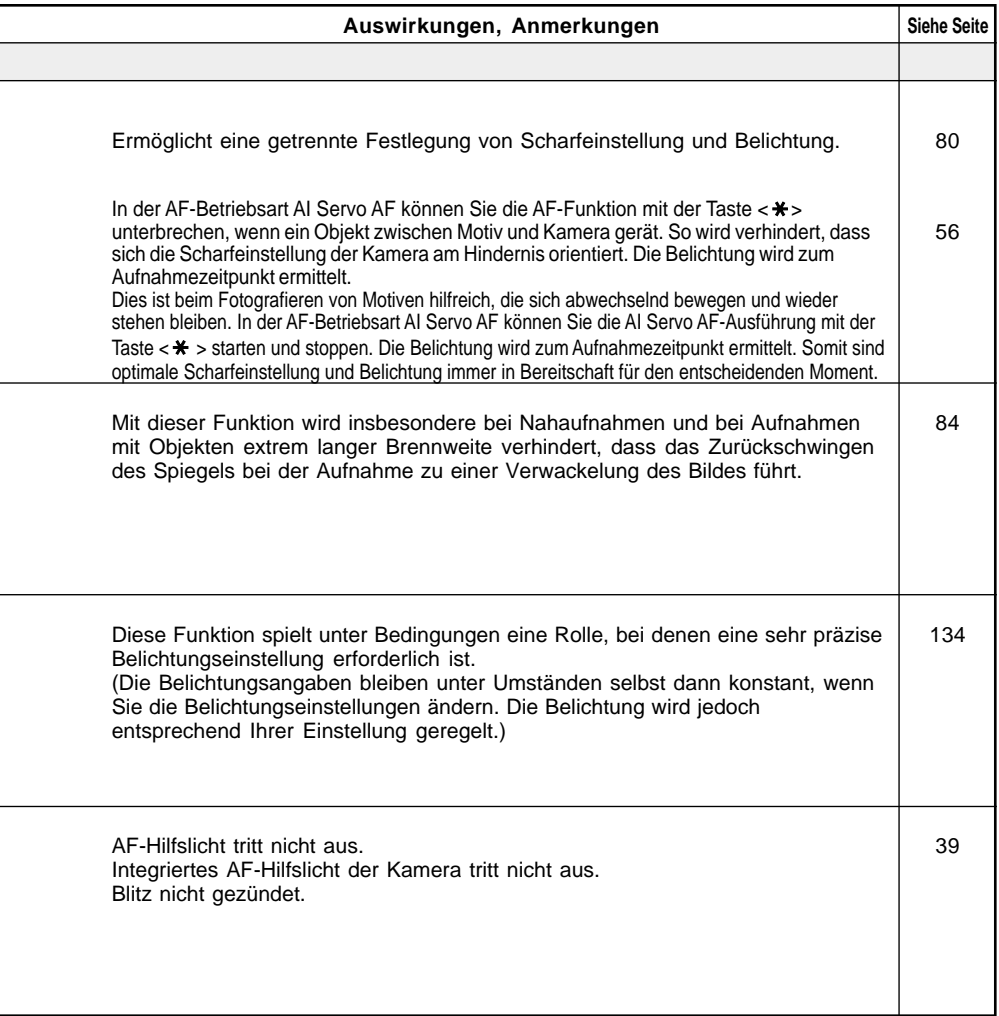

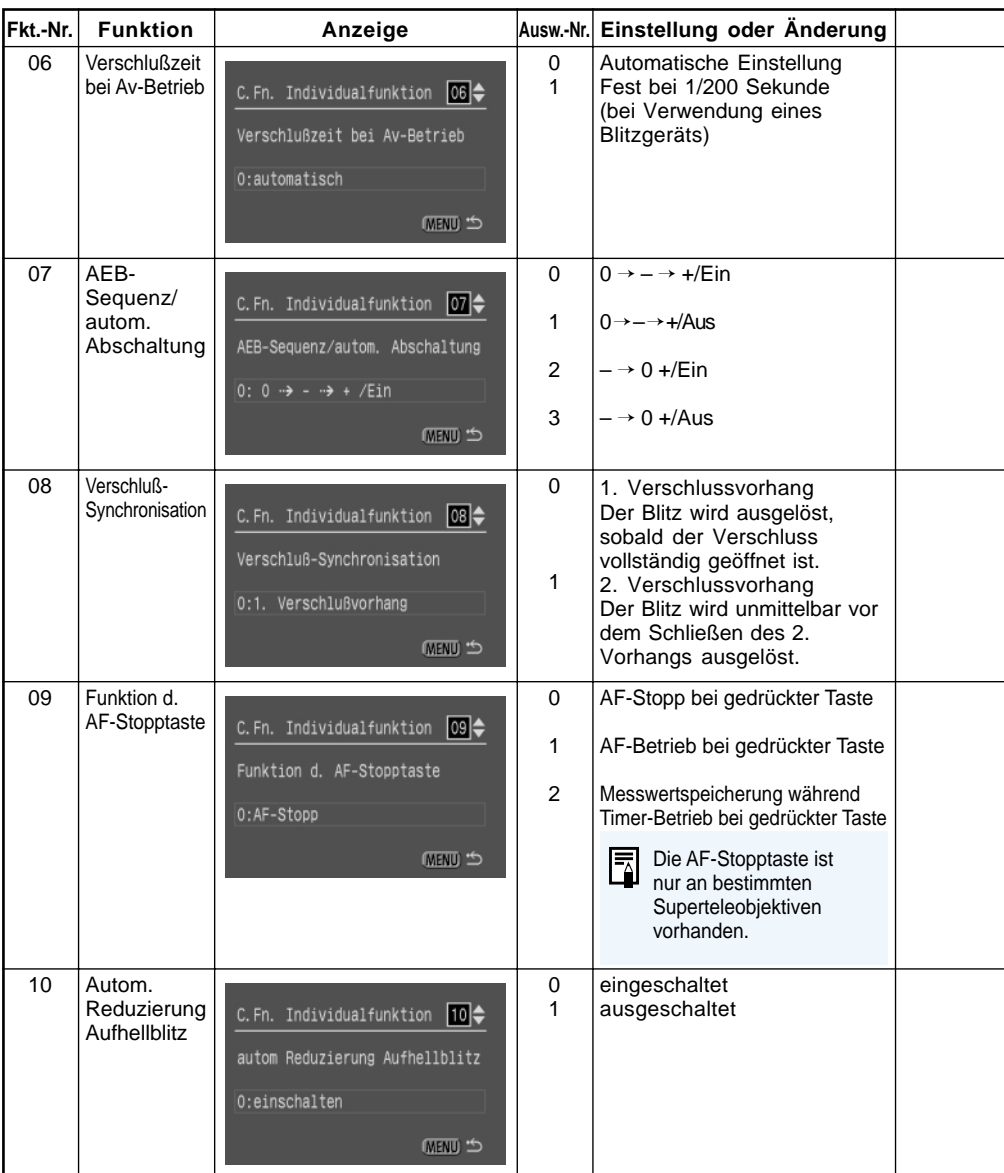

∗ C.Fn-8-1: Diese Funktion kann bei integrierten Blitzgeräten und EOS-kompatiblen Speedlites angewendet werden. Stellen Sie am Speedlite auf Synchronisation auf zweiten Verschlussvorhang, wenn das Speedlite über diese Funktion verfügt.

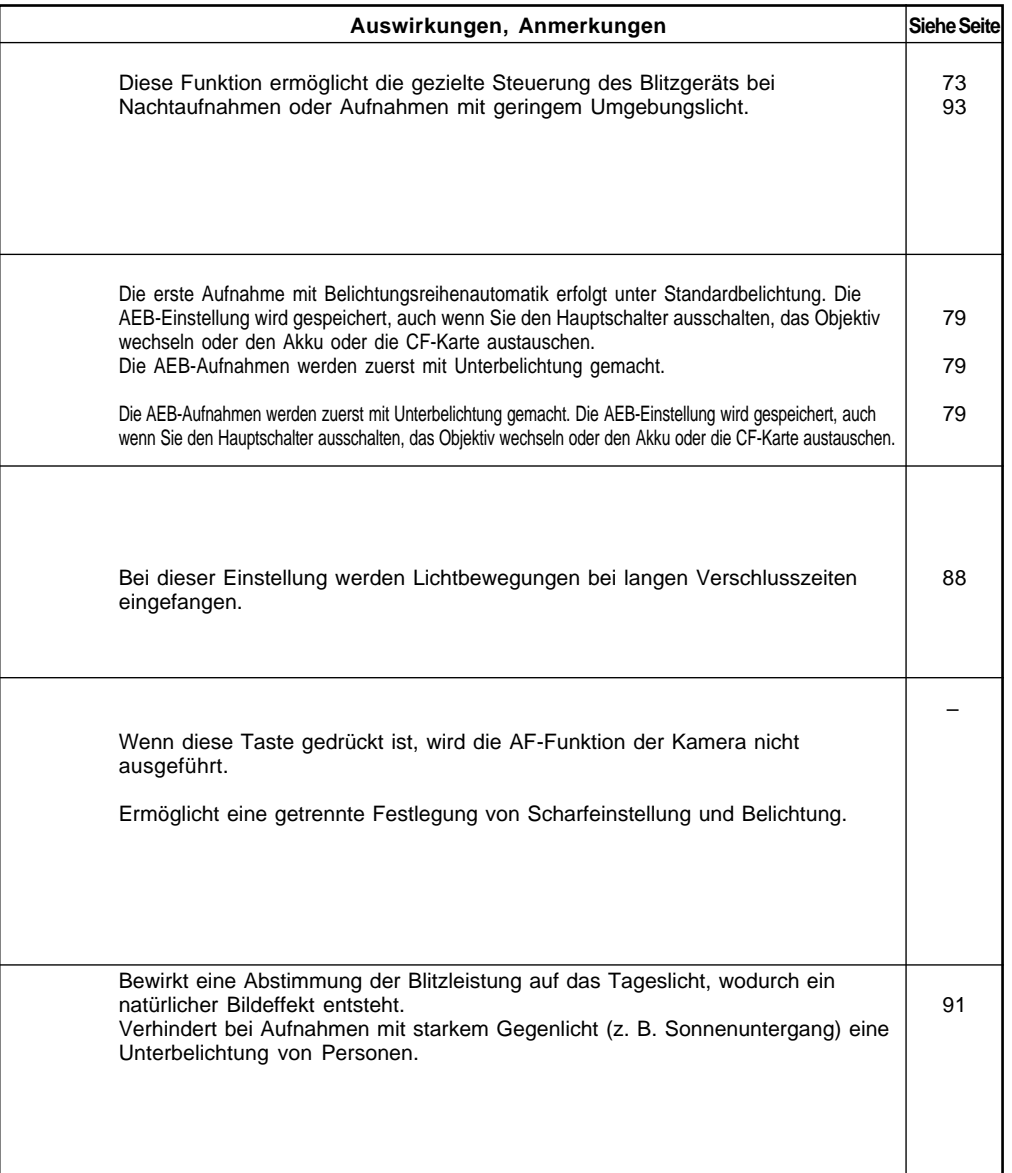

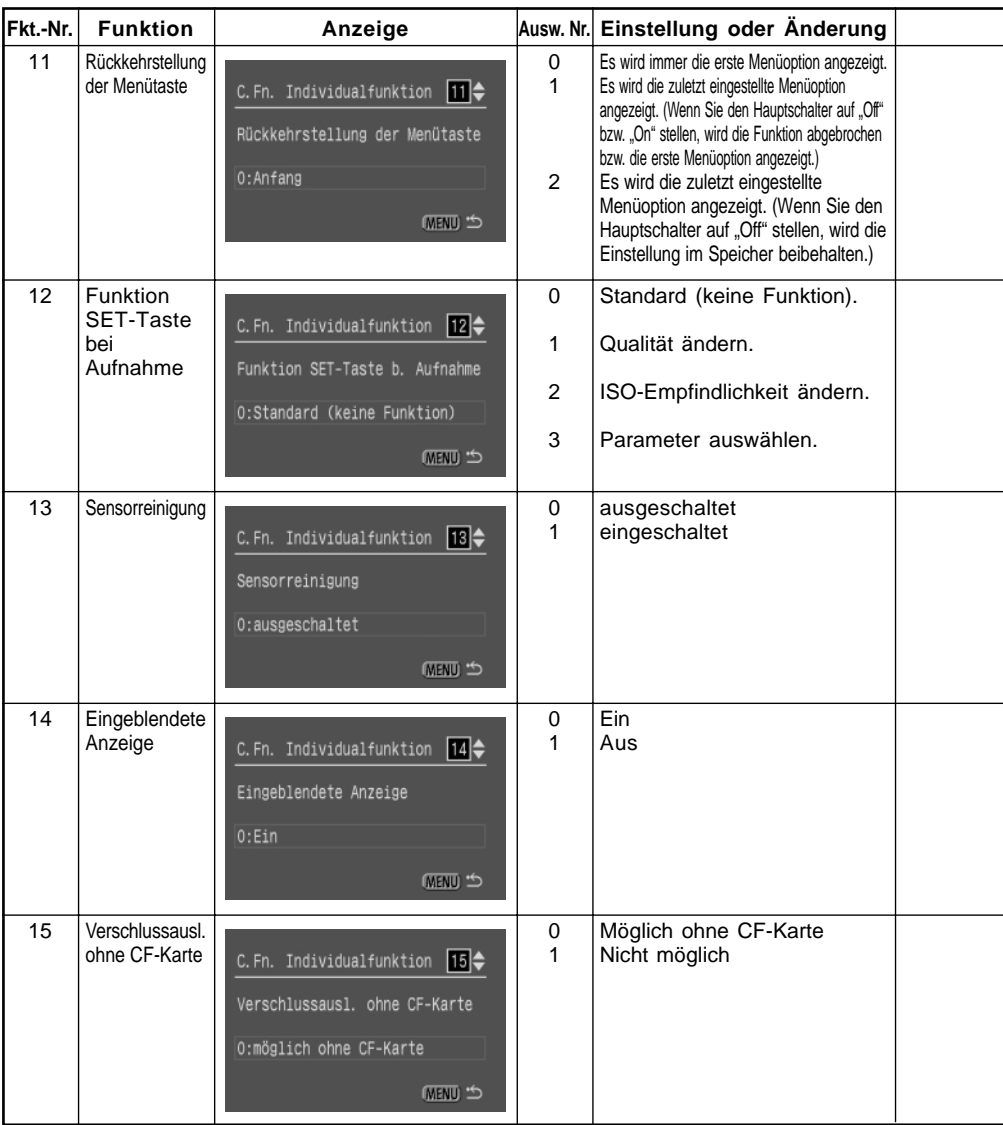

∗ Mit C.Fn-11 festgelegte Einstellungen werden können auch im Grundprogramm vewendet werden.

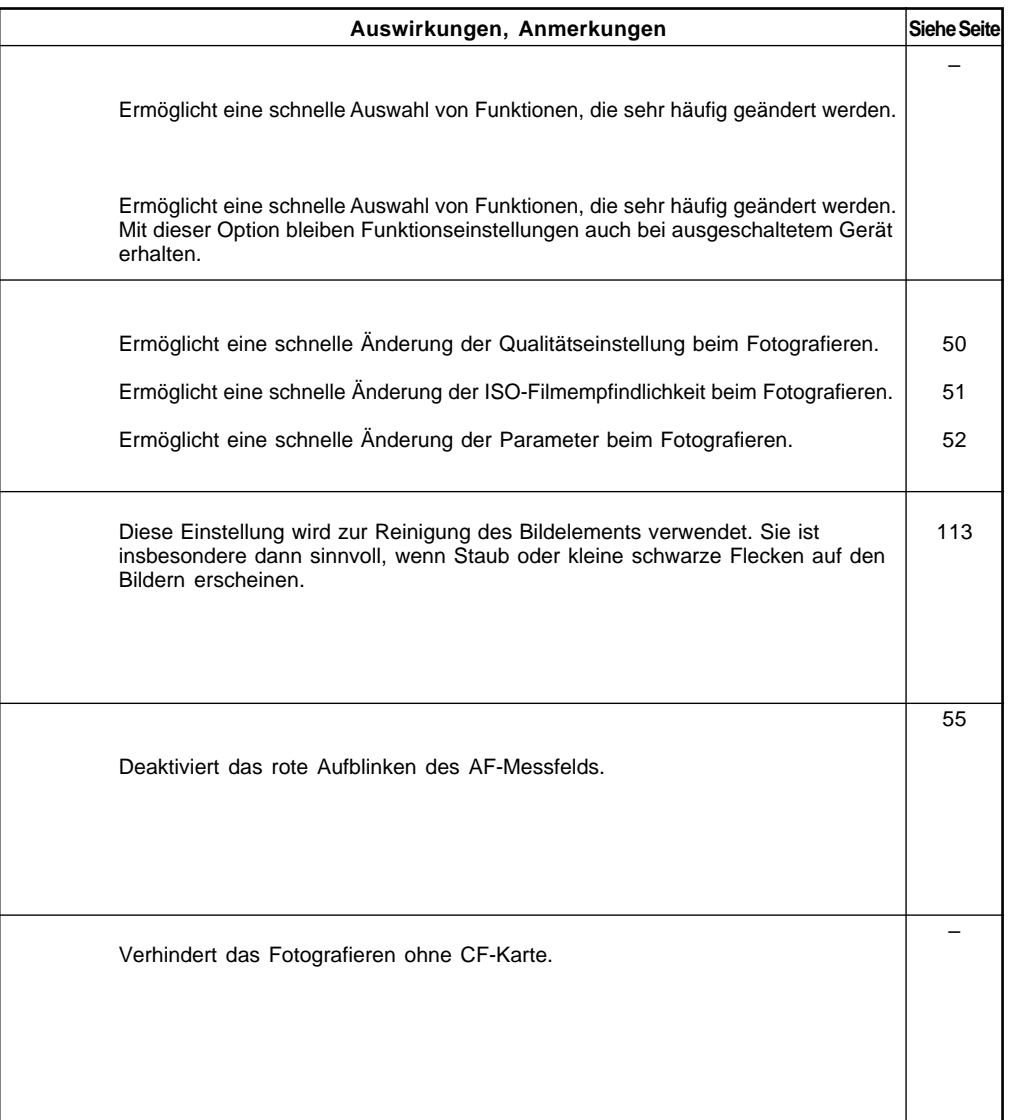

# **REFERENZMATERIAL**

### **Grundlegende Begriffe**

### **Automatik (AE)**

Durch diese Funktion werden die erforderlichen Belichtungseinstellungen automatisch vorgenommen. Die Kamera verfügt über einen integrierten Belichtungsmesser, der die richtige Belichtung (Kombination aus Verschlusszeit und Blendenzahl) automatisch bestimmt.

### **Autofokus (AF)**

Durch die Autofokusfunktion wird die Kamera automatisch scharf eingestellt.

### **Belichtung**

Der Begriff "Belichtung" bezieht sich auf die Lichtmenge, die zum Erstellen des Fotos auf das Bildelement fällt. Die für die jeweilige Filmempfindlichkeit (ISO) richtige Lichtmenge wird "richtige Belichtung" genannt. Die richtige Belichtung wird durch Ändern der Kombination aus Verschlusszeit und Blendenzahl angepasst.

### **Blendenzahl**

Die Blende des Objektivs öffnet und schließt sich zur Regelung der Lichtmenge, die zum Bildelement gelangt. Die Blendenzahl (auch als f-Zahl bezeichnet) entspricht der Brennweite dividiert durch den Blendendurchmesser. Die Blendenzahl wird auf dem LCD-Anzeige der Kamera und im Sucher angezeigt. Sie reicht von 1,0 bis 91 und richtet sich nach dem an die Kamera angesetzten Objektiv.

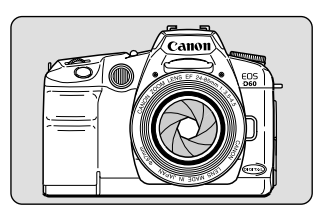

### **CF-Karte (CompactFlash-Karte)**

Die CompactFlash-Karte ist das zum Aufzeichnen von Fotoaufnahmen verwendete Speichermedium der EOS D60.

### **DPOF**

DPOF (Digital Print Order Format) ist ein Standardformat zum Bestellen von Abzügen digitaler Kamerabilder bei einem Fotolabor bzw. zum Drucken der Bilder auf dem eigenen Farbdrucker. Die Canon EOS D60 ist DPOF-kompatibel. Der Druckauftrag kann mit der Kamera selbst erstellt werden, wobei die erforderlichen Angaben auf der CF-Karte gespeichert werden. Mit diesen Angaben im DPOF-Format können Fotolabors oder Ihr kompatibler Drucker problemlos Abzüge drucken.

### **Dateinummerierung und Ordner**

Den von Ihnen aufgenommenen Bildern werden automatisch Dateinummern von 0001 bis 9900 zugewiesen. Die Dateien werden in Ordnern zu jeweils 100 Bildern gespeichert. Jeder Ordner wird von 100 bis 998 nummeriert und auf der CF-Karte gespeichert.

Bei Reihenaufnahmen können jedoch mehr als 101 Bilder in einem Ordner gespeichert werden. Ordner mit der Endnummer "99" können nicht erstellt werden.

Allen nicht im RAW-Format gespeicherten Bildern wird der Dateiname IMG\_ und die Erweiterung "JPG", allen im RAW-Format gespeicherten Bildern wird der Dateiname CRW\_ und die Erweiterung "CRW" zugewiesen. Bilder mit der Dateinamenerweiterung "THM" dienen als Vorschaubilder für die Indexanzeige. Beispiel: Img\_0001.jpg

> Dateiname Erweiterung **Dateinummer**

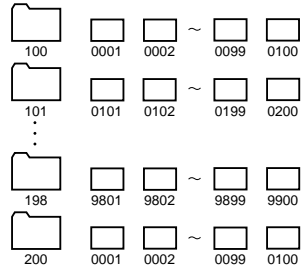

### **Filmempfindlichkeit (ISO)**

Dieser Begriff bezieht sich auf eine Indexziffer, die die Lichtempfindlichkeit von Negativ-/ Diafilmen angibt. Die Empfindlichkeitsnorm wird von der Internationalen Standardorganisation (ISO) festgelegt und normalerweise als "ISO 100" usw. angegeben. Je höher die Filmempfindlichkeit (ISO), desto höher die Lichtempfindlichkeit. Auch Digitalkameras verwenden die von Negativ/Diafilmen stammende Filmempfindlichkeits-Angabe (ISO).

### **Firmware**

Hierbei handelt es sich um die Software, die die verschiedenen Steuerungsanweisungen der Kamera enthält. Bei der EOS D60 wird für Bildaufnahmen und Bildverarbeitung Firmware verwendet. Obwohl die Firmware in der Kamera vorinstalliert ist, können Sie die neueste Firmware-Version installieren, sobald diese auf der Website von Canon erhältlich ist.

#### **Formatieren**

Um Bilddaten speichern zu können, muss eine CF-Karte formatiert werden. Gehen Sie beim Formatieren einer CF-Karte sorgsam vor, da dabei alle auf der Karte gespeicherten Informationen gelöscht werden.

### **JPEG**

JPEG (Joint Photographic Experts Group) ist ein Dateiformat zum Komprimieren und Speichern von Farbbildern. Grundsätzlich sind unterschiedliche Komprimierungsverhältnisse möglich. Beachten Sie jedoch, dass eine stärkere Komprimierung zu einer geringeren Bildqualität beim Dekomprimieren (Wiederherstellen) führt.

### **RAW**

Hierbei handelt es sich um ein Bilddateiformat, das die Aufnahme genauso speichert, wie sie vom Bildelement der Kamera erfasst wurde. Bilder in diesem Format können mit einem PC bearbeitet werden. Bildkomprimierung, Speichern sowie Dekomprimierung gewährleisten verlustfreie Bildqualität. Durch Verwendung der im Lieferumfang enthaltenen Bildverarbeitungsfunktionen der Software können Sie die gewünschten Bildmerkmale erstellen.

### **Rote-Augen-Effekt**

In einem relativ dunklen Raum sind die Pupillen von Menschen und Tieren erweitert. Das vom Blitzlicht der Kamera ausgesandte Licht geht durch die Pupille hindurch, wird von der Netzhaut reflektiert und lässt die Pupillen auf dem Foto rot erscheinen. Dieser Effekt wird insbesondere dann deutlich, wenn der Blitz nahe an der optischen Achse des Objektivs gezündet wird. Mit folgenden Verfahren lässt sich der Rote-Augen-Effekt verringern.

- 1 Aktivieren Sie vor der Aufnahme die Funktion zur Verringerung des Rote-Augen-Effekts. (Dies bewirkt, dass unmittelbar vor der Aufnahme ein Licht aufleuchtet, die eine Verengung der Pupillen und somit eine Verminderung des Rote-Augen-Effekts zur Folge hat.)
- 2 Fotografieren Sie mit einem Speedlite der EX-Serie. (Die Lichtreflexion der Pupille verläuft nicht entlang der optischen Achse des Objektivs und verringert somit den Rote-Augen-Effekt.)
- 3 Fotografieren Sie mit möglichst geringem Abstand (gleiche Wirkung wie 2).

### **Schärfentiefe**

Wenn ein bestimmtes Objekt scharf eingestellt ist, wird auch ein bestimmter Bereich vor und hinter der Einstellebene als scharf empfunden. Dieser Bereich wird als Schärfentiefenbereich bezeichnet. Je höher die Blendenzahl (und je kleiner die Blendenöffnung), um so größer die Schärfentiefe. Dies wird als größere Schärfentiefe bezeichnet. Umgekehrt wird die Schärfentiefe um so geringer, je kleiner die Blendenzahl (je größer die Blendenöffnung) wird. Die Schärfentiefe wird von folgenden Faktoren beeinflusst:

- 1 Eine kleinere Blendenöffnung (größere Blendenzahl) ergibt eine größere Schärfentiefe. Bei verringerter Blendenöffnung wird daher eine größere Schärfentiefe erzielt.
- 2 Bei konstanter Entfernung und gleicher Blendenzahl ergibt ein Objektiv mit kürzerer Brennweite eine größere Schärfentiefe. Daher erzielt man mit einem Weitwinkelobjektiv generell eine größere Schärfentiefe als mit einem Teleobjektiv.
- 3 Bei gleicher Blendenzahl erhöht eine größere Distanz zwischen der Kamera und dem Motiv die Schärfentiefe.
- 4 Aus Sicht der Kamera ist die Schärfentiefe hinter der Einstellebene größer als vor der Einstellebene. Normalerweise ist die Schärfentiefe hinter der Einstellebene etwa doppelt so groß wie vor der Einstellebene (siehe Abbildung).

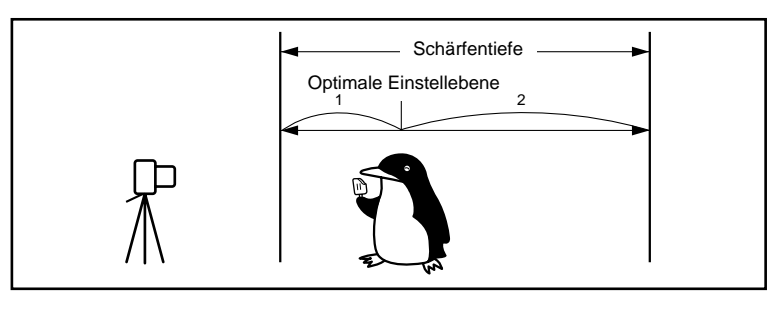

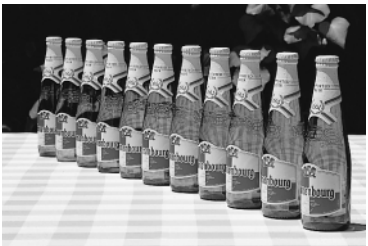

Blendenzahl auf f/22 eingestellt Blendenzahl auf f/2 eingestellt

### **Verschlusszeit**

Der Verschluss der Kamera öffnet sich für einen Zeitraum von unterschiedlicher Dauer, um die Menge des auf die Bildeinheit gelangenden Lichts zu regeln. Dieser Zeitraum wird Verschlusszeit genannt.

## **Tabelle der verfügbaren Funktionen**

 : Automatische Einstellung : Auswahl möglich

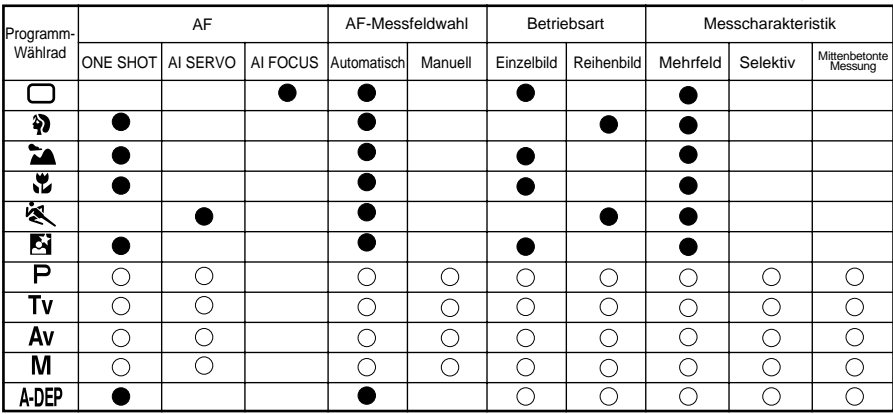

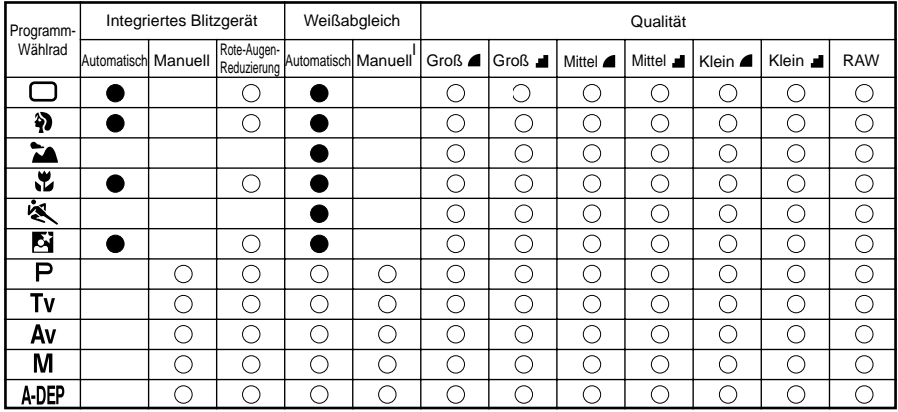

### **AF und Betriebsarten**

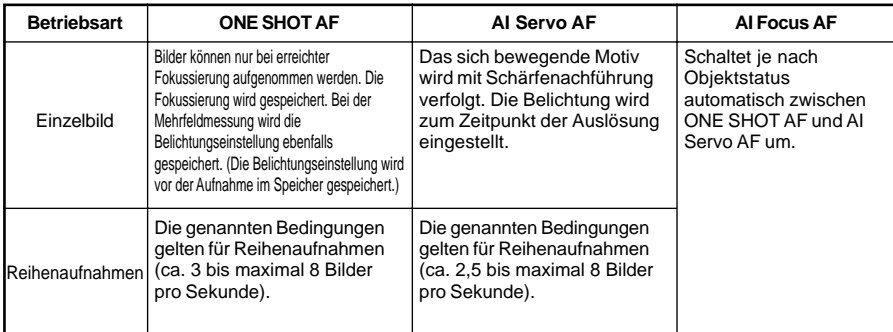

### **Belichtungswarnungen**

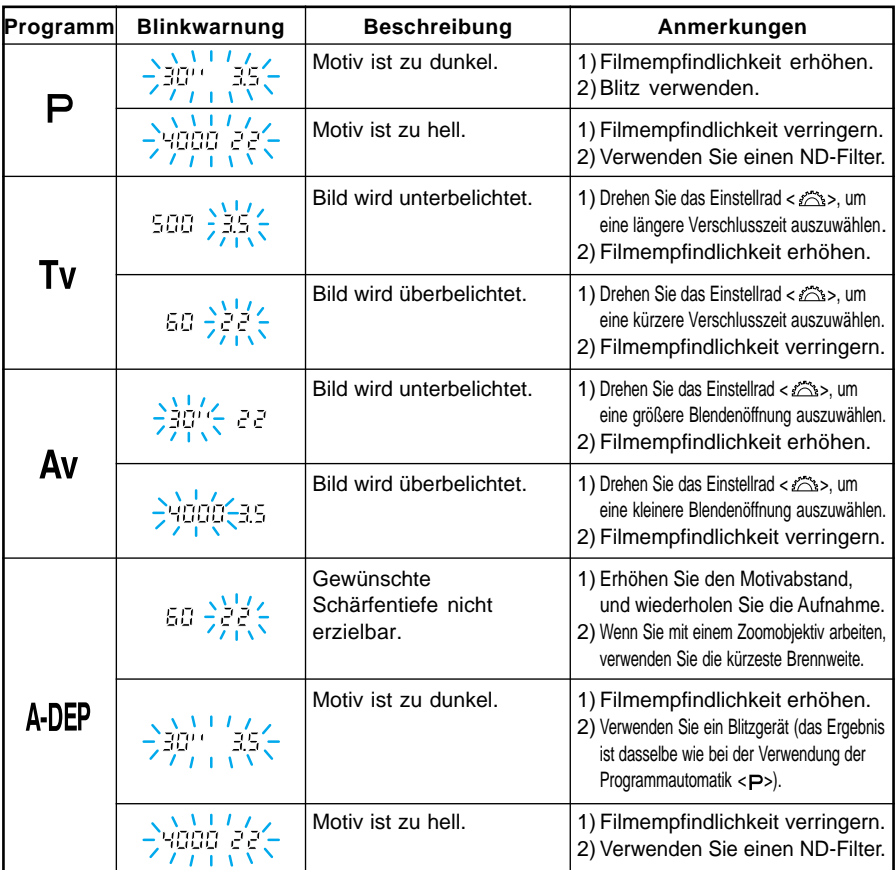

围

Die dargestellten Warnungen sind Beispiele für ein Objektiv mit einer Mindestblendenzahl von f/3,5 und einer maximalen Blendenzahl von f/22. Die tatsächlichen kleinsten und größten Blendenzahlen richten sich nach dem verwendeten Objektiv.

### **Auswirkung der Messwertspeicherung bei Kombination von AF-Messfeldwahl und Messcharakteristik**

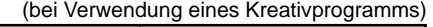

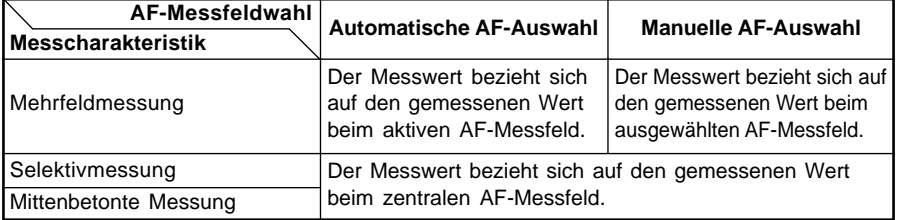

### **Programmkurve**

<P> Die folgende Programmkurve bezieht sich auf die Verwendung der Kamera mit Programmautomatik <P>

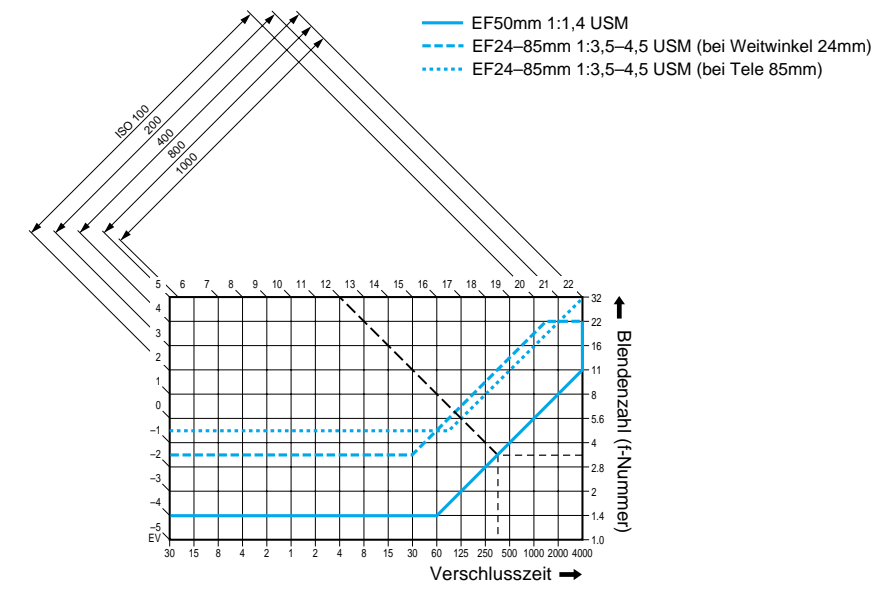

#### **Beschreibung der Programmkurve**

Auf der unteren, waagerechten Achse ist die Verschlusszeit und auf der rechten, senkrechten Achse ist die Blendenzahl dargestellt. Die von der Programmautomatik ermittelten Kombinationen aus Verschlusszeit und Blendenzahl werden als farbige Linien dargestellt, mit Bezug auf die Motivhelligkeit (Belichtungswert), die auf der linken und oberen Kante des Diagramms angegeben ist.

Beispiel: Bei einem Objektiv vom Typ EF50 F1,4 USM und einer Motivhelligkeit von EV12 gibt der Schnittpunkt der Diagonalen von EV12 (Oberkante) mit der Programmkurve die entsprechende von der Programmautomatik gewählte Verschlusszeit (1/350 Sekunde) und Blendenzahl (f/3,5) an. Die diagonalen Pfeile oben links geben den Messbereich für die angegebene Filmempfindlichkeit (ISO) an.

### **Anzeigen von Verschlusszeit und Blendenzahl**

#### **Verschlusszeitanzeige**

Die Verschlusszeit wird normalerweise in Schritten von 1/2 Stufen angezeigt. Die Zahlen<br>von 3000 bis 3 geben den Nenner der Verschlusszeit an: 185 steht z. B. für 1/125 Sekunde. von saaa bis sigeben den Nenner der Verschlusszeit an: aasteht z. B. für 175 steht z. B. für 1025 Sekunden.<br>B. B. Sekunden. Außerdem bedeutet 0, 3 Sekunden und 15 Sekunden.

#### **Blendenzahlanzeige**

Die Blendenzahl wird normalerweise in Schritten von 1/2 Blendenstufe angezeigt. Je größer die Blendenzahl, desto kleiner ist die Blendenöffnung. Der verfügbare Blendeneinstellbereich (f-Nummern) hängt vom verwendeten Objektiv ab.

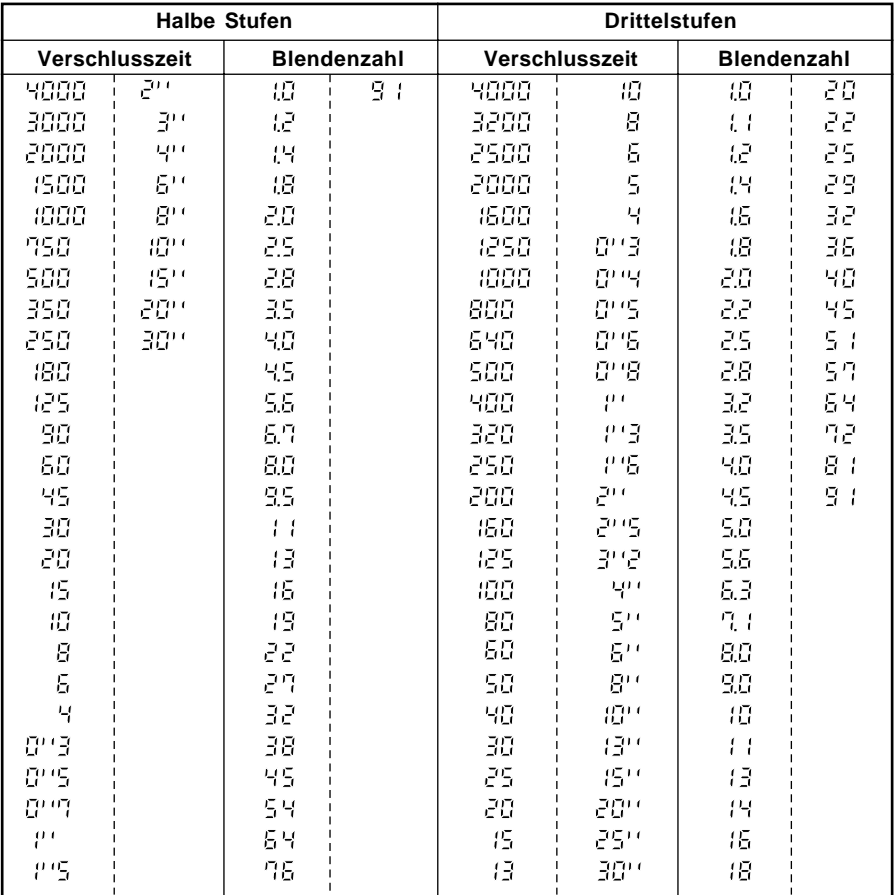

#### Die Verschlusszeit und Blendenzahl können in Drittelstufen eingestellt werden (C. Fn-4 →122)

### **Liste der Meldungen**

Auf dem LCD-Monitor werden folgende Meldungen angezeigt:

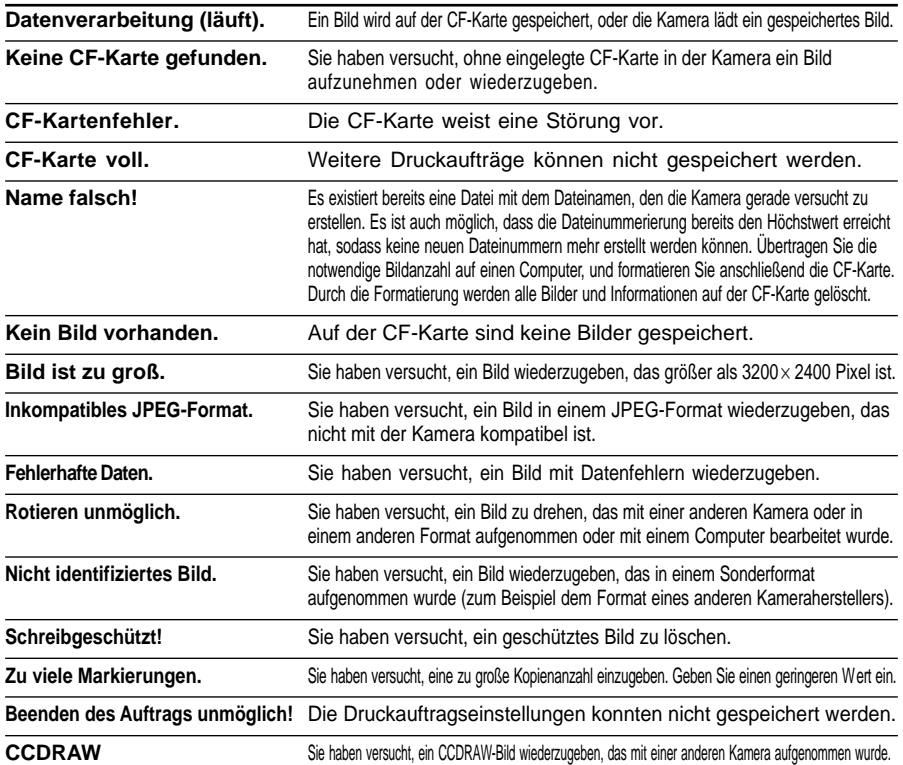

### **Fehlercodes**

Bei einem Kamerafehler wird " Erin xx" auf der LCD-Anzeige angezeigt. In der nachstehenden Tabelle finden Sie die entsprechenden Erklärungen zu den Fehlercodes. Wenn derselbe Fehler mehrmals auftritt, ist die Kamera unter Umständen defekt. Notieren Sie sich den "xx"-Fehlercode, und bringen Sie Ihre Kamera zu einem Canon Kundendienst in Ihrer Nähe (→Rückseite). Wenn ein Fehler nach der Aufnahme auftritt, hat die Kamera unter Umständen das Bild nicht aufgenommen. Drücken Sie die Anzeigetaste, damit das Bild auf dem LCD-Monitor angezeigt wird.

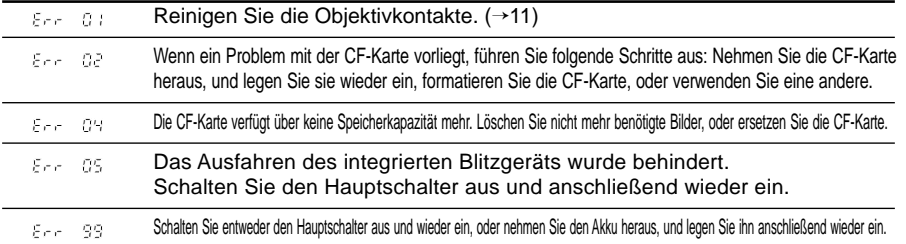

## **Problembehandlung**

Wenn an Ihrer Kamera eine Funktionsstörung auftritt, prüfen Sie die Kamera anhand der folgenden Anleitung.

### **Stromversorgung**

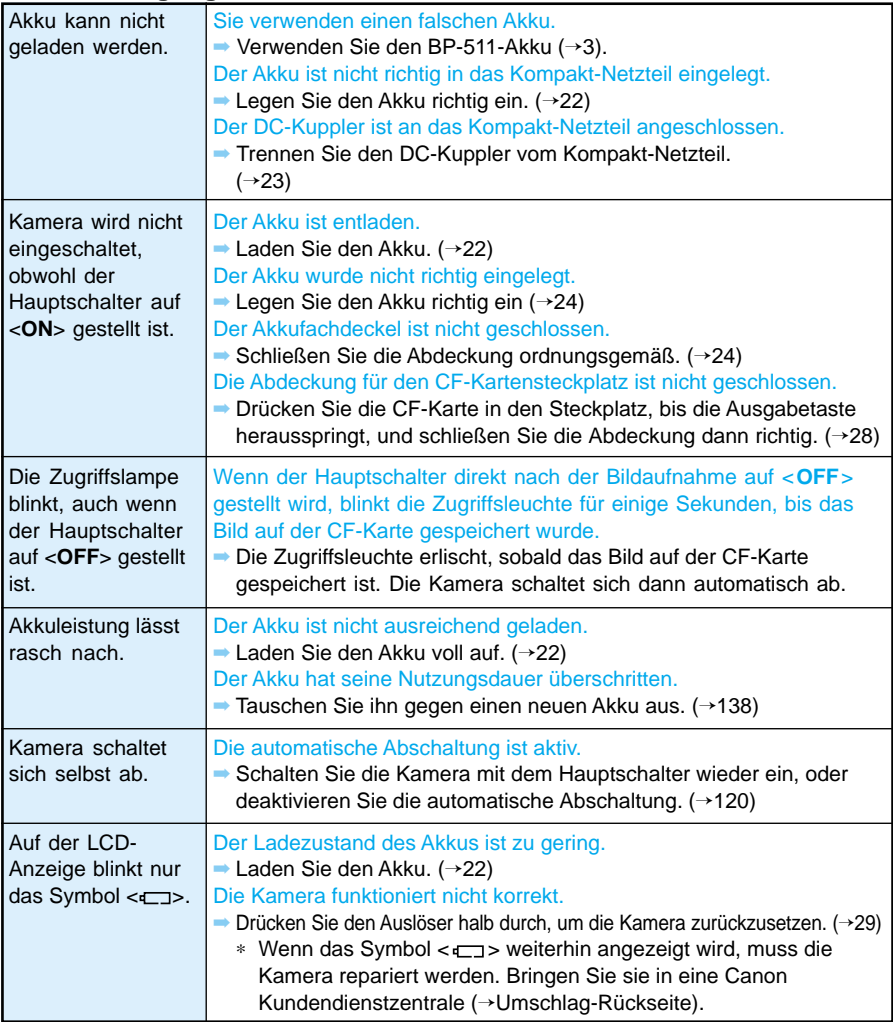

### **Aufnahmen**

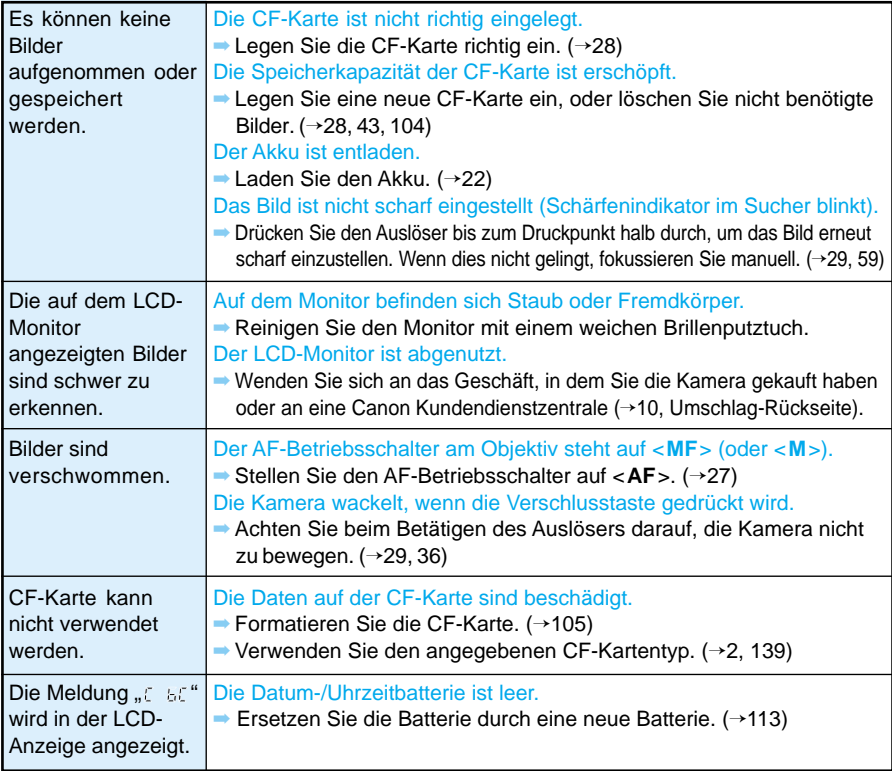

### **Prüfen und Bearbeiten von Bildern**

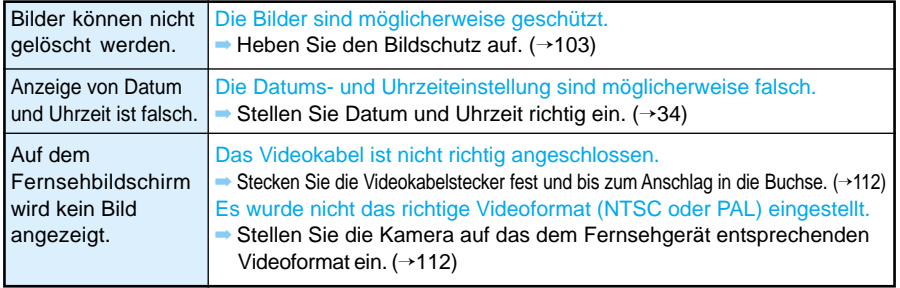

### **Wichtige Zubehörteile (optional)**

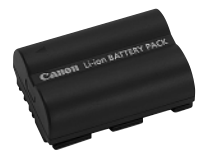

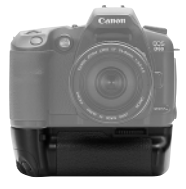

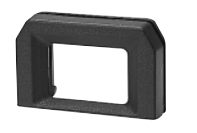

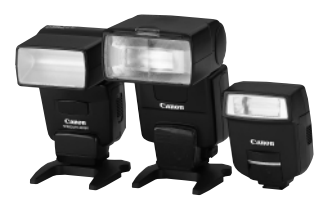

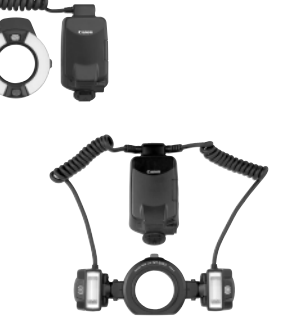

### **Akku BP-511**

Dies ist ein leistungsstarker Lithium-Ion-Akku. Die Nennspannung beträgt 7,4 V. Sie können den Akku BP-511 mit dem Kompakt-Netzteil CA-PS400 laden. Bei voller Aufladung können Sie damit etwa 490 Bilder (normal, 50 % Blitzaufnahmen) aufnehmen. Die Ladedauer beträgt etwa 90 Minuten.

### **Batteriehandgriff BG-ED3**

Dieser Hochformatgriff kann zwei Akkus vom Typ BP-511 aufnehmen. Er verfügt über Verschlusstasten, elektronische Wahlräder, Tasten für AE-Messwert/FE-Speicherung sowie Tasten für die AF-Messfeldauswahl zur Verwendung bei (vertikalen) Porträtaufnahmen. (Kann auch mit dem DC-Kuppler verwendet werden.)

#### **Augenkorrekturlinsen E**

Eine der zehn Augenkorrekturlinsen E (–4 bis +3 Dioptrien) mit Augenmuschel kann zum Erweitern des Augenkorrekturbereichs auf das Okular der Kamera aufgesetzt werden.

#### **Aufsetzbare Speedlites**

Blitzlichtaufnahmen mit einem Speedlite der EX-Serie ist genauso einfach wie Belichtungsautomatik ohne Blitz. Alle Speedlites der EX-Serie bieten E-TTL-Blitzautomatik, FP-Kurzzeitsynchronisation und Blitzspeicherung. Das aufsetzbare Blitzlicht 550EX ist ein benutzerfreundliches, kabelloses E-TTL-Blitzautomatiksystem und kann mit mehreren Speedlites verwendet werden.

#### **Ringblitzleuchte**

Die Ringblitzleuchten der EX-Serie sind hervorragend für Makroblitzaufnahmen geeignet. Die Blitzröhren können einzeln oder gemeinsam gezündet werden. Die Steuerung des Beleuchtungsverhältnisses gestattet die Erzielung anspruchsvoller Beleuchtungseffekte mit E-TTL-Blitzautomatik. FP-Kurzzeitsynchronisation, Blitzspeicherung und ein drahtlos gesteuertes Blitzsystem mit mehreren Speedlites 550EX können verschiedene Ringblitzleuchteneffekte erzielen.

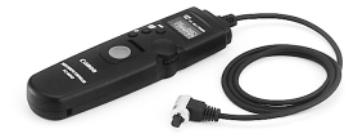

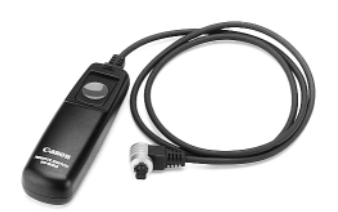

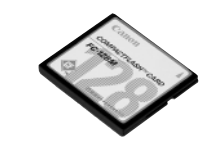

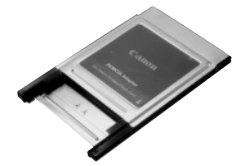

### **Timer-Auslösekabel TC-80N3**

Dieses Auslösekabel mit 80 cm Länge verfügt über einen integrierten (1) Selbstauslöser, (2) Intervallauslöser, (3) Langzeitbelichtungstimer und eine (4) Auslösezähler-Einstellfunktion. Die Zeiteinstellung ist in Sekundenschritten von 1 Sekunde bis 99 Stunden, 59 Minuten, 59 Sekunden möglich. Neben einer Auslösesperre verfügt das Kabel zum Anschluss an die Fernsteuerungsbuchse der EOS D60-Kamera auch über eine Schnellklemmung.

### **Auslösekabel RS-80N3**

Dieses 80 cm lange Kabel verhindert Verwackelungsunschärfe bei Aufnahmen mit Superteleobjektiven, Makroaufnahmen und Langzeitbelichtungen. Sein Zweistufenauslöser bietet dieselben Funktionen wie der Kameraauslöser. Neben einer Auslösesperre verfügt das Kabel zum Anschluss an die Fernsteuerungsbuchse der EOS D60-Kamera auch über eine Schnellklemmung.

### **CF-Karte**

Datenspeichermedium zum Speichern von aufgenommenen Bildern. Wir empfehlen Ihnen CF-Karten von Canon.

### **PC-Adapter**

Mit diesem Adapter können Sie die CF-Karte in einen PC-Kartensteckplatz oder einen PC-Kartenleser einsetzen.

## **Systemübersicht**

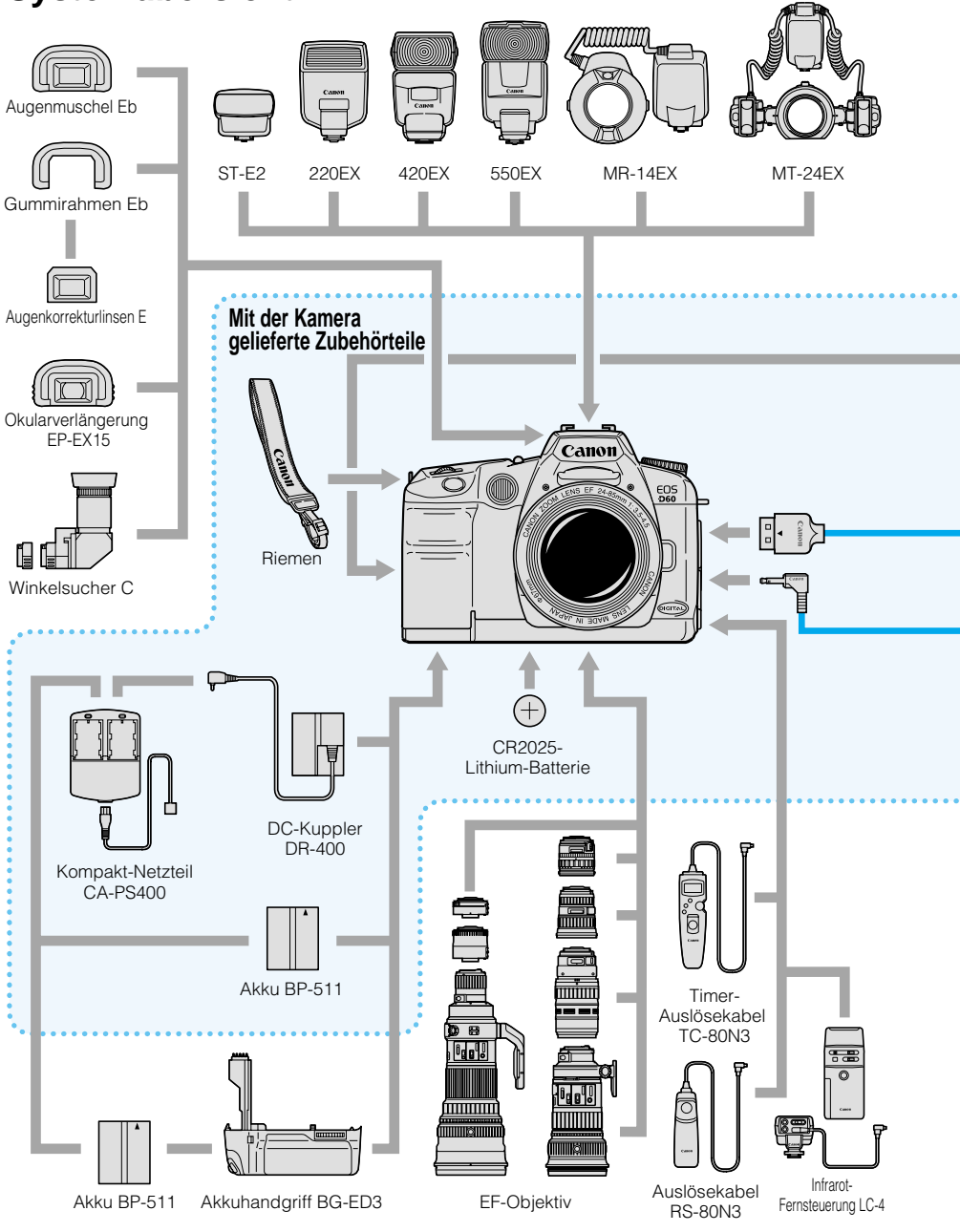

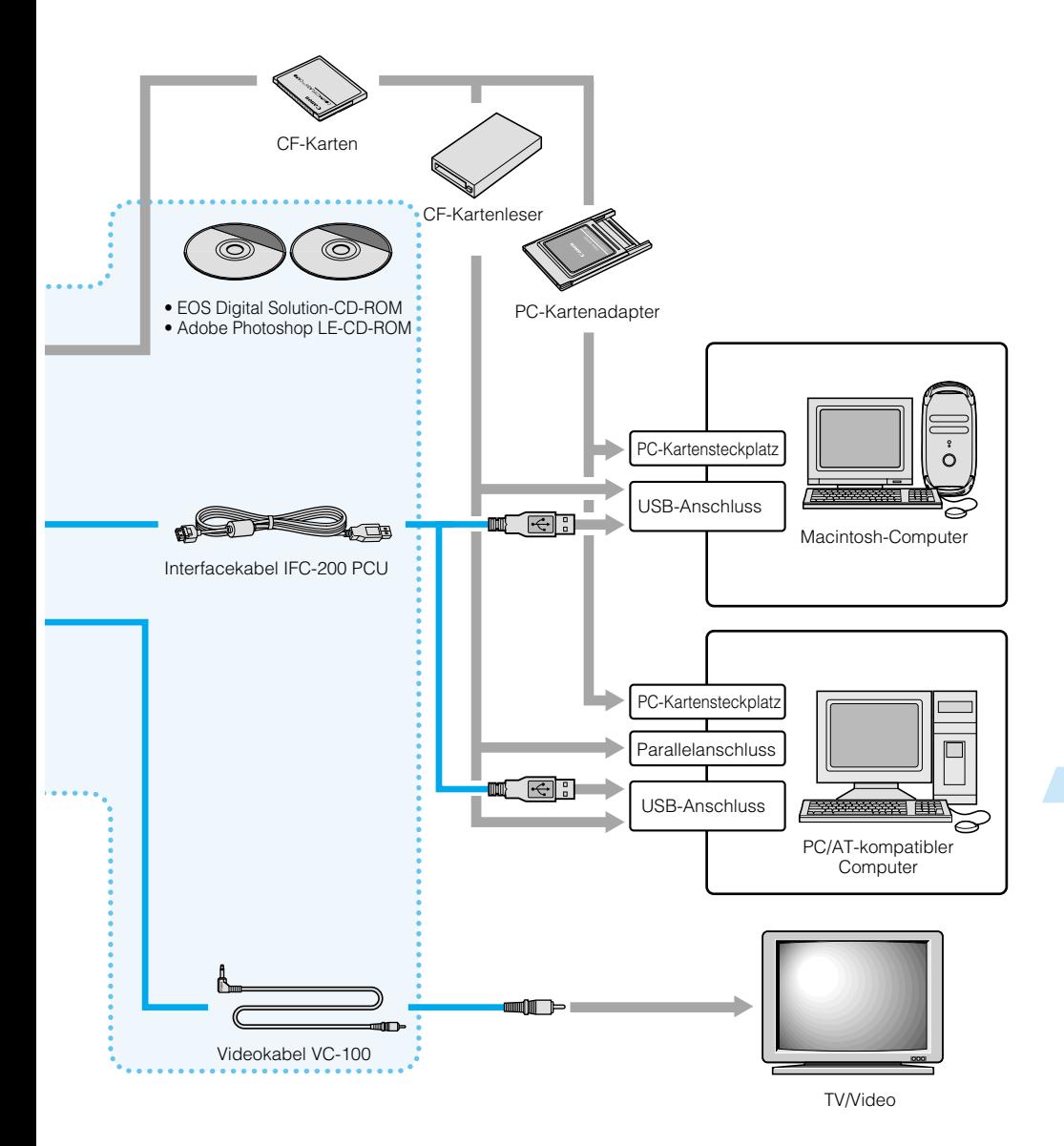

## **Wichtige technische Daten**

### **• Kameratyp**

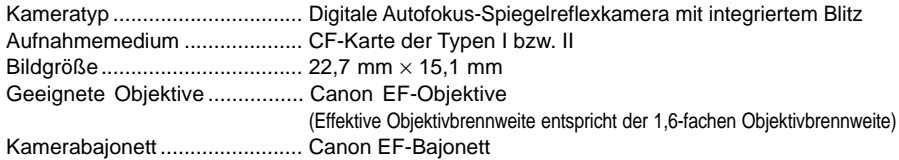

### **• Bildsensor**

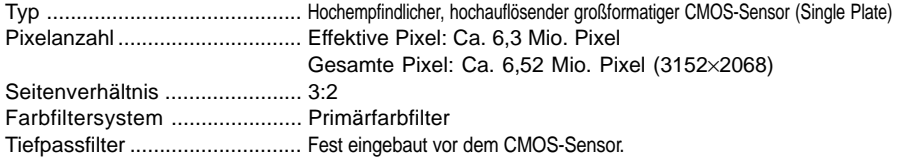

### **• Speicherverfahren**

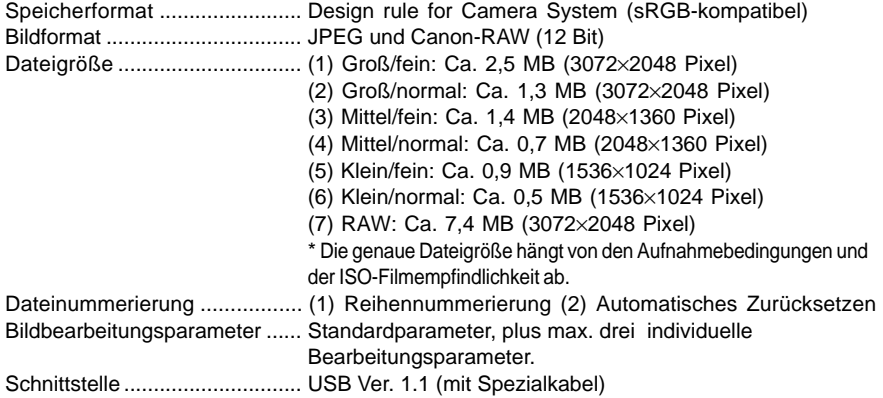

### **• Weißabgleich**

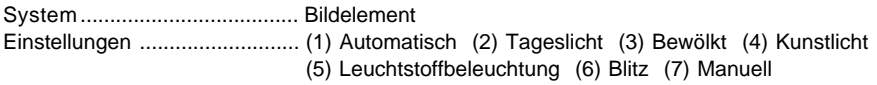

### **• Sucher**

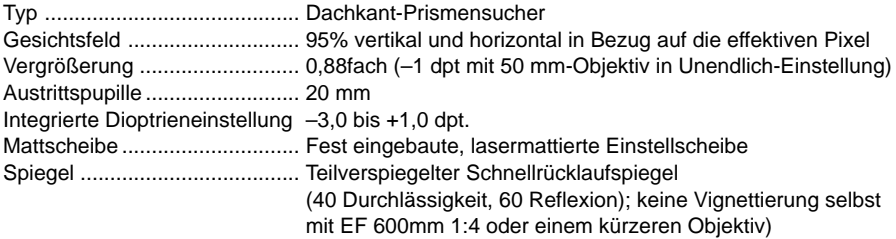

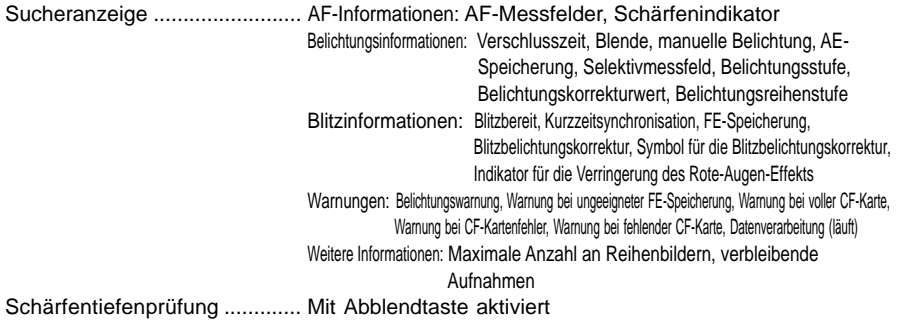

### **• Autofokus**

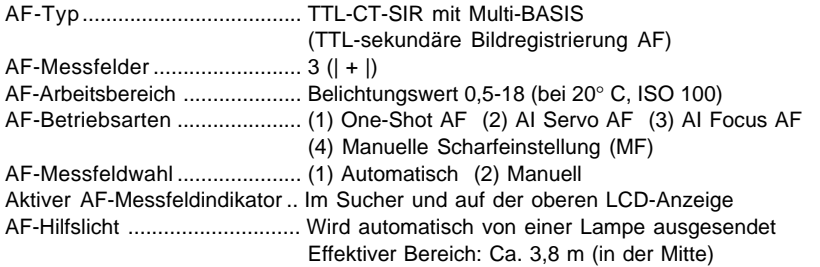

### **• Belichtungsregelung**

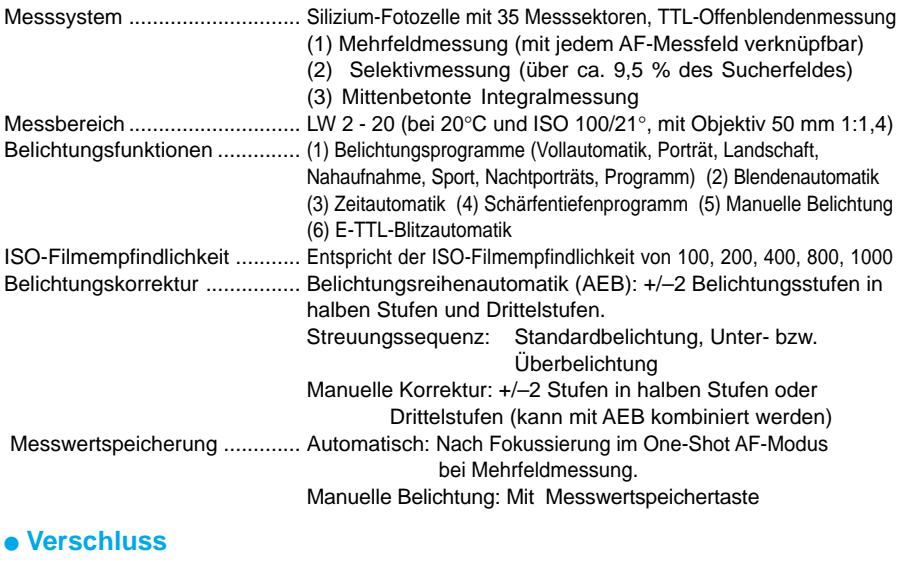

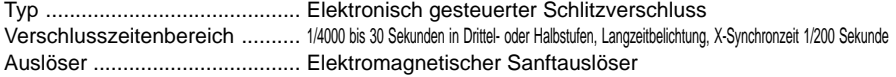

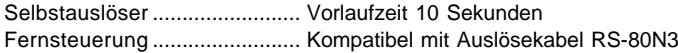

### **• Integriertes Blitzgerät**

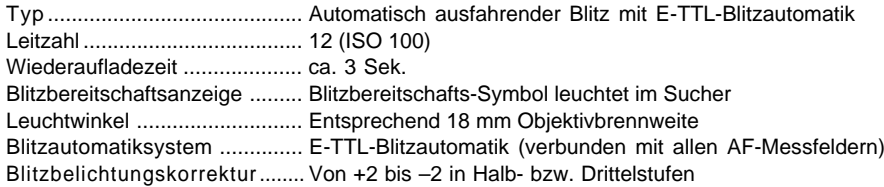

### **• Externes Speedlite**

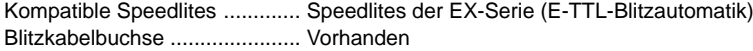

### **• Betriebssystem**

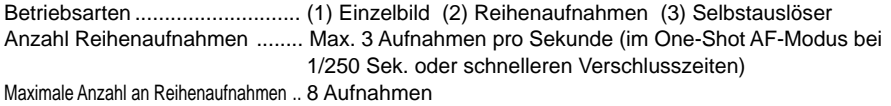

### **• LCD-Anzeige**

Beleuchtung der LCD-Anzeige . Vorhanden

#### **• LCD-Monitor**

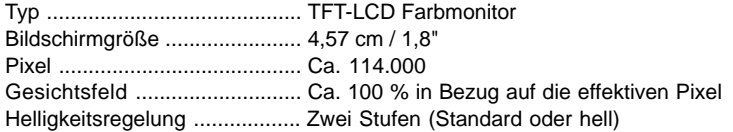

### **• Bildwiedergabe**

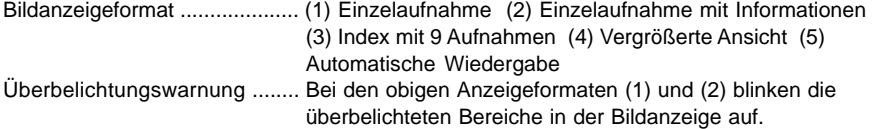

### **• Schützen und Löschen von Bildern**

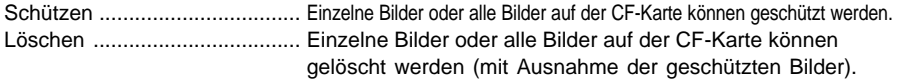

### **• Menüs**

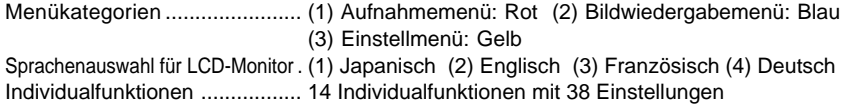
#### **• Stromversorgung**

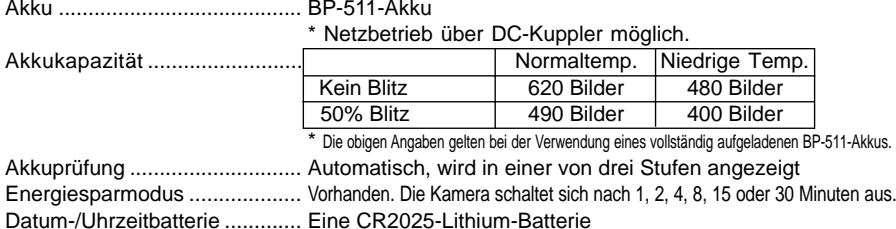

#### **• Abmessungen und Gewicht**

Abmessungen ............................. 149,5 (B) × 106,5 (H) × 75 (T) mm Gewicht .................................... 780 g (ohne Akku und CF-Karte)

#### **• Arbeitsumgebung**

Betriebstemperaturbereich...... 0° C – 40° C Betriebsfeuchtigkeitsbereich ... 85 % oder niedriger

#### **• Kompakt-Netzteil CA-PS400**

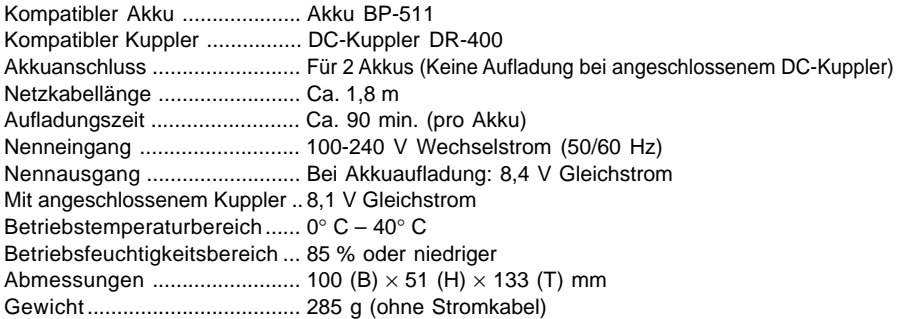

#### **• DC-Kuppler DR-400**

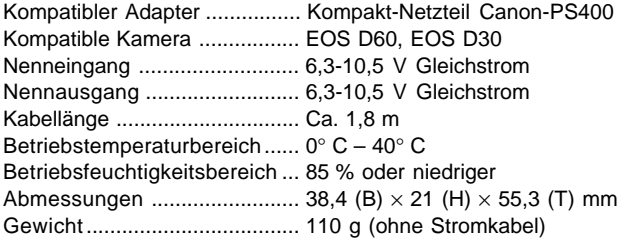

• Sämtliche technische Daten basieren auf der Canon Prüfnorm.

• Änderungen der technischen Daten und des Design jederzeit im Sinne des technischen Fortschritts vorbehalten.

# **Sachwortverzeichnis**

#### **A**

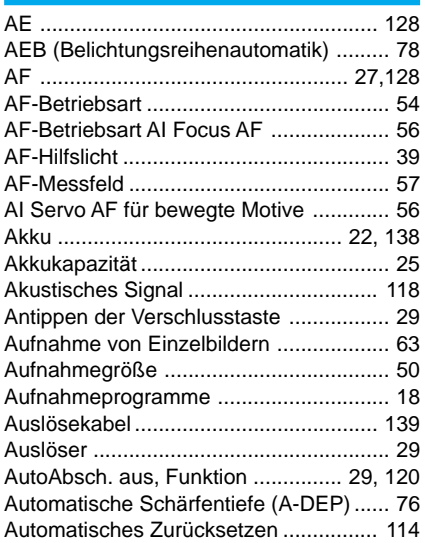

#### **B**

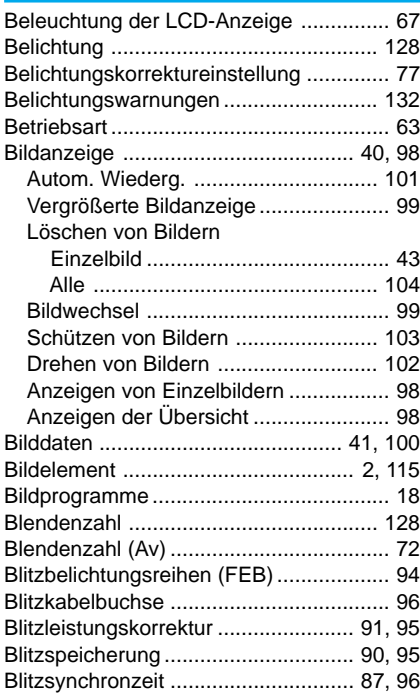

#### **C**

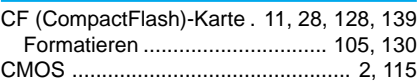

#### **D**

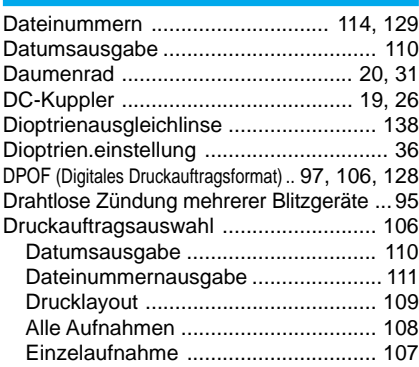

#### **E**

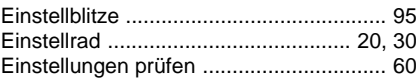

#### **F**

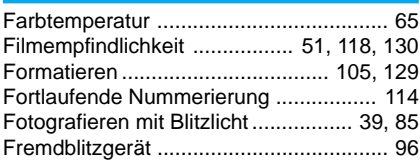

#### **G**

**H**

Grundprogramm ................................ 18, 86

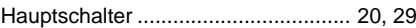

#### **I**

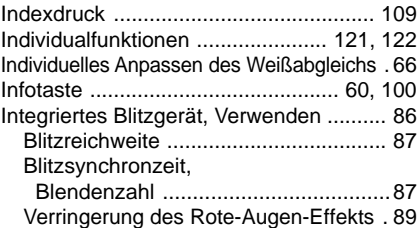

#### **J** JPEG ............................................... 50, 129

#### **K**

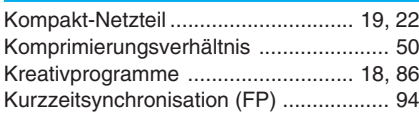

#### **L**

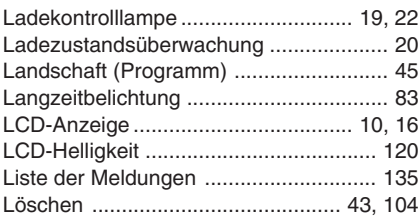

#### **M**

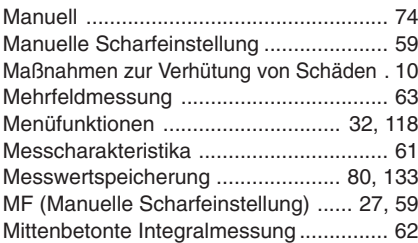

### **N**

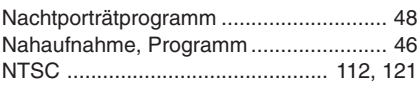

#### **O**

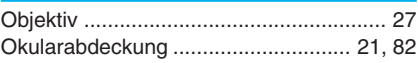

#### **P**

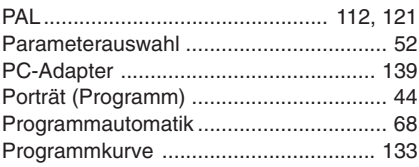

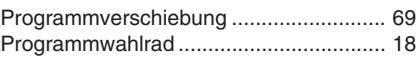

#### **R**

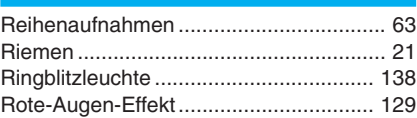

#### **S**

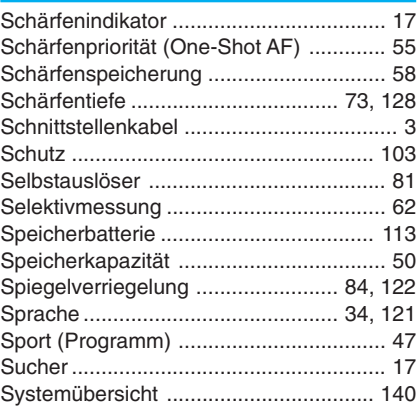

#### **T**

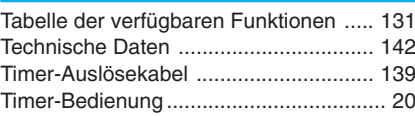

#### **V**

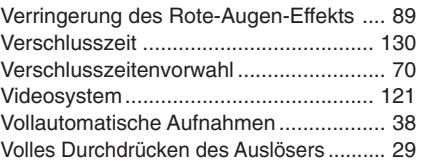

### **W**

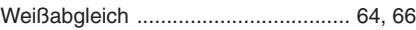

#### **Z**

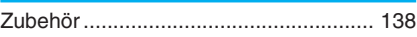

## Canon

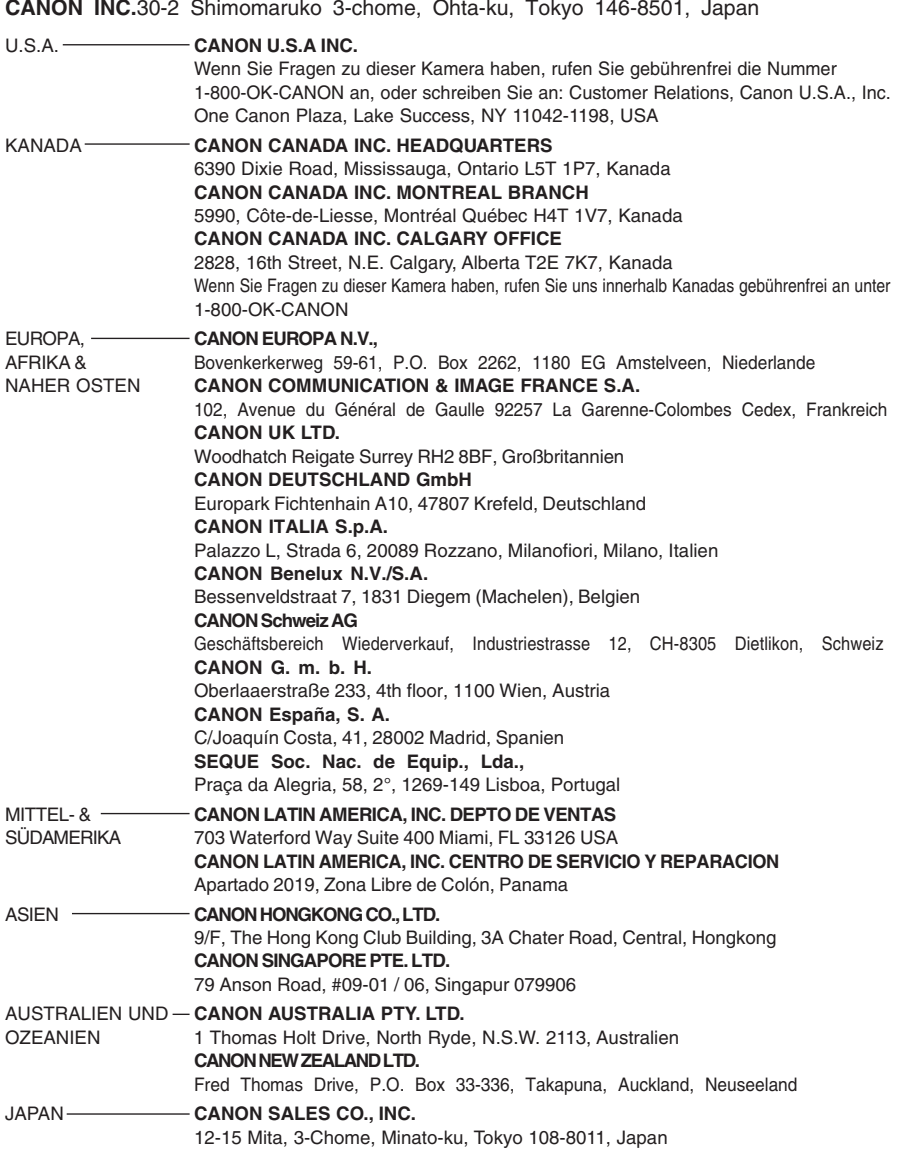

Die in diesem Buch angeführten Anleitungen gelten ab Januar 2002. Informationen zur Verwendung der Kamera mit Systemzubehör, das nach diesem Datum eingeführt wird, erhalten Sie vom zuständigen Canon Kundendienst in Ihrer Nähe.